# **ADVANCE**

## Circulation Management Guide

(Release 6.82)

September 2000

NOTE: To navigate in this manual, you can click on:

- table of contents headings
- index entry page numbers
	- blue cross-references
- Acrobat bookmark list headings, at the left.

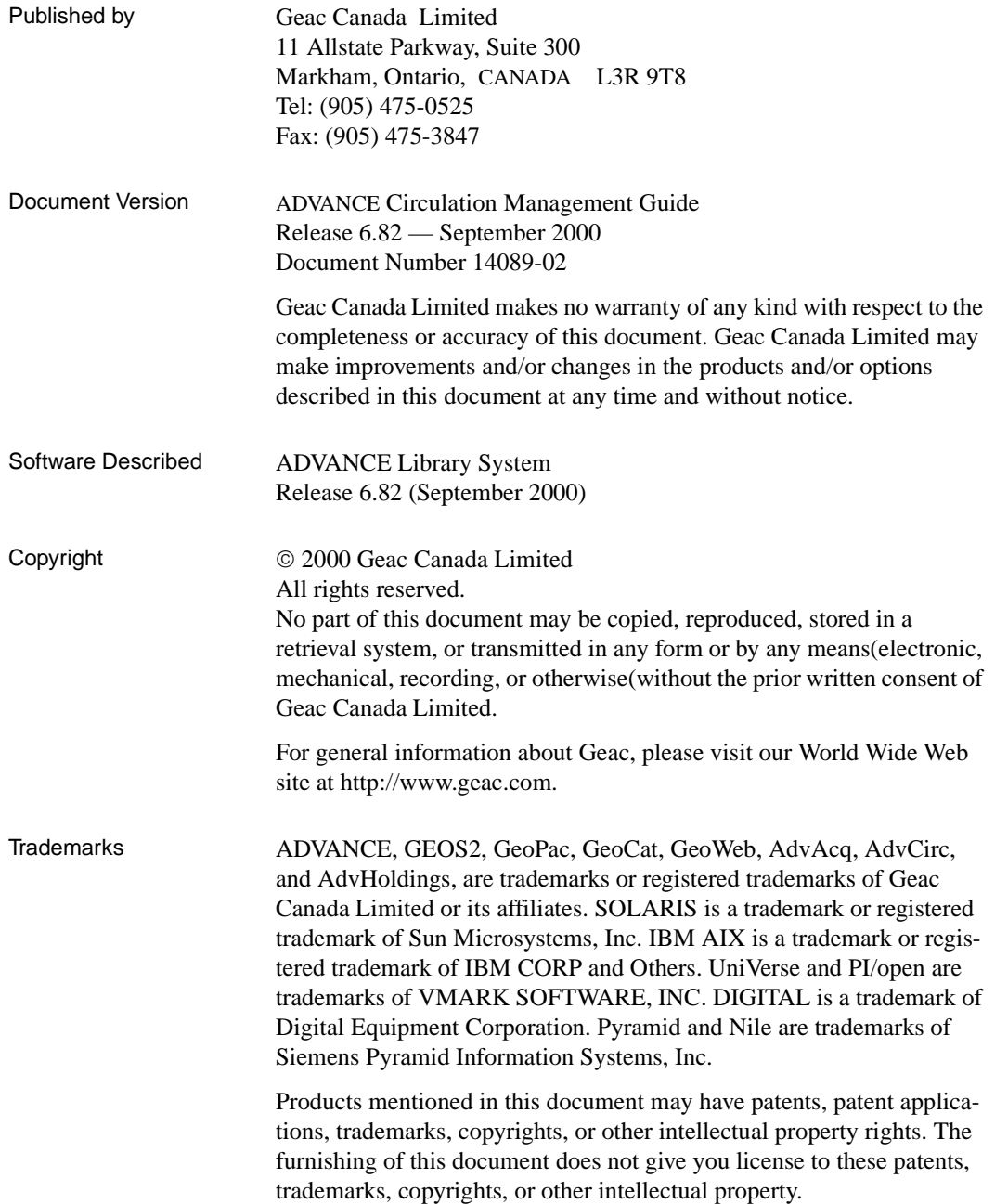

# **Contents**

## Chapter 1: [Introduction](#page-8-0)

## Chapter 2: [Overview](#page-10-0)

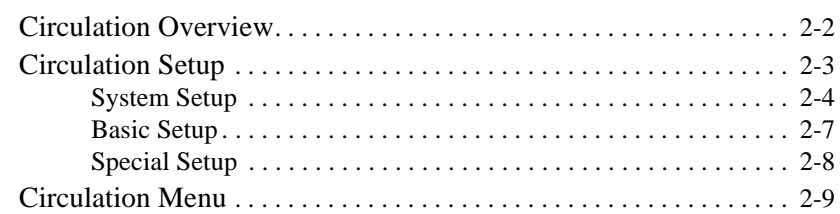

## Chapter 3: [Configuration Codes](#page-24-0)

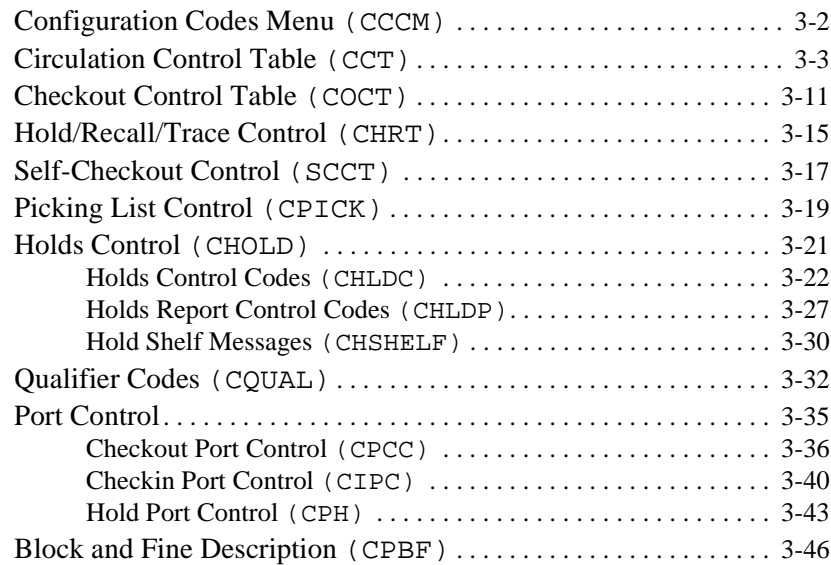

## Chapter 4: [Loan Periods](#page-72-0)

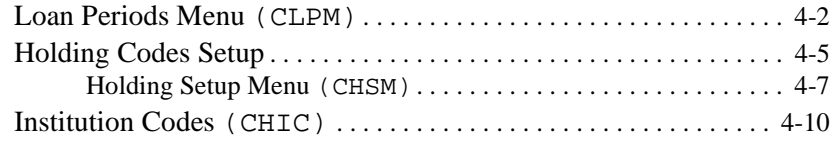

Chapter 5:

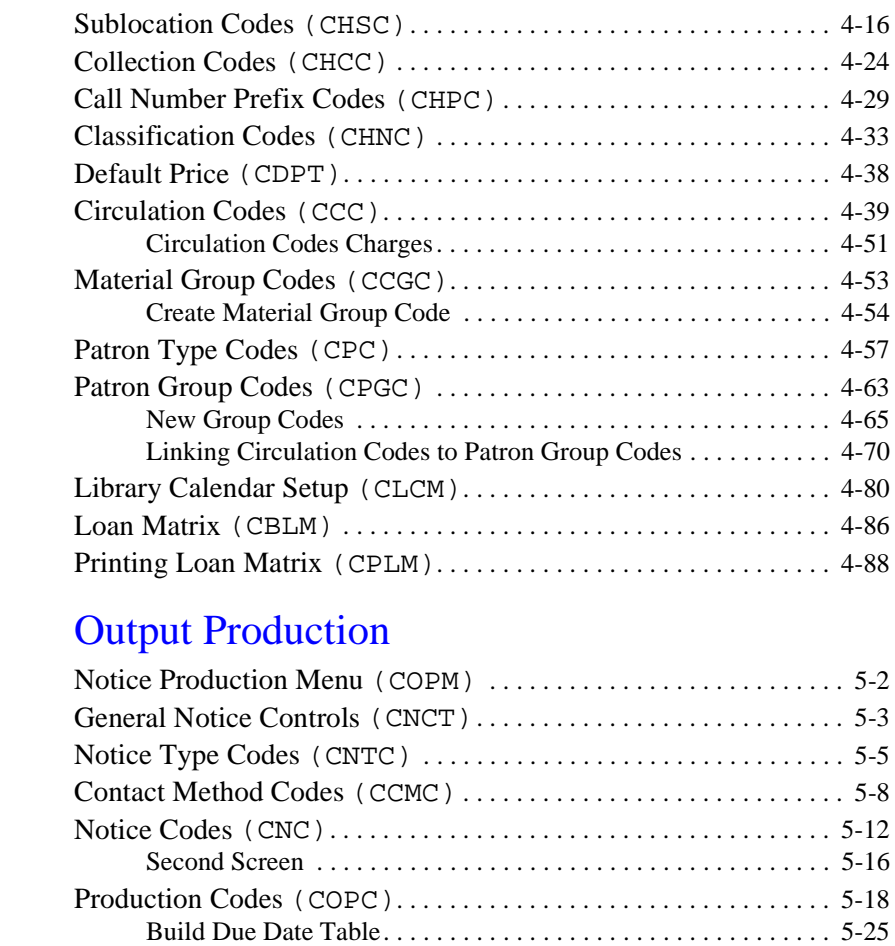

### Chapter 6: [Payment Collection](#page-206-0)

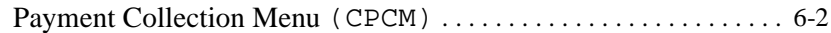

[Production Charges](#page-186-0) (COPG). . . . . . . . . . . . . . . . . . . . . . . . . . . . . . . 5-27 [Notice Headers](#page-188-0) (CNHD). . . . . . . . . . . . . . . . . . . . . . . . . . . . . . . . . . . 5-29 [Notice Print Format Codes](#page-189-0) (CNFC). . . . . . . . . . . . . . . . . . . . . . . . . 5-30 [Notice Information Source Codes](#page-195-0) (CISFC) . . . . . . . . . . . . . . . . . 5-36 [Notice Production Sequences](#page-199-0) (COPS) . . . . . . . . . . . . . . . . . . . . . . 5-40 [Notice Headers by Location](#page-202-0) (COPN) . . . . . . . . . . . . . . . . . . . . . . . 5-43 [Holiday Periods by Institution](#page-204-0) (CIHP). . . . . . . . . . . . . . . . . . . . . . 5-45

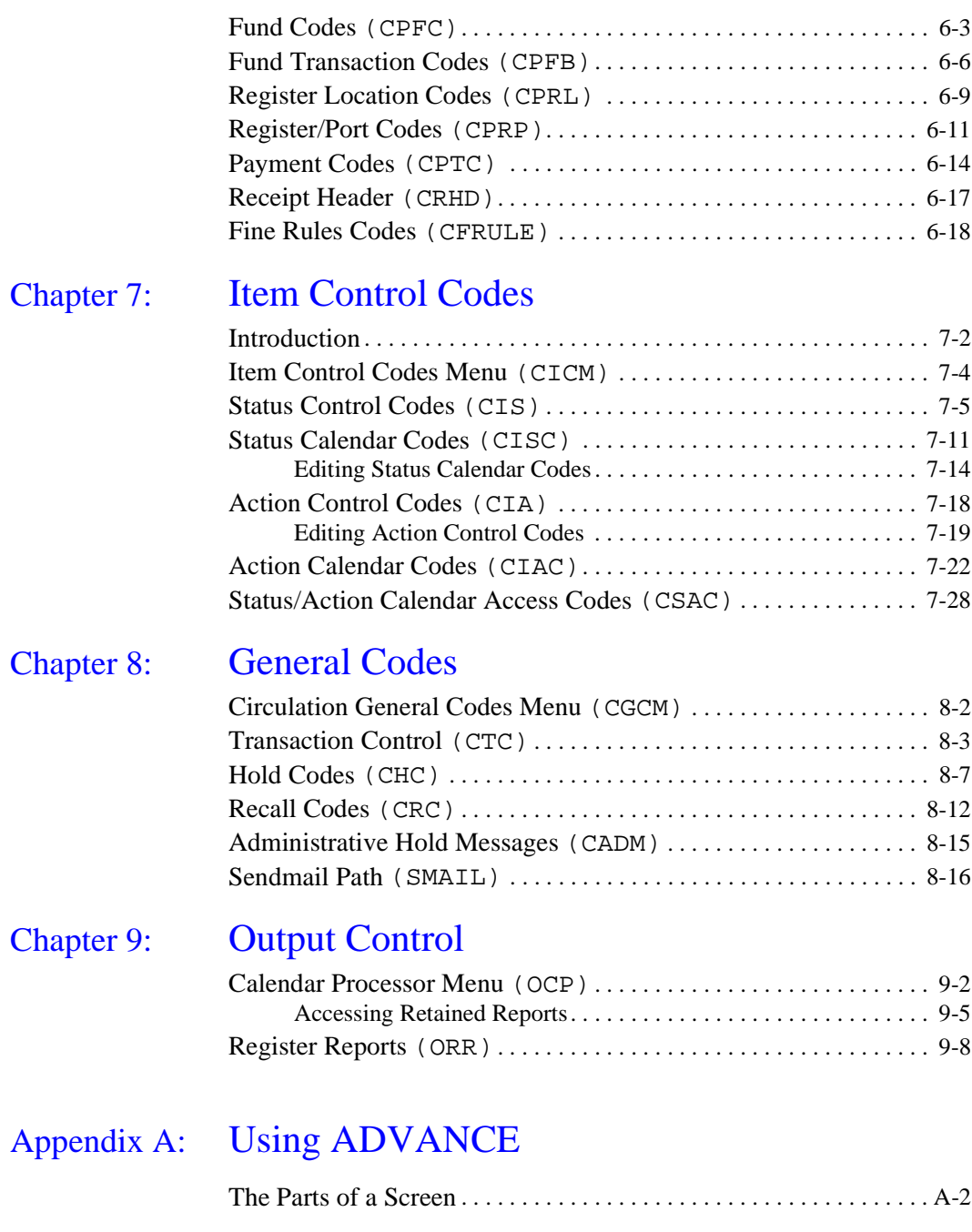

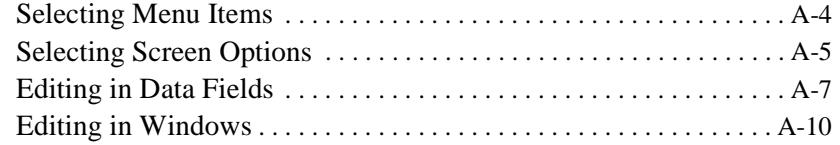

## [Appendix B:](#page-300-0) Glossary

## Appendix C: [Importing Patron Records](#page-324-0)

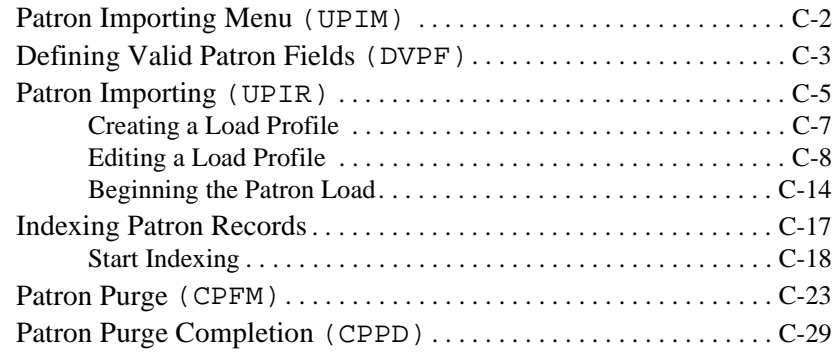

## Appendix D: [User Permissions](#page-354-0)

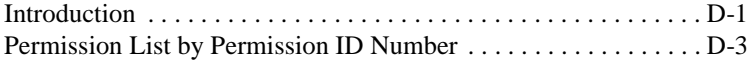

## Appendix E: [Patron Memberships](#page-368-0)

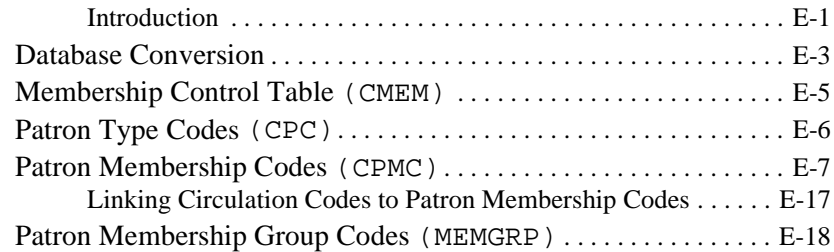

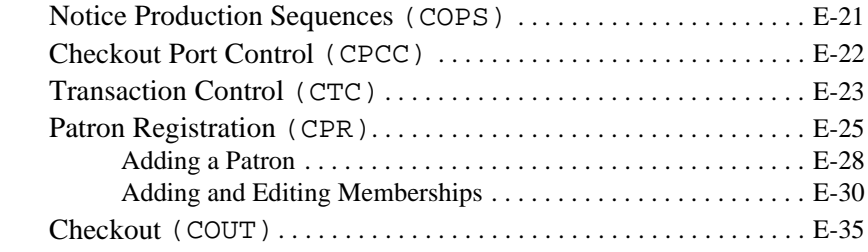

[Screen Index](#page-404-0)

[General Index](#page-408-0)

[Reader Comments](#page-416-0)

**1**

# **Introduction**

#### <span id="page-8-0"></span>**Purpose**

The ADVANCE Circulation Module supports multiple agency libraries, each with their own set of circulation parameters which are locally maintained. These include patron types, patron groups, holding location codes, item loan status codes, loan privileges, thresholds for systemgenerated restrictions and blocks, operator alerts and messages, requirements for overriding system blocks, timing and contents of notices, and fine policies.

The *Circulation Management Guide* explains how to set up and maintain your circulation system.

#### **Contents**

- *Configuration Codes* defines default parameters for the checkout, checkin and holds functions.
- *Loan Periods* provides guides to defining general, collectionspecific, and patron group-specific loan policies. Holdings information is described with text and screens and discusses the various designation levels of local holding locations. This chapter also shows menu routes for access to the screens needed. Patron Codes are discussed for individual and group patron codes.
- *Output Production* illustrates customization procedures for notice types and production control options.
- *Payment Collection* deals with security control and transaction types for fine accounting.
- *Item Control Codes* demonstrates the use of status, action and calendar codes.
- *General Codes* describes circulation block, hold and recall codes.

• *Output Control* describes the Circulation Calendar Processor and Register Reports menu.

Appendix A provides general instructions on accessing screens and editing fields in ADVANCE.

Appendix B is a general ADVANCE glossary.

Appendix C describes how to import patron records.

Appendix D discusses user permissions.

Appendix E describes the optional, Patron Memberships version of ADVANCE.

#### **Other Documentation**

Consult other guides for related information:

- The *Circulation User's Guide* is an operational/procedural guide intended for library staff who perform day-to-day circulation tasks.
- The *Utilities Management Guide* describes general ADVANCE setup and management: port definitions, access control, the background processing calendar, the Report Writer, and so on.

#### **Typographical Conventions**

Two special text styles are used in this guide:

- 1. The screen identifiers, the text that you can enter, and screen messages are in a **monospace font** style. Examples: "ORDA", "Y", "REG", "Item on temporary hold by staff".
- 2. The names of screen fields and options, and cross-references to section or manual titles, are in **italics**. Examples: "*UNIT COST*", "*Exit*", "see *Handling Subscriptions*".

**Angle brackets** around the name of a key mean press the key. For example, "<ENTER>" means press (or pressing) the ENTER key.

#### **Generic Examples**

Because system behaviour can be tailored by the library's system managers to meet local needs, the screens and options shown in this document may not match exactly the ones at your library.

Some sample screens may be shown shorter than they actually are. This occurs when blank lines have been deleted to reduce space requirements.

# **2 Overview**

<span id="page-10-0"></span>This document is a set up or customization guide for the ADVANCE library system's *Circulation Module*. Each chapter covers one area of library system setup necessary for conducting circulation tasks. The chapter headings follow the pattern of the options shown on the *Circulation Codes Menu* (see the heading *Circulation Codes Menu* at the end of this chapter).

## <span id="page-11-0"></span>**Circulation Overview**

The circulation module provides libraries with the following major functions:

- Checkout, checkin, holds, traces, recalls, and renewals
- Patron record management
- Item status and action control
- Fine management and accounts receivable
- Customized circulation report generation
- Reserve book room

To perform any of the above functions, system and policy parameters must be established first. These parameters are drawn from your library's existing policies and procedures. The parameters include grouping conventions for collections and patrons, definition of locations and transaction procedures, specification of display and printing formats, definition of security control procedures, and, most importantly, interrelationships among those sets of parameters.

For instance, to check out an item, patron group and collection types, as well as institutions, must be identified to determine the loan period for a given item. To control individual items in the collection, the system must first identify all potential statuses and actions pertaining to the items and how those statuses and actions are linked together. Establishment of all these parameters is the primary task of *Circulation Setup*.

## <span id="page-12-0"></span>**Circulation Setup**

The purpose of *Circulation Setup* is to translate your library circulation policies and procedures into system parameters. This step must be completed before any circulation transactions can take place. The ADVANCE circulation setup process occurs at three levels:

- System as in access control, command vocabularies, menu configuration, and help message definition.
- Basic as in loan period, holding, patron, and item codes.
- Special as in payment transaction and notice production codes.

#### <span id="page-13-0"></span>**System Setup**

System-level setup defines the global settings for your entire ADVANCE system, including the online catalogue, circulation, cataloguing, acquisition, and serials control modules. System setup must be completed before an individual module can be defined. Major system-level concerns are access control, command vocabularies, menu configuration, help message definition and the background processor.

#### **Access Control**

ADVANCE is designed for use in an environment where data security, privacy, and access control are critical. The ADVANCE circulation module uses a system-wide multi-level security control system to protect the computer system and data from unauthorized access. There is also a validity-checking system to help ensure all item and patron information is accurate and properly added to the database.

All circulation staff on the ADVANCE system are assigned individual IDs and passwords. The combination of the two determines their access levels. Since each function in the system has an access level requirement, the circulation staffs' access level determines what functions they may perform. The circulation supervisor, for example, may have an access level high enough to allow them to perform every function in the module. A circulation clerk, on the other hand, may be given access only to those screens useful for the type of job they normally perform.

#### **Menu Configuration**

The ADVANCE circulation module is **menu-driven**. Commands are logically grouped together on a series of menus organized in a tree structure. Each time an operator uses the menus to perform a function, they follow a given path from the top of the tree down to the bottom and back up again. The default menu tree is based upon standard circulation practices and, in most cases, can be used without any modification.

In some situations, however, it may be desirable to reconfigure the default menu system to be consistent with the existing organizational structure of your library or to reduce the number of hierarchical levels. The ADVANCE setup routines provide the capability to customize menus. The system administrator may define new menu headings, the number of menu command options, the menu screen layout, and the tree structure of the menu system.

#### **Screen Identifiers**

To meet the requirements of the expert user, the ADVANCE system has the option of operating as a **command-driven** system using **screen identifiers or keywords**. Screen identifiers are acronyms of a screen's title. For example, the *General Circulation Menu* has the acronym GCM as a screen identifier. When an operator types an identifier, the system responds directly by performing a given task through a preprogrammed sequence of computer instructions, by-passing the normal sequence of menus. This process is much faster than the menu-driven method but it requires the memorizing of commands or, more accurately, menu screen identifiers.

On all ADVANCE menus, the character strings that lie between the entry number and the description of the entry are menu command keywords. A menu itself can be identified by a unique command keyword; when the menu command keyword is entered, the corresponding menu is displayed.

ADVANCE command keywords can be selected from menus, or entered directly. The latter is particularly useful when an operator reaches a certain degree of familiarity with the system, and wants to get away from the rigidity of the menu structure. The direct use of menu command keywords instead of menus allows rapid execution of circulation functions.

#### **Customized Commands**

ADVANCE allows the circulation staff to define their own command keywords or command vocabularies. These customized vocabularies can refer to menus, system commands, and locally-created programs. For security, each command has an access level attached to it. Only authorized staff are allowed to define command vocabularies.

#### **Customizing Help Messages**

ADVANCE includes default help messages for most data and command prompts. Prompts on many circulation module data entry screens also contain information on what should be entered. Circulation staff can ask for online assistance simply by entering a single question mark,?, at any prompt. A list of specific examples or code options are displayed when a pair of question marks,??, are entered. Help messages may include explanations of prompts, examples of input, or a complete listing of all possible options. If necessary, help messages may take several screens.

The default help messages are already incorporated into the system. However, authorized staff can create new help messages, and modify or delete existing messages to suit particular system configurations and library practices.

Through-out the system you will find a **Help** command available. This command is intended to enable your system manager to provide custom help messages to assist your work. When a help message has not been provided, the following message will appear:

Online help not available, please refer to documentation. Press <ENTER>.

When this message appears, consult this manual and the other documents provided with the ADVANCE system.

#### **Background Processor**

The ADVANCE system circulation module has a background processor, some times called the phantom processor, to enable routine functions to be performed automatically. You have the option of using this processor or switching it off. When the processor has been activated by your system manager, you will be able to have the production of such jobs as notice printing, invoice production, and statement production, done at optimum times.

If you want to process such jobs manually at some point, use the screen identifier OCP to access the Circulation Calendar Processor menu. This menu gives you the option to produce notices or run reports other than at the scheduled time. The system manager must access, the Circulation Background Processor (PCIR) to de-activate it before notices or other reports can be run outside of their scheduled time.

The background processor checks for the next production date on the control code record, for information about when to run circulation jobs. To set the dates and time when the background processor will process your jobs, see the chapter *Output Production*.

#### <span id="page-16-0"></span>**Basic Setup**

The second level, and the core of circulation setup, is the establishment of loan policy codes. These codes are the borrowing rules for a given item and patron. Standard loan policies include rules on loan periods, holds, recalls, renewals, notices, and transaction charging criteria. These policies are determined by three major factors:

- 1. Collection groups
- 2. Holding locations
- 3. Patron types

**Circulation codes**, which are based primarily on collection types, are the backbone of the loan policy setup. The collection group code is used to bring together several collection types whose circulation policies are the same. Loan policy codes are further grouped along two lines:

**Holding location codes** (There are five levels: institution/sublocation/ collection/call number prefix/class number) which are attached to individual items.

**Patron group codes** which are attached to individual patrons.

When an item is checked out to a patron, the borrowing rules are determined by the policy codes in the item record and those in the patron record. The determination of loan policy varies from institution to institution but policy usually centres around patron types. In other words, most loan policy related codes are ultimately brought together through patron group codes.

#### **Security Control**

A major category of basic circulation setup involves security control or, more specifically, port definition. Through physical and logical port definition, one can include or exclude a given port from performing a function or set of functions. Typical circulation functions controlled by port definitions are:

- Checkin
- **Checkout**
- Hold placement
- Register location for payment of fines

#### <span id="page-17-0"></span>**Special Setup**

The third level of circulation setup is concerned with notice production. Notice production is done in cycles, beginning with overdue or recall notices and ending with invoices and statements. Notice production is related to other circulation activities, including checkout, holds and recalls. Notice production is mostly calendar-driven, and production is largely controlled by the background processors. Setting up notice production involves building a chain of notices, one invoking another.

#### **Item Status and Action Codes**

A major category of special circulation setup is item status and action codes. These are powerful features that allow tracking of individual items. These codes bear almost no relationship with other codes in the circulation module. Status/action codes are interconnected. In the definition of each status/action code, forward (status/action codes to be followed) and backward (status/action codes to be deleted) links are included. The logical sequences of status/action codes form an integral network within which all items are located.

## <span id="page-18-0"></span>**Circulation Menu**

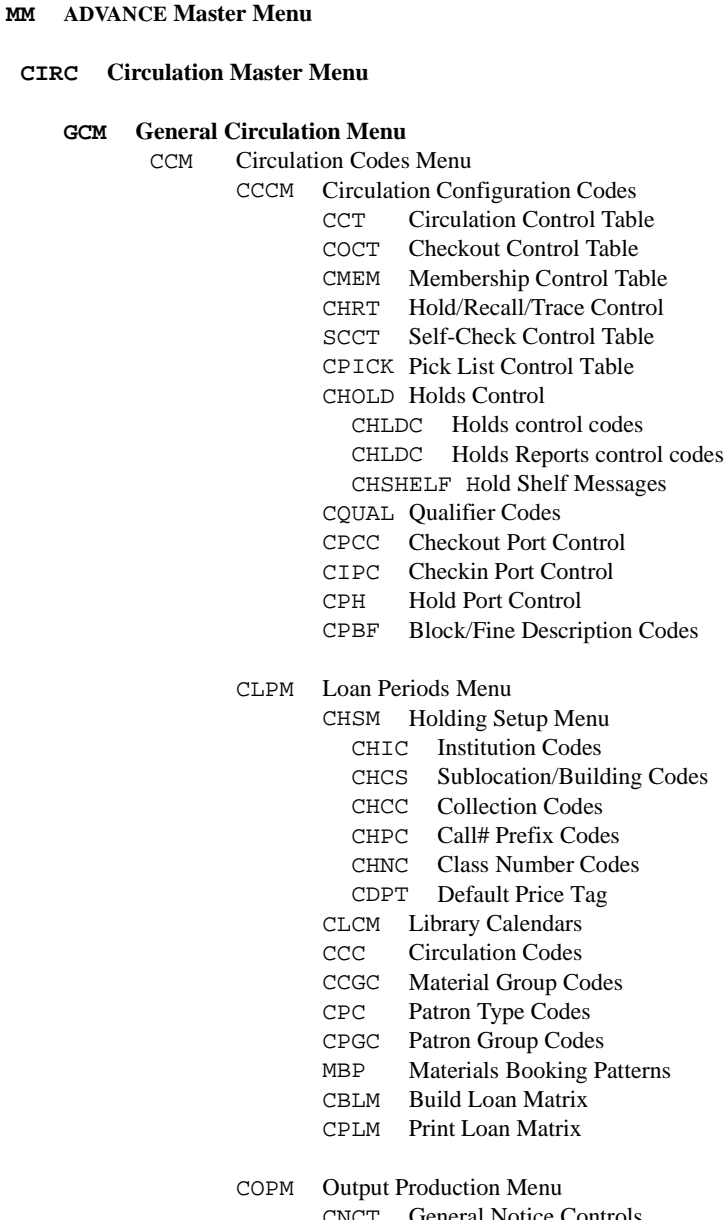

CNCT General Notice Controls

CNTC Notice Type Codes

- CCMC Contact Method Codes
- CNC Notice Codes
- COPC Output Prod. Codes
- COPG Output Prod. Charges
- CNHD Notice Headers
- CNFC Notice Print Format Codes
- CISFC Notice Print Information Source Code
- COPS Notice Production Sequences
- COPN Notice Headers by Location
- CIHP Holiday Periods by Institiution
- CPCM Payment Collection Menu
	- CPFC Fund Codes
	- CPFB Fund/Transaction Codes
	- CPRL Register Location Codes
	- CPRP Register/Port Codes
	- CPTC Payment Type Codes
	- CRHD Receipt Header
	- CFRULE Fine Rules

#### CICM Item Control Codes Menu

- CIS Item Status Control Codes
- CISC Item Status Calendar Codes
- CIA Item Action Control Codes
- CISC Item Action Calendar Codes
- CSAC Status/Action Calendar Access Codes

#### CGCM General Codes Menu

- CTC Transaction Codes
	- CHC Hold Codes
	- CRC Recall Codes
	- CADM Administration Stop Messages
- SMAIL Sendmail Path
- CLVIS LViS Codes

CLVT LViS Control Times CLVL LViS Contact Language Codes

- SCM Standard Circulation Menu
	- COUT Checkout
	- CIN Checkin
	- PHONER Telephone Renewals
	- HRT Holds by patron
	- CHQ Hold Queue by Title
	- CREL Recall
	- MB Materials Booking

#### PCM Patron Control Menu

- CPR Patron Registration
- CTU Transaction Update
- CAR Accounts Receivable
- CPSS Patron Second Screen Definition
- HPH Housebound Patron History
- MEMGRP Patron Membership Groups
- PAC Patron Address Control
- PAD Patron Address Descriptions
- CRPM Reset Patron Memberships
- ICM Item Control Menu
	- CEH Edit Holdings
	- CEHD Holdings Default Definitions
	- CAHD Action on Holdings Deletion
	- CHMF Holdings Maintenance Functions
	- CCA Change Actions
	- CCS Change Status
	- PHYI Physical Inventory Control
	- CLPD Last Access Patron History Display
	- CLPC Last Access Patron History Clear
	- CFHC Flagged Hold Cancellations
- OCM Output Control Menu
	- OCP Calendar Processor
	- ORR Register Reports
	- OVR Voice Processing Utilities
- CILL ILL Maintenance
	- CIRE Request Entry/Update
	- CICS ILL OPAC/CAT Setup
	- CIRTE Request Template Editor
	- CIRT Request Types
	- CILC Supplying Library Codes
	- CAPD AVISO Patron Download

#### **RCM RBR Circulation Menu**

- CRSM Reserve Setup Menu
	- CRLC Temporary Location Codes
	- CRBNI Add a New Instructor Record
	- CRBNC Add a New Course Record
	- CRBI Rebuild RBR Indexes
	- CRBC Check RBR File Consistency
- CREM Reserve Processing Main Menu
- CRLM Reserve Linking Menu

#### CRUM Reserve Unlinking

#### **CRM Circulation Reporting Menu**

CCR System Reports Patron Registration Reports Patron Accounting Reports Patron Blocks Reports Physical Inventory Reports Checkout and Status/Action Reports Holds and Booking Picklists/Alerts Reserve Book Room Reports Circulation Checkin Statistics Circulation Recall Statistics Circulation Checkout Statistics Circulation Renewal Statistics Circulation Hold Statistics Physical Inventory Reports RW Report Writer CRGC Report Group Codes RPC Report Prompt Codes

#### **CBM Circulation Backup Menu**

- LBFCM Live to Backup File Creation Menu CFPA Create Full Abbrev. Patron CFPE Create Full Abbrev. Pieces DAFT Dump Abbrev. Files to Tape
- CBLF Load Tape Files from Backup
- BLU Backup to Live Update
- CBCT Circulation Backup Control Table
- CBFC Clear Backup & Report Files
- CCRB Reports Menu

#### **CPFM Circulation Purge Files Menu**

- CPPR Patron File Purge Report
- CPPD Patron File Purge
- CPMBP Materials Booking Pattern Deletion

#### **UTIL Utility Menu**

#### **UTLM Import/Export Menu**

UPIM Patron Importing Menu

- UPIR Import Patron Records
- UIPR Index Patron Records
- DVPF Define Valid Patron Fields

**3**

# **Configuration Codes**

<span id="page-24-0"></span>This chapter allows you to choose among a number of options which will tailor the system to your library's checkin, checkout, and holds processing practices. Choosing among the parameters will define how these essential Circulation procedures operate, as well as establish security control for these functions.

## <span id="page-25-0"></span>**Configuration Codes Menu (CCCM)**

To select the CIRCULATION CONFIGURATION CODES menu enter CCCM, from the Circulation Codes Menu.

```
 11 OCT 19YY Geac ADVANCE Library System (#.##) DEFAULT AU 
 10:02 Your Library Name 
                    CIRCULATION CONFIGURATION CODES 
                  1. CCT Circulation Control Table 
                  2. COCT Checkout Control Table 
                 3. CMEM Membership Control Table 
                 4. CHRT Hold/Recall/Trace Control Table 
                5. SCCT Self-Check Control Table
                 6. CPICK Pick List Control Table 
                 7. CHOLD Holds Control 
                8. CQUAL Qualifier Codes 
                9. CPCC Checkout Port Control 
                10. CIPC Checkin Port Control 
                11. CPH Hold Port Control 
                 12. CPBF Block/Fine Description Codes 
         Enter the number of your selection and press <ENTER> 
                  or ? followed by <ENTER> for Help. 
               Press <ENTER> to return to previous level :
```
For a description of the Membership Control Table (CMEM), see *[Patron](#page-368-2)  [Memberships](#page-368-2)* on page E-1.

## <span id="page-26-0"></span>**Circulation Control Table (CCT)**

Use this table to:

- determine how patron records are accessed
- control bibliographic display at checkout
- set a threshold for printing invoices.

Access Select the CIRCULATION CONTROL table enter CCT from the Circulation Configuration Codes menu.

#### **Page 1**

 CIRCULATION CONTROL Control record : CIRC.CONTROL -------------------------------------------------------( Page 1 of 2 ) 1. Multi line display for patron browse (1=yes,2=No phones) : 1 2. Verify checkout after database retrieval (1=yes) : 0 3. Keep patron history (1=yes) : 1 4. Minimum amount for invoices : 1.00 5. Allow Charge on Charge (1=Yes) : 1 6. Make Patron ID mandatory (1=Yes) : 7. Detail Display at Checkout (1=Yes) : 1 8. Detail Display at Checkin (1=Yes) : 1 9. User level required to view patron name (0-99) : 80 10. Default for charging fines at checkin (1=Yes) : 0 11. Assess fines when lost book block added (1=Yes) : 0 12. Waive LB charge removes item from history list (1=Yes) : 0 13. Round hourly fines up or down (1=Up) : 1 Options: Forward ? help # line Line by line Print Exit

1. Multi line display for patron browse [0, 1, or 2] Determines the data fields displayed when a list of patron's is displayed. (See example screens.)

0 Displays patron name and barcode only.

- 1 Displays patron name, barcode, address, zip/postal code, and phone number.
- 2 Displays patron name, barcode, address, and zip/postal code.

#### Example Screens

```
 Enter Patron Name or Barcode: smith, l
 -------------------------------------------------------------------------------
1 SMITH, LINDA MARIE 20000002001752
   513 FINLEY HALL
  PIONEER TRAIL CA 97331 758-9623
2 SMITH, LINDSAY JEAN 20000002003523
   340 NW 26TH ST
  ANAHIEM CA 97330 753-6631
```

```
 Enter Patron Name or Barcode: smith, l
1. SMITH, KEVIN LANCE 20000002001254
2. SMITH, LAUREL ANNE 20000002003282
3. SMITH, LINDA MARIE 20000002001752
4. SMITH, LINDSAY JEAN 20000002003523
5. SMITH, LORRIE ANN 20000002002866
```
2. Verify checkout after data base retrieval [0 or 1]

After searching the online catalogue to retrieve an item during checkout, the system redisplays the Checkout (COUT) screen and shows the retrieved item's barcode number.

- 0 (no) Retrieves the item checked out without the verification prompt.
- 1 (yes) The system prompts: Checkout this item Y/N:. This insures that the retrieved item's barcode number matches the one on the item before checking the item out.
- 3. Keep patron history [0 or 1]
- 0 (no) The system does not maintain patron history.
- 1 (yes) Keeps patron history in the following two circumstances. Note that the system requires that fields be answered Y in two places in order to track patron history in CCT **and** in one, or both, of the following:
	- If a patron's registration record (see Patron Registration [CPR]) **also** has the *Housebound* field answered Y, the system keeps track of all the items previously checked out by the borrower. This enables the library to avoid sending the same item more than once to a housebound patron, or to develop profiles of titles preferred by a housebound patron. If an item is checked out again to a Housebound patron you will be prompted at checkout:

Item has been previously taken out on 22 APR 19YY by this housebound patron.

Do you wish to checkout this item? (Y/N):

- If the Circulation Code (CCC) in the item record, or the Circulation Code (CCC) associated with the Patron Group Code (CPGC), **also** has Keep Patron History answered Y, the system keeps track of the most recent borrower of an item. This feature enables the library to track damaged items to the previous borrower. Only one previous borrower is retained. This information can be manually cleared, and/or a block can be put on the patron record. (See *Last Access Patron History Display* [CLPD] and Last *Access Patron History Clear* [CLPC]).
- 4. Minimum amount for invoices [Blank or amount in format nn.nn] Enter the minimum amount that an invoice will be generate for by the Invoice (I) processing job. Only current invoice amounts are considered in making this comparison.
- 5. Allow Charge on Charge [0 or 1]
	- 0 (no) Prevents staff from checking out an item that is already checked out to a different borrower. Staff would have to go to the Checkin (CIN) function, and check the item in, before checking it out to the current borrower.

#### 1 (yes) Allows staff to checkout an item that is already checked out to a different borrower. The system warns that the item is checked out, names the

borrower who has it, and asks whether or not to proceed with the checkin/checkout.

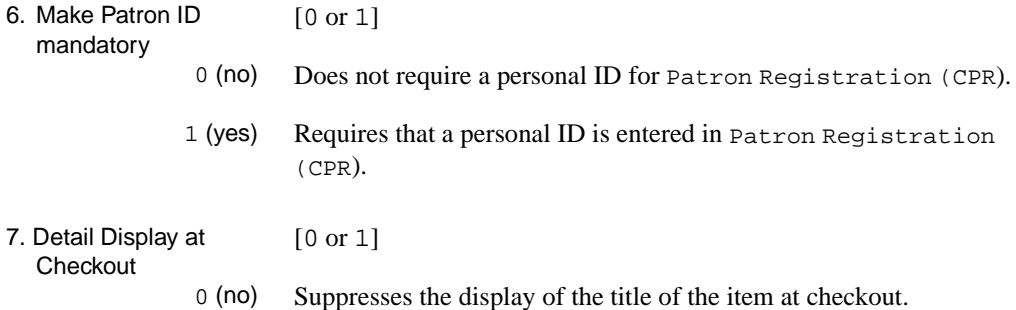

 ITEM DUE 1. 39999000124430 04-30-93 06:00PM

1 (yes) Displays the display of the title of the item at checkout.

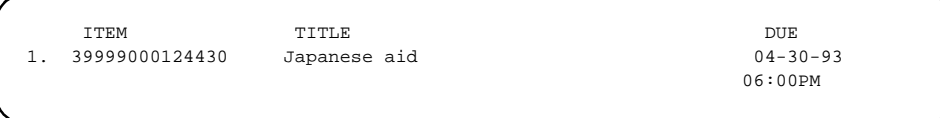

8. Detail Display at Checkin [0 or 1]

0 (no) Suppresses the display of the title at checkin.

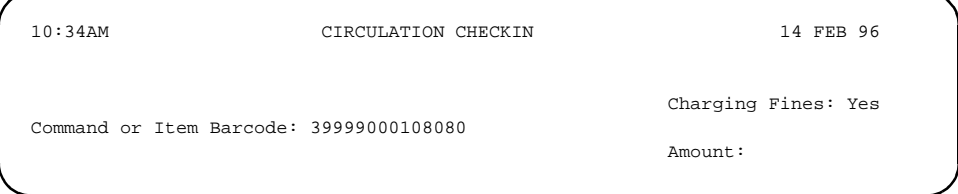

1 (yes) Displays the title of the item at checkin

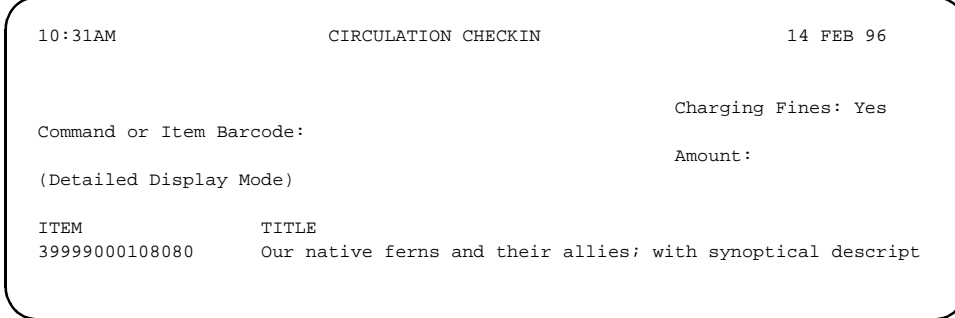

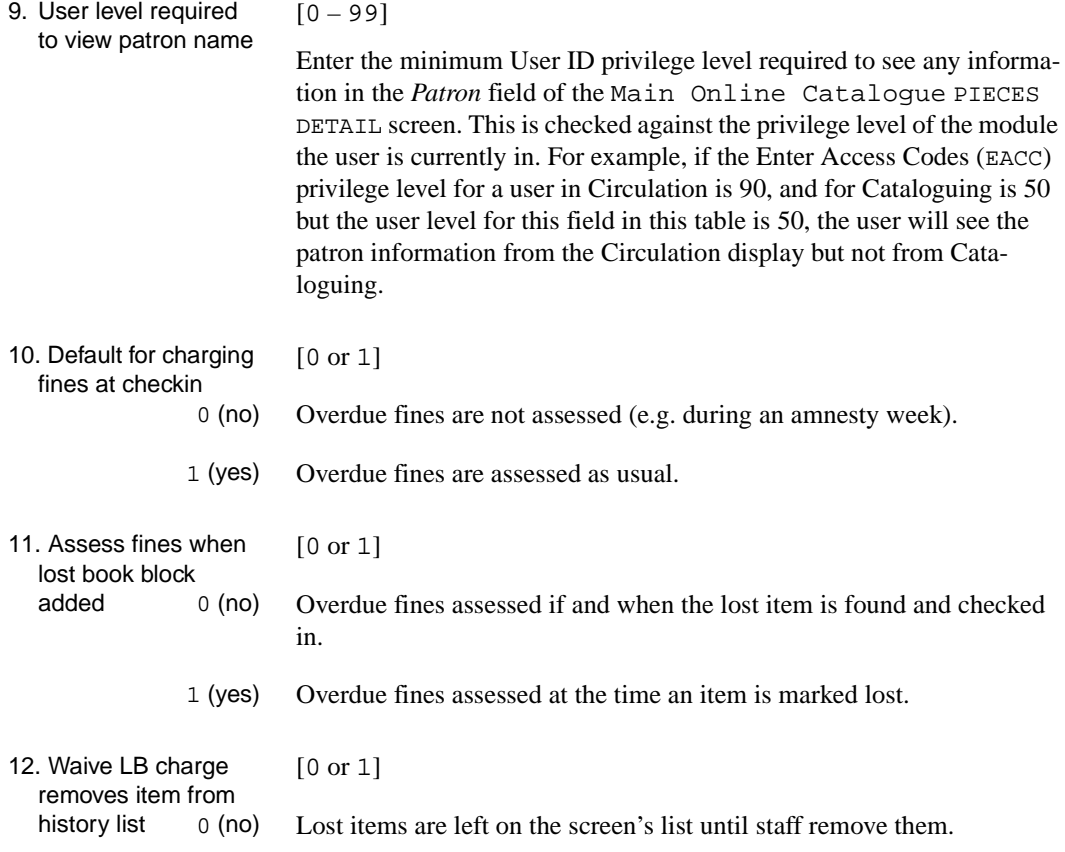

1 (yes) Lost items are automatically removed from the ITEMS CHECKED OUT AND LOST screen when the lost items are found and checked in.

13.Round hourly fines up or down [0 or 1]

- 0 Round hourly fines *down* to a whole number of hours.
- 1 Round hourly fines *up* to a whole number of hours.

**Page 2**

 CIRCULATION CONTROL Control record : CIRC.CONTROL -------------------------------------------------------( Page 2 of 2 ) 1. Output notice if BFR generated (1=Yes) : 1 : 1 2. Recalled fine rates apply to WHOLE overdue period(1=Yes) : 0 3. Patron lookup - Always browse, even when there : 0 is an exact string match  $(0 = No, 1 = Yes)$ 4. Ignore Closed days and Holidays for loans using MBP 0 - check for both, 1 or 3 - ignore Closed, 2 or 3 - ignore Holidays 5. Define Remote Renewal Types : 2,3,4,5,6 1=Backup,2=SelfCheckout,3=OPAC,4=GeoXXX,5=Phone,6=Lvis 6. Field number for mailing name if used 7. Suppress ZIP code check in CPR (1=Yes) : 8. Show Patron's Name & Previous Charges in Checkin (1=Yes) : 1 9. Restrict access to patron details from OPAC (1=Yes) : 1 Options: Backward ? help # line Line by line Print Exit

- 1. Output notice if BFR generated [0 or 1]
	- 0 (no) Generate Bill for Replacement *invoices*, which end the notice cycle and start an invoice cycle.
	- 1 (yes) Generate Bill for Replacement *notices*. You can use the Notice Print Format Codes table (CNFC) to design the BFR notice using the print information source code S34 (replacement charge). NOTE: If you create a replacement charge online rather than letting the "C" Notice Production job create it, a BFR notice is not generated.
- 2. Recalled fine rates apply to WHOLE overdue period [0 or 1] Special fines for recalled items can be defined on the Circulation Code Charges screen, which is accessed from the Patron Group Codes (CPGC) table.
	- 0 (no) Apply the recalled item fine rate only to the period after which the item was recalled.
	- 1 (yes) Apply the recalled item fine rate to the entire period that the item was overdue, including the period before it was recalled.
- 3. Patron lookup Always browse, even when there is... [0 or 1] Determine whether the patron browse list is displayed even if there is a direct hit for your search key.
	- 0 (no) Display the patron browse list only when there is no direct hit.
	- 1 (yes) Always display the patron browse list.
- 4. Ignore Closed days and Holidays for loans using MBP
- [0, 1, 2, or 3]

Determine whether items loaned according to a materials booking pattern are affected by closed days and holidays.

- 0 Check for closed days and holidays.
- 1 Check for holidays only.
- 2 Check for closed days only.
- 3 Do not check for closed days or holidays.

5. Define Remote [One or more codes (1, 2, 3, 4, 5, or 6) separated by a comma, or blank]

Renewal Types Specify which types of renewals are handled as remote renewals. Override parameters for remote renewals are defined by the circulation code renewal rules accessed from the Circulation Code screen linked to a Patron Group Codes table (CPGC) – see *[Circulation Code Renewal](#page-147-0)  Rules* [on page 4-76.](#page-147-0)

- 1 Circulation Backup (MBU) renewals are considered remote renewals.
- 2 Self-Check renewals are considered remote renewals.
- 3 Online Catalogue renewals are considered remote renewals.
- 4 GeoWeb and GeoPac renewals are considered remote renewals.
- 5 Renewals requested by telephone but done by staff (PHONER renewals) are considered remote renewals.
- 6 LViS telephone renewals are considered remote renewals.
- 6. Field number for mailing name if used [Any patron record field number] The field, such as an Extra Field created by the Patron Loader, to use when printing the patron name in notices. For example, this might be an uninverted form of the patron's name, such as "Mr. John Brown".

Leave this field blank to have the usual name field used in notices.

- 7. Suppress ZIP code check in CPR [0 or 1]
	- 0 (no) Do not validate the information entered in the Zip/Postal Code field on the PATRON REGISTRATION screen, and do not provide the CITY - STATE/ PROVINCE - ZIP/POSTAL CODE EDIT screen.

1 (yes) Validate the information entered in the Zip/Postal Code field on the PATRON REGISTRATION screen and, when necessary, display the CITY - STATE/PROVINCE - ZIP/POSTAL CODE EDIT screen.

- 8. Show Patron's Name & Previous Charges in Checkin [0 or 1] 0 (no) Do not show the patron's name and total previous charges in Checkin.
	- 1 (yes) Show the patron's name and total previous charges in Checkin.
- 9. Restrict access to patron details from OPAC [0 or 1] 0 (no) Do not show patrons their patron details (address and so on) in the Online Catalogue.
	- 1 (yes) Show patrons their patron details (address and so on) in the Online Catalogue.

## <span id="page-34-0"></span>**Checkout Control Table (COCT)**

Use this table to set up checkout displays and due date/time calculations.

Access Select the CHECKOUT CONTROL table enter (COCT), from the Circulation Configuration Codes menu.

 CHECKOUT CONTROL CHECKOUT CONTROL CODE : CIRC.CHKOUT.CTL  $\overline{\phantom{a}}$  , and the contract of the contract of the contract of the contract of the contract of the contract of the contract of the contract of the contract of the contract of the contract of the contract of the contrac 1. Patron display: 0=barcode, 1=barcode + name, 2=name : 1 2. Due date can be > patron expiration date  $(1=yes)$  : 3. Patron barcode required for checkout (1 = Yes) : 4. Calendar is used to calculate due date  $(1 = yes)$  : 1 5. If closed when Item is due then allow return : 90 how many minutes into the next day. (DUE SAME DAY) 6. If closed when Item is due then allow return : 90 how many minutes into the next day. (NOT DUE SAME DAY) 7. Default institution opening time  $\qquad \qquad$  : 07:30:00 8. Default institution closing time : 21:00:00 9. End of Day (For daily cycle loans) : 21:00:00 10. Calculate Overdue fines from (0 = Grace Period) : 1  $(1 = Due Date)$ 11. Calculate fines for library closed hours  $(1 = Yes)$  : 0 12. Timeout for checkout ports (in seconds) : 60 Options : \_ ?=? help #=# line PRT=Print FI=File E=Exit

#### 1. Patron display [0, 1 or 2]

Determines the what information is displayed after a patron has been identified at checkout.

- 0 Enter Patron Name or Barcode : 20000002003070
- 1 Enter Patron Name or Barcode : 20000002003070 SNELLING, JOHN CRAIG
- 2 Enter Patron Name or Barcode : SNELLING, JOHN CRAIG
- 2. Due date can be later than patron expiration date: [0 or 1]
	- 0 (no) Prevents a due date later than the patron's library card expiration date. The system allows the checkout, if the card has not yet expired, but the due date will be equal to the expiration date.

This patron's card will expire on 04-22-93. The above date will also be the due date for this item.

- 1 (yes) Allows a due date to extend beyond the expiration date in the patron record. The system does not alert you that the patron's registration will expire during the checkout period.
- 3. Patron barcode required for [0 or 1]
	- checkout. 0 (no) Allows use of a system generated negative barcode number (example -98653) for a patron *registering on the fly*. This permits the patron to check out books with only a brief registration record, and no permanent barcode. The barcode number is assigned at a later time in Patron Registration (CPR). Both Checkout (COUT) and Accounts Receivable (CAR) check to determine if any processing is permitted for patrons with negative barcodes.
		- 1 (yes) Requires a patron to register with the system before checking out any materials, in other words, a valid barcode number must be assigned first.
- 4. Calendar is used to calculate due date. [0 or 1] 0 (no) A calendar is **not** used to calculate due dates, the system prompts, **at every checkout**, for loan period (Days, Hours, Minutes), and due date. Only in unusual circumstances would the library not have a calendar for determining due dates and times. Also, if you answer 0 (no) then you must fill in lines 7, 8, and 9 of this table to calculate the due time of daily loans. NOTE: For hour-based loans, the system calculates the due time without regard for library closing times. The next two fields are used to accom-

modate hourly loans which fall during hours the library is closed, by providing grace periods. Also see field 11 for hourly loan fine calculation.
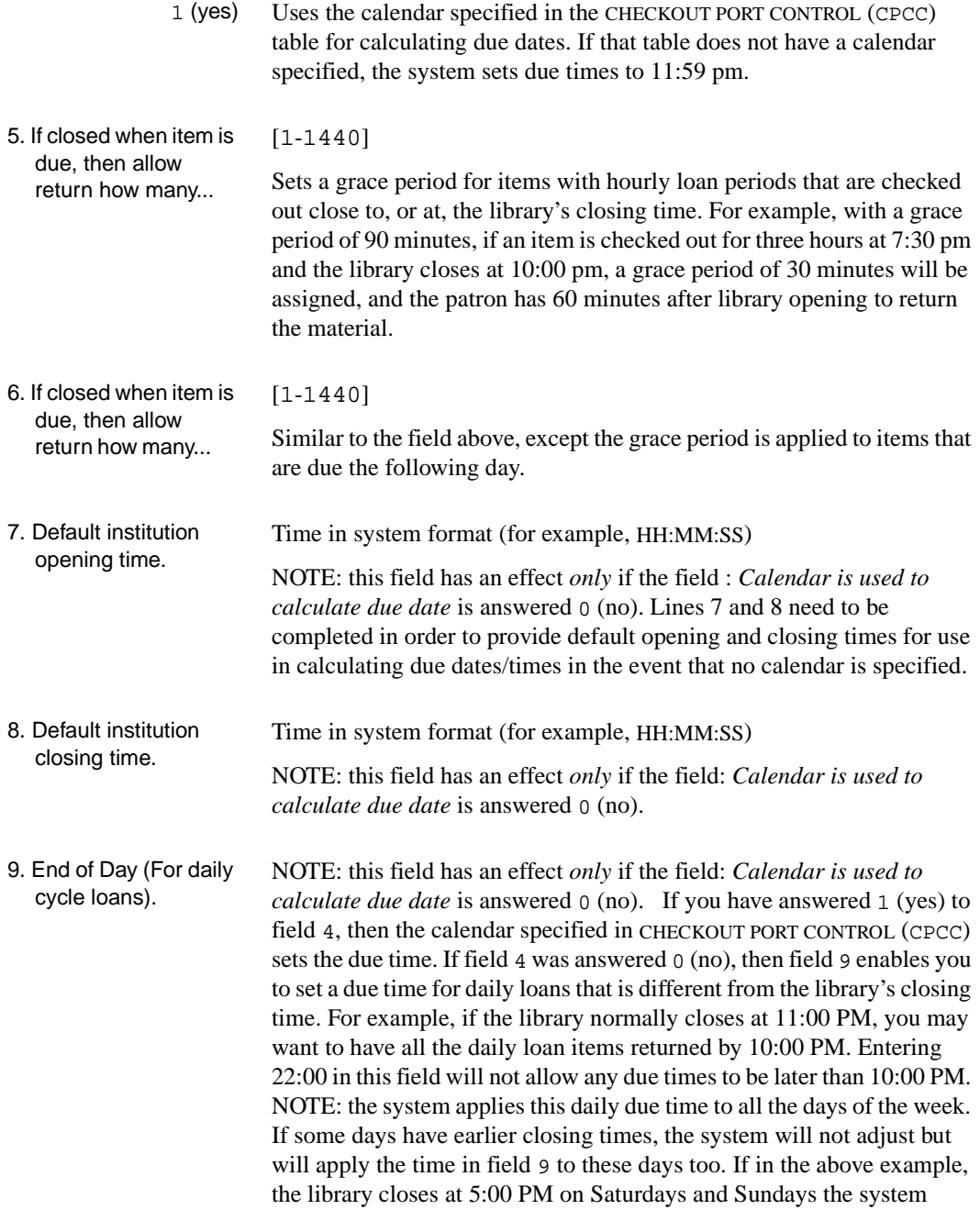

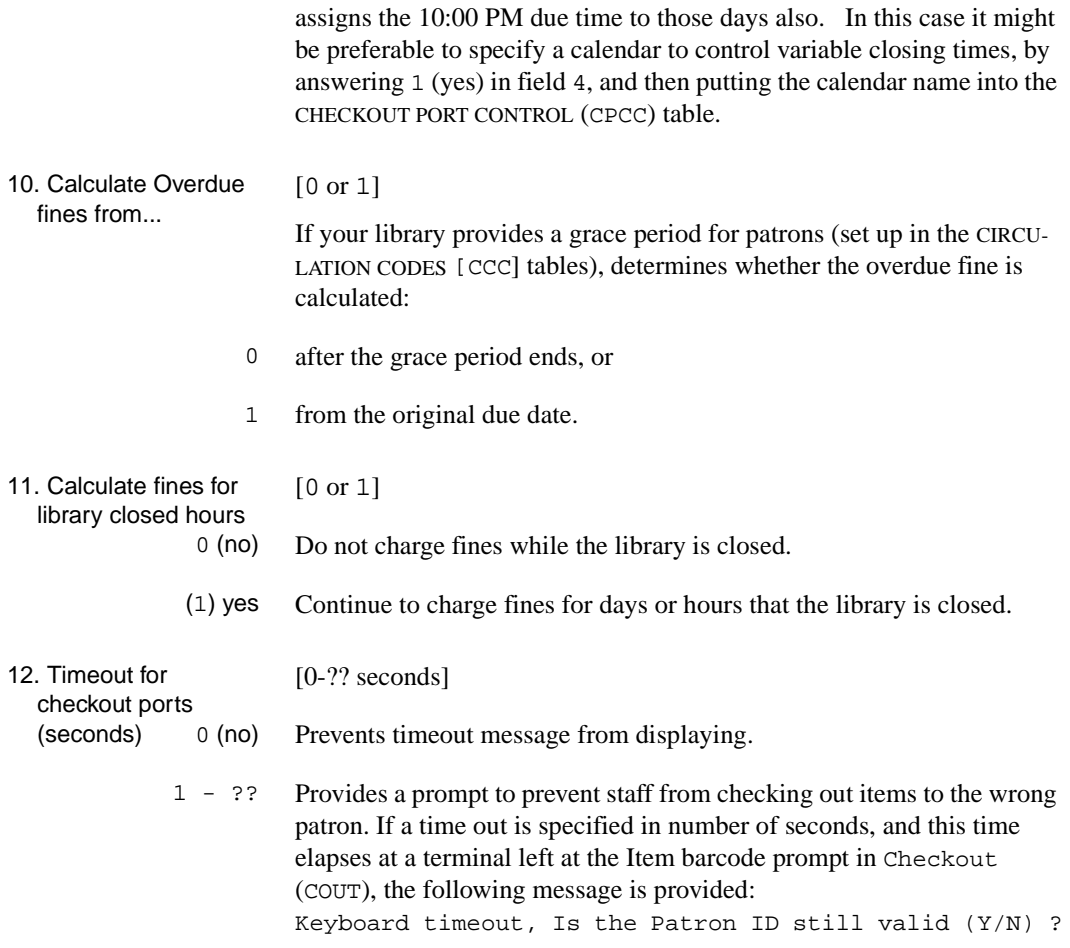

## **Hold/Recall/Trace Control (CHRT)**

Use the HOLD/RECALL/TRACE CONTROL table to set up default parameters for recall and trace activities. Use the commands available at the option line to modify and print the table.

Access To select the HOLD/RECALL/TRACE CONTROL table enter CHRT, from the Circulation Configuration Codes menu.

```
 HOLD/RECALL/TRACE CONTROL 
    HOLD/RECALL/TRACE CONTROL CODE : HRT.CONTROL 
    ---------------------------------------------------------------------- 
1. Auto. hold on trace (1=yes) : 0
 2. Auto. hold on recall (1=yes) : 1 
 3. Override due date on recall (1=yes) : 0 
 4. Loan reduce if user also has hold (0=no,1=yes,2=ask) : 1 
 Options: 
 ? help # line Line by line Print Exit
```
1. Auto. hold on trace  $[0 \text{ or } 1]$ 

- 0 (no) The system leaves you at the PIECES SUMMARY (Holds) screen after you place a *trace*, so that you may trace or recall another item. Select *Prior screen* to return to the HOLD DETAIL screen. In the *Hold Scope* field of the HOLD DETAIL screen, a *title level hold* will be shown. If you *Exit*, the system deletes the title level hold but leaves the trace in effect. If you *Commit* the hold, the system retains a title level hold for the patron.
- 1 (yes) The system automatically returns you to the HOLD DETAIL SCREEN after you place a *trace* at the PIECES SUMMARY (Holds) screen in the HOLDS BY PATRON (HRT) and HOLD QUEUE BY TITLE (CHQ) functions. In the *Hold Scope* field of the HOLD DETAIL screen, a *copy level hold* will be shown. If you *Exit*, the system deletes the copy level hold but leaves the trace in effect. If you *Commit* the hold, the system retains the copy level hold for the patron.
- 2. Auto. hold on recall  $[0 \text{ or } 1]$ 
	- 0 (no) The system leaves you at the PIECES SUMMARY (Holds) screen after you place a *recall*, so that you may trace or recall another item. Select *Prior screen* to return to the HOLD DETAIL screen. In the *Hold Scope*  field of the HOLD DETAIL screen, a *title level hold* will be shown. If you *Exit*, the system deletes the title level hold but leaves the recall in effect. If you *Commit* the hold, the system retains a title level hold for the patron.
	- 1 (yes) The system automatically returns you to the HOLD DETAIL SCREEN after you place a *recall* at the PIECES SUMMARY (Holds) screen in the HOLDS BY PATRON (HRT) and HOLD QUEUE BY TITLE (CHQ) functions. In the *Hold Scope* field of the HOLD DETAIL screen, a *copy level hold* will be shown. If you *Exit*, the system deletes the copy level hold but leaves the recall in effect. If you *Commit* the hold, the system retains the copy level hold for the patron.
- 3. Override due date on recall [0 or 1]
	- 0 (no) Does not allow you to override the new due date assigned by the system when you recall items using the *Recall* (CREL) function.
	- 1 (yes) Allows you to override the new due date assigned by the system when you recall items using the *Recall* (CREL) function. This setup field has no effect on recalls done in the HOLDS BY PATRON (HRT) function.
- 4. Loan reduce if user also has hold  $[0, 1, \text{ or } 2]$ Specifies the loan period used at checkout when outstanding holds exist for the item.
	- 0 The normal loan period is used. The Held Circ Code is not.
	- 1 The Held Circ Code is used to determine the loan period. You should enter a Held Circ Code in the Circulation Codes table (CCC) and link the Circ Code to the Patron Group Code (CPGC) to ensure that the Held Circ Code will be used.
	- 2 The system prompts you to reduce the loan period: Pending Hold(s): - reduce loan period  $(Y/N)$ ?: Answer Y to use the Held Circ Code to reduce the loan period. Answer N to use the normal loan period.

# **Self-Checkout Control (SCCT)**

This table is only available to sites that have the Self-Check add-on product.The Self-Check add-on product currently supports the 3M Self-Check System and the Knogo EXPRESS System.

Access Select the SELF CHECKOUT CONTROL (SCCT) table to define the selfcheckout policy for the library.

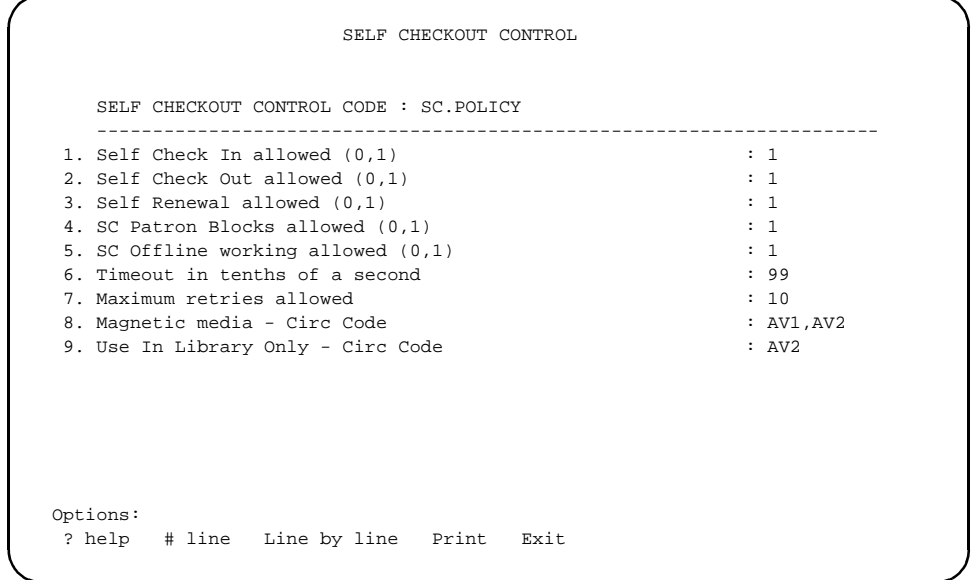

[0 or 1]

#### 1. Self Check In allowed

- 0 Self-checkin is not allowed.
- 1 Allows self-checkin.

NOTE: Self-check units use self-checkin to cancel a previous selfcheckout transaction if the unit was used improperly.

#### 2. Self Check Out allowed [0 or 1]

- 0 Self-checkout is not allowed.
- 1 Allows self-checkout.

## Chapter 3: Configuration Codes

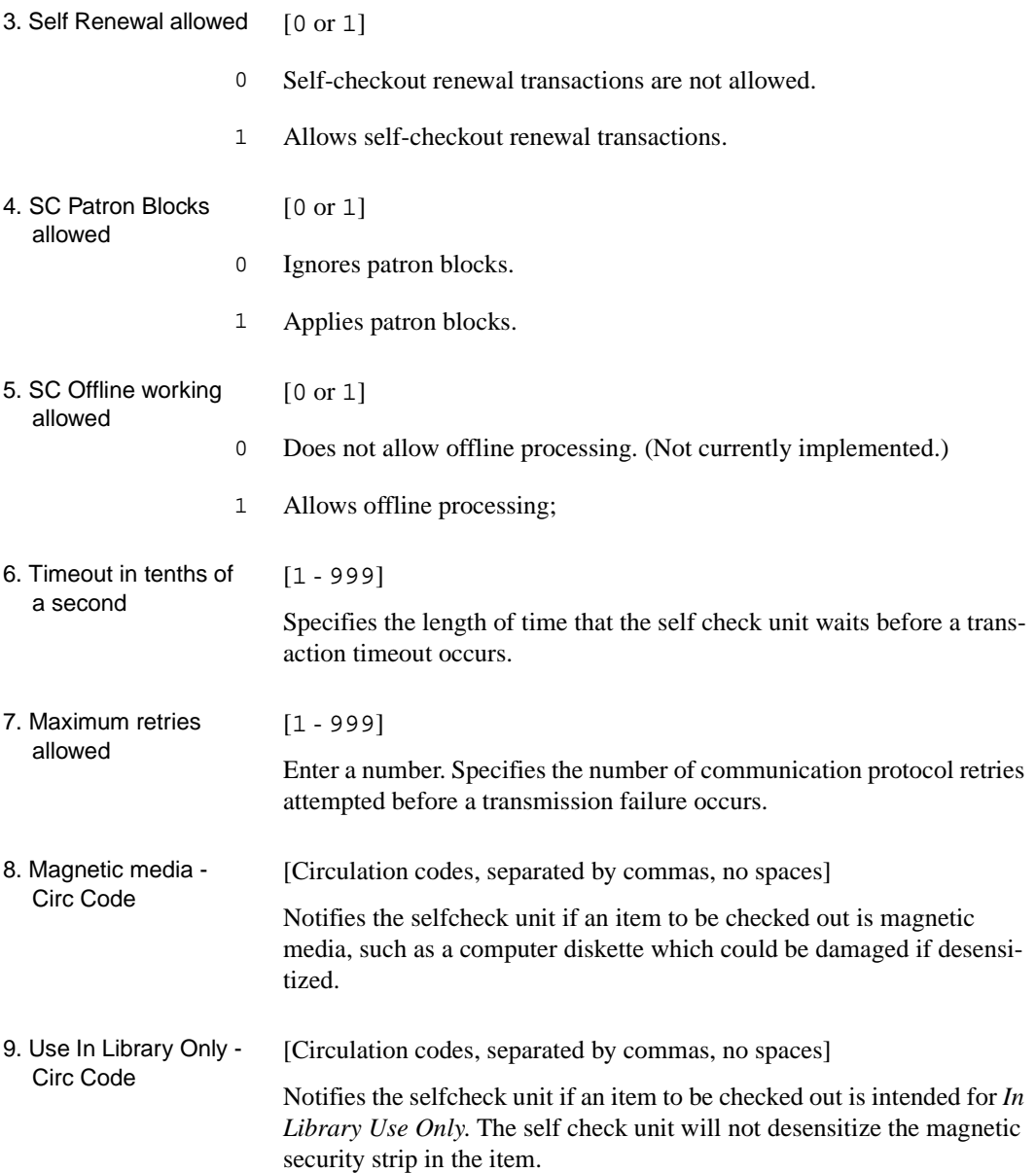

# **Picking List Control (CPICK)**

Use the Picking List Control table to set the parameters for generating picking lists for holds, materials booking, and RBR bookings.

Access Select the PICK LIST CONTROL (CPICK) from the Circulation Configuration Codes menu

```
 PICKING LIST CONTROL 
    PICKING LIST CONTROL CODE : PICKLIST 
    ---------------------------------------------------------------------- 
1. Picking list for Holds required (0-No, 1-Yes) : 1
 2. Picking list for Bookings required (0-No, 1-Yes) : 1 
3. Report bookings active within how many days ? : 4
4. Picking list for RBR bookings required (0-No, 1-Yes) : 1
 Options: 
 ? help # line Line by line Print Exit
```
Selecting (1) yes specifies that the Picking List is required. Note that you must execute the specified report to generate the list.

- 1. Picking list for Holds required [0 or 1]
	- 0 (no) Does not generate Holds picking list.
	- 1 (yes) Generates a Holds picking list.

The list reports items that are available to fill outstanding holds. It shows the call number, author, title, pickup location, and item barcode.

To generate the list, select report # 199 *Hold Pick List (Active Holds)* from the Holds and Booking Picklists/Alerts screen of the Circulation Reports Menu.

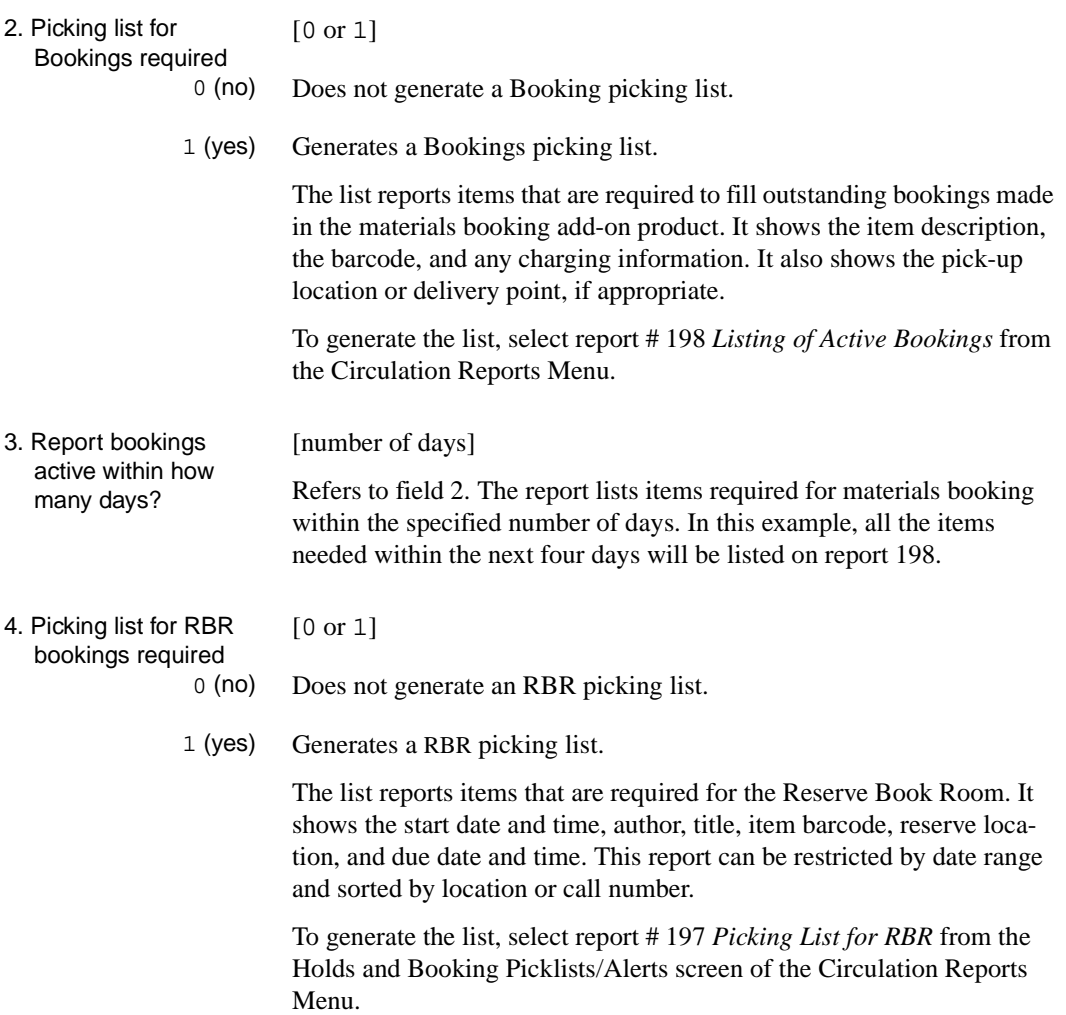

# **Holds Control (CHOLD)**

Holds Control codes enable you to set conditions on the functioning of patron holds. Specifically, these codes control where holds can be placed, routed, and picked up, as well as specialized qualifiers on how holds are to be filled.

Access Enter CHOLD from the Circulation Configuration Codes menu to select the HOLDS CONTROL table.

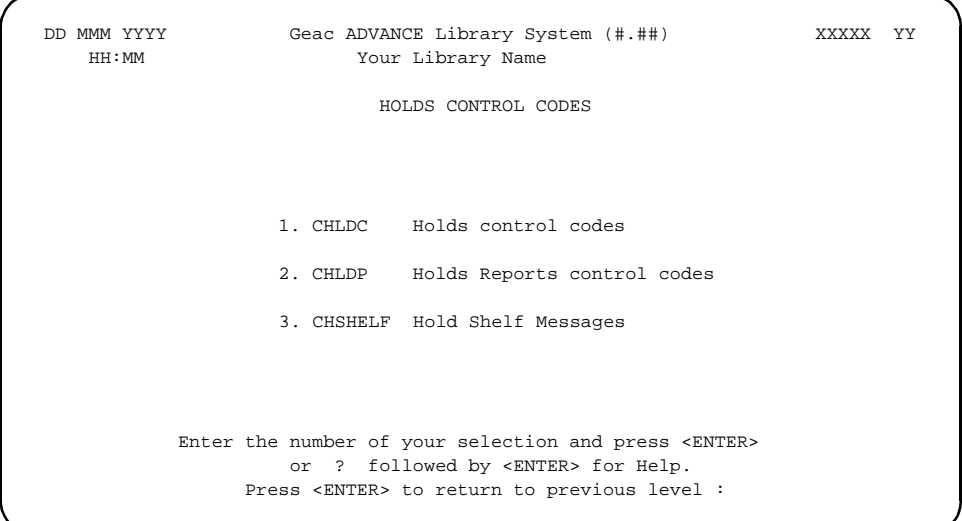

## **Holds Control Codes (CHLDC)**

Select Holds control codes (CHLDC) to set parameters on conditions affecting pickup of captured holds. The HOLDS CONTROL screen appears.

```
HOLDS CONTROL
    HOLDS CONTROL CODE : HOLD.CONTROL
  -------------------------------------------------------( Page 1 of 2 )
1. Default routing of held items to patron's home locn.(1=yes) : 1
2. Allow routing of held item to another institution : 1
      (0=no,1=staff only,2=staff and patrons)
 3. Allow routing of held item to another sublocation : 2
      (0=no,1=staff only,2=staff and patrons)
4. Default to No routing if other pickups at same locn. : 1
      (P qualifier : 0 - No, 1 - Yes)
5. Use no routing when pickup matches at \cdot 2
      (0=no check,1=institution level,2=sublocation level)
 6. Default to Local patrons have priority : 0
      (H qualifier : 0 - No, 1 - Yes)
7. Use local patron's hold when locations match at : 2
      (0=no check,1=institution level,2=sublocation level)
 Options:
 Forward ? help # line Line by line Print Exit
```

```
 HOLDS CONTROL
    HOLDS CONTROL CODE : HOLD.CONTROL
   -------------------------------------------------------( Page 2 of 2 )
1. Security measures on patron holds/cancellation
     Patron must know their barcode plus :
      (1=password,2=Personal ID,3=Phone #,4=first 3 letters of surname)
      (e.g. 1234 means patron must know all 4)
 2. Check for items on shelf when placing hold at : 2
      (0=no check,1=institution level,2=sublocation level,3=anywhere)
  3. Suppress Pickup Location option for OPAC Holds (0=No,1=Yes) :0
 Options:
 Backward ? help # line Line by line Print Exit
```
The first three codes in this table define whether the default pickup location for a hold may be changed. The default pickup location is set for each port in HOLD PORT CONTROL (CPH), but may be changed based on the settings in this table.

- 1. Default routing of held items to patron's home... [0 or 1]
	- 0 (no) Prevents routing of an item to the patron's home institution/sublocation as specified in *Home Inst* and *Home Subl* fields on the Patron Registration.
	- 1 (yes) The pickup location will default to the patron's home institution/sublocation; if the home institution/sublocation is not specified in CPR, the system will use the default pickup in CPH.
- 2. Allow routing of held item to another institution [0, 1 or 2] 0 No routing. When a hold is placed the system will not prompt you with a list of institutions and sublocations.
	- 1 Holds must be placed by staff from the Holds by Patron (HRT) menu. The system displays the routing locations list when the title is retrieved. The system only allows a change of institution from Holds, Recalls, Traces (CHRT) not OPAC.
	- 2 Holds can be placed by staff from the Holds by Patron (HRT) menu or by patrons from the OPAC holds option. The system displays the routing locations list when the title is retrieved.
- 3. Allow routing of held item to another sublocation [0, 1 or 2] 0 No routing. When a hold is placed the system will not prompt you with a list of institutions and sublocations.
	- 1 Holds must be placed by staff from the Holds by Patron (HRT) menu. The system displays the routing locations list when the title is retrieved. The system only allows a change of sublocation from  $Holds$ , Recalls, Traces (CHRT) not OPAC.

2 Holds can be placed by staff from the Holds by Patron (HRT) menu or by patrons from the OPAC holds option. The system displays the routing locations list when the title is retrieved.

#### 4. Default to 'No routing if other pickups at same... [0 or 1] This field defines whether the **P- holds fill qualifier** is the default. (See *Circulation User's Guide: Holds, Recalls, Traces:* Hold Detail's second screen, Fill Rules).

- 0 Holds at the current location are not filled preferentially. That is, holds are filled in the normal manner without regard to Pickup Location.
- 1 P will be the default in the *Fill rules* field of the Holds Full Detail screen. This prevents items from being routed to other locations when there are holds at the item's current location to be filled. (See field 5 to define what the system considers to be a *current* location).
- 5. Use no routing when pickup matches at... [0, 1 or 2] This field determines when the item should be given a status of *on route:* 
	- 0 Ignore pickup location.

[0 or 1]

- 1 Do not route if pickup and checkin location match at the institution level.
- 2 Do not route if pickup and checkin location match at the sublocation level.
- 6. Default to 'Local patrons have priority'...

This field determines whether the **H-holds fill qualifier** is the default. (See *Circulation User's Guide: Holds, Recalls, Traces* for information on Hold Detail's second screen, Fill Rules).

- 0 Do not use the home location as priority (institution or sublocation as defined in field 7 of this table).
- 1 H will be the default in the *Fill rules* field of the HOLDS FULL DETAIL screen. This will cause items located at the same location as the patron to take priority, example, patrons belonging to the same location as the item will take priority. (See field 7 of the Holds Control Codes [CHRTE]).

NOTE: Only one, or neither, of these fields can be set to 1. The default cannot be *BOTH* **H** and **P**. If neither field is set to 1 the default will be blank - no fill qualifier.

If field 4 is set to 1 (yes) for a *P - Fill qualifier default*, then field 6 determines how the *current* location is defined, example, by institution or by sublocation.

The *Hold Fill Qualifier* (P, H or blank), will display as *Fill rules*, on the second screen (HOLDS FULL DETAIL SCREEN), of the HOLDS BY PATRON (HRT) function, and can be changed at that screen.

7. Use local patron's hold when locations match at... [0, 1 or 2] If field 6, *Default to Local patrons have priority* of the Holds Pickup control codes (CHPCK) table, is set to 1 (yes) for an *H - Fill qualifier* 

*default*, then field 3 of this table, CHRTE, defines what a *local* patron's location means, for example, same institution or same sublocation.

- 0 Do not use the H hold fill qualifier.
- 1 The patron institution must match the checkin port institution.
- 2 The patron sublocation must match the checkin port sublocation.

#### **Second Screen Holds Control**

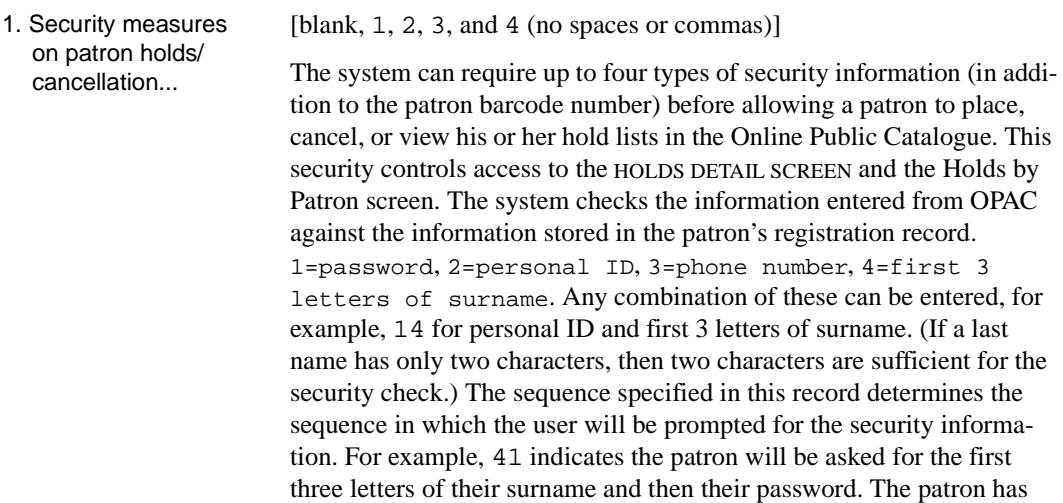

three chances at each prompt. Any three consecutive failures at any prompt will terminate the patron identification.

#### 2. Check for items on shelf when placing hold at...  $[0, 1, 2, or 3]$ The system can check, and notify the staff, that there are copies with a status of *on the shelf* that could be loaned to the patron, and that are *geographically* close (i.e., at that institution, or sublocation). This field defines whether the check should be made at all, and what is defined as

0 No check is made.

the *current* location.

- 1 Any items at the current institution will be checked.
- 2 Any items at the current sublocation will be checked.

NOTE: if the *port* to which a patron is connect is defined to be a Dial Up port, it is assumed that the patron is accessing the system remotely and no check is made.

3 Any items, anywhere.

#### 3. Suppress Pickup Location option for OPAC holds [0 or 1]

This parameter affects only the ports for which the *Type of hold function allowed* parameter in the Sublocation Codes table (CHSC) is set to 2 to allow Online Catalogue users to access the Hold Queue Display via the **Holds** option at the Brief or Detail Display of a title.

- 0 Do not remove the *Pickup Location* option from OPAC.
- 1 Remove the *Pickup Location* option from OPAC. This prevents patrons from changing the hold pickup location or extending the hold expiry date in OPAC.

#### **Holds Report Control Codes (CHLDP)**

Select Holds Reports control codes (CHLDP) to set parameters for holds related reports and for automatically triggering recalls.

 HOLDS REPORT CONTROL HOLDS REPORT CONTROL CODE : HOLD.REPORTS ---------------------------------------------------------------------- 1. Purchase alert after how many days  $(0 = none)$  : 1 2. Holds : Copies ratio at which to report : 3 3. Report on holds which may not be filled (0-No, 1-Yes) : 1 4. Ratio of holds to pieces to trigger recall  $\qquad \qquad : 0$  (0 = recall on 1st appropriate hold) 5. Recalls. Days overdue after which to ignore items : 10 6. Recalls. Days on loan before consideration for recall : 1 7. Clear reports file before the run (0-No, 1-Yes) : 1 (otherwise only NEW entries will be reported) Options: Enter specified line number ? help # line Line by line Print Exit

> This table determines the processing done by the HOLDS overnight processor. See OUTPUT PRODUCTION CODES [COPC] in the Output Production Menu [COPM].

1. Purchase alert after how many days [0, or any number]

Report any holds whose average number of days outstanding exceeds this value.

- 0 Report all holds.
- [number] These are holds which have been outstanding (unfilled) for a number of days defined by this field.
- 2. Holds: Copies ratio at which to report [any number] Report any titles for which the ratio of holds to copies is large, as defined by this field.

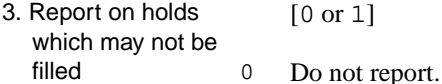

1 Produce a report on holds that cannot be filled (for example, copies withdrawn). This report is produced if field 3 is set to 1 (yes) **and** if the library uses the *Autocancel flag* set to YES in the HOLDS FULL DETAIL (second) screen. If field 3 in CHLDP is set to 0 (no), then no Flagged Hold Cancellation report can be produced, regardless of the *Autocancel flag* setting in the individual holds record. The list produced by this program is accessed from Flagged Hold Cancellation (CFHC), under the Item Control (ICM) menu.

(See *Circulation User's Guide*: *Holds, Recalls, Traces*: Autocancel holds option, and *Item Control:* Flagged Hold Cancellation [CFHC]).

- 4. Ratio of holds to pieces to trigger recall [any number] Automatically recall the first appropriate piece for the first hold in the queue once a title's ratio of holds to pieces is large, as defined by this field. Note that items beyond the hold scope are not recalled.
	- 0 Recall an item as soon as a hold is placed.
	- blank Do not automatically recall items.
- 5. Recalls. Days overdue after which to ignore items [any number] Do not recall items that are long overdue – that is, overdue more than the number of days specified in this field. These items may be considered lost.
- 6. Recalls. Days on loan before consideration for recall [any number] Do not recall items that were recently checked out – that is, on loan less than or equal to the number of days specified in this field.
- 7. Clear reports file before the run [0 or 1] Produces a list of all holds/titles with the conditions specified above and they will accumulate.
	- 0 (no) The system does not clear the reports file before processing. Therefore previously reported holds and titles and NEW holds and titles are listed.

1 (yes) The system does clear the list and therefore only NEW holds and titles are listed.

## **Hold Shelf Messages (CHSHELF)**

Select Hold Shelf Messages (CHSHELF) to define the status message shown on the Holds by Patron screen for items that have been captured to the hold shelf and are awaiting pickup.

```
 Hold Shelf Descriptions
     CODE : HOLDSHELF
     ----------------------------------------------------------------------
      Descriptions for Holds by Patron - Status 530
1. Staff desc. for THIS patron : Pickup by <L>
 2. Staff desc. for OTHER patron : Held until <L><br>3. OPAC desc. for THIS patron : Pickup by <L>
 3. OPAC desc. for THIS patron
  4. OPAC desc. for OTHER patron :
      Use <L> for lapse date or <T> for lapse date or time if today
 Options:
 ? help # line Line by line Print Exit
```
Leave a field blank if you wish to use the default status message instead: : - Held -.

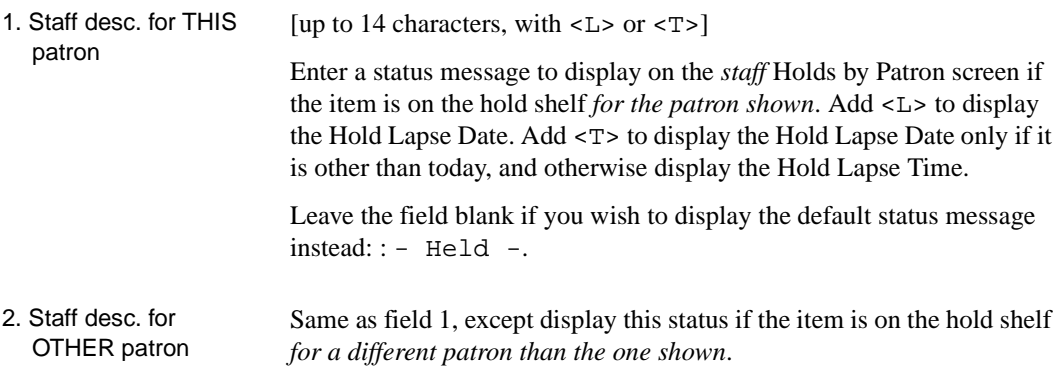

- 3. OPAC desc. for THIS patron Same as field 1, except display this status on OPAC's Holds by Patron screen.
- 4. Staff desc. for OTHER patron Same as field 2, except display this status on OPAC's Holds by Patron screen.

# <span id="page-55-0"></span>**Qualifier Codes (CQUAL)**

This table is called OPAC Qualifier Codes because the same table is used by the OPAC and Circulation modules. In OPAC, codes from the table control the scope of a search entered by a patron; in Circulation they control the locations which can satisfy a hold.

This table defines the *Hold Scope* appropriate for holds placed at a particular port. This table is particularly useful in multi-institution, multi-library systems. A code selected from this table can be entered into the *Default Hold Scope* field of the HOLD PORT CONTROL (CPH) table. There are two ways to define a scope which will include all items in the system:

- If an "\*" is placed in the *Default Hold Scope* field for a Hold port (CPH), then the system treats the scope as system wide.
- The library can create a Qualifier Code of **ALL** and define it as including all institutions in the system.

NOTE: If you change or add Qualifier Codes (in CQUAL or MQUAL), you must run Qualifier Code Posting (PQAL) from the QUALIFIER MAINTE-NANCE MENU in Utilities to update the system. This process may take several hours to complete. Execute this process only when all users are logged off.

Access Select QUALIFIER CODES (CQUAL) to access the table which establishes codes used by the *Hold Scope* function.

```
 OPAC QUALIFIER CODES
    Number of records : 10
    Code Description of code
    -------------------- -------------------------------------------
  1. A/VA/V Items in system
 2. ALII Items in ALII
 3. ALL ALL ITEMS IN SYSTEM
  4. AU Items in AU
 5. AUAV AV items in AU
  6. BRA1 Items in BRA1
  7. BRA2 Items in BRA2
  8. BRA3 Items in BRA3
 9. CAM1 Items in CAM1
 10. CAM123 Items in CAM1,2,3
 Options: 
 ? help Add item # line Print Forward Backward Search jump
 Exit
```
Select a code from the list to define its scope.

```
OPAC QUALIFIER CODES
    QUALIFIER CODE : CAM123
    ----------------------------------------------------------------------
 1. Description : Items in CAM1, 2, 3
  2. Institutions : AU
  3. Sublocations : CAM1,CAM2,CAM3
  4. Collections : CIRC,DOCS,PER
  5. Callno Prefixes :
 6. Classifications
  7. Use qualifier for Holds Processing? : 1
     (1=Yes, 0=No)
  8. Next Wider scope for Holds Processing: AU = ALL ITEMS IN AU
```
1. Description [text]

Free text description of the code.

Fields 2-6 [any appropriate code or blank]

Use these fields to define one or more Institutions, Sublocations, Collections, call number prefixes, and classifications, which will satisfy holds placed at this port. If any field is left blank, all holdings codes defined in

Circulation Management Guide (September 2000) 3-33

the HOLDING SET-UP MENU (CHSM) for that field will satisfy the hold. If holding setup codes are entered, then only items belonging to those holding codes can be used to satisfy a hold. In a multi-agency, multilibrary system, this will allow libraries to control what materials can satisfy holds. The library can have holds filled only with material from the local collection, rather than materials belonging to another member library.

- 7. Use qualifier for Holds Processing [0 or 1] 0 (no) Use this qualifier only for narrowing a search.
	- 1 (yes) Use this code as qualifier in holds as a hold scope. Only Qualifier Codes which have this field set to 1 may be used in the scope field in HOLDS BY PATRON (HRT).
- 8. Next Wider scope for Holds Processing [Valid qualifier code, \* or, blank] Defines a larger scope, should the default scope not produce any items which can satisfy the hold. This scope is used when holds are automatically upgraded by the holds background processing job.
	- [blank] Limits scope to first level only.
		- [ $\star$ ] Sets scope to system-wide.
	- [Qualifier Code] Expands the search to the institution defined by this qualifier.

## **Port Control**

The ADVANCE system controls default values for individual ports using a variety of Port Control tables. Each of these tables is explained in the appropriate section of this chapter. The initial codes list is common to each of these port control tables.

- CHECKOUT PORT CONTROL (CPCC) see *[Checkout Port Control](#page-59-0)*  (CPCC) [on page 3-36](#page-59-0).
- CHECKIN PORT CONTROL (CIPC) see *[Checkin Port Control](#page-63-0)*  (CIPC) [on page 3-40](#page-63-0).
- REGISTER PORT CONTROL (CPRP) see *[Payment Collection](#page-207-0)  Menu* (CPCM) [on page 6-2](#page-207-0).
- HOLD PORT CONTROL (CPH) see *[Hold Port Control](#page-66-0) (CPH)* on [page 3-43](#page-66-0).
- HOLDINGS DEFAULT DEFINITIONS (CEHD) see the chapter on the Item Control Menu(ICM) in the *Circulation User's Guide*.

Ports are primarily set up in Port Definitions (PORT) under the *Systems Utilities* menu. (See the *Utilities Management Guide*.) Any new ports defined in the Port Definitions (PORT) menu will have a corresponding entry in each of the *Port Control* tables listed above. However, port *records* can only be created, and port records can only be deleted, from the *Systems Utilities* module. Regardless of where a port is added, all fields associated with a particular control table will be blank until the record is accessed from the corresponding function.

The port code and description can be specific to a location, or a function, and are free text fields entered when the record is created in *System Utilities* for port description, or other modules for port code. See the *Utilities Management Guide* for further information on physical and logical ports.

## <span id="page-59-0"></span>**Checkout Port Control (CPCC)**

Access To access the port control table enter CHECKOUT PORT CONTROL (CPCC) which defines defaults and location information for the Checkout function.

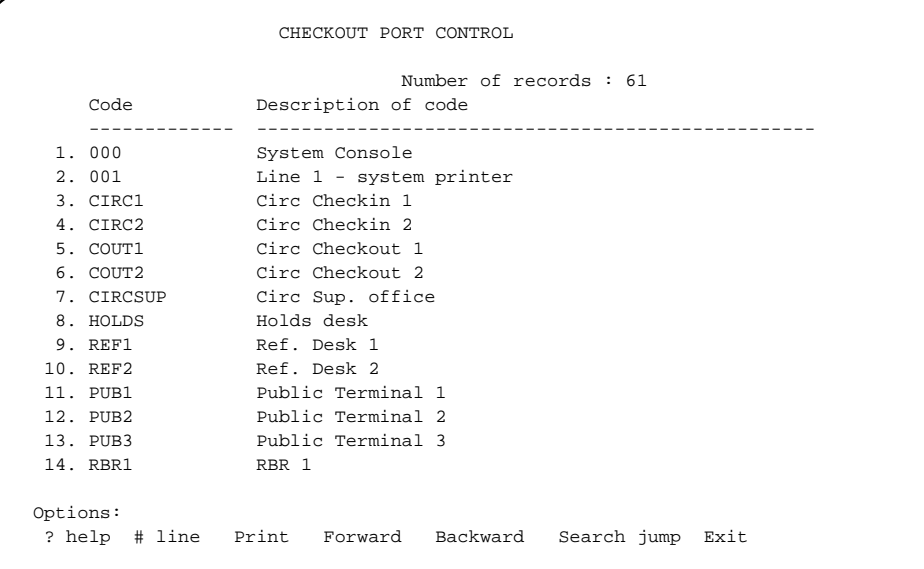

To modify Checkout Port Codes, enter the line number at the *# line* prompt. The system displays existing information as shown below. Checkout port codes are updated the same way as all other codes.

 CHECKOUT PORT CONTROL CHECKOUT PORT CONTROL CODE : COUT1 ---------------------------------------------------------------------- Description : CIRC Checkout 1 2. Checkout Calendar Name : MCAL 3. Checkout Institutions : AU 4. Checkout Sublocations : CAM1 5. Checkout Collections : CIRC = Circulation Desk 6. Checkout receipt (1 = Yes) : 0 7. Produce inserts (1 = Yes) : 1 8. Default Bibliographic Format : 9. Default Circulation code : GEN1=General Collection Books 10. Collection required (1 = Yes): 11. Default Sublocation : 12. Default Collection : 13. Required Membership Groups : Options: ? help # line Line by line Copy Print Exit

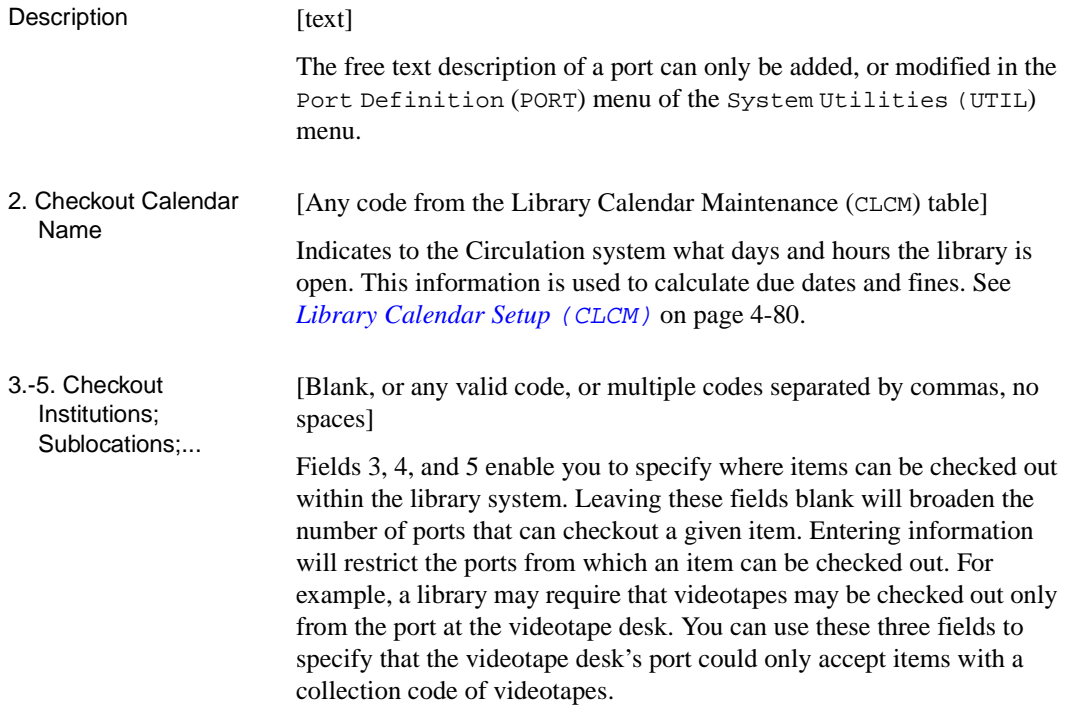

- 6. Checkout receipt [0 or 1] Specifies whether a receipt, a list of items out and their due dates for a single checkout session, is printed for the patron. The printout goes to the printer specified in your PORT record (Port Definition (PORT) table in the SYSTEMS UTILITY MENU). 0 (no) Do not print checkout receipts from this port. 1 (yes) Print checkout receipts from this port. 7. Produce inserts [0 or 1] Specifies whether an insert note, to be attached to an item, is printed. The inserts produced by CHECKOUT are caused by conditions set by the library in status and action codes; for example, an insert would be produced if a book with a return to cataloguing action is checked out, and the insert flag is set to 1 (yes) in Item Action Control Codes (CIA). Inserts can print at the terminal logged on to this port using an auxiliary printer. For these inserts to print correctly the corresponding Port Definition (PORT) table in the SYSTEMS UTILITY MENU must be set up to indicate Yes to auxiliary printer. 0 (no) Do not print inserts. 1 (yes) Print inserts. Fields 8-12 These fields enable you to set up the default information that appears on the *Conversion-on-the-Fly* screen. The information you enter in fields 8, 9, 11, and 12 will appear on the Conversion-on-the-Fly screen in the related fields exactly as you enter it here. Field 10 enables you to specify that the Collection field be completed when the Conversion-on-the-
- 8. Default Bibliographic Format [Any valid Format Code] Use format codes as defined in MARC Format Codes (MFC) on the MARC Codes Menu.

Fly screen appears.

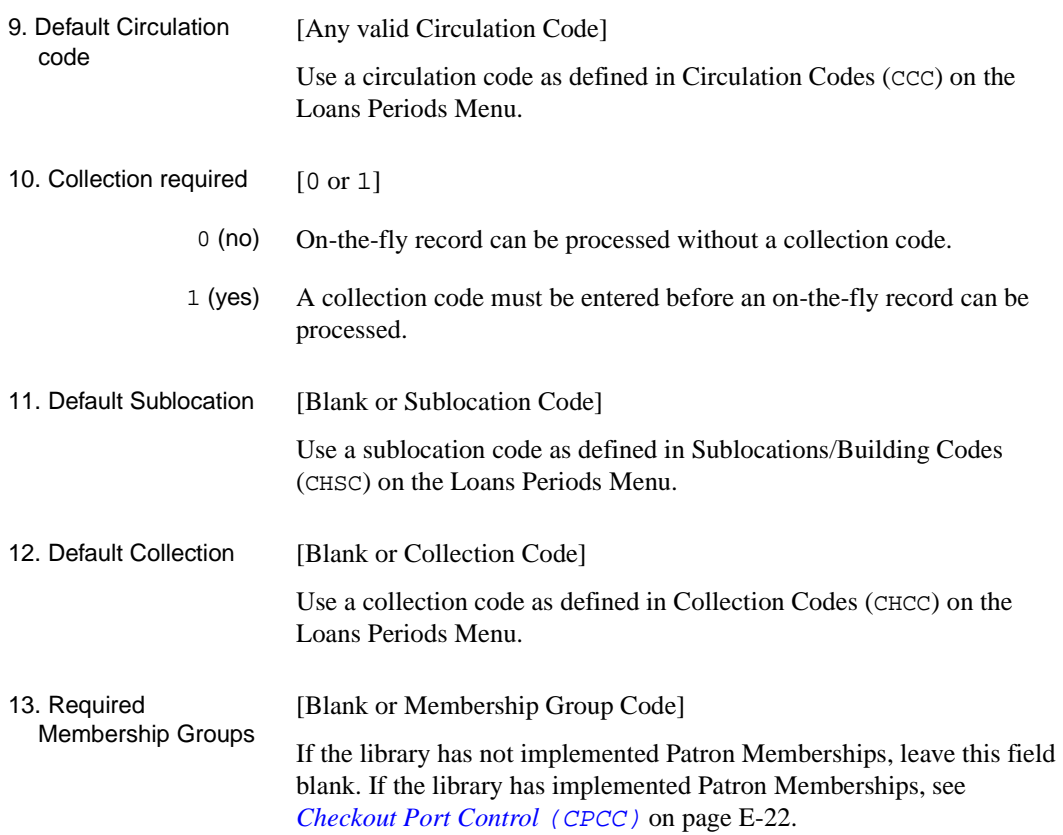

#### <span id="page-63-0"></span>**Checkin Port Control (CIPC)**

Access Enter CHECKIN PORT CONTROL (CIPC) to access the port control table which defines defaults and location information for the Checkin function.

> The initial port table is the same at that which appears for CPCC. Checkout port codes can be modified, and new codes added. To modify codes, enter the line number at the *# line* prompt. The system displays existing information. Checkout port codes are updated the same way as all other codes.

```
 CHECKIN PORT CONTROL
    CHECKIN PORT CONTROL CODE : CIRC1
    ----------------------------------------------------------------------
   Description : Circ Checkin 1
 2. Checkin Calendar Name : MCAL = MAIN LIBRARY CALENDAR
 3. Checkin Institutions : AU = ADVANCE University
 4. Checkin Sublocations :
5. Checkin Collections
 6. Only checkin item checked out here:
   (1 = Yes)7. Item must return to here : 1
   (1 = Yes)8. Checkin receipt (1 = Yes) : 0
9. Produce inserts (1 = Yes) : 1
 Options: 
 ? help # line Line by line Copy Print Exit
```
#### Description [text]

The free text description of a port can only be added, or modified in the PORT DEFINITION (PORT) menu of the SYSTEM UTILITIES (UTIL) menu.

2. Checkin Calendar Name [Any code from the Library Calendar Maintenance (CLCM) table] Indicates to the Circulation system what days and hours the library is open. This information is used to calculate due dates and fines. See

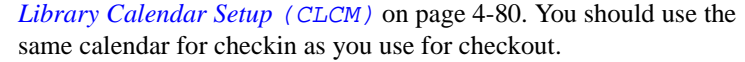

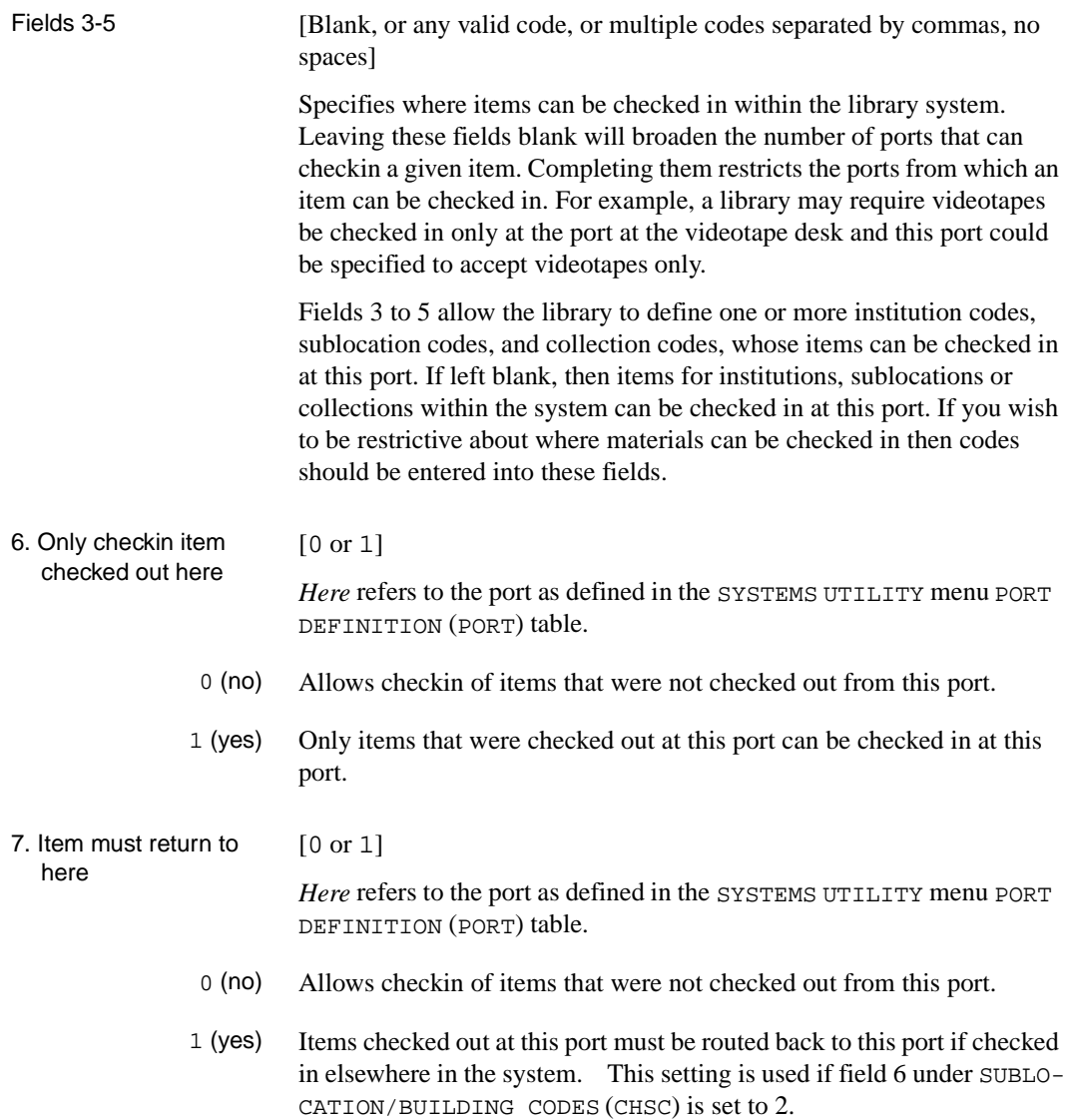

- 8. Checkin receipt [0 or 1] Specifies whether a receipt is printed for the patron. The printout goes to the printer specified in your PORT record (Port Definition (PORT) table in the SYSTEMS UTILITY MENU). 0 (no) Do not print checkin receipts from this port. 1 (yes) Print checkin receipts from this port. 9. Produce inserts [0 or 1]
	- 0 (no) Do not print inserts from this port.
	- 1 (yes) Print inserts from this port.

Specifies whether an informational insert note is printed for attachment to the item. The inserts produced by CHECKIN are caused by conditions set by the library in status and action codes; for example, an insert prints if a book with a return to cataloguing action is checked out, and the insert flag is set to 1 (yes) in Item Action Control Codes (CIA).

If an item has a hold, has been declared Lost or Claimed returned, if it needs to be routed to an owning location, or has any other status or action code containing a *produce inserts* flag, you will be alerted and an insert produced.

Inserts can print at the terminal logged on to this port using an auxiliary printer. For these inserts to print correctly the corresponding PORT DEFI-NITION (PORT) table in the SYSTEMS UTILITY menu (USUM) must be set up to indicate Yes to auxiliary printer.

#### <span id="page-66-0"></span>**Hold Port Control (CPH)**

Access Enter HOLD PORT CONTROL (CPH) to access the port control table which defines defaults and information for the *Holds* function.

> The initial port table is the same at that which appears for CPCC. Hold port codes can be modified, and new codes added. To modify codes, enter the line number at the *# line* prompt. The system displays existing information. Hold port codes are updated the same way as all other codes.

```
 HOLDS PORT CONTROL
     HOLDS PORT CONTROL CODE : CAM3
     ----------------------------------------------------------------------
    Description : CAM3 CIRC PORT
  2. Default Hold code : HCD = Default Hold Code
  3. Default Pickup Institution : AU = ADVANCE University
  4. Default Pickup Sublocation : CAM3 = University Lib #3
 5. Default Hold scope : CAM3 = ALL ITEMS IN CAM3
  6. Default Hold priority : 67
 7. Allow PICKUP WHERE FOUND : 0
Options: 
  ? help # line Line by line Copy Print Delete Exit
```
Description [text]

The free text description of a port can only be added, or modified in the PORT DEFINITION (PORT) menu of the System Utilities Menu (UTIL).

2. Default Hold code [Hold code or blank]

This default code is assigned to each hold as it is placed, and can be changed in the HOLDS BY PATRON (HRT) function on the Hold Detail Screen. This hold code is defined in the HOLD CODES (CHC) table of the GENERAL CODES MENU (CGCM). See *[Item Control Codes](#page-232-0)* on page 7-1.

[blank] If this field is blank and there is no hold code in the patron group code, when a patron in OPAC tries to place a hold, the system prompts: No copies of this title may be held. From Holds by Patron (HRT), staff get the same message but also are prompted: Continue  $(Y/N)$ ?

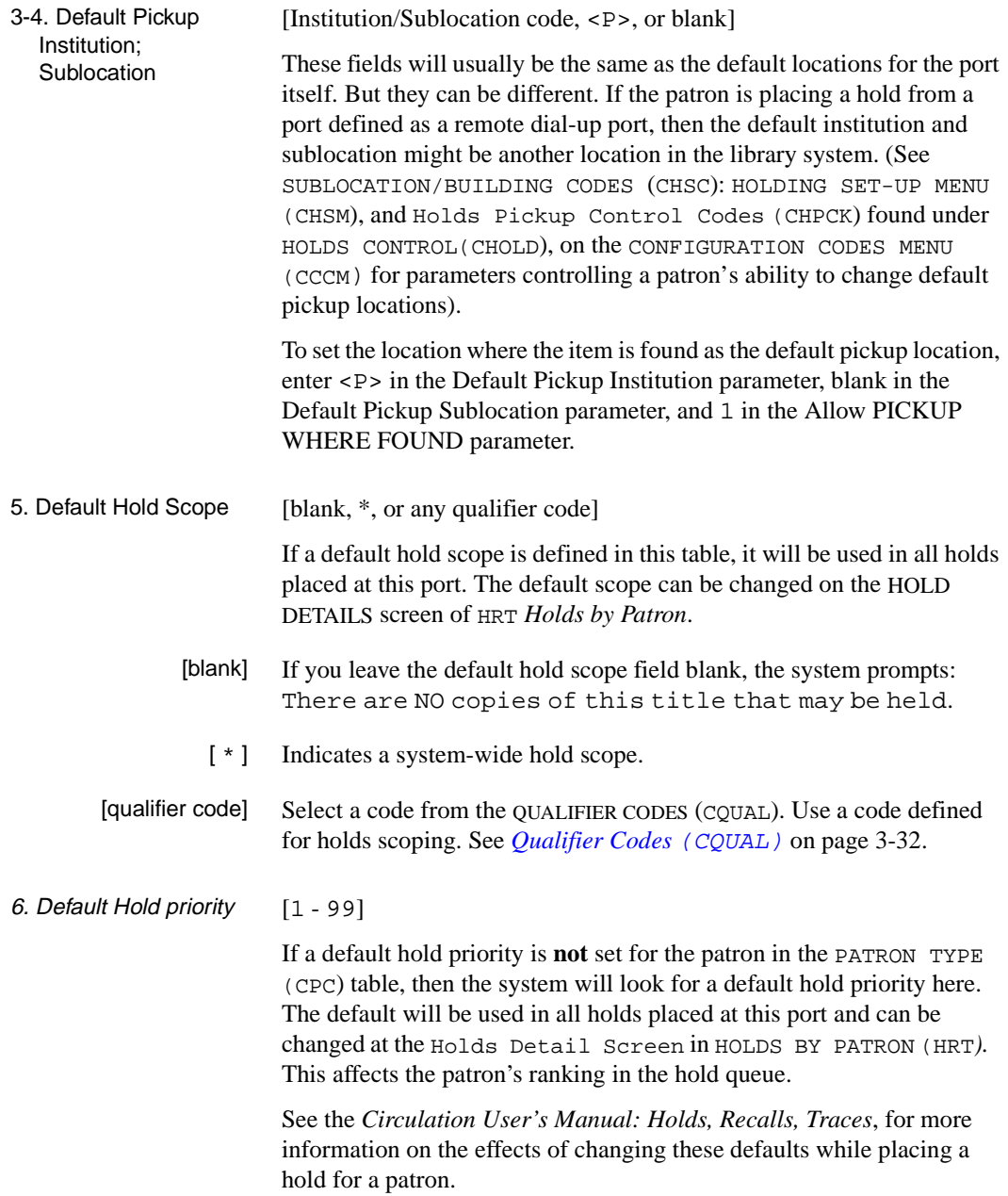

7. Allow PICKUP WHERE FOUND

```
[0 or 1]
```
Specifies whether the system allows a hold to be placed with a pickup location that will be set to the location at which the item is found.

NOTE: This parameter has an effect only if the "Default routing of held items to patron's home locn" parameter in Holds Control Codes (CHLDC) found under HOLDS CONTROL(CHOLD) is set to 0 (no).

- 0 (no) Do not allow option of pickup where found.
- 1 (yes) Allow option of pickup where found.

If the system offers a choice of pickup locations, this option is displayed as Collect the held item from the library where found.

To set the location where the item is found as the *default* pickup location, also enter <P> in the Default Pickup Institution parameter and blank in the Default Pickup Sublocation parameter.

For a hold set to be picked up where found:

- The Pickup field on the HOLD DETAIL SCREEN shows (Pickup) where held) until the item is captured.
- If the hold is cancelled before it has been captured, the Notice Agency in the Cancellation Notice is set to the location at which the hold was placed because an actual pickup location has not yet been assigned.

## **Block and Fine Description (CPBF)**

This code displays on the blocks screen for those blocks which show summary of charges, for example, Production Charges.

Access Enter CPBF, to select the Block/Fine Description Codes from the Circulation Configuration Codes menu.

```
 BLOCK FINE DESC 
     Number of records : 2 
     Code Description of code 
     ----- ---------------------------------------------------------- 
  1. 1 Production charge for photocopying. 
  2. 2 Total Due: 
 Options: 
 ? Help Add item # line Print Forward Backward Search jump 
 Exit
```
Select a code to change the description or use the *Add item* option to create a new code.

```
 BLOCK FINE DESC 
   BLOCK FINE DESC CODE : 1 *** New Record ***
    ---------------------------------------------------------------------- 
1. Code : Production charges for photocopying.
 Options: 
 ? help # line Line by line Copy Print Delete Exit File
```
## 1. Code [text]

Enter a description of the code.
# **4**

# **Loan Periods**

Loan period codes are used to specify borrowing privileges for different types of materials, and groups of patrons. This chapter describes the steps necessary for defining loan periods and establishing policies for these different groups in the library system. The following types of loan codes are described:

- **Holdings Codes** or records define different owning and/or shelving locations which control certain borrowing rules, for example, the institution, the sublocation (library or its branches), the owning collection (department within a library), or the shelving location (call number prefix, or classification).
- **Circulation Codes** are general loan policies affecting a collection, or type of material.
- **Patron Type Codes** are general loan policies affecting a type of borrower.

**Patron Group Codes** are tables combining the Circulation Codes and Patron Type Codes to create more specific loan rules and policies

 In addition to describing these codes, this chapter also explains how to *Setup Library Calendars* and build the *Loan Matrix*.

## **Loan Periods Menu (CLPM)**

Select Loan Periods Menu (CLPM) from the Circulation Codes Menu (CCM) to access these tables.

```
 DD MMM YYYY Geac ADVANCE Library System (#.##) XXXXX YY
  HH:MM Your Library Name
                         CIRCULATION LOAN PERIODS
                        1. CHSM Holding Setup Menu
                        2. CLCM Library Calendars
                        3. CCC Circulation Codes
                        4. CCGC Material Group Codes
                        5. CPC Patron Type Codes
                        6. CPGC Patron Group Codes
                        7. MBP Materials Booking Patterns
                        8. CBLM Build Loan Matrix
                        9. CPLM Print Loan Matrix
           Enter the number of your selection and press <ENTER>
                    or ? followed by <ENTER> for Help.
                Press <ENTER> to return to previous level :
```
The Materials Booking Patterns (MBP) menu only displays for those libraries using the optional Materials Booking module.

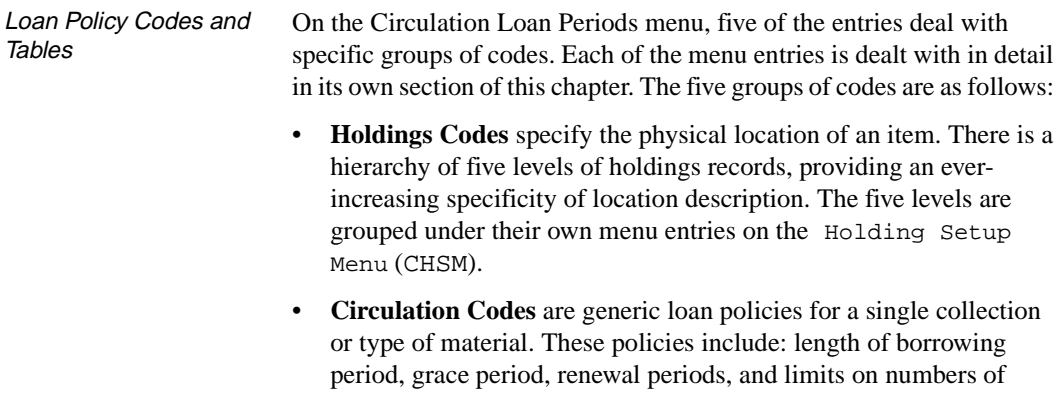

items which can be checked out or renewed. They are used in conjunction with Patron Types to create more specific loan policies which allows variation depending on the type of patron borrowing this type of material.

- **Material Group Codes** define common loan policies which may apply to several collection types. These codes are broadest in scope and can be considered as very general loan policies which function at the system level; for example, in the unlikely situation that no other more specific code is defined for an item or a patron, the system looks here for basic loan rule information.
- **Patron Type Codes** identify patrons by categories which the library wishes to use for descriptive, and/or statistical, purposes. A few loan policies are established for individual Patron Types; for example, whether they can allow additional borrowers to checkout material on their cards, default hold priority, number of holds to which they are entitled, and expiration dates, if appropriate. However, most of the specific loan policies are established at the Patron Group Code (CPGC) level.
- **Patron Group Codes** are used to cluster patron types into groups which are given the same circulation privileges/constraints. Additional defaults and parameters are established for this grouping of patron types, but the primary function of the Patron Group Code is seen when used in conjunction with a Circulation Code. This combination defines the greatest level of specificity for due dates, fine policies, and patron limits.

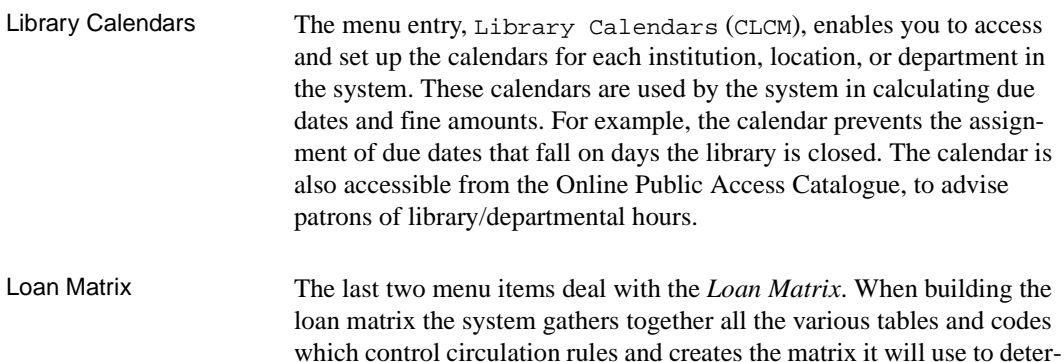

mine loan periods, and associated circulation rules.

Materials Booking If your library uses the optional Materials Booking Module, a menu option is displayed which allows you to establish Materials Booking Patterns.

## **Holding Codes Setup**

There are three major types of information that an automated library system stores about material in the collection:

- Authority records, which may have one or more bibliographic records linked to them (example, LC name and subject authority headings).
- Title-specific bibliographic records.
- Item or copy-specific *holdings records*.

This section describes setup procedures for **holdings records**, which includes institution, sublocation, collection, call number prefix, and classification codes. The Holding Setup Menu (CHSM) can be accessed from either the circulation, or the cataloguing module. In the Cataloguing Module the Holding Setup Menu (CHSM) is found under the Cataloguing Holdings Menu (CHM).

Holding Code Records Holding Code records indicate the locations of items. Items held at different institutions, buildings, or locations within a building, often have different circulation policies. This policy differentiation, based upon holding location, is especially important in a multi-agency or network environment, where the collections of several institutions are stored in the same system and shared by all patrons.

> Typical network situations are multi-campus university systems, university or public library systems with multiple branches, or a consortium where totally different library types (public and academic) are on the same computer system. These networks may share their resources but, at the same time, maintain an independent status for each member library. Holding level codes are not essential for defining circulation policies in a **single** institution system. Circulation policies for a single institution system can be defined by Circulation Codes/Patron Group codes only. In such a situation the Holding level codes would indicate physical shelving locations only.

Holding code setup allows the you to define and maintain multi-level designations of holding locations. Up to five possible levels of holding location codes are allowed:

- *institution*
- sublocation or building

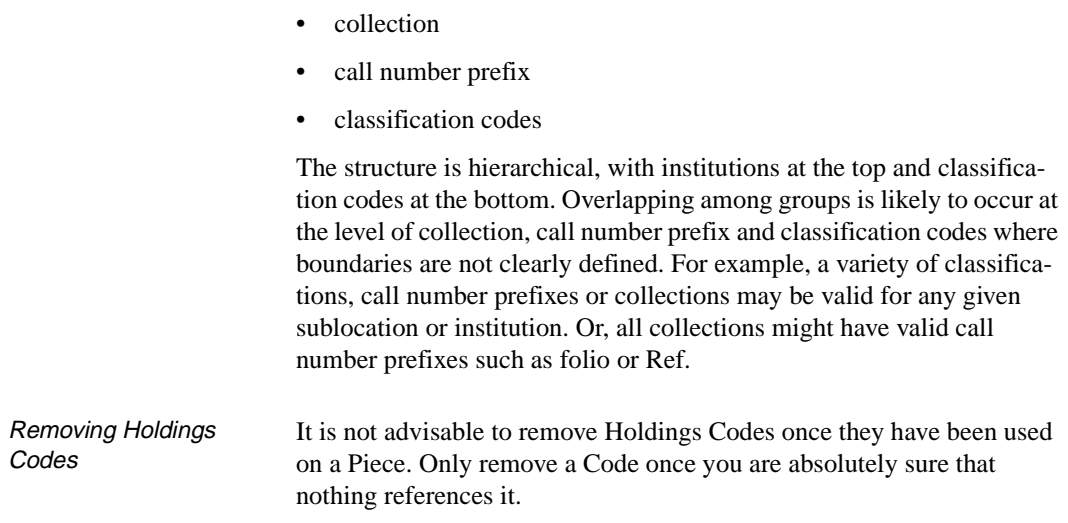

## **Holding Setup Menu (CHSM)**

Access Enter Holding Setup Menu (CHSM) on the Loan Periods Menu (CLPM) to display the Holdings Setup Menu.

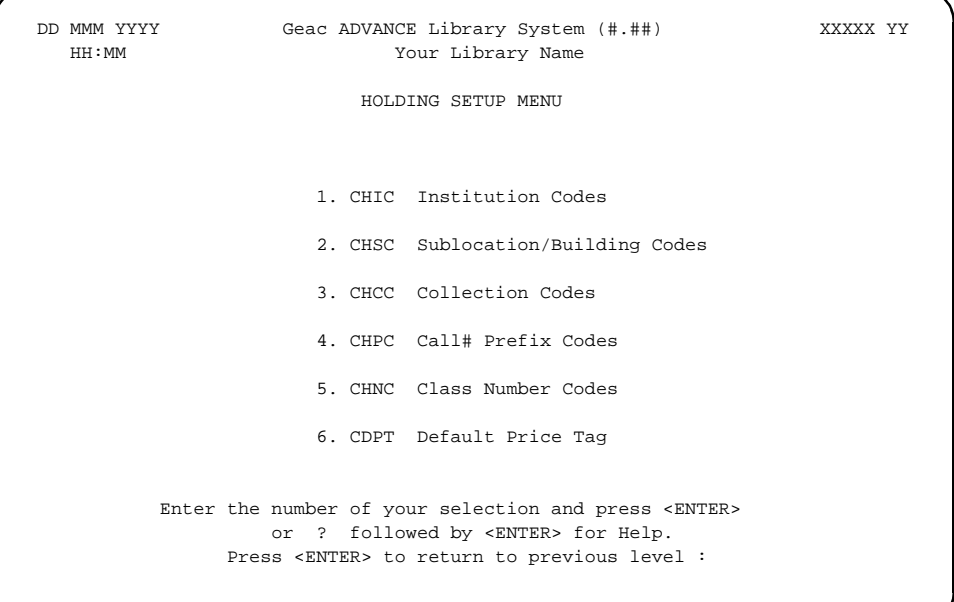

The only entry on this menu which is not related to Holding Codes is the Default Price Tag.

The various hierarchical Holding Codes interact with Circulation Codes, and also control activities associated with particular ports. Once the Holding Codes, and their associated default values are defined here, the codes are entered into various tables throughout the system. For example, to identify the location and permitted activities of a port. (See *[Checkout Port Control](#page-59-0)* (CPCC) on page 3-36, *[Checkin Port Control](#page-63-0)*  (CIPC) [on page 3-40,](#page-63-0) and *[Hold Port Control](#page-66-0)* (CPH) on page 3-43.

Depending on the level of the Holding Code, various parameters are also set which control circulation activities. For example, at the Sublocation/ Building Codes level many of the parameters relating to holds processing are defined, and control holds functions at any terminal/port associated with that Sublocation/Building.

<span id="page-79-0"></span>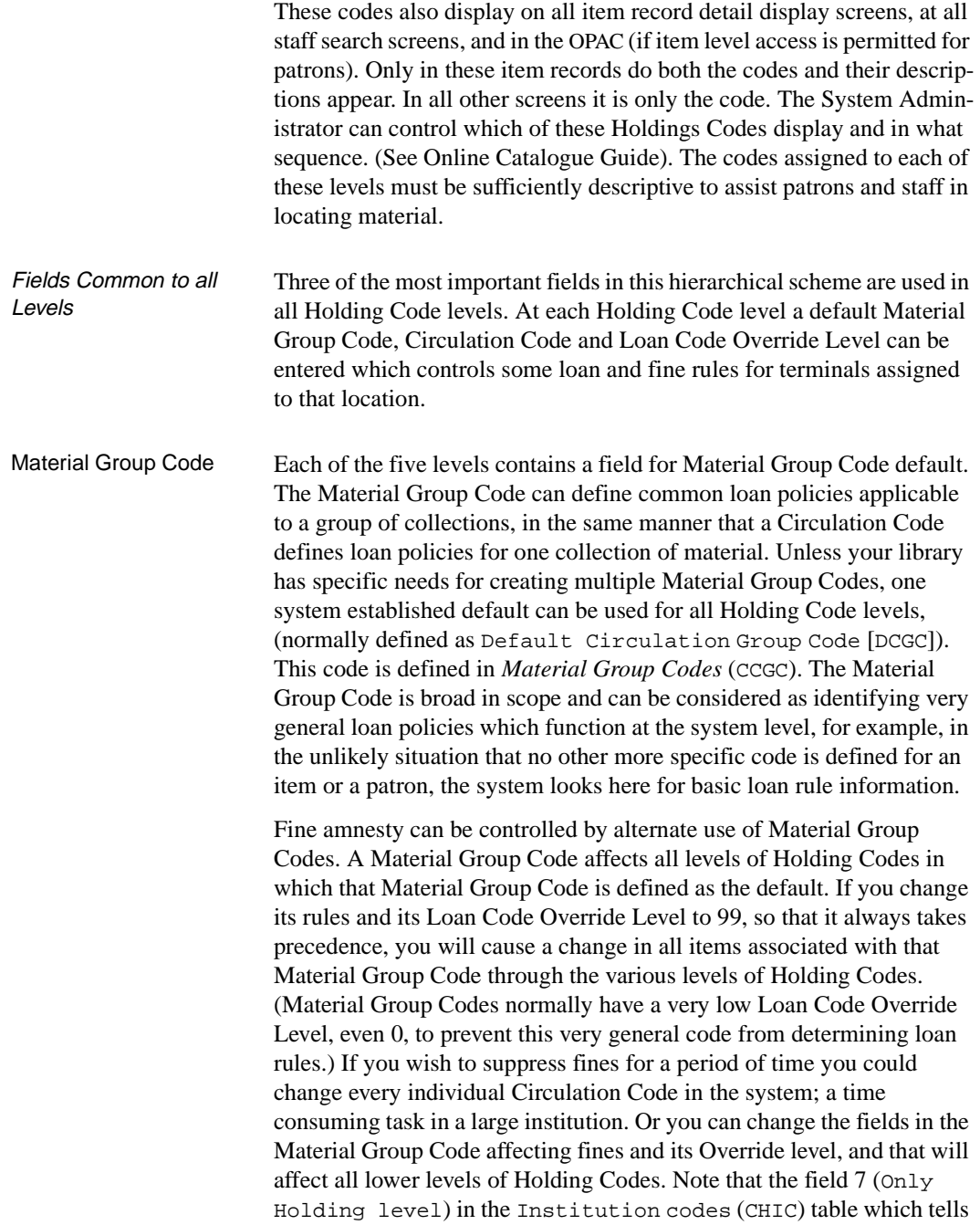

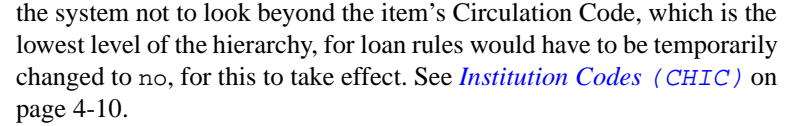

Loan Code Override Level This is a number assigning a priority level from 99, highest, to 0, lowest. Using this number, the library determines which Holding Code level is considered most important in determining loan rules. When a patron checks out a book, the system looks at all levels of holding codes appearing in the item record, starting from classification number, and going up to institution, to find the one with the highest Loan Code Override Level. It then takes the Circulation Code default for that Holding Code and, in conjunction with the Patron Type, determines the loan rules. See *[Patron Group Codes](#page-134-0)* (CPGC) on page 4-63. For fields common to both Material Group Codes (CCGC) and Circulation Codes (CCC), the system uses the values based on the higher loan code override level, for example, maximum renewals.

Circulation Code A subsequent section of this chapter details what system activities are controlled by Circulation Codes (See *[Circulation Codes](#page-110-0)* (CCC) on page [4-39](#page-110-0)*)*, but in general, they define generic loan policies for a single collection or type of material. Once the system has found a Circulation Code for this type of material, it then looks to the Patron Type and finds rules for how this material is to be loaned to this type of patron. (See *[Patron Group Codes](#page-134-0) (CPGC)* on page 4-63.)

Holding Codes and Circ Codes in Item Records All levels of Holding Codes can be assigned to item records (though not all **have** to be assigned) to identify the ownership and shelving location of that item. In addition, Circulation Codes can also be entered directly into item records. This most specific, or lowest, level is the one the system looks to first to find the circulation rules to be applied. If a Circulation Code is added to an item record, it automatically gets a loan code override level of 98, meaning it takes highest priority in determining loan policies. If no Circulation Code appears in the item record then the system looks to each higher Holding Code level in turn to find the one with the highest priority, which then indicates the default Circulation Code to be used. From the perspective of system processing, it is most efficient to have Circulation Codes specified directly in the item records.

# <span id="page-81-0"></span>**Institution Codes (CHIC)**

Access Enter Institution Codes (CHIC), on the Holding Setup Menu (CHSM) to display the Institution Codes screen. The screen shows a list of sample institution codes. Institution codes are the broadest level of holdings designation in ADVANCE.

```
INSTITUTION CODES TABLE
      Number of Records:4
      Codes Description of codes
     ————————————————————
   1. APL ADVANCE Public Library
   2. AU Alberta University
   3. GOV Government Library
   4. PUB Local Public Library
 Options: 
 ? help Add item # line Print Forward Backward Search jump
 Exit
```
**Editing** Institution Codes

Institution codes can be added, modified, deleted and printed. To modify or delete existing codes, first enter the number corresponding to the desired institution from the above screen. The system displays all predefined information.

```
INSTITUTION CODES 
     INSTITUTION CODE : AU 
      ---------------------------------------------------------------------- 
   1. Institution Name : ACADEMIC LIBRARY STANDARDS 
   2. Name Displayed In OPAC(max. 6 ch.): ACAD 
   3. 049 Institution Prefix : ALS 
   4. Loan Code Override Level (1-99) : 80 
  5. Circulation Code (Default #5) : GEN1 = GENERAL COLLECTION LOANS (2+ 
   6. Material Group Code (Default #5) : DCGC = DEFAULT MATERIAL GROUP CODE 
   7. Only Holding level (1 = Yes) : 
        Loan periods 
 8. Disable Rebuild of (1 = Yes) :
     Loan Tables During Checkout 
 9. Notice Header for Institution. :
 10. Suppress display from OPAC (1=Yes): 0 
  11. NUC Symbol for this institution : CaOMain 
     Valid Sublocations/Buildings : CAM2,CAM1,CAM3,LRC,NEW2,ALII 
Options: 
   ? help # line Line by line Copy Print Delete Exit
```
To edit a code record field, enter the line number. Use the *Delete* command to remove the code record permanently from the system. To save changes, use the *File* command. Use the *Exit* command to exit without saving any changes.

To add new institution codes to the existing list, use the *Add item*  command. The system prompts:

Enter the code you wish to add. :

Enter one to 13 characters for the institution code to be created. The following blank definition screen is generated when an institution code is entered.

INSTITUTION CODES INSTITUTION CODE : new  $***$  New Record \*\*\* ---------------------------------------------------------------------- 1. Institution Name : 2. Name Displayed In OPAC(max. 6 ch.): 3. 049 Institution Prefix : 4. Loan Code Override Level (1-99) : 5. Circulation Code (Default #5) : 6. Material Group Code (Default #5) : 7. Only Holding level (1 = Yes) : Loan periods 8. Disable Rebuild of (1 = Yes) : Loan Tables During Checkout 9. Notice Header for Institution. : 10. Suppress display from OPAC (1=Yes): 11. NUC Symbol for this institution : Valid Sublocations/Buildings :

> Enter the definition for each field of the record. When the last field is completed or skipped, the command options appear at the bottom of the screen. Remember to save newly-created codes by using the *File*  command. Definition of valid Sublocation/Buildings codes are explained in *Sublocation Codes*; they can not be modified from this screen.

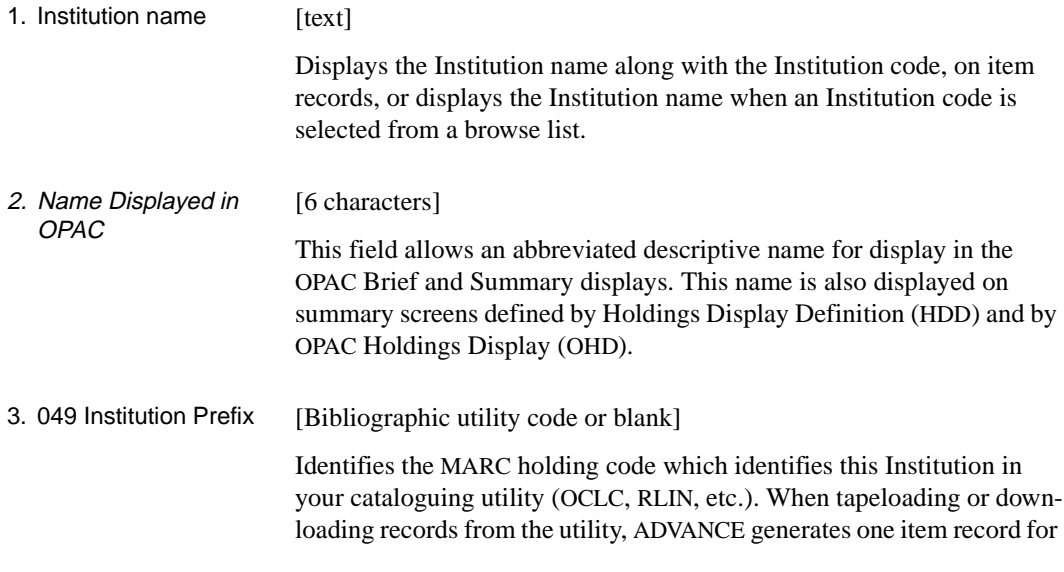

each occurrence of this Institution prefix in the 049 field. If your library uses the 852 field for item specific data while cataloguing, ADVANCE uses the Institution Prefix from that field.

#### 4. Loan Code Override Level [1 - 99]

See *[Fields Common to all Levels](#page-79-0)* on page 4-8. The number entered into this field determines the priority of this Holding code when compared with other levels of Holding codes assigned to the same item record. Within holdings setup, the level with the highest number determines the Circulation code chosen to determine loan periods. (See field 5 for default Circulation Code). Every level of the Holding Code hierarchy allows a Loan Code Override Level to be set. If the level is high (99 is the highest), the Circulation Code defaulted at that level will always be selected. If the level is low (0 is the lowest), the Circulation Code at this level will always be overriden by one with a higher priority. If the library puts Circulation Codes in the item record directly (for example, rather than having them derived from Holding code), that level is automatically set to 98. Generally, the level where the library wants the Circulation policy to be determined is the one given the highest priority. This might be at the Sublocation (example, Branch level), or the Collection (example, departmental level), or at the Call number prefix (example, format or shelving location level). Usually the library wants circulation policies established at a more specific location/level than the Institution, so the value in the Loan Code Override Level field of Institution is often lower than that of other Holding Code levels. 5. Circulation Code (Default#5) [Any circulation code] Use a circulation code as defined in Circulation Codes (CCC) on the Loans Periods Menu. 6. Material Group Code (Default #5) [Any Material Group Code, usually DCGC, or blank] Displays the default Material Group Code (Default #5) and it's description for this Institution. The actual codes must be entered when modifying or adding code records. Available codes can be displayed by entering two question marks (??). These codes define circulation policies and rules, rather than where the material is shelved. See *[Material](#page-124-0)  [Group Codes](#page-124-0)* (CCGC) on page 4-53.

## Chapter 4: Loan Periods

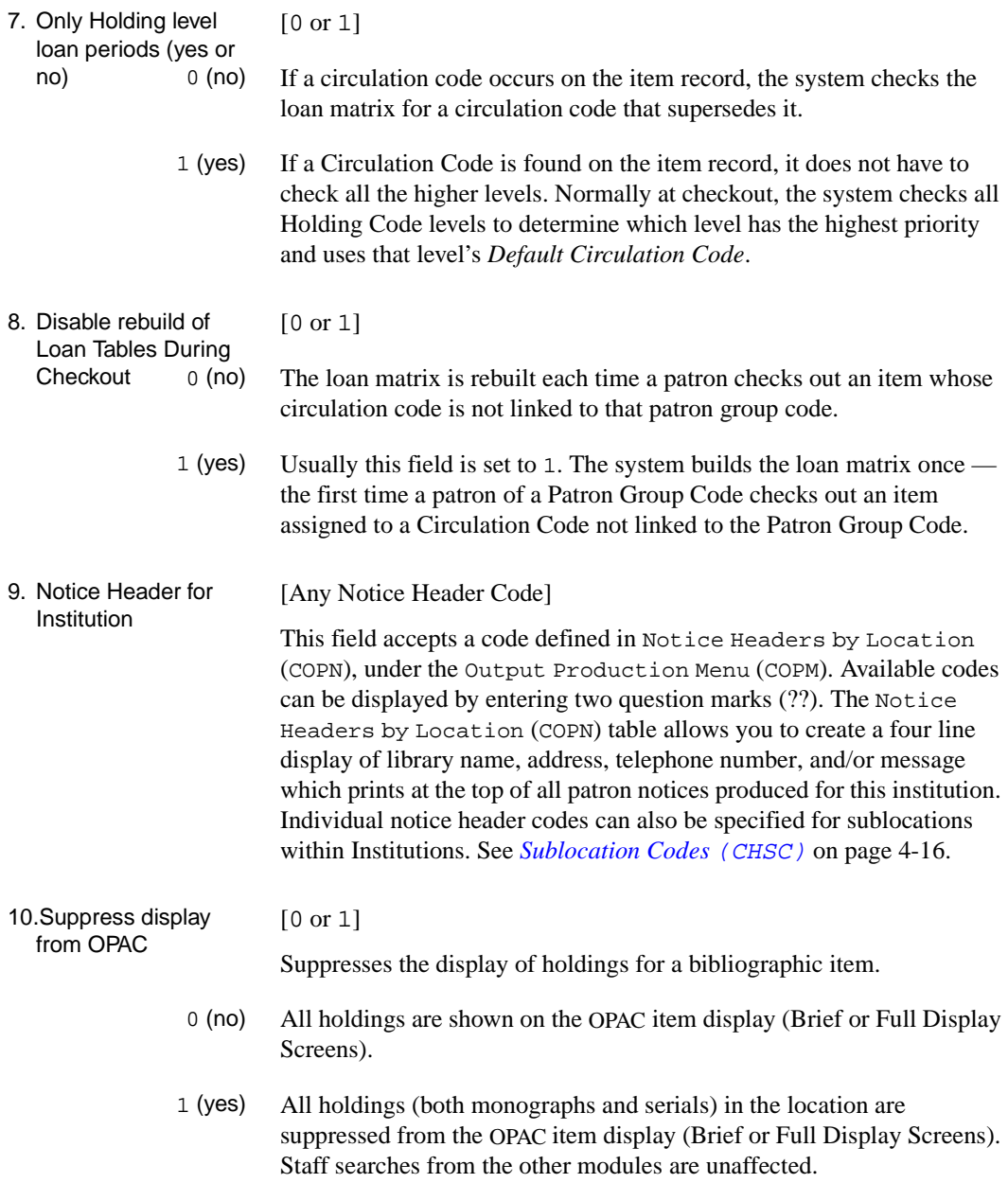

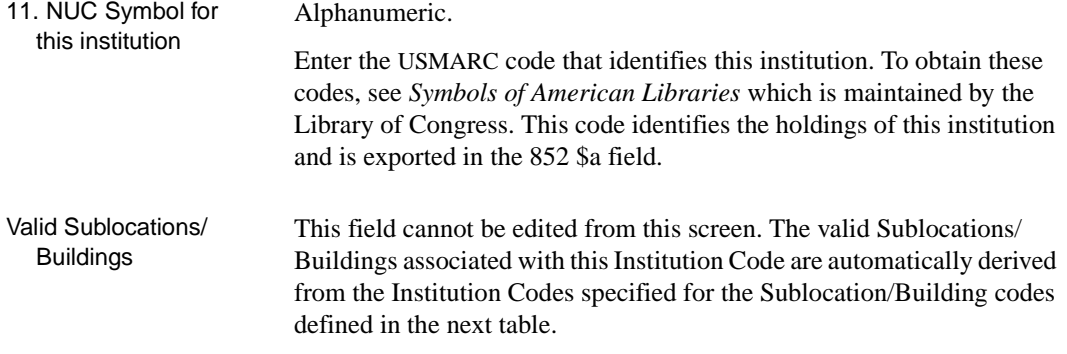

## <span id="page-87-0"></span>**Sublocation Codes (CHSC)**

Sublocation codes define units within an institution. They may refer to a building or complex. An institution may have many sublocations. Sublocation code definition includes:

- the institution to which the sublocation belongs,
- the loan code override level,
- the default circulation and material group codes,
- how items are allowed to be circulated, routed, or returned,
- various parameters to control the OPAC holds function.
- Access Enter Sublocation/Building Codes (CHSC), on the Holding Setup Menu (CHSM) to display the Sublocation Codes screen. The screen shows a list of sublocation codes.

```
SUBLOCATION CODES TABLE
      Number of Records : 7
      Codes Description of codes
      ————- —————————————————————————-
 1. ALII AU Main Library & Info. Center
 2. BRA1 Public Library Branch #1
 3. BRA2 Public Library Branch #2
 4. CAM1 University Campus #1
 5. CAM2 University Campus #2
 6. LAWS University Law Library
 7. MAIN Main Public Library
  Options: 
  ? help Add item # line Print Forward Backward Search jump
  Exit
```
Sublocation codes can be added, modified, deleted, and printed. To modify or delete existing codes, enter the number corresponding to the desired sublocation from the screen.

The system displays all of the predefined information.

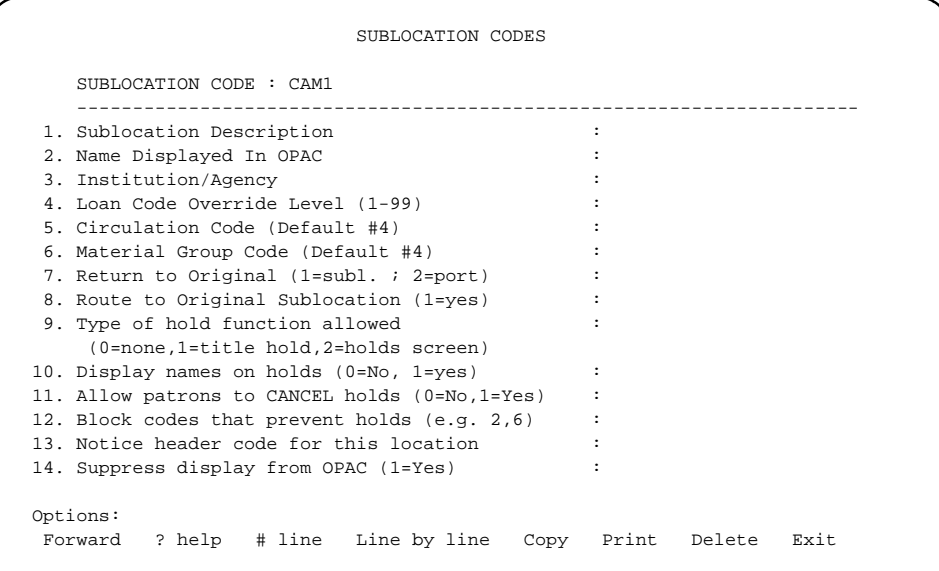

To change a field of an existing code record, select the line number option and enter the specific line number. Use *Delete* to permanently remove a code record from the system. To save a change made, use the *File* command. Use the *Exit* command to exit without saving changes. To add new sublocation codes to the list, use the *Add* command on the screen listing existing Sublocation/Building codes. The system prompts:

Enter the code you wish to add. :

Enter one to thirteen characters for the new sublocation code record. When you enter the new code, the system displays a blank definitions screen.

### **First Page**

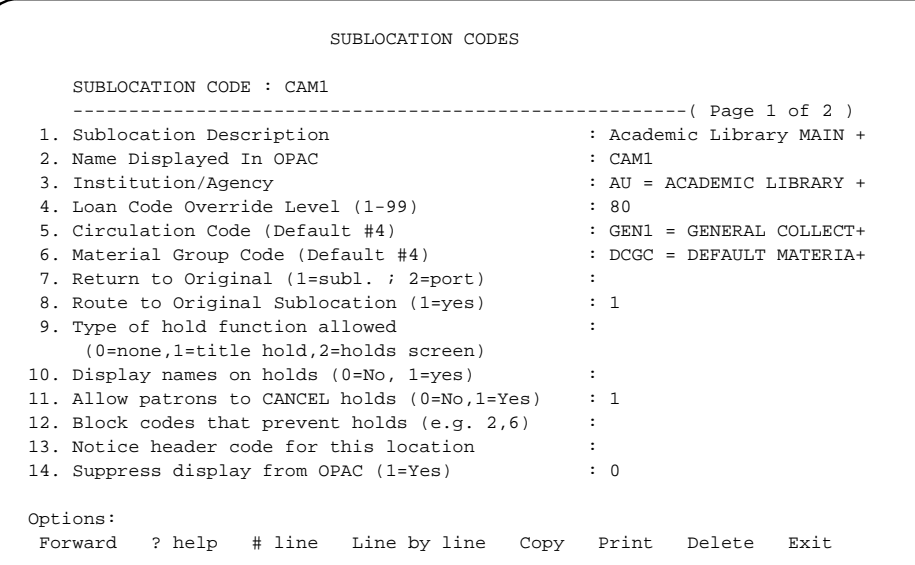

Enter the definition for each field of the record. Save newly created codes by using the *File* command.

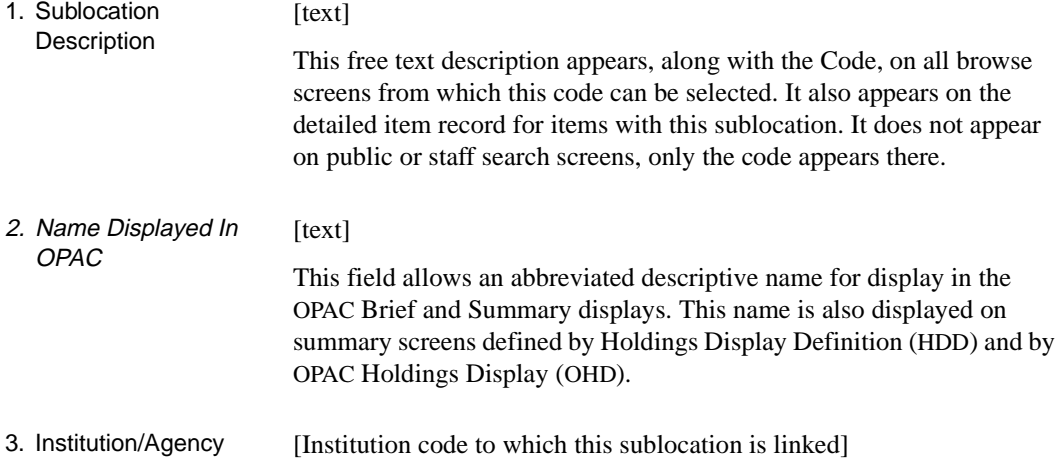

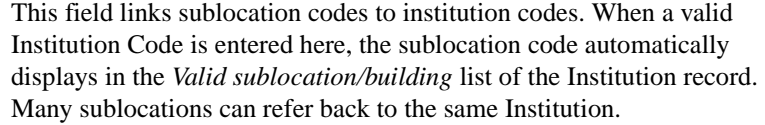

#### 4,. Loan Code Override Level [1 - 99]

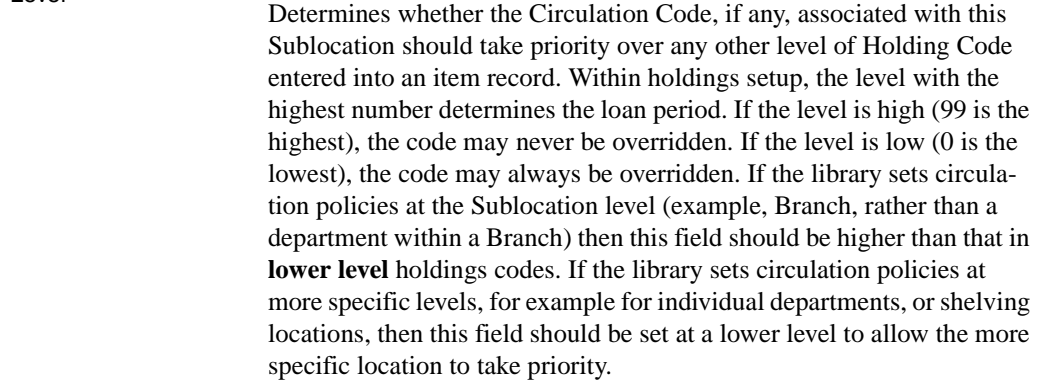

5. Circulation Code [Any Circulation Code or blank]

A Circulation Code can be entered for each Sublocation. The system uses this circulation code as the default for all materials associated with this Sublocation, if the Loan Code Override Level is high enough. If the library does not want the Sublocation to serve as the controlling location for defining circulation rules then this field should be blank, or the Loan Code Override level be set very low, for example to 10.

6. Material Group Code [Any Material Group Code, usually DCGC, or blank]

Each Sublocation should have a default Material Group Code. In most cases, there will be a single system default of Default Material Group (DCGC) code for all Sublocations in the system.

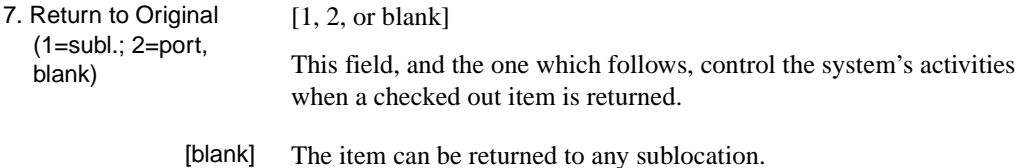

- [1] Return to original sublocation. The item must be checked in at the items sublocation.
- [2] Return to original port. The item must be checked in at the checkout port.
- 8. Route to Original Sublocation (1=yes)

[0 or 1]

- [0] Do not produce a route-to slip for items from other sublocations that are returned to this port.
- [1] Produce a route-to slip. Items belonging to this sublocation should be routed to this sublocation when checked in at a different sublocation.
- Fields 9 12 These fields control how patrons place holds from OPAC. If the library does not permit patrons to place their own holds, then these fields can be set to 0 (no). These options are controlled by the sublocation of the port where the patron is placing the hold (See *Systems Utility Menu* Port Definition [PORT]), rather than the sublocation entered into the item record, which identifies who owns, or shelves, the item. Patrons at a given sublocation can view and, if allowed, place holds on items owned by other sublocations.
- 9. The Type of hold function allowed: [0, 1, or 2]
	- [0] Answer 0 (none) to prevent Online Catalogue users from placing holds.
	- [1] Allow Online Catalogue users to place holds quickly from the **Hold title**  option at the Brief or Detail Display of a title. The Hold Queue screen is not accessible to patrons if this field is set to 1. Patrons can select the title, receive confirmation of their hold (or exception messages as appropriate), and be informed of a default hold expiration date.
	- [2] Allow Online Catalogue users to access the Hold Queue Display via the **Holds** option at the Brief or Detail Display of a title. They can then place holds in the same manner noted above using the **Hold** option. This screen also allows users to view their own Hold Queue via the *Show/ Cancel* option. Patrons can also cancel their own holds using this option.

#### 10.Display names on holds [0 or 1]

This field has an effect only if field 8, to allow Online Catalogue users to access the Hold Queue Display, is answered 2.

- 0 (no) Suppresses the display of patron names in the hold queue, when it is accessed from OPAC. Most libraries answer 0 (no) to maintain patron privacy.
- 1 (yes) Show the names and barcodes or users with holds in the Hold Queue Display. This setting affects access to the Hold Queue Display from OPAC only. Staff always have access to patron names and barcodes when placing/searching for holds from the Circulation module.

#### 11.Allow patrons to CANCEL holds [0 or 1]

This field has an effect only if field 8, to allow Online Catalogue users to access the Hold Queue Display, is answered 2.

- 0 (no) Prevents Online Catalogue users from cancelling their own holds, even if they otherwise have access to the Hold Queue Display and to their own Holds by Patron list.
- 1 (yes) Allow Online Catalogue users to cancel their own holds. At the Hold Queue Display patrons would be allowed to select the *Show/Cancel* option to see their own Holds by Patron screen. From there they would be able to select the *Cancel #* or *Cancel all* options.
- 12.Block codes that [Any Transaction Code or blank]

prevent holds The library can specify (by block code number) which patron blocks (from the Circulation Transaction Code [CTC] table), should prevent an Online Catalogue user from placing or cancelling holds. (See *[Transaction Control](#page-264-0) (CTC)* on page 8-3.) These codes also prevent a user from accessing the HOLD DETAIL SCREEN, and their own Holds by Patron screen. Multiple block codes can be specified. Administrative blocks always prevent user access.

13.Notice Header code for this location [Any Notice Header Code] This field accepts a code defined in Notice Headers by Location, under the Output Production Menu (COPM). Available codes can be displayed by entering two question marks (??) . The Notice Headers by Location (COPN) table allows you to create a four line display of library name, address, telephone number, and/or message which prints

at the top of all patron notices produced for this sublocation. (See *[Notice](#page-202-0)  [Headers by Location](#page-202-0)* (COPN) on page 5-43.)

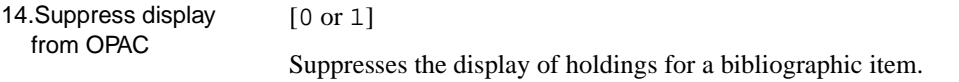

- 0 All holdings will be shown on the OPAC item display (Brief or Full Display Screens).
- 1 All holdings (both monographs and serials) in the location will be suppressed from the OPAC item display (Brief or Full Display Screens). Staff searches from the other modules are unaffected.

#### **Second Page**

 SUBLOCATION CODES SUBLOCATION CODE : CAM1 -------------------------------------------------------( Page 2 of 2 ) 1. Default status override - barcoded : 2. Default status override - not barcoded : Options: Backward ? help # line Line by line Copy Print Delete Exit

> Enter the definition for each field of the record. Save newly created codes by using the *File* command.

1. Default status override - barcoded [text] This default status text will be displayed for barcoded pieces at this sublocation, in place of the default status text defined on the Pieces Description screen of the OPAC Holdings Display table (OHD). This may be useful at branches that are not fully automated or are using only the Cataloguing module.

2. Default status override - not barcoded

[text]

This default status text will be displayed for non-barcoded pieces at this sublocation, in place of the default status text defined on the Pieces Description screen of the OPAC Holdings Display table (OHD). This may be useful at branches that are not fully automated or are using only the Cataloguing module.

# **Collection Codes (CHCC)**

The collection codes describe an accumulated group of library materials contained within institutions and sublocations. Various collections within a library may have different circulation policies. The right column lists the default circulation code and material group code for each Collection Code. For instance, the default codes for RBR are RESD and DCGC.

Access Enter Collection Codes (CHCC), on the Holding Setup Menu (CHSM) to display the Collection Codes screen.

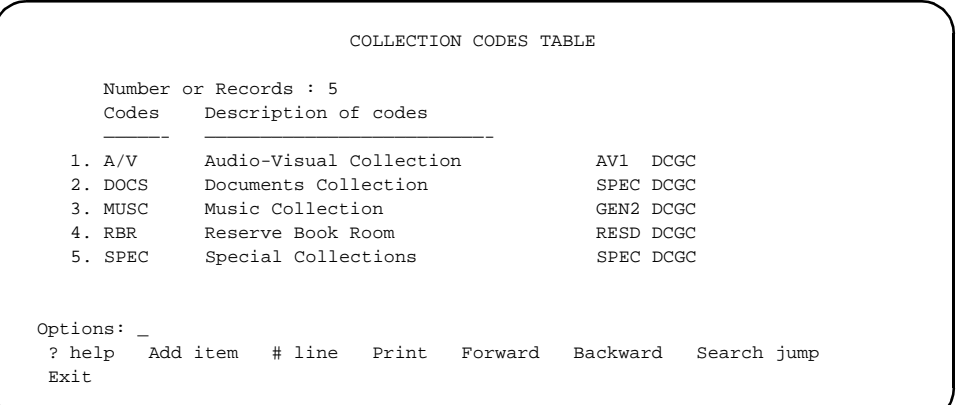

Collection codes can be added, modified, deleted, and printed. To modify or delete existing codes, enter the number corresponding to the desired collection code. The system displays the following screen.

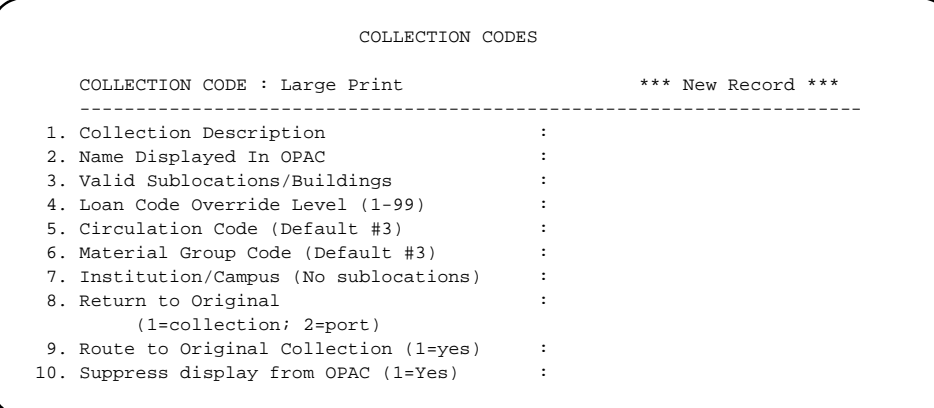

To change a field of an existing code record, select the line number option and enter the specific line number. Use *Delete* to permanently remove a code record from the system. To save a change, use the *File* command. Use the *Exit* command to exit without saving changes. To add new sublocation codes to the list, use the *Add item* command on the screen listing existing Collection Codes. The system prompts:

Enter the code you wish to add. :

Enter one to thirteen characters for a code for the record to be created. The system displays a blank definition screen. Enter the definition for each field of the record. Save newly-created codes with the *File* command.

 COLLECTION CODES COLLECTION CODE : A/V ---------------------------------------------------------------------- 1. Collection Description : Audio-Visual Collection 2. Name Displayed In OPAC : A/V 3. Valid Sublocations/Buildings : ALII,CAM1,CAM2,CAM3,LRC 4. Loan Code Override Level (1-99) : 80 5. Circulation Code (Default #3) : AV1 = AUDIO VISUAL 1 6. Material Group Code (Default #3) : DCGC = DEFAULT MATERIAL GRO+ 7. Institution/Campus (No sublocations) : AU = ACADEMIC LIBRARY STAND+ 8. Return to Original intervals and the set of the set of the set of the set of the set of the set of the set o (1=collection; 2=port) 9. Route to Original Collection (1=yes) : 10. Suppress display from OPAC (1=Yes) : 0 Options: ? help # line Line by line Copy Print Delete Exit

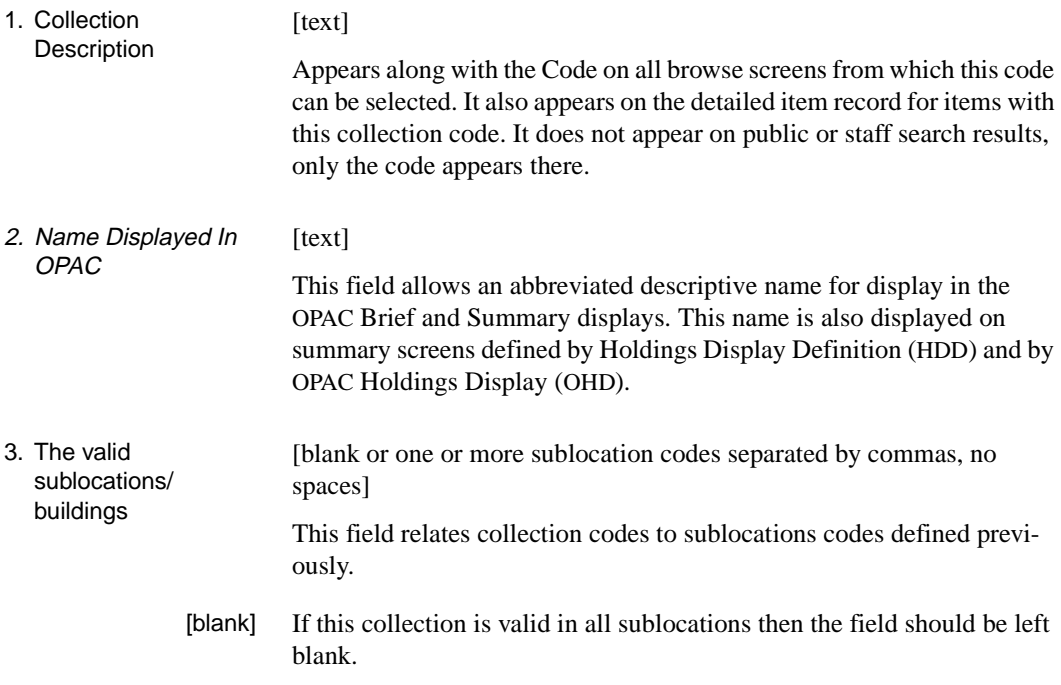

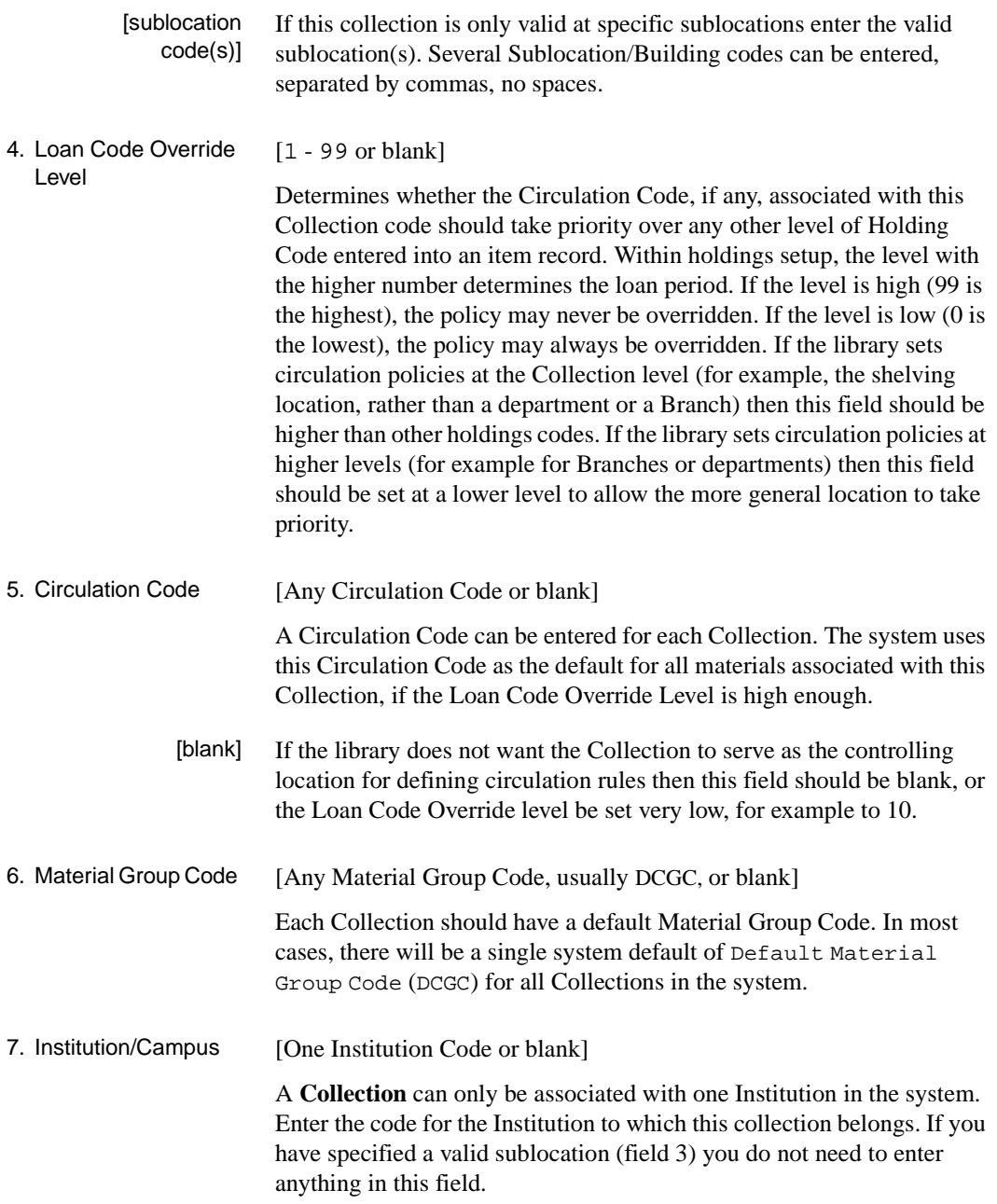

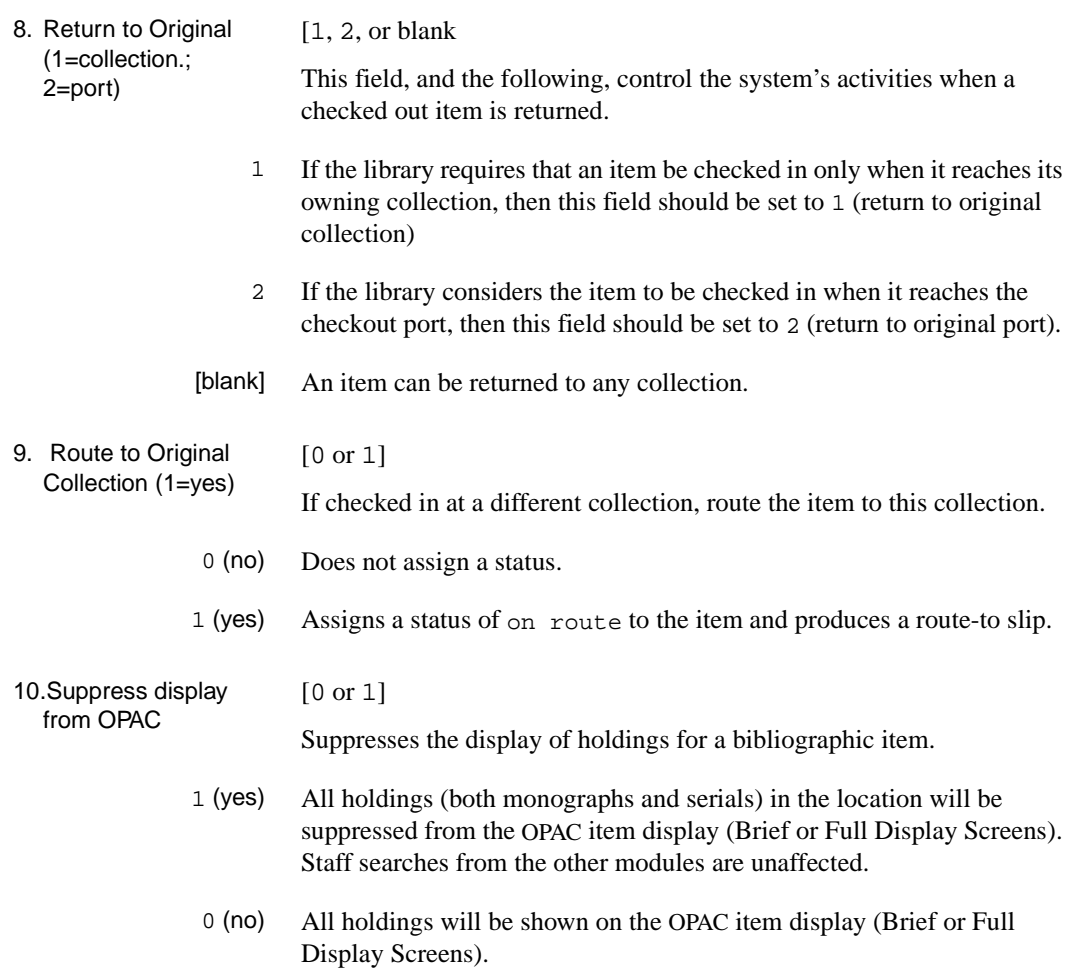

## **Call Number Prefix Codes (CHPC)**

Call number prefix codes are used to identify classes of items more narrowly than collections. Examples of Call number prefix codes are PER for periodical, F for folio/oversize, and REF for reference. These might be collections identified by format (Video), by size (folio), or by shelving location (Rare Books, or Reference). Depending on the library's policies these Call number prefixes can be used to identify only shelving location, or circulation policies, or both. Note that more than one Call number prefix can share the same Circulation Code.

Access Enter Call Number Prefix Codes (CHPC) on the Holding Setup Menu (CHSM) to display the Call Number Prefix Codes screen.

> On the screen, the far right columns display Circulation and Material Group Codes. For example, the default circulation and material group codes for code 2 (FOL) are GEN1 and DCGC, respectively.

```
 CALL NUMBER PREFIX
   Number of records : 11
   Code Description of code
   -------------------- -------------------------------------------
 1. FED FED FED GEN1 DCGC
  2. FOL Folio GEN1 DCGC
  3. FSTRIP Film Strip AV1 DCGC
 4. N/C N/C N/C N/C DCGC
  5. RARE RARE RARE DCGC
              REFERENCE ITEMS
 7. VIDEO VIDEO AV1 DCGC
 Options: 
 ? help Add item # line Print Forward Backward Search jump
 Exit
```
Call number prefix codes can be added, modified, deleted, and printed. To modify or delete existing codes, enter the number corresponding to the desired call number prefix code. The system displays the following screen.

```
 CALL NUMBER PREFIX
     CALL NUMBER PREFIX CODE : FOL
     ----------------------------------------------------------------------
  1. Call# Prefix Description : Folio
  2. Valid Collections :
 3. Loan Code Override Level (1-99) : 40
 4. Circulation Code (Default #2) : GEN1 = GENERAL COLLECTION L+
 5. Material Group Code (Default #2) : DCGC = DEFAULT CIRC GROUP C+
  6. Sublocations/Buildings (No collection) :
  7. Institution/Campus (No subcollections) : AU = University of Alberta
 Options: 
  ? help # line Line by line Copy Print Delete Exit
```
To change a field of an existing code record, select the line number option and enter the specific line number. Use *Delete* to permanently remove a code record from the system. To save a change made, use the *File* command. Use the *Exit* command to exit without saving changes. To add new Call number prefix codes to the list, use the *Add item*  command on the screen listing existing Call number prefix codes. The system prompts:

Enter the code you wish to add. :

Enter one to twenty characters to represent the code record to be created. The system displays a blank definition screen similar to the following example for RARE.

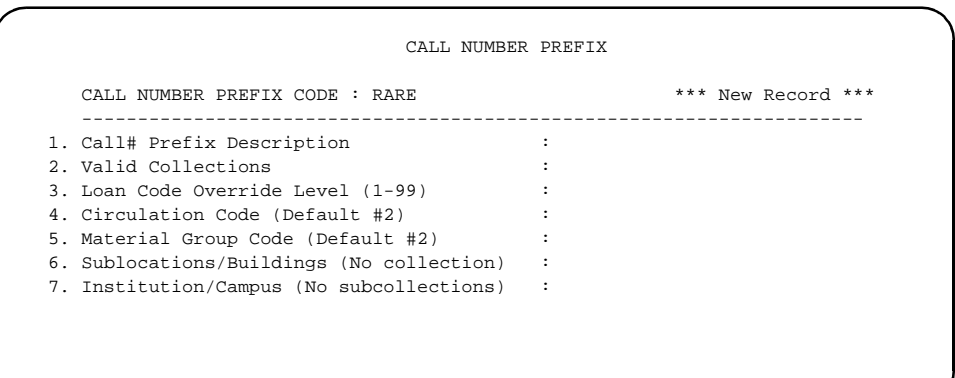

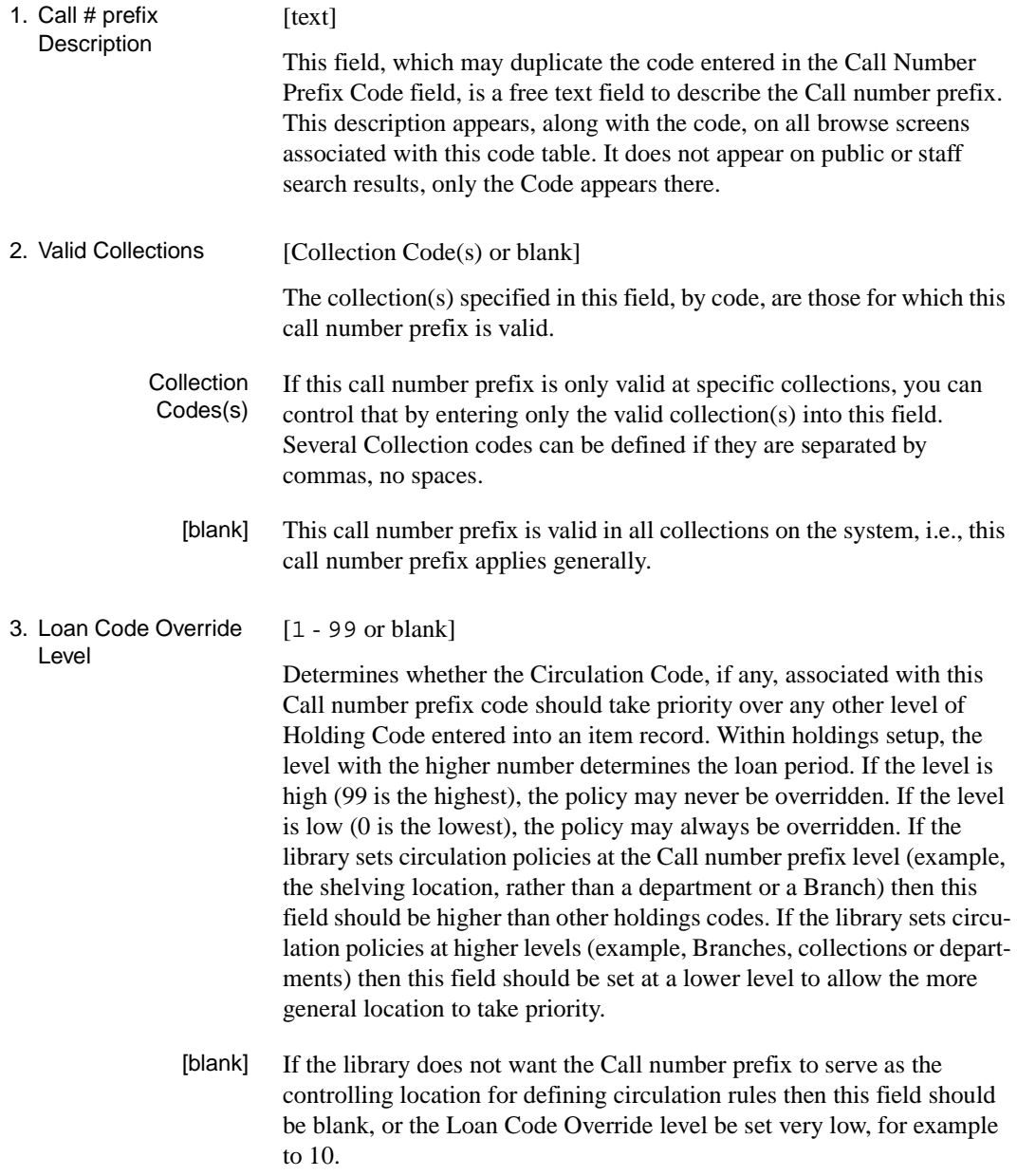

## Chapter 4: Loan Periods

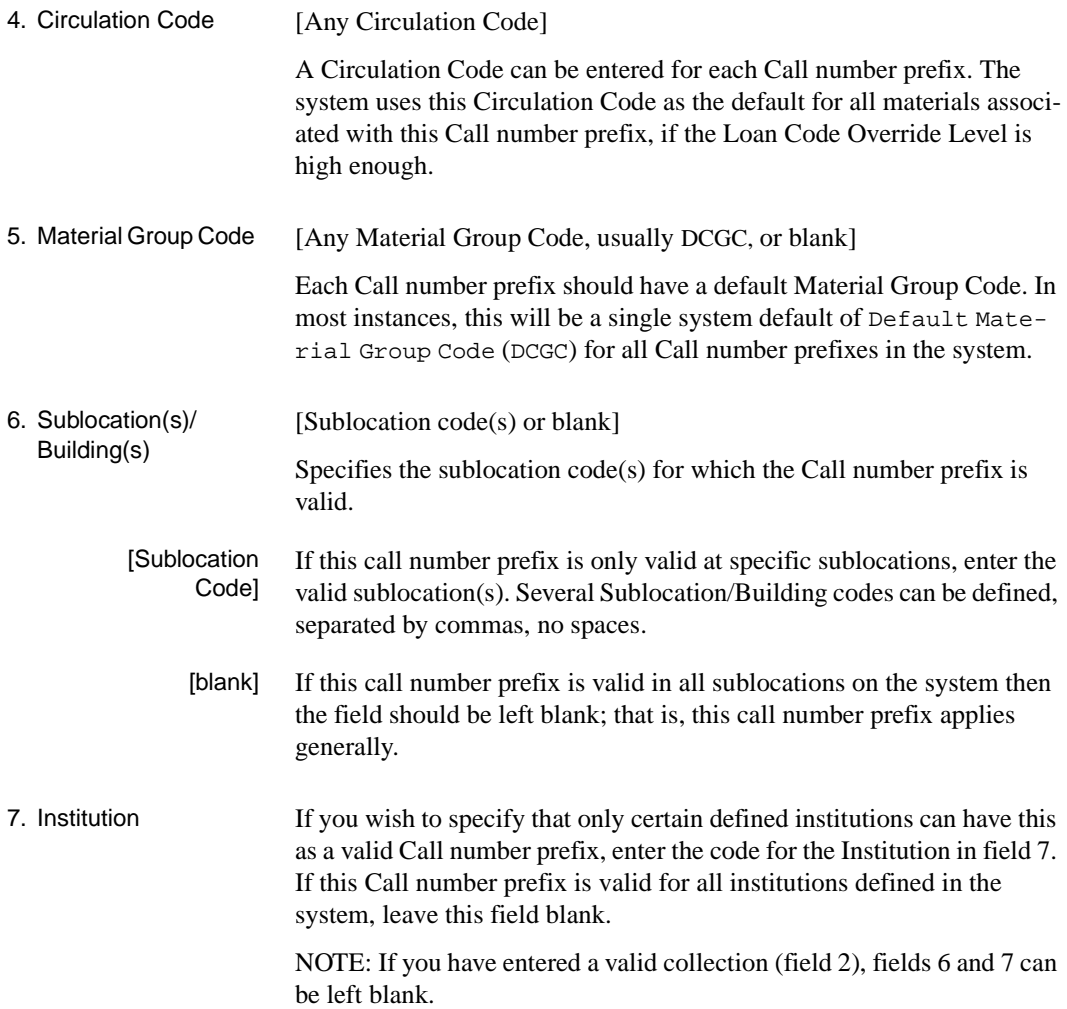

## **Classification Codes (CHNC)**

Classification codes are the lowest level of the five-tier hierarchy of location codes. They may be truncated LC or Dewey Decimal classification numbers, such as H or HD, 6 or 699, or they may define items by format.

Access Enter Class Number Codes (CHNC), on the Holding Setup Menu (CHSM) to display the Classification Codes screen.

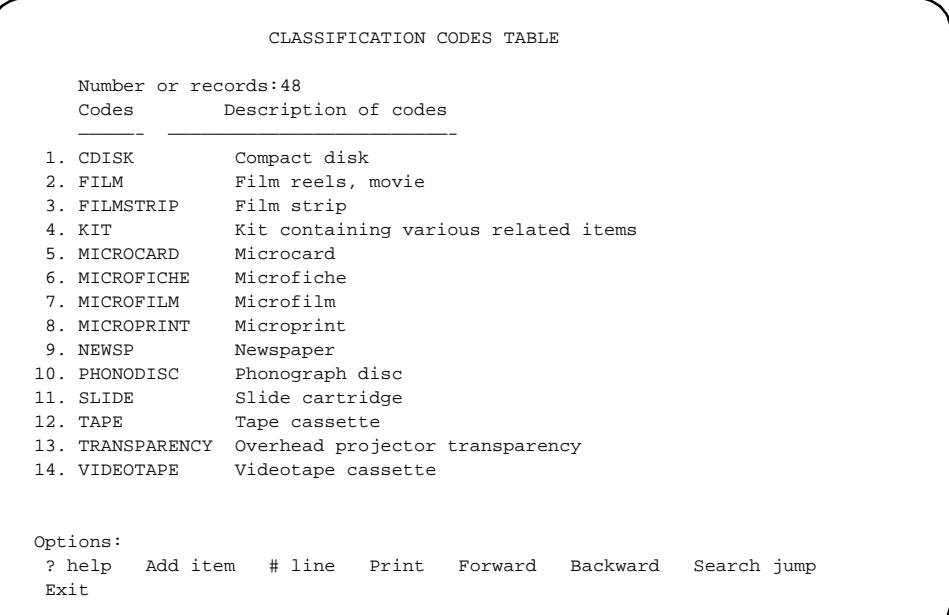

Classification codes can be added, modified, deleted, and printed. To modify or delete a code, enter the number from the screen above, for example, enter 2. The system displays the current information for the code, FILM, in the format of the following screen.

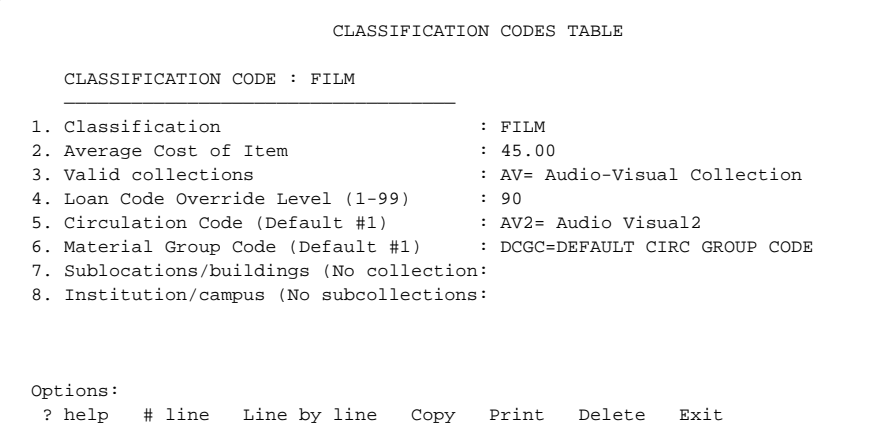

To edit a field, enter the line number.

To add a new classification code to the list, use the *Add item* command at the initial browse list. The system prompts:

Enter the code you wish to add :

Enter one to twenty characters to represent the code record to be created. The system displays a blank workform. Note that this field is not limited in length, but for display purposes, 20 characters is recommended.

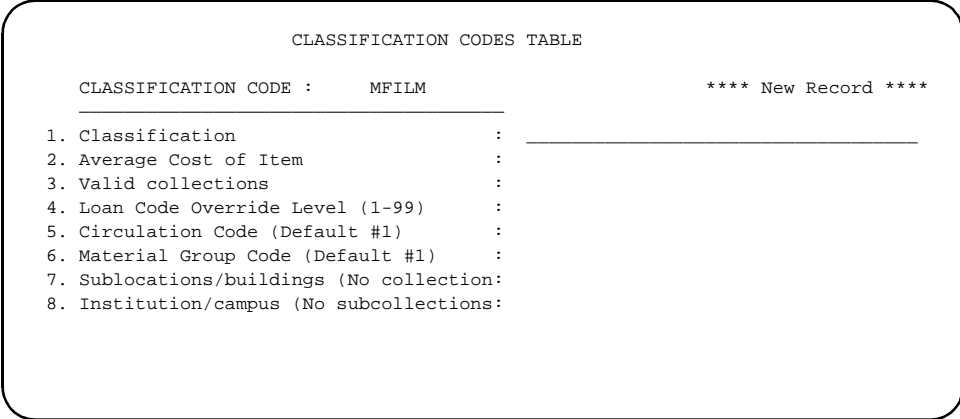

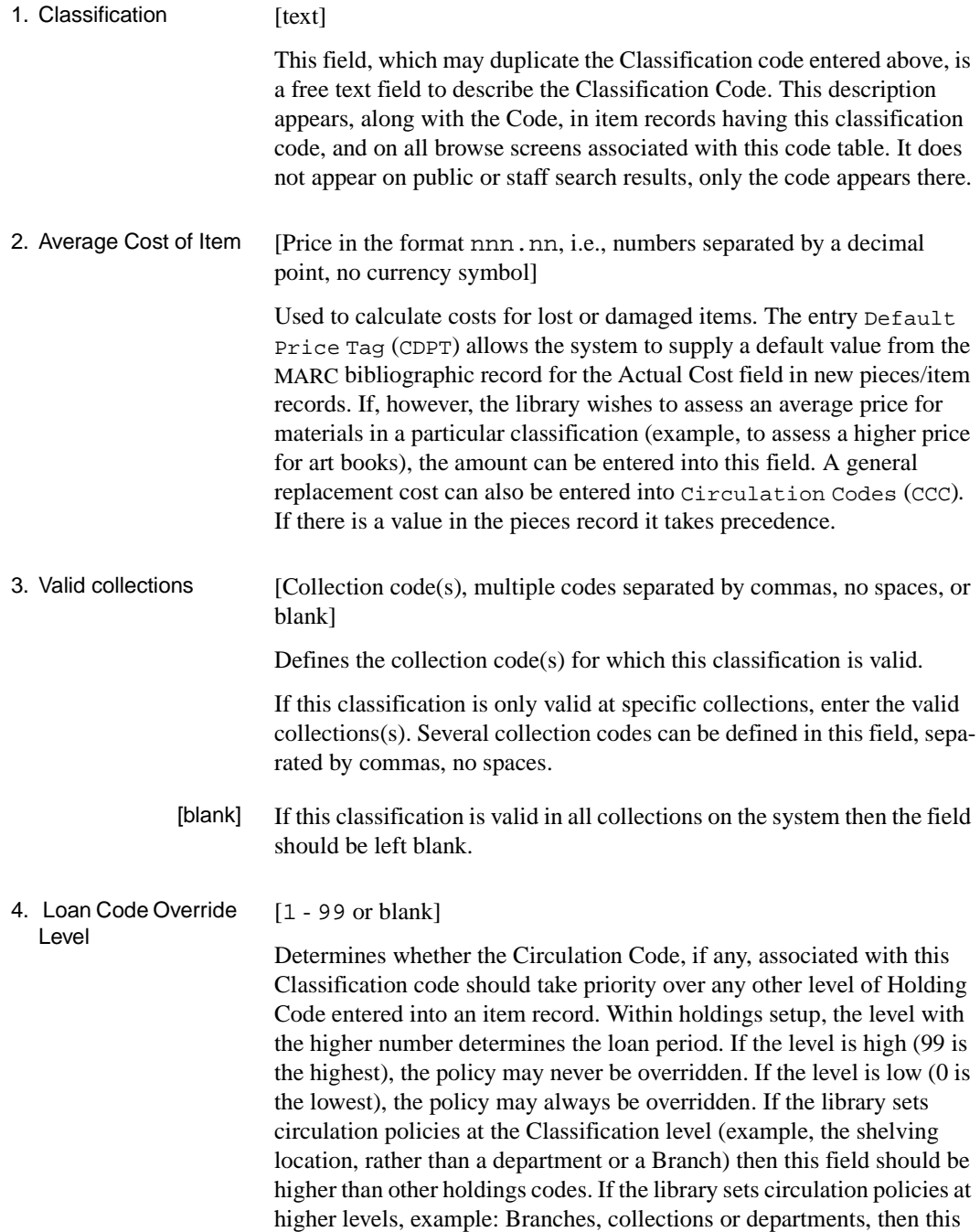

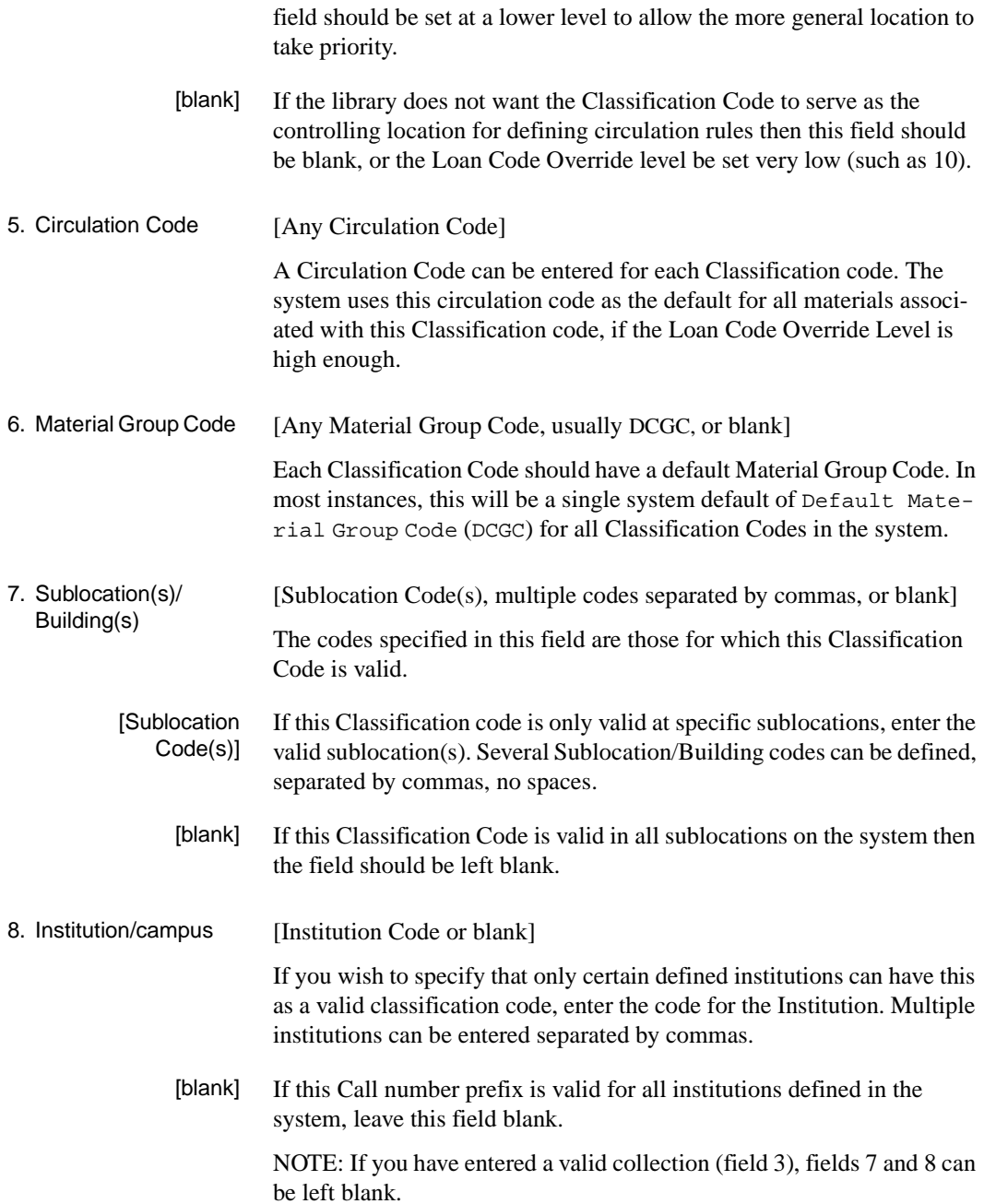
When the fields are completed the command option appears at the bottom of the screen. Save newly created codes by using the *File* command.

Options: ? help # line Line by line Copy Print Delete Exit File

# **Default Price (CDPT)**

This table allows the system to supply a default value from the MARC bibliographic record for the Actual Cost field in new pieces/item records.

Access Select Default Price Tag (CDPT) from the Holding Setup Menu.

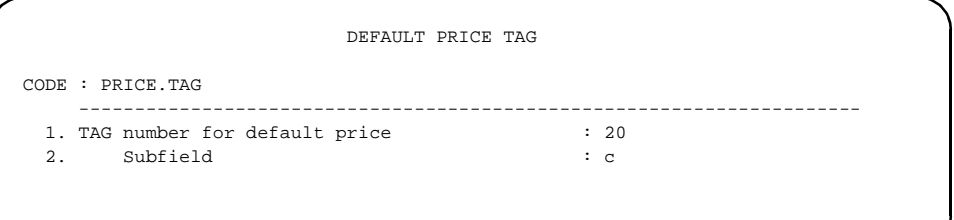

The system uses the first occurrence of the specified field and subfield. The dollar sign is ignored and .00 is supplied if the data does not contain a decimal point. For example, each of the following five values:

123 \$123 123.00 \$123.00 123 (\$30 pbk)

from tag 20, subfield c, provide the default value 123.00, which is displayed with a dollar sign in the front on the *Actual Cost* field of the pieces/item record.

# **Circulation Codes (CCC)**

Circulation codes are used to determine the loan policy status of all items in a collection, or for a type of material. Loan policy specification for material includes the length of loan, grace and renewal periods, item replacement costs, hold, recall and notice codes, and restrictions on the number of items checked out, possessed and renewed at one time. Circulation codes need to be defined for each collection, or type of material, that has distinct loan requirements.

When a Circulation code is created from this menu option, its parameters are **generic**. In a subsequent step this generic Circulation code is linked to a Patron Group code. During the linking process the library will use the Circulation Code as a template and modify the generic information to create loan policies specific to that type of patron/type of material combination. One *template* Circulation Code can be attached to many Patron Groups and be modified specifically for each one. In other words, a given Circulation Code can cause different loan policies depending on which kind of patron is checking out books of that type. Faculty members checking out books from the general collection might get a three month loan, while students checking out books from the same general collection might get a two week loan.

### **Setting Up Circulation Codes**

When the Circulation Codes (CCC) option is selected, the first screen for setting up new circulation codes is a blank workform. To modify an existing circulation code, enter the code at the first prompt, or enter (??) to browse available codes. Select the desired code from the list using the *# line* option.

Access Enter Circulation Codes (CCC) on the Loan Periods Menu (CLPM) to create and edit Circulation Codes.

 Circulation Code Number of records = 11 Codes Description of codes ——- ————————————————————————————- 1. AV1 AUDIO VISUAL 1 2. AV2 AUDIO VISUAL 2 3. GEN1 GENERAL COLLECTION LOANS 1 4. GEN2 GENERAL COLLECTION LOANS 2 5. N/C NON-CIRCULATING 6. RARE RARE BOOK 7. REF REFERENCE 8. RESD RESERVE DAYS 9. RESH RESERVED HOURS 10. SPEC1 SPECIAL COLLECTION LOANS #1 11. SPEC2 SPECIAL COLLECTION LOANS #2 Options: ? help # line Print Forward Backward Search jump Exit

> To create a new circulation code record, enter a code at the prompt (up to 12 characters long). For the following example, the word Test is used as a Circulation Code:

Circulation Code : Test

ADVANCE displays the following:

Table not found. Do you wish to create a new entry  $(Y/N)?$  \_\_

Enter Y to confirm. A blank workform displays.

```
CIRCULATION CODE DD MM YY
         Circulation code :
 1) Description
  2) Loan Code Override Level :
 3) Use Period : 13) Hold Code :
 4) Length of Use Period : 14) Recall Code :
 5) Grace Period : 15) Notice Code :
  6) Length of Grace Period : 16) Held Circ Code :
  7) Override Use Period (Y/N) : N
 8) Renewal Period : 17) Max. Items Checked/Time :
9) Length of Renewal Period : 18) Max. Items in Possession :
10) Replacement Cost : 19) Max. Renewals :
11) Surcharge Trans. Code
\overline{\phantom{a}} , \overline{\phantom{a}} , \overline{\phantom{a}}12) Period/Rule Length Amounts Trans.Code Min.Charge Max.Charge Recall?
 _____________ ______ _______ __________ __________ __________ _______
```
Fields not applicable can be left blank and skipped over by <ENTER> key without entering data. As you move down through the fields, a valid Entries prompt appears at the bottom left of the screen. This prompt indicates what data the field accepts.

The option command line appears after the last field has been completed or skipped.

To edit a field, enter the line number. To change the contents of several fields, use the *Line by line* command. Save changes with the *File*  command.

The Circulation Code being defined at this point is generic. Once this Circulation code is attached to a Patron Group, its fields will be adapted to fit that group of patrons. Adults have different rules when they checkout an item with a given Circulation code than children; or faculty compared to students. Do not become specific, or restrictive, until the point where the Circulation Code is being attached to the Patron Group.

```
CIRCULATION CODE DD MMM YY
         Circulation code : GEN1
  1) Description : GENERAL COLLECTION LOANS 1
  2) Loan Code Override Level : 79 13) Hold Code : HCD
 3) Use Period : D 14) Recall Code : RCD
4) Length of Use Period : 28 15) Notice Code : CND
 5) Grace Period : D 16) Held Circ Code :
  6) Length of Grace Period : 7
  7) Override Use Period (Y/N) : N
8) Renewal Period : D 17) Max. Items Checked/Time : 10
9) Length of Renewal Period : 28 18) Max. Items in Possession : 10
10) Replacement Cost : 25.00 19) Max. Renewals : 10
11) Surcharge Trans. Code
\overline{\phantom{a}} , \overline{\phantom{a}} , \overline{\phantom{a}}12) Period/Rule Length Amounts Trans.Code Min.Charge Max.Charge Recall?
++ D 1 0.25 14 0.25 25.00 ++
  Options:
   ? help # line Line by line Delete File Exit
   Additional parameters
```
#### 1. Description **[**text**]**

**Required**. Allows a free text description of the place, or type of material, whose loan rules are being defined, for example. the General Collection, Reference Collection, Adult fiction.

2. Loan Code Override Level [0 - 99]

This field sets priority levels. It is not related to the Loan Code Override Levels described in the previous section. In Holding Codes, the Override Level determines which of the five Holding code levels has the highest priority within that hierarchy. A default Circulation code is defined within each of those Holding Codes and will be selected if its holding code's override level is the highest for that given item.

The Loan Code Override Level has a narrower purpose. Since each Circulation code has two forms (this generic one, and the one you will define more specifically when attaching it to a Patron Group) the system must be told which form of the Circulation code to use. Always set the Loan Code Override Level for this generic Circulation code to 0, and assign a higher level once the code is attached to one or more Patron

Groups. That insures that the modifications you make to tailor this code to a particular type of patron will be the one used by the system.

<span id="page-114-1"></span><span id="page-114-0"></span>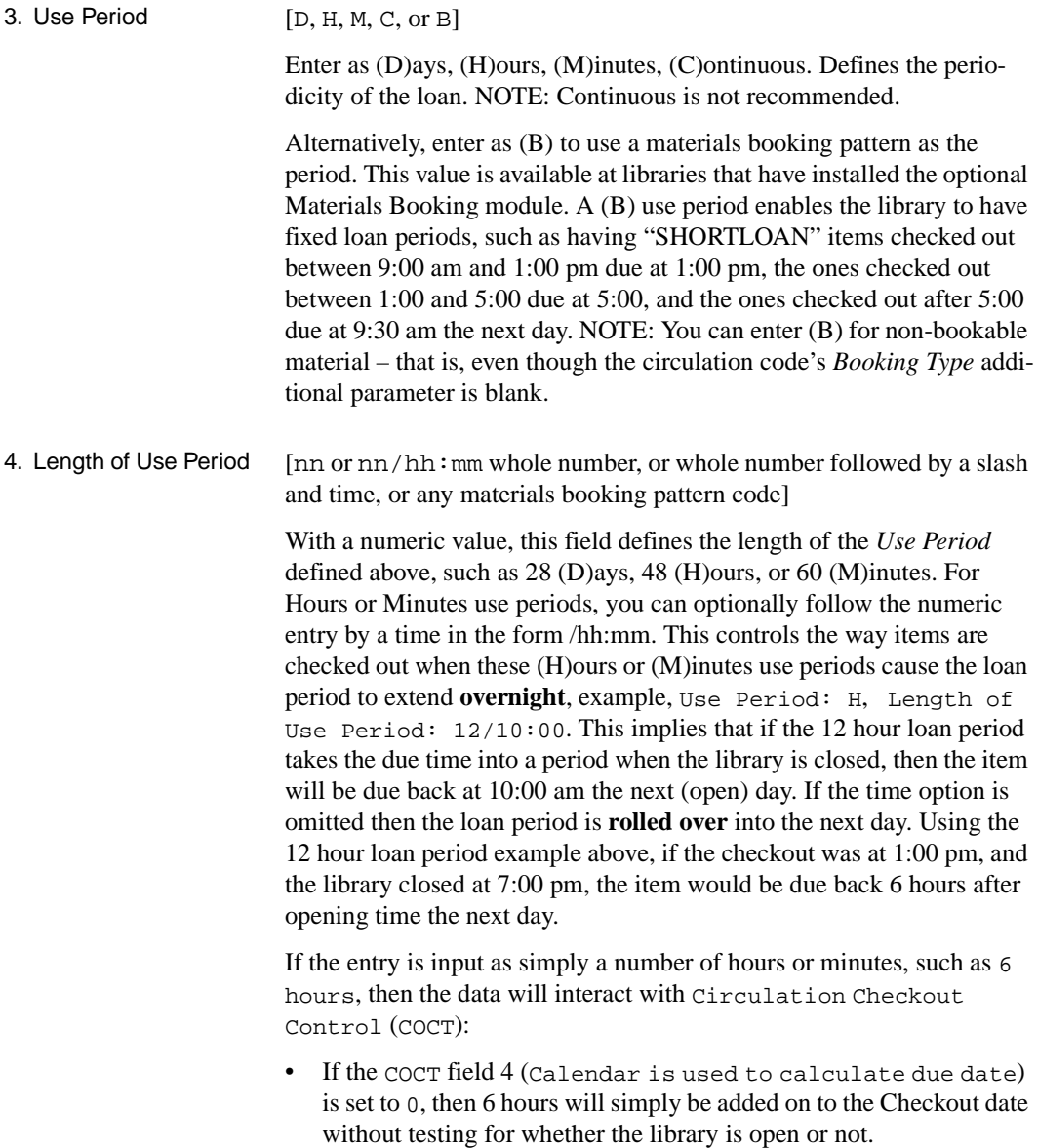

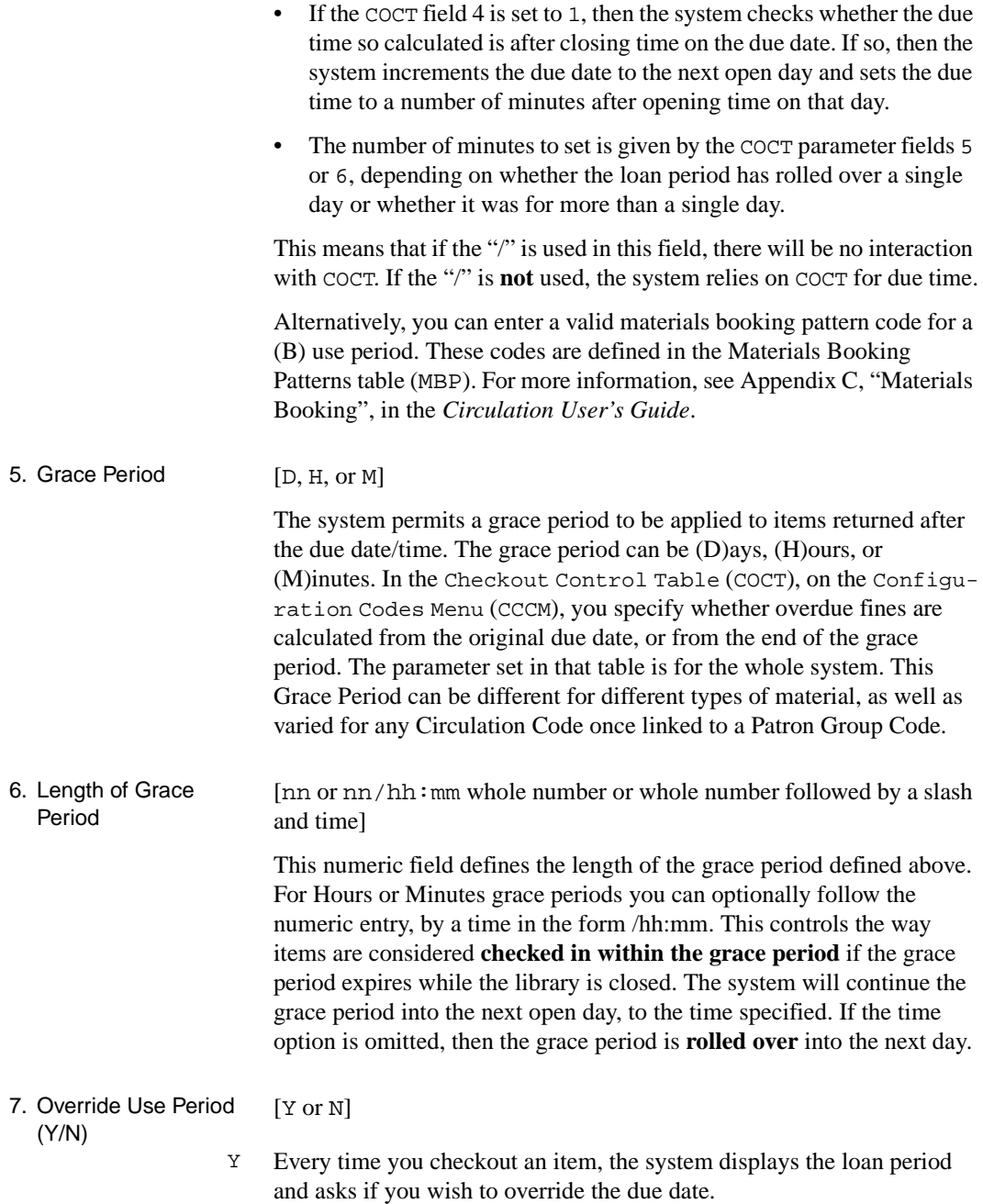

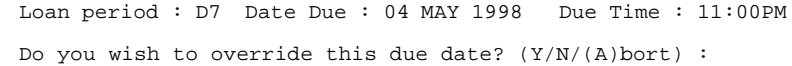

Since loan periods are normally calculated for the patron type/material type combination using the Patron Group Code/Circulation Code (CPGC), answering Y to this option will unnecessarily slow down the checkout process for most operations. Also, the generic Circulation Code being created here is not the one which would normally calculate due dates. **It is strongly recommended that this field be set to N for all generic Circulation Codes.** 

However, there are situations in which this field could be set to yes when you are modifying this Circulation Code in Patron Group Codes (CPGC). For example, books with a Circulation Code of REF circulate to faculty, but not to students, except with permission of a librarian. The REF Circulation Code attached to the Patron Type: Faculty would have a loan period specified. The REF Circulation Code attached to the Patron Type: Student would have a length of use period of 0 (meaning it does not circulate). However, if you also set the Override Use Period to Y in the Circulation Code for students, each time a student attempted to check out a Reference book staff would be advised that this item did not circulate to this patron type, but would also provide an override option.

- N The system allows you to check out items based on the controls established in this table. For exceptions to these rules, use the **DUE** command at checkout.
- 8. Renewal Period [D, H, M, B, or blank]

If an item can be renewed, specify the Renewal Period in this field in the same manner as the Use Period defined above, possibilities are (D)ays, (H)ours, (M)inutes, or (B) materials booking pattern. See *[3. Use Period](#page-114-0)* [on page 4-43](#page-114-0).

[blank] No renewal.

9. Length of Renewal Period [nn or nn/hh:mm whole number, or whole number followed by a slash and time, or any materials booking pattern code] This field can be specified as a numeric value, optionally followed by / hh:mm for Hours or Minutes Renewal Periods. Alternatively, this field can be specified as a valid materials booking pattern code. See *[4. Length](#page-114-1)* 

*[of Use Period](#page-114-1)* on page 4-43.

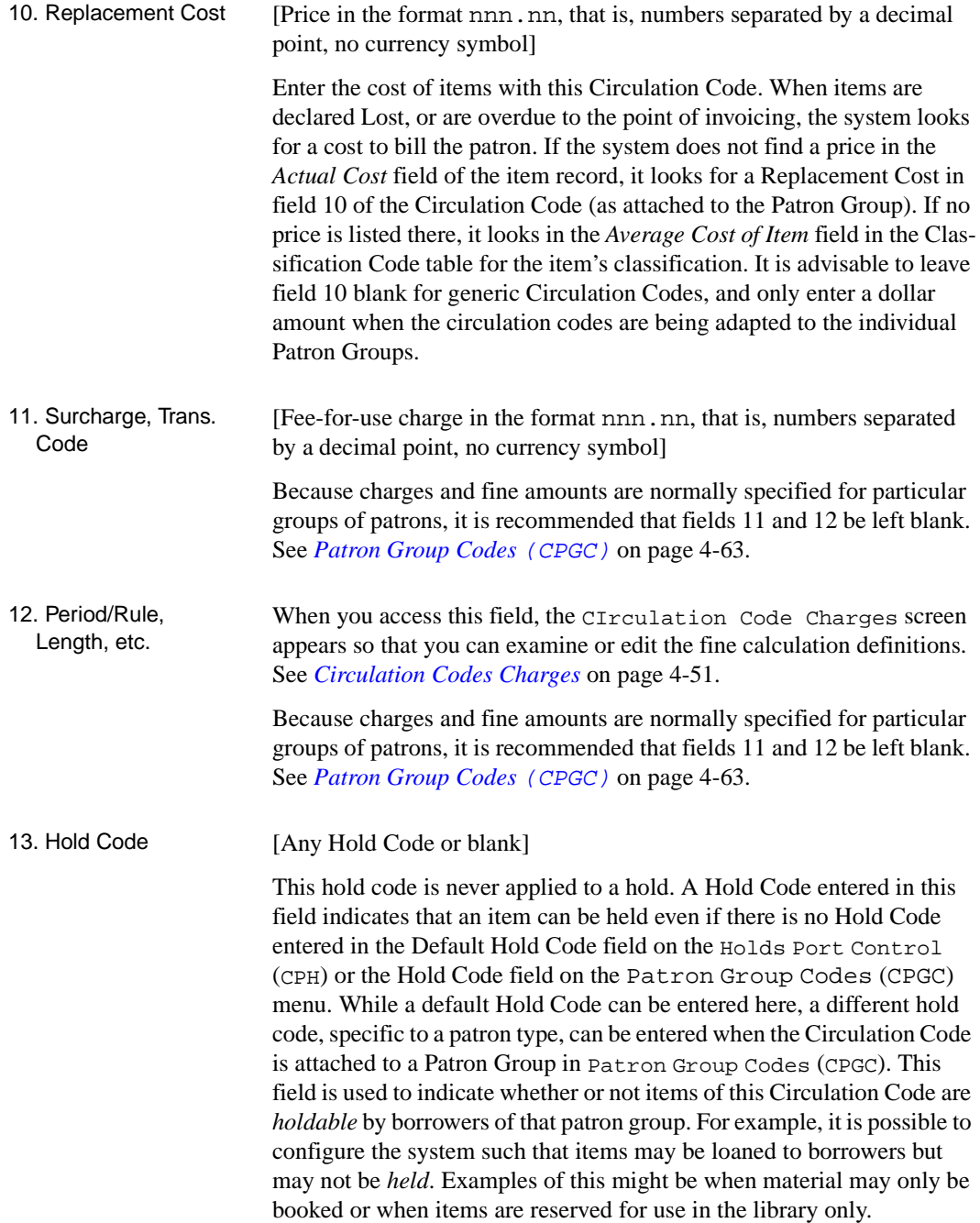

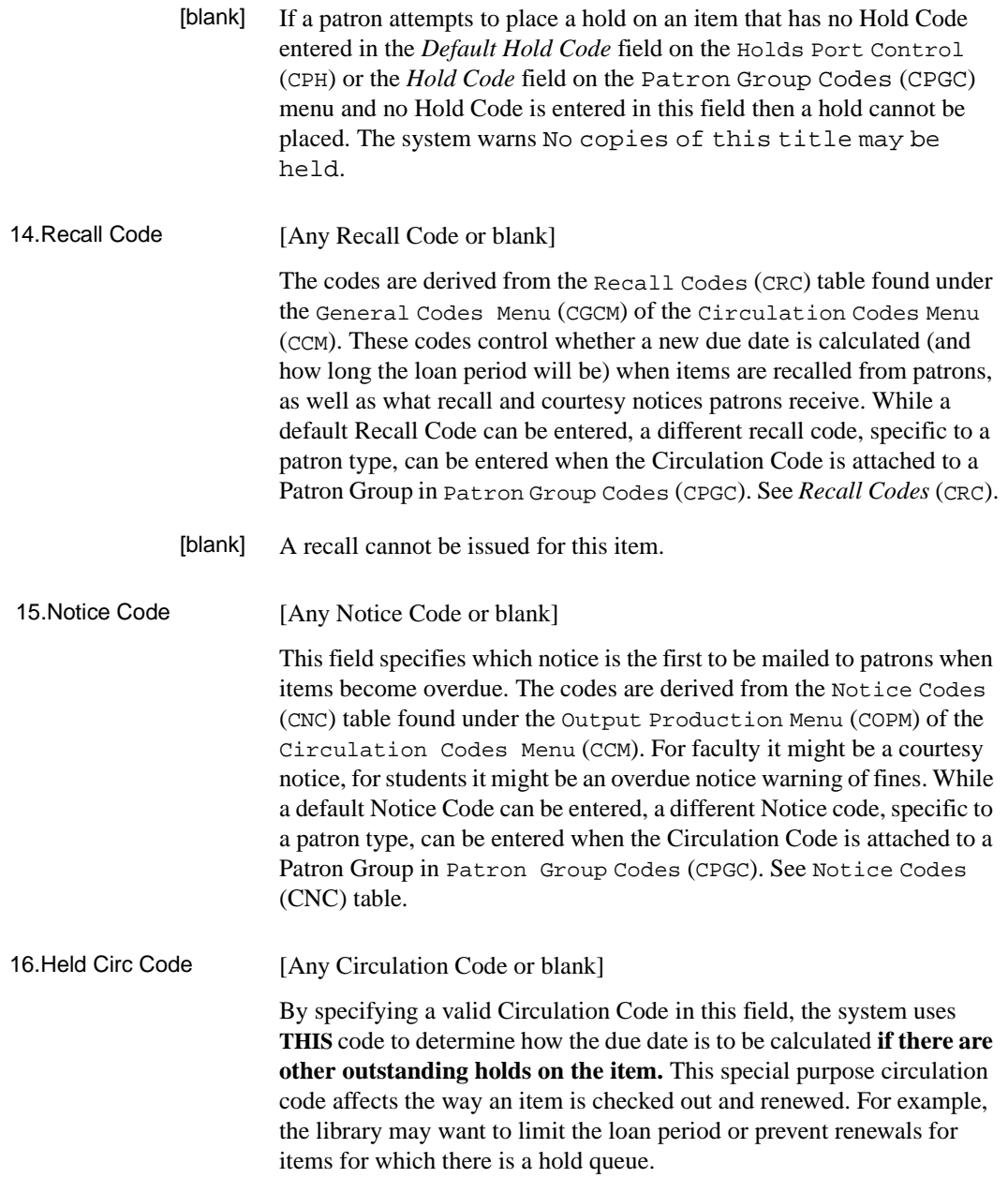

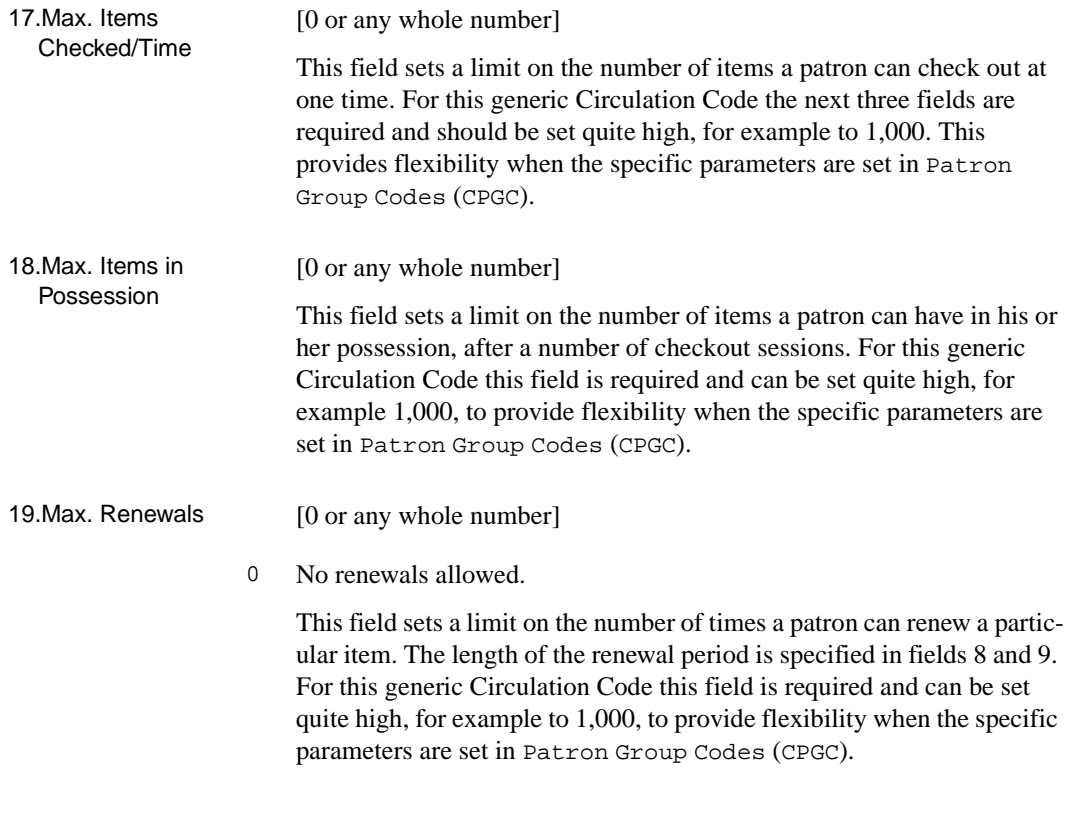

Once these fields have been defined (or left blank), the system provides an option line to allow you to file or edit the screen.

```
Options: 
  ? help # line Line by line Delete File Exit
  Additional parameters
```
#### **Additional Parameters**

The *Additional parameters* option presents four more fields that control other Circulation Code functions. For features that the library does not use, leave the entries blank or set them to N.

```
CIRCULATION CODE DRW WAS
     Circulation code : GEN1
  Description : GENERAL COLLECTION LOANS 1
 1) Booking Type : H2
2) Fast Track (Y/N) : N
3) Dynamic stock (Y/N) : N
4) Keep Patron History (Y/N): Y
```
These Additional Parameters are only set in the *generic* Circulation Codes. They apply to all Patron Groups associated with these Circulation Codes.

1. Booking Type [Any booking pattern or blank]

This code links the Circulation Code of the item to the Materials Booking module. It is used by libraries that have installed the optional Materials Booking module. The Booking pattern code describes the parameters for the length of the booking, and controls its use. Even for libraries with Materials Booking, some types of materials do not qualify for bookings, therefore this field would be left blank.

- [blank] This circulation code cannot be booked.
- 2. Fast Track [Y or N]
	- Y Items with a Circulation Code flagged as *Fast Track* satisfy such holds preferentially. Only when there are no other *Fast Track* holds will such items be allowed to *fill normal* holds. This flag allows the library to allow patrons who pay a fee for holds to have preferential hold treatment. The *Fast Track* qualifier is set in the Holds Full Detail (second screen) of the Holds by Patron (HRT) function.
- N Holds are not filled preferentially.
- 3. Dynamic Stock [Y or N]
	- Y Items with this Circulation Code change their holdings information to reflect their checkin port location. The items may be checked in at any location (regardless of other parameter settings) and their holding codes will be updated to those associated with the **current** or checkin location. This field is usually implemented for rapidly moving, perhaps temporary stock. For example, it might be used for mass paperback collections when the library buys many copies and expects them to circulate rapidly, but they would not have a long shelf life. See the *Circulation User's Guide*: *Item Control, Mass Holdings Update (CMHU)*.
	- N Do not update holdings to the current location at checkin time.
- 4. Keep Patron History [Y or N]
	- Y If this field and field 3 of the Circulation Control Table (CCT) Keep Patron History are both set to Y, the system retains a record of the last borrower of an item, after the item has been checked in. This feature can help the library track damaged items back to the last borrower. See *Configuration Codes*, and the *Circulation User's Guide*: *Item Control* under Last Access Patron History Display (CLPD) and Last Access Patron History Clear (CLPC).
	- N The system will not keep track of the previous borrower for materials in this Circulation Code.

# <span id="page-122-0"></span>**Circulation Codes Charges**

When you access field 12 (Period/Rule, Length, etc.) on the Circulation Code screen, the CIrculation Code Charges screen appears so that you can examine or edit the overdue fine calculation definitions.

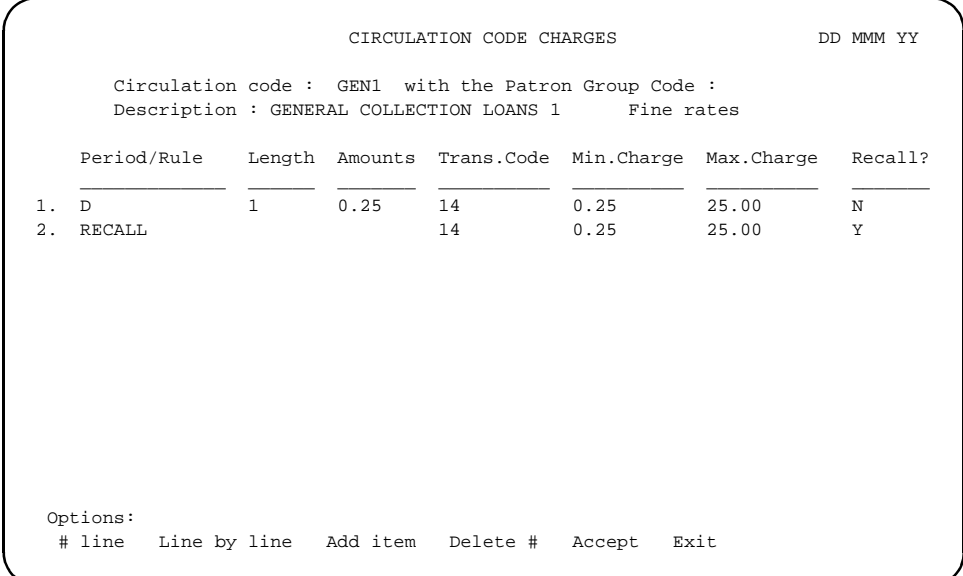

Period/Rule [D, H, M, C, or Fine Rule Code]

Enter a unit for the period, as (D)ays, (H)ours, (M)inutes, or (C)ontinuous, and enter length and amount values in the following two fields.

Otherwise, enter a Fine Rule Code, as defined in Fine Rule Codes (CFRULE) on the Payment Collection Menu. Enter question marks (??) to see a list of valid codes.

Length [nn (whole number)]

Enter a whole number that represents the length of the fine period. For example, to charge a fine of 0.10 every 2 hours, set the charge period to H, set the length to 2, and set the amount to 0.10.

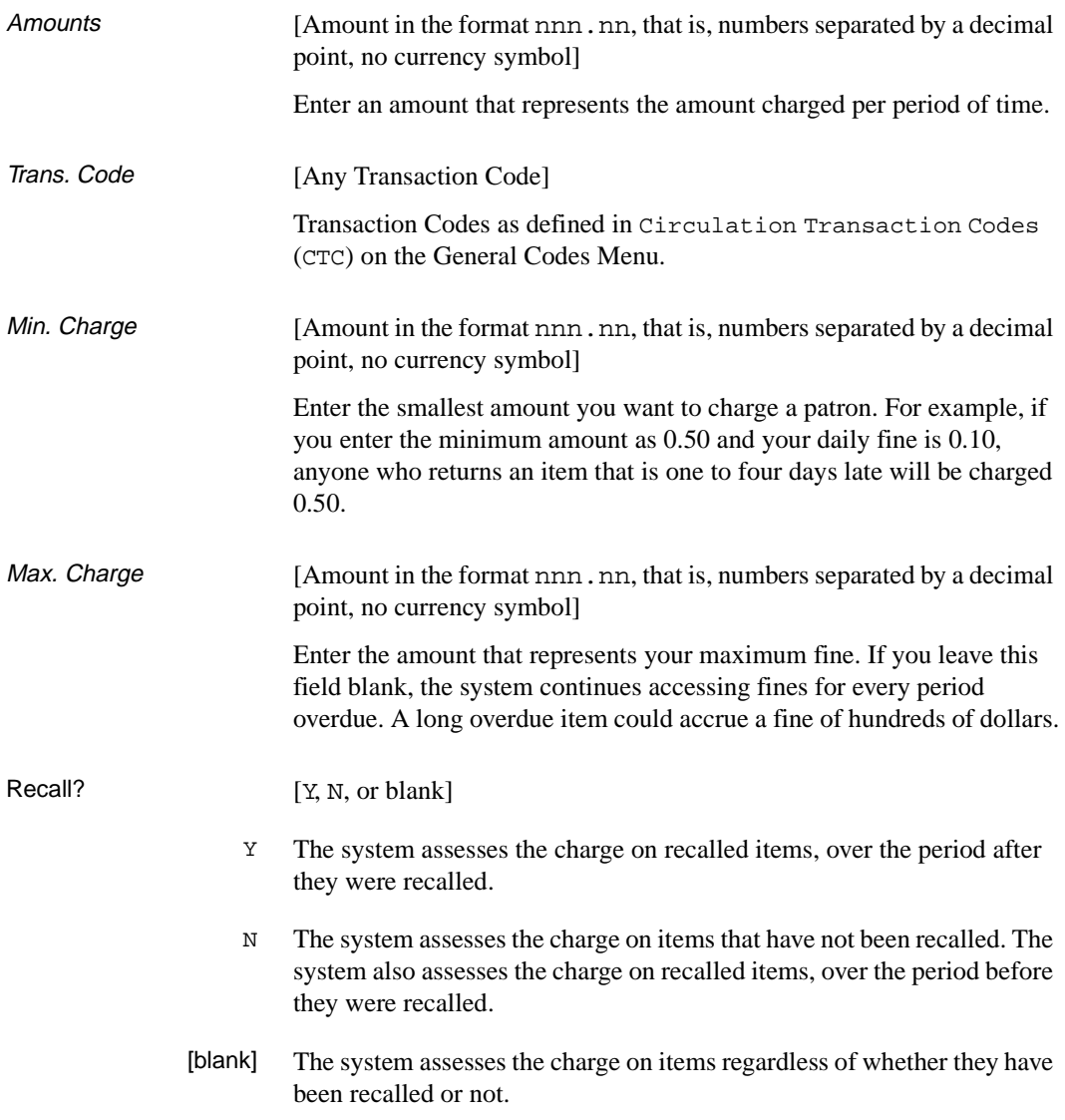

# **Material Group Codes (CCGC)**

Material Group codes are even more general than Circulation Codes. Unlike circulation codes, which are collection group-specific, material group codes may be used across collection groups. They can also be applied to only a subset of a given collection group by means of the default settings in the Holdings Code tables. This flexibility of application is particularly useful for handling unusual circumstances.

One example of use of an alternate Material Group Code is a fine amnesty. A Material Group Code affects all levels of Holding Codes in which that Material Group Code is defined as the default. If you change its rules, and its Loan Code Override Level to 99 so that it always takes precedence, you could cause a change in all items associated with it through the Holding Codes. If you wish to suppress fines for a period of time you could change every individual Circulation Code in the system, a time consuming task in a large institution. Or you can change the fields in the Material Group Code affecting fines and its Override level, and that affects all lower levels of Holding Codes. Note that the field in Institution Codes (CHIC) which tells the system not to look beyond the item's Circulation Code for loan rules would have to be temporarily changed to no, for this to take effect. See the *[Institution Codes](#page-81-0)* (CHIC) [on page 4-10](#page-81-0).

These codes are broad in scope and can be considered as very general loan policies which function at the system level; in the unlikely situation that no other more specific code is defined for an item or a patron, the system looks here for basic loan rule information

Material group codes and circulation codes can supersede each other, depending upon their relative loan code override levels. If the material group codes have a lower loan code override level than that of circulation codes, they are used as the default definition only for all items that do not otherwise have a circulation code. If the material group codes have a higher loan code override level than that of loan period codes, the material group codes can be used to handle exceptions by superseding the circulation codes. **However, under normal circumstances the Material Group Code override level is set to 0 to allow the specific Circulation Code to determine loan rules.** 

## **Create Material Group Code**

Select Material Group Codes (CCGC) from the Configuration Codes Menu (CCCM) to access the workform for this code. Modification and deletion of existing codes, and addition of new material group codes follow the same procedures as those for circulation codes.

To create a new material group code record, enter a new code at the Material Group Code: prompt.

Table not found. Do you wish to create a new entry  $(Y/N)?$  : \_

Enter Y to confirm. The blank workform re-displays with the cursor positioned at field number 1.

```
MATERIAL GROUP CODE DD MMM YY
      Material group code :
  1) Description :
  2) Loan Code Override Level :
 3) Use Period : 13) Hold Code :
 4) Length of Use Period : 14) Recall Code :
 5) Grace Period : 15) Notice Code :
  6) Length of Grace Period : 16) Held Circ Code :
  7) Override Use Period (Y/N) : N 
  8) Renewal Period : 17) Max. Items Checked/Time :
 9) Length of Renewal Period : 18) Max. Items in Possession :
10) Replacement Cost : 19) Max. Renewals :
11) Surcharge Trans. Code
\frac{1}{2} , \frac{1}{2} , \frac{1}{2} , \frac{1}{2} , \frac{1}{2} , \frac{1}{2} , \frac{1}{2} , \frac{1}{2} , \frac{1}{2} , \frac{1}{2} , \frac{1}{2} , \frac{1}{2} , \frac{1}{2} , \frac{1}{2} , \frac{1}{2} , \frac{1}{2} , \frac{1}{2} , \frac{1}{2} , \frac{112) Charge Period Length Amounts Trans.Code Min.Charge Max.Charge
\frac{1}{2} , \frac{1}{2} , \frac{1}{2} , \frac{1}{2} , \frac{1}{2} , \frac{1}{2} , \frac{1}{2} , \frac{1}{2} , \frac{1}{2} , \frac{1}{2} , \frac{1}{2} , \frac{1}{2} , \frac{1}{2} , \frac{1}{2} , \frac{1}{2} , \frac{1}{2} , \frac{1}{2} , \frac{1}{2} , \frac{1
```
Fields not applicable can be left blank and skipped over by  $\leq$  ENTER $>$  key without entering data. As you move down through the fields, a Valid Entries prompt appears. This indicates the nature of the data the field accepts.

Once all the appropriate data has been entered, the option command line appears after the last field has been completed or skipped. To edit a field,

enter the line number. To change the contents of several fields, use the *Line by line* command. Save changes with the *File* command.

```
Options: 
  ? help # line Line by line Delete File Exit
```
#### **Default Material Group Code**

The default which is supplied with the system on installation is Default Circ Group Code (DCGC).

```
MATERIAL GROUP CODE DO MMM YY
      Material group code : DCGC 
  1) Description : DEFAULT MATERIAL GROUP CODE 
  2) Loan Code Override Level : 0 
  3) Use Period : 13) Hold Code : 
 4) Length of Use Period : 14) Recall Code : 
 5) Grace Period : 15) Notice Code : 
  6) Length of Grace Period : 16) Held Circ Code :
  7) Override Use Period (Y/N) : N 
 8) Renewal Period : 17) Max. Items Checked/Time : 50
 9) Length of Renewal Period : 18) Max. Items in Possession : 50
10) Replacement Cost : 10.00 19) Max. Renewals : 50
11) Surcharge Trans. Code 
\overline{\phantom{a}} , \overline{\phantom{a}} , \overline{\phantom{a}}12) Charge Period Length Amounts Trans.Code Min.Charge Max.Charge 
\frac{1}{2} , \frac{1}{2} , \frac{1}{2} , \frac{1}{2} , \frac{1}{2} , \frac{1}{2} , \frac{1}{2} , \frac{1}{2} , \frac{1}{2} , \frac{1}{2} , \frac{1}{2} , \frac{1}{2} , \frac{1}{2} , \frac{1}{2} , \frac{1}{2} , \frac{1}{2} , \frac{1}{2} , \frac{1}{2} , \frac{1 Options: 
   ? help # line Line by line Delete File Exit
```
This code is often set to match the library's most common, or general Circulation Code, for example, GEN1. Should this Material Group Code need to be used to determine a loan period it will match the library's **normal** situation.

#### 1. Description **[text]**

**Required.** A free text description of this Material Group Code.

## Chapter 4: Loan Periods

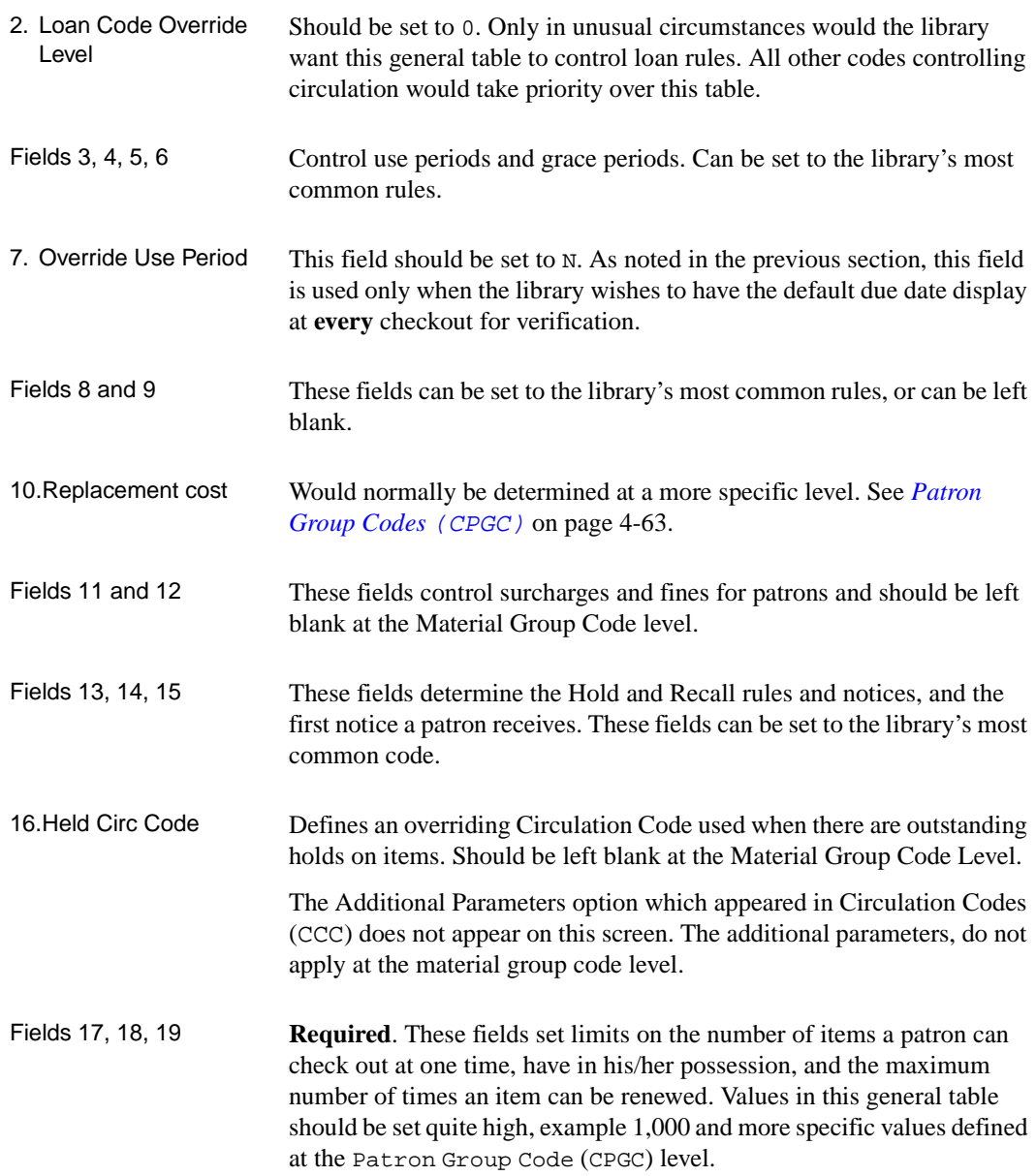

# <span id="page-128-0"></span>**Patron Type Codes (CPC)**

The purpose of patron codes is to identify patron types and group them for descriptive and/or statistical purposes. Patron Types are then grouped together based on common circulation privileges to create Patron Group codes. This section provides an explanation of patron type and patron group codes. The relationship between patron group codes and circulation codes is also discussed.

Patron types at an academic environment, for example, may include undergraduates, faculty, graduate students, or the general public. Patron type codes identify patrons on the basis of characteristics such as age, status or occupation. Patron type codes are used for statistical analysis of such activities as circulation transactions.

The patron type code record contains information such as the patron group to which a patron type belongs, whether additional borrowers (such as student assistants) are allowed to checkout/place holds on the behalf of the patron, a default expiration date for the patron type, and the default priority for holds.

Patron type codes are preliminary used to classify patrons, and are not directly related to circulation policy. Circulation privileges and loan policies depend directly upon Patron Group codes.

Access Enter Patron Type Codes (CPC) from the Loan Periods Menu (CLPM), found under Circulation Codes Menu (CCM) to access the Patron Type Codes list.

```
PATRON TYPE
    Number of records = 9
    Codes Description of codes
   ——- ————————————————————————————-
 1. F Faculty
 2. G Graduate Student
 3. ILL Interlibrary/Institutional
 4. NR Non-resident
 5. O Off campus borrowers
 6. R Resident
7. S Student
 8. STF Staff
9. U Undergraduate
 Options: 
 ? help Add item # line Print Forward Backward Search jump
 Exit
```
#### **Patron Code Editing**

Patron codes can be browsed, added and printed by using the options at the bottom of the screen. To edit or delete a patron type code, enter the number on the screen display. ADVANCE displays all existing information for that code. Enter the line number to edit a particular line of the code record.

To add a new patron code, use the *Add item* command at the browse screen. ADVANCE prompts:

Enter the code you wish to add.  $:$ 

Enter 1-12 characters to label the patron type. A patron type code definition screen is displayed.

```
 PATRON TYPE 
   PATRON TYPE CODE : F 
   ---------------------------------------------------------------------- 
1. Description \qquad \qquad \qquad : faculty and Associates
2. Patron Group Code : P2 = F
3. Additional Borrower (1 = Yes) : 1
 4. Default Expiration Date (e.g. 01 Jun) : 30 MAY 1989 
 5. Maximum Number of Holds : 2 
 6. Number of years before expiration 1-99: 1 
   (takes precedence over 4 above) 
7. Default priority for Holds (1-99)) : 98
8. Allow ILL (1 = Yes) : 1
```
Enter the appropriate definition for each prompt appearing at the bottom of the screen. When all entries are completed, the following command option line is displayed:

 Options: ? help # line Line by line Copy Print Delete Exit File

> To edit a line, enter the line number. Use the *Print* command to obtain a hard copy of the code record. Use the *File* command to save the record in the code table or the *Exit* command to exit without saving. To remove an entry, use the *Delete* option. However, make sure that the code is no longer in use before you remove it.

#### 1. Description [text]

This is a free text field to provide greater information on the characteristics of this type of borrower than can be included in the code. The code, and this description appears any time the patron type is selected from a browse list. It could also appear on statistical reports.

2. Patron Group Code [Any Patron Group Code]

Links patron type code with a Patron Group code to define circulation rules. See *[Patron Group Codes](#page-134-0)* (CPGC) on page 4-63. This code is a particularly important field in determining what circulation rules apply to this patron type. If you enter an invalid Patron Group code, or if you enter ??, a list of Patron Group Codes appears..

- 3. Additional Borrower  $[0 (No)$  or  $1 (Yes)]$ 
	- 0 Additional borrowers are not allowed for this type of patron.

Y Allows other people to check out books using the barcode of a registered patron having this patron type. This option applies to all borrowers of this Patron Type, however, it is also necessary to enter information about the additional borrowers in an individual patron's registration screen before this option takes effect. See *Circulation User's Guide: Patron Registration* and *Checkout*.

4. Default Expiration [Date or blank]

Date

Defines a common expiration date for this category of borrowers. This default is useful if an entire group of borrowers were registered for a limited time, for example a group of visiting scholars, or a special children's summer registration. When a patron is registered (See *Patron Registration* [CPR]) and a Patron Type code is entered into the record, the system uses this date as the default expiration date (it can be changed for a specific patron at the time of registration).

Note that field 6, *Number of fields before expriation*, overrides the value entered in this field.

- [blank] If no date is entered in this field and field 6 is blank, the system checks the linked Patron Group Code (CPGC) for a default expiration date.
- 5. Maximum number of **Holds** [0, whole number, or blank] Specifies the number of holds this patron type is entitled to. You may set it very high for your primary clientele, and lower for short term, or specialized borrowers.
	- 0 This patron type is not entitled to any holds; if a patron attempts to place a hold, the system displays a message.

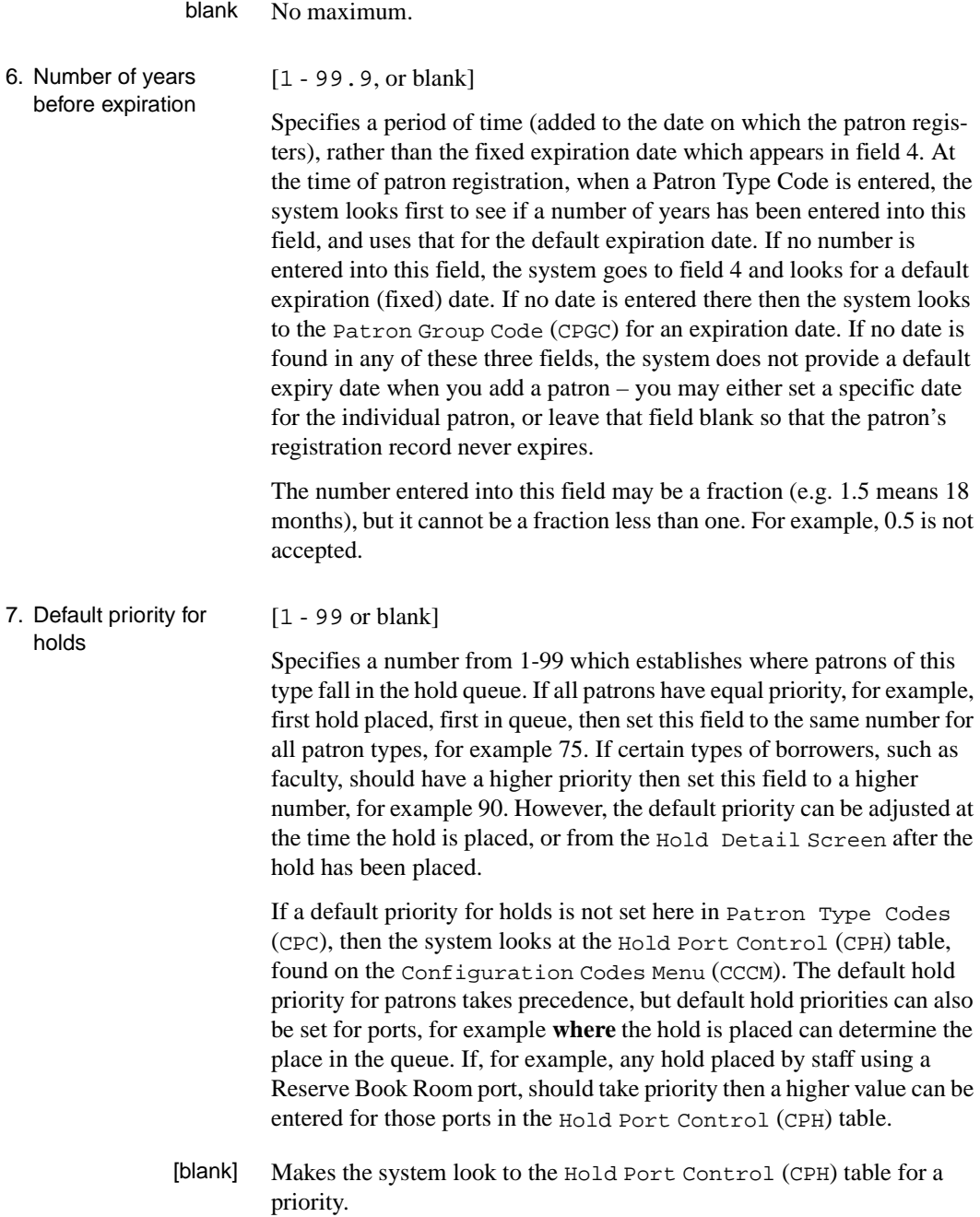

## 8. Allow ILL  $(1 = Yes)$   $[0 or 1]$

- 0 Interlibrary loan access is not permitted.
- 1 Interlibrary loan access is permitted.

# <span id="page-134-0"></span>**Patron Group Codes (CPGC)**

Patron group codes are used to cluster patron type codes into groups with the same circulation policies. For instance, group code *P3* might include patron type codes *R* for Resident, *S* for Student, and *U* for Undergraduate, while *P1* only includes *F* for Faculty. The patron group code record defines the circulation privileges for all patron types in that group. Circulation codes are then attached to the Patron Group Codes to define, and customize, what circulation rules will be used when a patron from this group checks out an item with that circulation code.

General loan policies are defined on the basis of collection types (Circulation Codes [CCC]). Those codes are generic and do not take effect until they are linked to, and customized for, Patron Group Codes. Patron Group Codes allows further refinement of loan policies for individual patron groups. These policies are, however, based upon the generic, or template, circulation codes.

Access Select Patron Group Codes (CPGC) on the Loan Periods Menu (CLPM) to access the Patron Group Code functions. Patron group codes are created and edited the same way as other circulation codes.

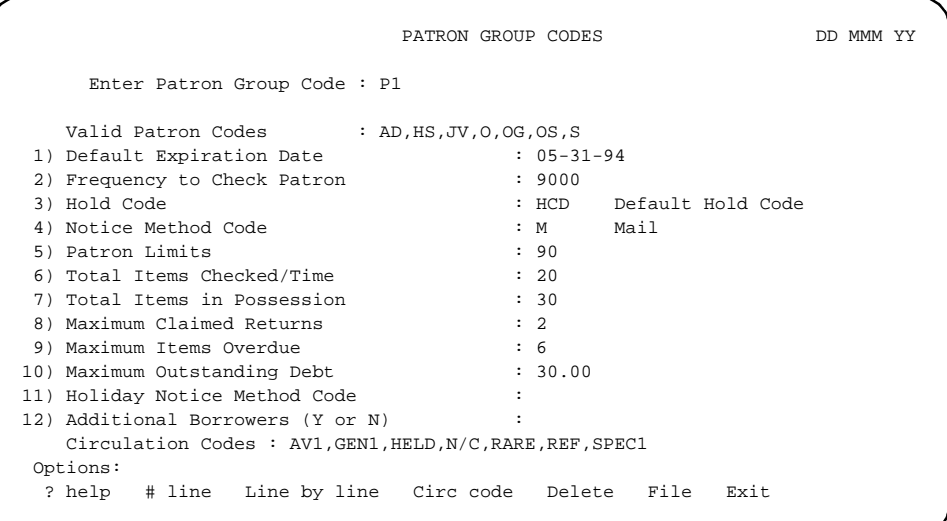

Use the command options at the bottom of the screen to change or save the information.

#### **List Group Codes**

The PATRON.GROUP CODES screen is obtained by entering two question marks (??) in the Enter Patron Group Code field when the initial blank workform appears.

```
PATRON GROUP CODES
 Number of records = 6
      Codes Description of codes
     ——- ————————————————————————————-
   1. P1 F, G, ILL
   2. P2 STF
   3. P3 R,S,U
   4. P4 NR,O
 Options: 
 ? help Add item # line Print Forward Backward Search jump
 Exit
```
Select a code by using the *# line* option. The ADVANCE system displays all existing information for that code. Use the options at the bottom of the screen to change existing code definitions.

## **New Group Codes**

There are two ways to create new group codes,

- Enter a new code at the blank initial PATRON GROUP CODES screen.
- Select the *Add item* command option on the PATRON GROUP CODES screen which lists existing codes.

To create new group codes on the initial blank PATRON GROUP CODES screen, enter one to 13 characters at the prompt. (Note that the system imposes no limit on the number of characters, but for practical purposes, no more than 13 is recommended.) The system displays the following message:

```
Table is not found. Do you wish to create a new entry? 
(Y/N) :
```
Enter Y to proceed. The workform is displayed.

If you are on the PATRON.GROUP CODES screen with the listing of existing codes, select the *Add item* option.

Enter the code you wish to add. :

When you enter the code, the PATRON GROUP CODES screen appears. The code appears in the *Enter Patron Group Code:* field and the cursor is positioned at the *Default Expiration Date* field.

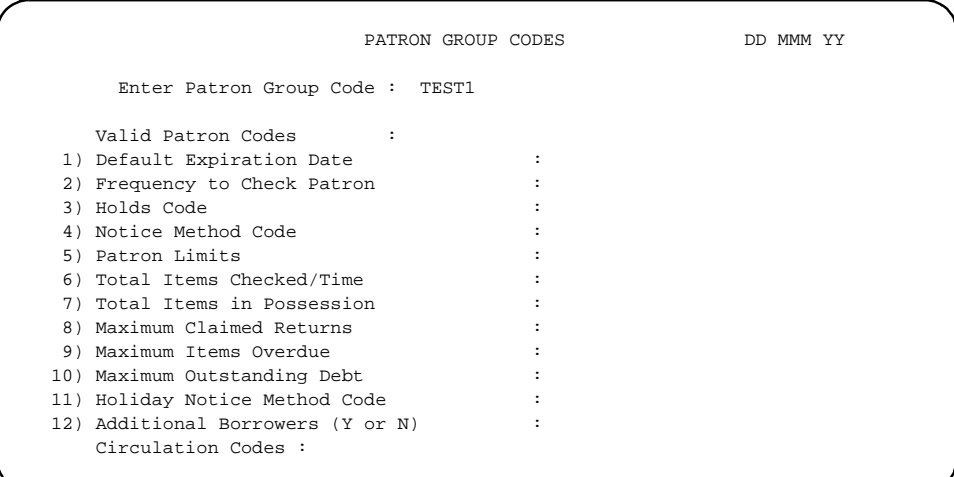

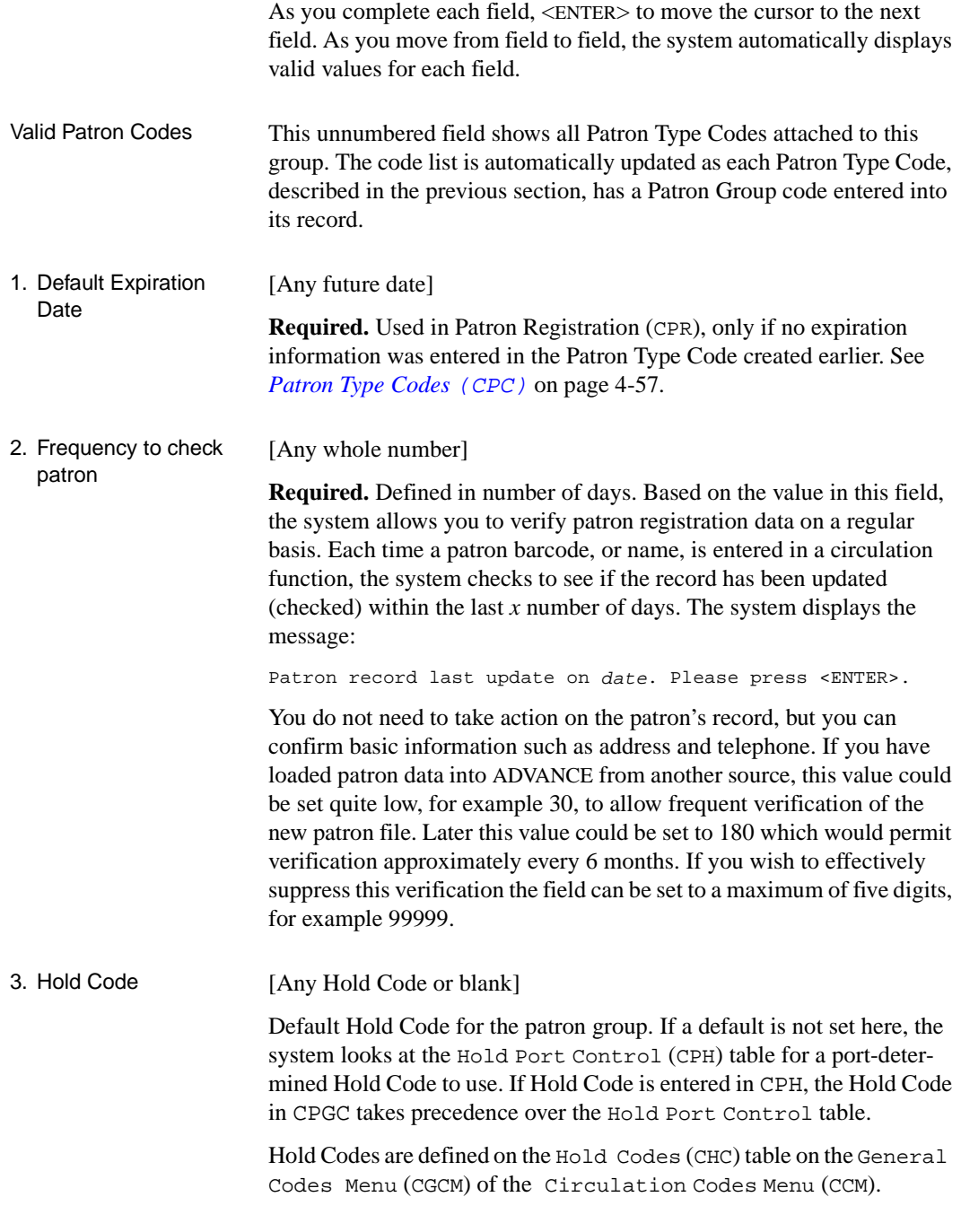

# 4. Notice Method Code [Any Contact Method Code]

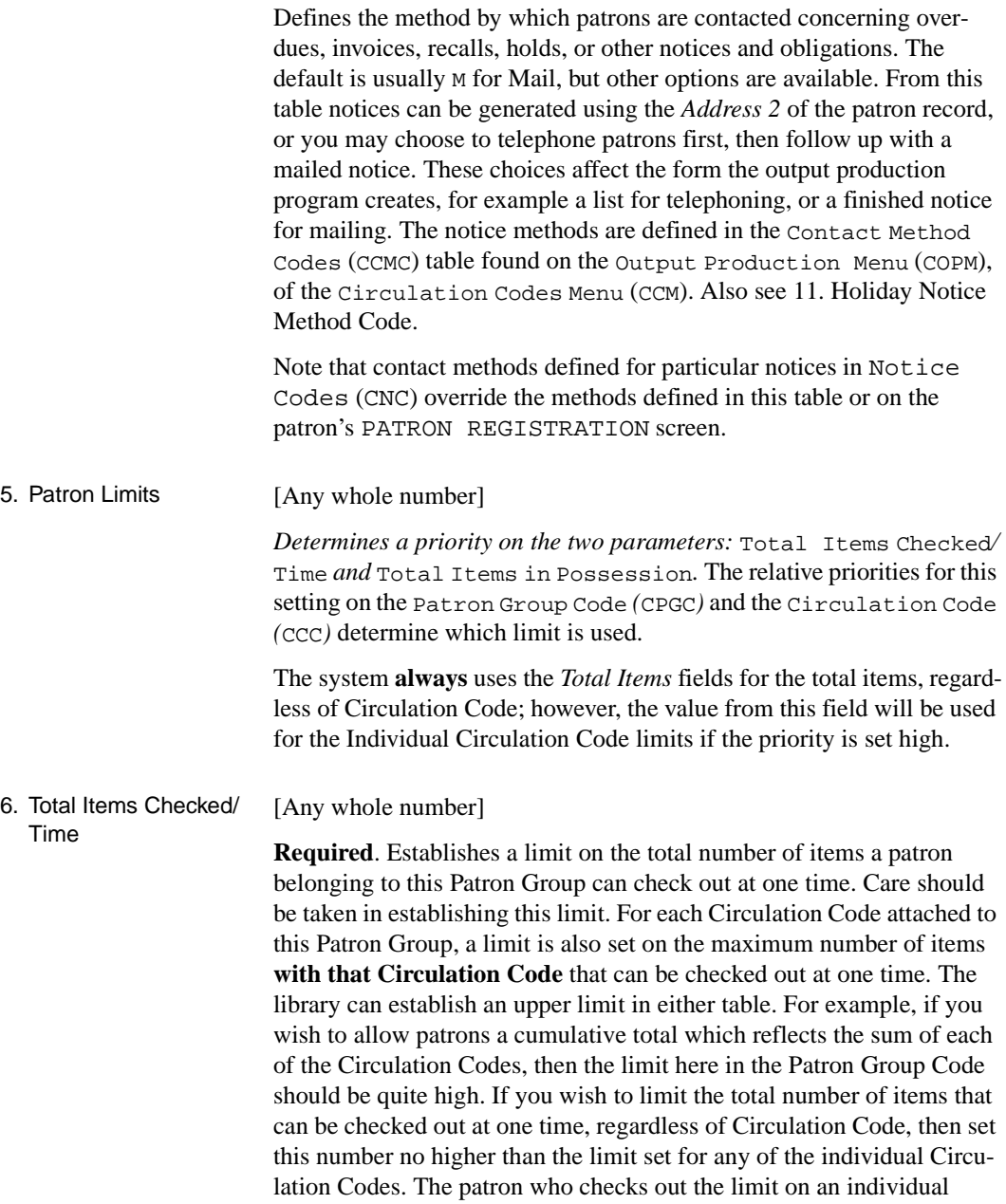

Circulation Code would be prevented from proceeding with any other checkouts.

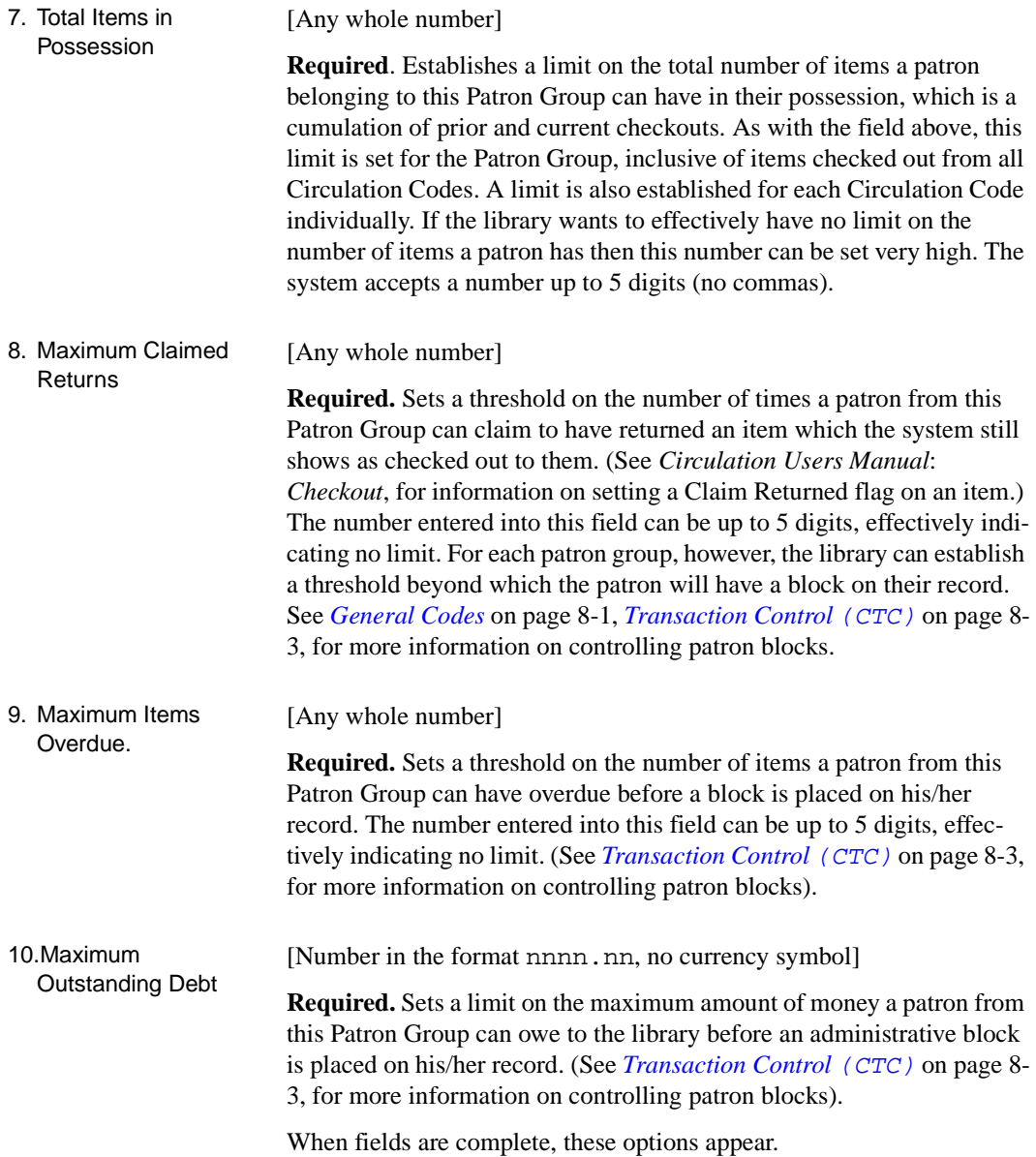

```
Options: 
  ? help # line Line by line Delete File Exit
```
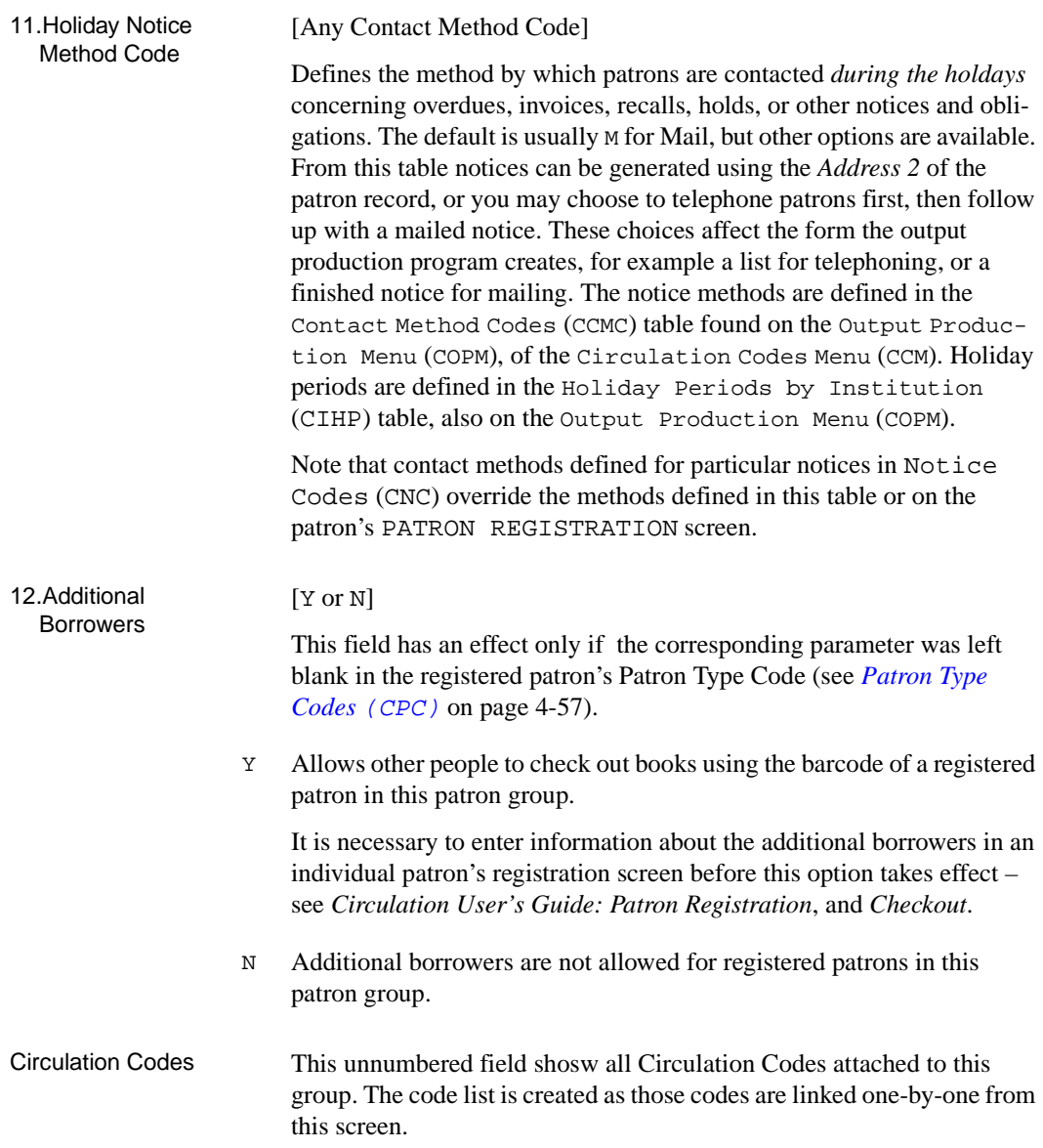

## **Linking Circulation Codes to Patron Group Codes**

Patron group codes must be linked to all the appropriate circulation codes. If certain Patron Groups are not allowed to borrow material from a particular collection (as defined by a Circulation Code), then do not link that circulation code to that Patron Group.

To link circulation codes to a patron group code, select the *Circ code*  option on the PATRON GROUP CODES screen and the system will prompt:

```
 Please enter a circulation code :
```
Enter a valid circulation code. An invalid entry or entering double question marks (??) will give you access to a browse list of valid codes.

```
Circulation code
   Number of records = 11
   Codes Description of codes
   ——- ————————————————————————————-
  1. AV1 AUDIO VISUAL 1
  2. AV2 AUDIO VISUAL 2
  3. GEN1 GENERAL COLLECTION LOANS 1
  4. GEN2 GENERAL COLLECTION LOANS 2
  5. N/C NON-CIRCULATING
  6. RARE RARE BOOK
 7. REF REFERENCE
 8. RESD RESERVE DAYS
 9. RESH RESERVED HOURS
 10. SPEC1 SPECIAL COLLECTION LOANS #1
 11. SPEC2 SPECIAL COLLECTION LOANS #2
  Options: 
  ? help # line Print Forward Backward Search jump Exit
```
If you choose an unlinked circulation code from the browse list, the system displays the circulation code screen with a message in place of an options line.

```
CIRCULATION CODE DD MMM YY
         Circulation Code : GEN1 with the Patron Group Code : P1
  1) Description : GENERAL COLLECTION LOANS (28 DAYS)
  2) Loan Code Override Level : 80 13) Hold Code : HCD
 3) Use Period : D 14) Recall Code : RCD
 4) Length of Use Period : 28 15) Notice Code : ODD2
 5) Grace Period : D 16) Held Circ Code :
  6) Length of Grace Period : 7
  7) Override Use Period (Y/N) : Y
8) Renewal Period : D 17) Max. Items Checked/Time : 10
9) Length of Renewal Period : 28 18) Max. Items in Possession : 10
10) Replacement Cost : 30.00 19) Max. Renewals : 5
11) Surcharge Trans. Code
\overline{\phantom{a}} , \overline{\phantom{a}} , \overline{\phantom{a}}12) Period/Rule Length Amounts Trans.Code Min.Charge Max.Charge Recall?
++ D 1 0.10 14 0.20 10.00 ++
 GEN1 is not attached to P1. Do you wish to attach it (Y/N)? __
```
Answering Y, for yes, to the message at the bottom of the screen causes the system to display the Circulation Code *template*. The fields on the screen contain the information previously assigned to that circulation code in the Circulation Codes (CCC) program. As you proceed through these fields and change them, this generic Circulation Code is retained by the system and a new version is created and attached to this Patron Group Code. This process is repeated for every Circulation Code this Patron Group Code is allowed to check out each time a customized version of the Circulation Code is created. One reason for putting the most common values in the generic Circulation Code is to reduce the number of changes needed as this process is repeated for each Patron Group Code.

One Patron Group Code can have many, or few, Circulation Codes attached, depending on how much of the collection those patrons are permitted to borrow.

The cursor appears on the *Description* field. Each field should be reviewed for changes depending on the privileges/limits set for items with this Circulation Code when checked out by patrons from this Patron Group.

This customizing is the heart of the library's specific circulation policies and care should be taken in reviewing the loan periods, grace periods,

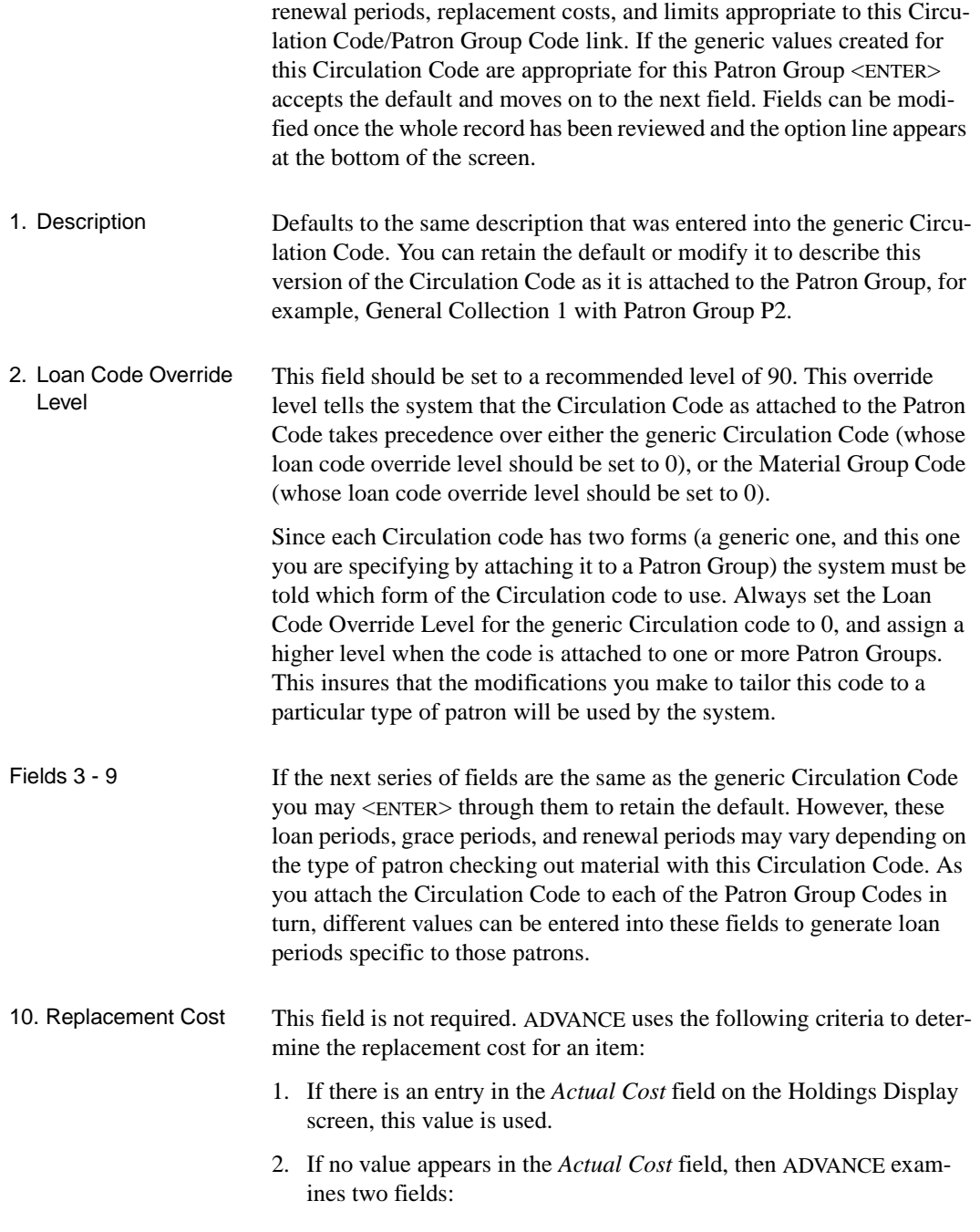
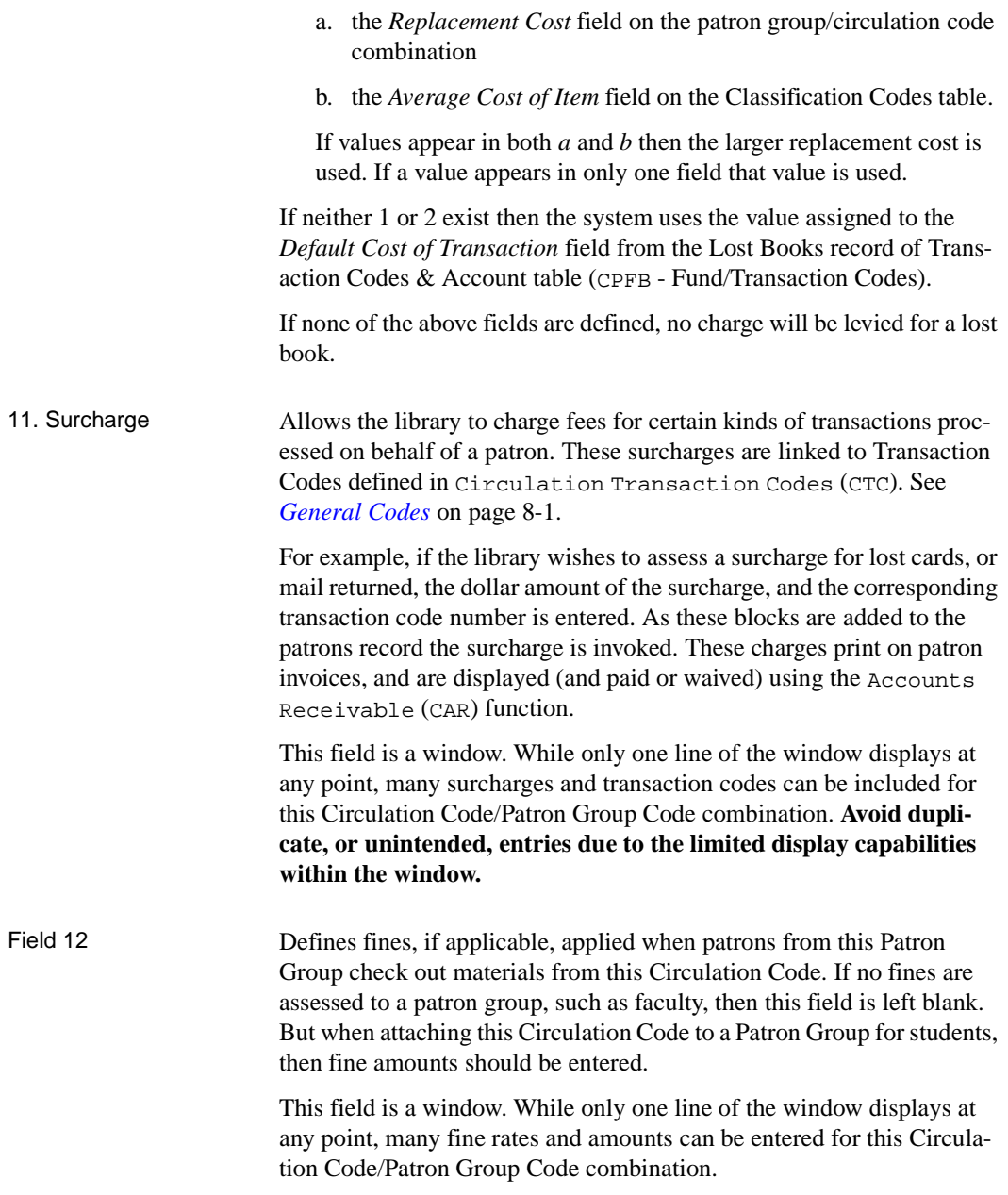

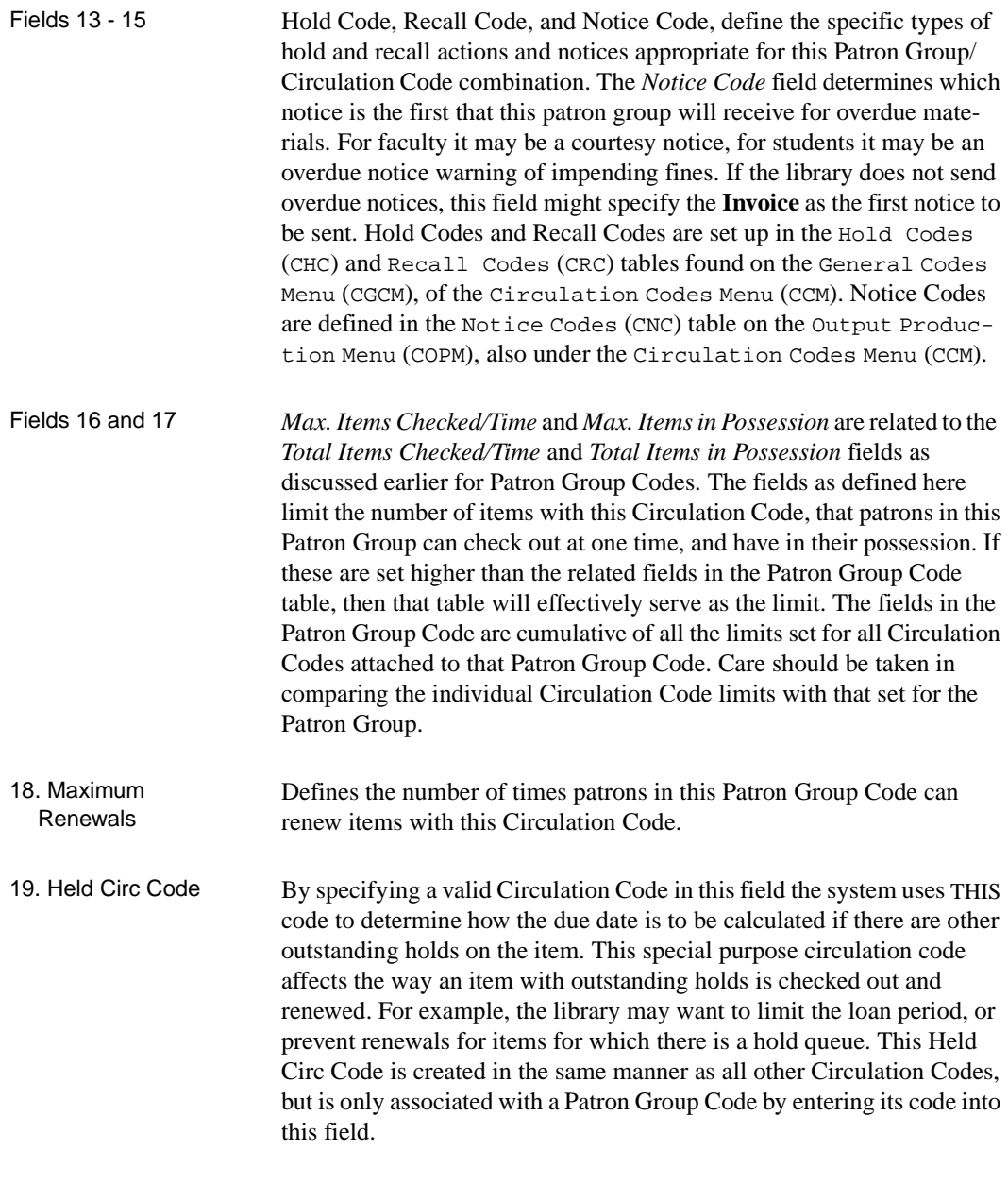

When the fields are complete, these options appear.

```
 Options: 
 ? help # line Line by line Special loans Delete File Exit
  'Remote' renewals Check due date Check Fine Rule
```
#### **Special Loan Periods**

The *Special loans* option on the CIRCULATION CODE screen allows loan periods to be set as a fixed date, rather than a *Use Period*, for example, to make all faculty books due at a certain date at the end of the semester. This option also enables you to set loan periods that are exceptions to the loan period rules specified on the circulation code screen.

For example, if the library wants to take inventory of the items defined by the circulation code, a special loan period can be set as shown in field 1 on the following screen.

```
SPECIAL LOAN PERIODS
 Description : General Collection Loans 1
Circ Code : GEN1
 Priority : 90
 # Loan Period Description Start Date End Date Due Date
   1 Yearly Inventory of Collection 11-01-98 11-30-98 11-30-98
   2 Summer Loan Period 06-01-98 09-01-98 09-30-98
   3 Spring Exams Loan Period 03-01-98 03-15-98 03-30-98
   4 Christmas Exams Loan Period 12-01-98 12-25-98 12-15-98
   5
   6
   7
   8
 Options:
  #=# line E=Exit FI=File ?=? help
```
In field 1, the special loan period is described as the Yearly Inventory of Collection. The Start Date and End Date fields specify to the system when the special loan period is in effect. In this example, the period begins on November 1, 1998 and ends on November 30, 1998. During that time all items controlled by the attached patron group and circulation codes are due on the date specified in the Due Date field, which in this case is November 30, 1998. This special loan period overrides the periods specified on the *Circulation Code* screen.

If faculty charges are always due at a fixed date at the end of the semester, this option can be used to control those dates. These can be set up for several years ahead. In order to ensure a minimum charge, for example, two weeks, the following sample can be applied:

Description Start Date End Date Due Date Fall 98 9-8-98 12-4-98 12-18-98 Spring 99 12-7-98 5-7-99 5-21-99

The new start date can be earlier than the Due Date for the preceding time period. Shorter start, end and due dates can be defined for intersession checkouts.

The *Priority* field will be the same as the Loan Code Override Level of the associated Circulation Code.

#### **Circulation Code Renewal Rules**

The *'Remote' renewals* option on the Circulation Code screen allows you to control some features of the renewals done at **remote service points** such as OPAC, GeoWeb, SelfCheckout, and so on, as specified in the Circulation Control (CCT) table.

By defining a *last renewal* period, you provide an additional loan period to patrons who remotely renew items that could otherwise not be renewed. This additional period allows the patron a little more time to return the item without accruing overdue fines.

```
 CIRCULATION CODE RENEWAL RULES DD MMM YY
      Circulation Code : GEN1 with the Patron Group Code : P1
      Description : GENERAL COLLECTION LOANS (28 DAYS) Renewal Rules
1) Remote LAST Renewal Period : D
2) Length of LAST Remote Renewal Period : 3
3) Maximum Remote Renewals : 1
 Options: 
  # line Line by line Accept Exit
```
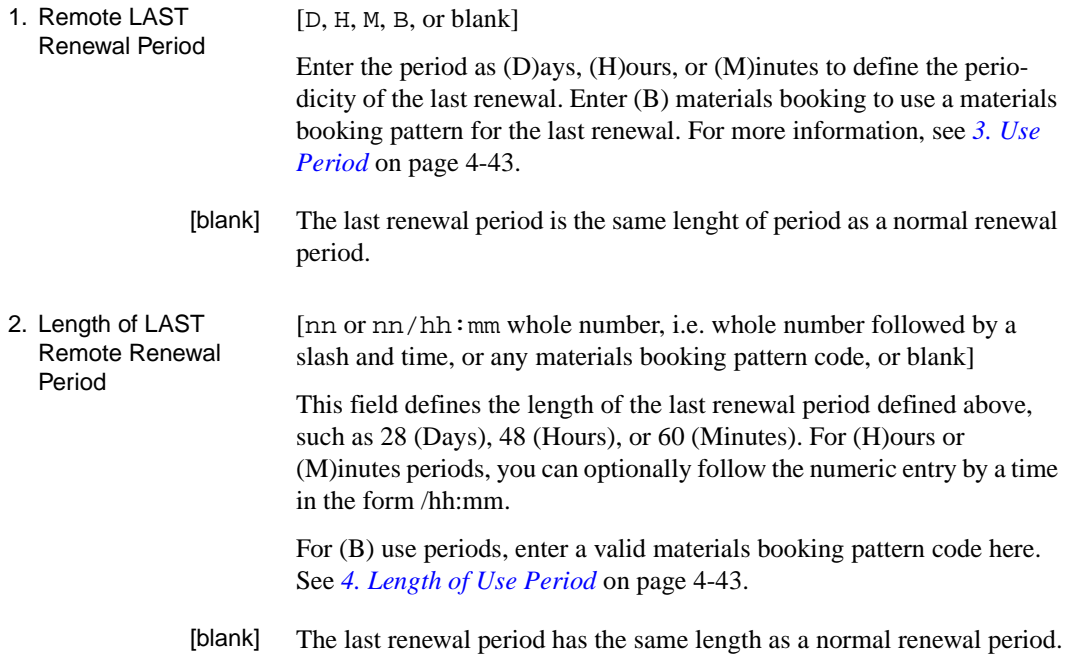

3. Maximum Remote Renewals [Any whole number or blank] This field specifies the number of times in a row that an item can be remotely renewed (for this patron group-circulation code combination). In this way, you can allow specific groups of patrons to remotely renew specific types of material. Enter 0 to not allow remote renewals. [blank] Items can be renewed the same number of times remotely as they can at the library circulation desk.

#### **Checking Due Dates**

Use the *Check Due Date* option on the Circulation Code screen screen to test the loan period rules. Enter test information in the fields that appear, such as shown in the following example.

Enter checkout date : 12 JUL 00 Enter checkout time : 14:58 Renewal(Y/N)?

The system provides results such as shown in the following sample screen.

Enter checkout date : 12 JUL 00 Enter checkout time : 14:58 Renewal(Y/N)? Due key : CO\*P1\*GEN1\* Due date : 09 AUG 00 Due time : 21:00 Grc key : CO\*P1\*GEN1\* Grc date : 10 AUG 00 Grc time : 23:30 DUE DATES file : Due date : 09 AUG 00 Due time : 21:00 Calendar : MCAL Grc date : 10 AUG 00 Grc time : 23:30 Press <ENTER> to continue :

"Grc" refers to the grace period.

If the results include the message No DUE DATES record found for this date, you should run the DUEDATE process and then recheck the due dates here.

#### **Checking Fine Rules**

Use the *Check Fine Rule* option on the Circulation Code screen screen to test the stored file rules. Enter test information in the fields that appear, such as shown in the following example.

```
Complete the following fields to test the fine rules :-
     ---------------------------------------------------
  1. Check-out Date & Time : 01 JAN 00 12:15
 2. Due Date & Time : 05 FEB 00 09:00
 3. Grace Date &Time (def as 2) : 05 FEB 00 09:00
 4. Check-in Date & Time : 16 MAY 00 10:05<br>5. Patron Membership : P1
 5. Patron Membership
 6. Item Circ Code : GEN1<br>7. Checkin Calendar : MCAL
 7. Checkin Calendar
 8. Recall Date (if used) :
```
The system tests each of the fine rules, providing results such as shown in the following example.

```
Fine Rule : 1
Days and seconds for calculating fines for Calendar MCAL
Days 86 Seconds 3557100 Seconds today 3900
Calculated fine is 860
End of processing for fine rule 1
Press any key to move onto next fine rule
Fine Rule : 2
Period "recalled GEN1" covers :
Start Date 05 FEB 2000 09:00:00
End Date 16 MAY 2000 10:05:00
End of processing for fine rule 2
All fines calculated - there are 1 transaction codes
Transaction type 14 - 860
Press any key to continue
```
## **Library Calendar Setup (CLCM)**

Calendars are used for a variety of circulation control purposes, including calculation of loan periods and overdue fines, and the automatic generation of notices. Normal hours of operation, as well as exceptions to these normal patterns, can be entered into the calendar. Holidays, and other days the library is normally closed, are also entered.

The Circulation Module can not operate without the creation of appropriate calendars. The Checkout Control Table (COCT), under the Circulation Configuration Codes Menu (CCCM), determines if a calendar is used to calculate due dates. If not, that table requires a variety of fields to be completed in order to calculate correct due times. However, the system still relies on a calendar to know what dates the library is closed.

There are no restrictions as to how far into the future the calendars can be created. When you enter CLCM on the Circulation Loan Periods menu the CIRCULATION CALENDAR is displayed.

Access Select Circulation Loan Periods menu from the CIRCULATION LIBRARY CALENDAR MAINTENANCE (CLCM) screen. ADVANCE allows libraries to define multiple calendars for various sublocations and collection types. These calendars are defined in the Port Control Tables, Checkout Port Control (CPCC), and Checkin Port Control (CIPC). See *[Configuration Codes](#page-24-0)* on page 3-1.

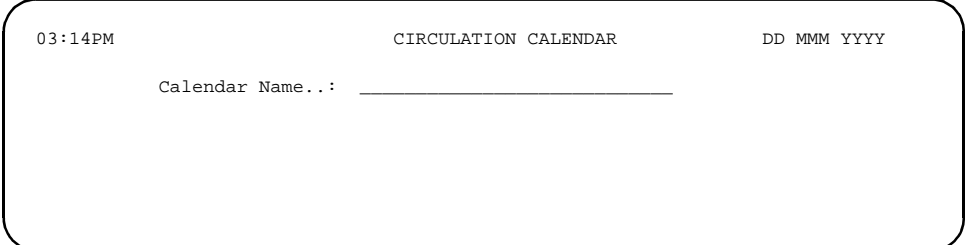

Each calendar is identified by a name. To examine the existing calendars, enter two question marks (??) in the *Calendar Name* field.

```
 CALENDAR CODES
     Number of records = 5
     Code Description of codes
     ——————- ————————————————————————-
   1. ACAL LE CALENDAR
   2. CALENDAR4 CALENDAR 4
   3. GCAL Documents Calendar
   4. MCAL Main Library Calendar
   5. RCAL Reserve Book Room Calendar
 Options
 ? help # line Print Forward Backward Search jump Exit
```
#### **Modify An Existing Calendar**

To modify an existing calendar, use the *# Line* option with the line number of the desired calendar.

In a calendar, modify a particular line by first selecting the line number.

```
LIBRARY CALENDAR
          CALENDAR NAME..: MCAL
          CALENDAR RANGE.: 05-11-98 to 12-31-98
        1) Description........: MAIN LIBRARY CALENDAR
        2) Rebuild Start Date.: 05-11-98
        3) Rebuild End Date...: 12-31-98
           WEEKLY PATTERN OPEN HR CLOSED HR
        4) Monday.......: 08:30AM 11:00PM
        5) Tuesday......: 08:30AM 11:00PM
        6) Wednesday....: 08:30AM 11:00PM
        7) Thursday.....: 08:30AM 11:00PM
        8) Friday.......: 08:30AM 06:00PM
        9) Saturday.....: 10:00AM 06:00PM
       10) Sunday.......: 01:00PM 11:00PM
Options:
  # line Line by line Exit Holidays Exceptions Copy Delete
  File ? help
```
If the library is always closed on a certain day, for example Sunday, enter CLOSED, instead of open and closed hours, and this will display for all such days during the period for which the calendar is rebuilt.

The *Exceptions* option allows entry of specific dates when the library is open hours that are different from the normal pattern. This option cannot be used for closed days. Use the *Add* command to add new exceptions to the existing list. Use the *Change* command to change existing exceptions.

The *Holidays* option adds holidays to an existing calendar. Holidays are any days when the library is closed. Use the *Add* command to add new holidays to the existing list. Use the *Change* command to change existing holidays. When entering holidays the system asks for a description of the holiday, or closed day, however, this description does not appear on the resulting calendar display.

When adding, deleting, changing holidays/exception days, the dates must be within the calendar dates at the top of the screen. Save all changes, such as deletions, additions, or changes, by *Exiting* from the Holiday or Exception screen, an then using the *File* command which appears on the first screen of calendar entry. This *File* command causes the system to rebuild the calendar for the start and end dates noted at the top of the screen. Select lines 2 and/or 3 from the first screen of calendar entry to change the rebuild period.

```
ENTER LIBRARY HOLIDAYS
       Calendar Name : MCAL
       Starting Date : 01 Apr 1998
       Ending Date : 31 Dec 1998
—-Date—— ——-Description————— —-Date——- ——-Description———-
 25 May 1998 MEMORIAL DAY
 04 Jul 1998 INDEPENDENCE DAY
 07 Sep 1998 LABOR DAY
 12 Oct 1998 COLUMBUS DAY
 11 Nov 1998 VETERAN'S DAY
 26 Nov 1998 THANKSGIVING DAY
 25 Dec 1998 CHRISTMAS DAY
 Options:
  Exceptions Add item Change Forward Backward Delete Exit
   ? help
```
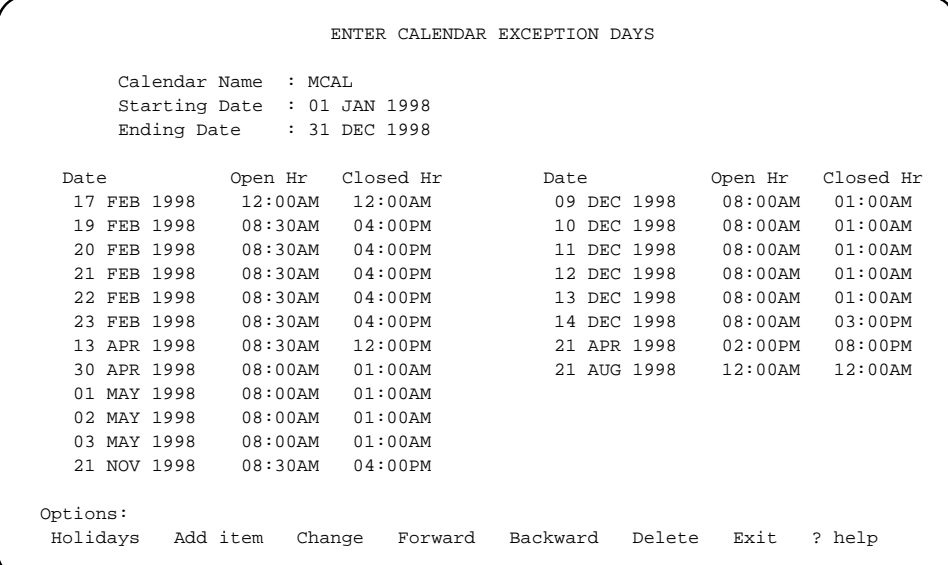

The following screen shows a list of exception days.

#### **New Calendar**

To add a new calendar to the system, enter a unique calendar name on the first field of the first screen. In the following example, the name is TCAL.

To copy an existing calendar, use the *Copy* option.

```
LIBRARY CALENDAR
         CALENDAR NAME..: TCAL
        CALENDAR RANGE.: to
       1) Description........:
       2) Rebuild Start Date.:
       3) Rebuild End Date...:
          WEEKLY PATTERN OPEN HR CLOSED HR
       4) Monday.......:
       5) Tuesday......:
       6) Wednesday....:
       7) Thursday.....:
       8) Friday.......:
       9) Saturday.....:
      10) Sunday.......:
 Options: Enter specified line number
 # line Line by line Exit Holidays Exceptions Copy Delete
 File ? help
```
Complete the first screen as required. Define holidays and exception days as described in previous paragraphs. The Rebuild start date and Rebuild end dates define the period for which this calendar is valid. It can be set to many years into the future. Holidays and exceptions can only be entered for dates which fall within this range. If the library hours are consistent, and unusual days are predictable into the future, setting up the calendar once and building for several years in advance can save time. Save the newly-created calendar record using the *File* option.

It is also possible to use the Rebuild start and end dates to create additional **normal** patterns. For example, if the library has a regular calendar for most of the academic year, that primary pattern should be entered and the Rebuild Start and End dates should be inclusive of the entire year, or years into the future. Use the *File* option to build this basic pattern. This creates a long range of regular hours.

Smaller subsets of other normal patterns can be built within this longer range. For each secondary pattern, for example between semester hours, enter that weekly pattern, and Rebuild Start and End dates for just those few weeks. Using the *File* option will rebuild for just that time period. If this pattern repeats two or three times in the academic year, change the rebuild start and end dates and *File* each of those

changes. These subsets of the longer range of hours built earlier will be reflected in the public calendar display.

### **Loan Matrix (CBLM)**

Two options on the *Circulation Loan Periods* menu enable you to control an important aspect of the functioning of the system, the **Loan Period Matrix**. Circulation Build Loan Period Matrix (CBLM) enables you to build initially, and re-build subsequently, the loan period matrix. The loan period matrix interconnects the functions of the first six options on the *Circulation Loan Periods* menu. This interconnection allows the system to calculate loan periods. Because all of the options are interconnected, changes to one option affects the other five.

Important! **This means the loan period matrix must be re-built every time changes are made to any of the Loan Period options.** Otherwise the changes will be ignored by the system and not be used in loan period calculations.

> To build or re-build the loan matrix, enter CBLM to display the LOAN MATRIX BUILDER screen.

LOAN MATRIX BUILDER

Do you wish to build loan tables?  $(Y/N)$  : \_

To invoke the building process, answer Y for yes and the system will build or re-build the loan period matrix. The process should be done when there are no users on the system. The system prompts you again:

```
Do you wish to build the loan matrix? (Y/N) : Y
```
Answering Y for yes confirms your intention to build a new loan matrix and signals the system to proceed. The following screen illustrates what your screen will look like when the system is almost finished building the new matrix.

LOAN MATRIX BUILDER Do you wish to build loan tables? (Y/N) : Y Do you wish to build the loan matrix? (Y/N) : Y PASS ONE —— ITEM / CLASSIFICATION PASS TWO —— CALLNUMBER PREFIX PASS THREE —— COLLECTION PASS FOUR —— SUBLOCATION PASS FIVE - INSTITUTION PASS SIX —— PATRON GROUPS

> As soon as the building process is complete the system displays the Circulation Loan Periods menu.

### **Printing Loan Matrix (CPLM)**

At this point you may use the option Print Loan Matrix (CPLM) to make a **printout** of the information assembled in the loan period matrix. When you enter CPLM, the LOAN MATRIX PRINT screen appears. The following screen shows the sequence of prompts that appear one at a time when you enter the appropriate information.

```
LOAN MATRIX PRINT
Print in 80 or 132 format (Default = 80) : 80
 Suppress the circulation code detail? (Y/N) : Y
Matrix number (Default = ALL) : __
 Do you wish to continue? (Y/N) : Y
```
If you suppress the Circulation Code Detail you only get a printout of the basic checkout control links, patron group/circulation code. Matrix number refers to the number of *passes* made to build the loan matrix. Enter a value from 1-6, with 6 being the most complete.

The last question confirms that you want to print the matrix. Answering Y will start the printing process. This printing job is quite long and should not be invoked without taking into account the time and system resources required. When you enter your choice at the last prompt, the system will send the job to the printer queue and display the Circulation Loan Periods menu. The printout will be sent to the system printer defined in the user's PORT record.

**5**

# **Output Production**

This chapter provides output production information for notice, invoice, and statement generation. Code definitions described are:

- notice type codes
- contact methods codes
- notice codes
- production control codes
- notice charge setup
- notice header definition
- holiday periods

*A*utomatic notice generation is one of the standard features of the ADVANCE Circulation system. Various types of notices may be defined and produced. Examples are recall, overdue, invoice, and hold pickup notices.

Notices can be generated on demand or automatically by the control of the system calendar; either for all items or patrons, or only for selected ones. They can be either sent out to library patrons, or be used for internal administrative purposes. All notice headings and contact method codes are library-defined.

## **Notice Production Menu (COPM)**

From the Circulation Codes Menu found under the Circulation Codes Menu heading, select the Output Production (COPM) menu.

 DD MMM YYYY Geac ADVANCE Library System (#.##) DEFAULT AL HH:MM Your Library Name CIRCULATION OUTPUT PRODUCTION 1. CNCT General Notice Controls 2. CNTC Notice Type Codes 3. CCMC Contact Method Codes 4. CNC Notice Codes 5. COPC Output Production Codes 6. COPG Output Production Charges 7. CNHD Notice Header 8. CNFC Notice Print Format Codes 9. CISFC Notice Print Information Source Codes 10. COPS Notice Production Sequences 11. COPN Notice Headers by Location 12. CIHP Holiday Periods by Institution Enter the number of your selection and press <ENTER> or ? followed by <ENTER> for Help. Press <ENTER> to return to previous level :

### **General Notice Controls (CNCT)**

This table defines general parameters associated with notice production on a system-wide basis.

Access Select General Notice Controls (CNCT) from the Circulation Output Production (COPM) menu. Only notices generated by the Notice Production (C) processing job are affected by the following fields. See *[Production Codes](#page-177-0)* (COPC) on page 5-18.

```
 NOTICE CONTROL 
    Control record : NOTICE.CONTROL 
    ---------------------------------------------------------------------- 
 1. ZIP or postal code required for notices (1=Yes) : 1 
 2. LViS - local phone messages only (1=Yes) : 0 
 3. Local Area Code(s) : 703 
 4. LViS - suppress local area code (1=Yes) : 1 
 5. LViS - Number of days to keep voice notices : 15 
 6. Generate CA notices for LB with $0.00 amount owing (1=Yes): 
 Options: 
 ? Help # line Line by line Print Exit
```
1. ZIP or postal code required for notices [0 or 1] Defines whether a zip or postal code has to be present on a patron record before a notice is produced.

- 0 Zip/postal code not required for notices.
- 1 Zip/postal code is required for notices.
- 2. LViS suppress long distance phone messages [0 or 1] Determines how the optional Voice Contact system produces notices.
	- 0 Generates a phone call.

#### Chapter 5: Output Production

- 1 Generates a hardcopy notice instead of a phone call if a patron's phone number requires a long distance call.
- 3. Local area  $code(s)$  [0 or 1]

Lists the Local Area Codes that must be surpressed during dialing.

- 0 Do not enter the local area code(s).
- 1 Enter the local area code(s) for Voice Contact telephone calls.
- 4. LViS Suppress local area code [0 or 1]
	- 0 The Voice Contact product reads the local area code from field 3.
	- 1 The Voice Contact product skips the local area code defined in field 3 if the code is also in the patron's phone number.
- 5. LViS Number of days to keep voice notices [Any number] Specify the number of days the Voice Contact product should keep a patron's voice notices.
- 6. Generate CA notices for LB with \$0.00 amount owing [0 or 1]
	- 0 Check Accounts Receivable to see if there are any outstanding fines or bills owed for this item.
		- 1 Do not check Accounts Receivable.

### **Notice Type Codes (CNTC)**

The notice types defined here are provided with the system. They form the basis of more tailored notice types, which are described in the Notice Codes (CNC) section.

Access Selects Notice Type Codes (CNTC) from the Circulation Output Production menu. The following screen shows a list of notice types.

```
NOTICE TYPE
      Number of records : 7
      Code Description of code
       ----- ----------------------------------------------------------
    1. C Courtesy Notice
    2. CA Collection Agency Notice
 3. H Hold Cancellation
 4. I Invoice (Bill for Replacement cost)
 5. O Overdue Notice
    6. P Pickup Notice (Holds)
   7. R Recall Notice
Options:
   ? help # line Print Forward Backward Search jump Exit
```
Changing Notice Type Codes Existing notice type codes can be modified and printed. To modify codes, enter the line number at the option prompt. The system displays all existing information.

```
NOTICE.TYPE CODES
   NOTICE TYPE CODE : 0
   ———————————————————————————————————
1. Notice Type Description : Overdue Notice
2. Notice Date Description : DUE:
 3. Format (0 = Items Checked out) : 0
        (1 = Items on Hold )
4. Default Output Header : **** OVERDUE ****
 Options:
 ? help # line Line by line Print Exit File
```
To edit a code record field, enter the line number. To save changes, use the *File* command.

Notice Type codes cannot be deleted, or new codes added. These generic codes are required for system processing. The codes are used in the Notice Codes (CNC) program to provide the library with customized notices.

- NOTICE TYPE CODE System provided information. Indicates the type of notice.
- 1. Notice Type **Description** [text]

General description of this type of notice.

NOTE: Three of the fields in this table control the notice format of INVOICES (Notice Type Code I) **only**. These three fields are

- Notice Date Description
- Produce Separately (1=yes)
- Default Output Header

The notice format for other notice types (courtesy, collection agency notice, hold cancellation, overdue, pickup notices, and recall) are controlled by the Notice Print Format Codes Table (CNFC). These fields may be left blank for these Notice Type Codes.

- 2. Notice Date Description Provides a **print constant** which displays before the due date as it prints on notices, example DUE:
- 3. Format  $0 =$  Items checked out  $1 =$ [System Default - cannot be edited.]
	- Items on hold. 0 Indicates items checked out.
		- 1 Indicates items on hold.
- 4. Default Output Header [text] Enter a title for your notice.

### **Contact Method Codes (CCMC)**

Patron contacts may be carried out in a variety of ways, depending upon institutional situations. Common contact methods include mail and telephone. Different methods require different types of information. For example, telephone contacts need patron names, phone numbers and item titles, while mail notices require patron addresses.

Access Select Contact Method Codes (CCMC) from the Circulation Output Production menu. Notice Method Codes are entered into the Patron Group Code (CPGC) to determine whether patrons in this group have notices sent, or are contacted by telephone.

```
 CONTACT METHOD CODES 
     Number of records : 7
     Code Description of code 
      ----- ---------------------------------------------------------- 
   1. E Email
   2. M Mail 
  3. M2 Mail (Address 2) 
  4. P Phone 
  5. PM Phone first; Mail notice if not reached 
 6. V Voice<br>7. VM Voice
          Voice then Mail
 Options: 
 ? help Add item # line Print Forward Backward Search jump 
 Exit
```
Changing Contact Method Codes

Contact method codes can be modified, deleted and printed. New codes can be added. To modify or delete codes, enter the line number. ADVANCE displays all existing information. Only Contact methods that the library has added can then be deleted. Contact Methods such as Mail are required for system processing*.*

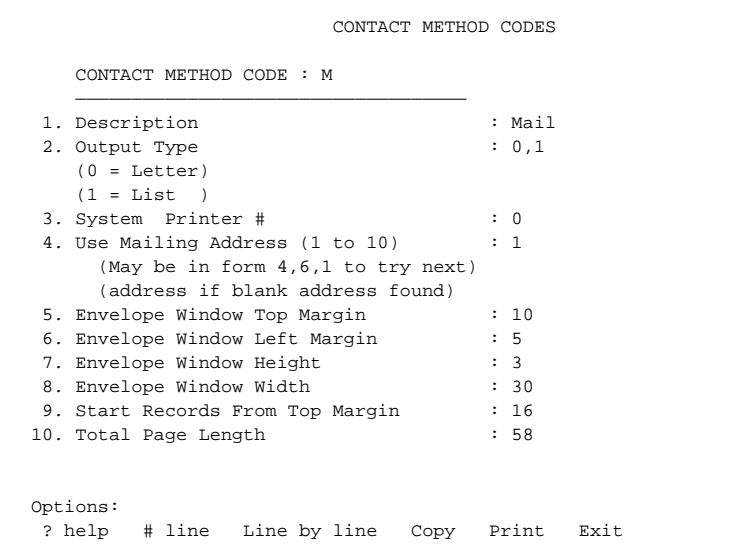

To edit a code record, enter the line number. To save any changes, use the *File* command. Use the *Exit* command to exit without saving any changes.

To add new contact method codes, use the *Add* command. ADVANCE prompts:

Enter the name of the code you wish to add. :

Enter one to three characters to represent the code record to be created. The system then displays a blank workform.

When the fields in the workform are completed (skipping a field and leaving it blank is considered a completed field) the command options appear at the bottom of the screen. Use commands described previously (example, editing existing codes) to create new notice type codes. Remember to save new codes with the File command.

1. Description [text]

Provides a description of the contact method.

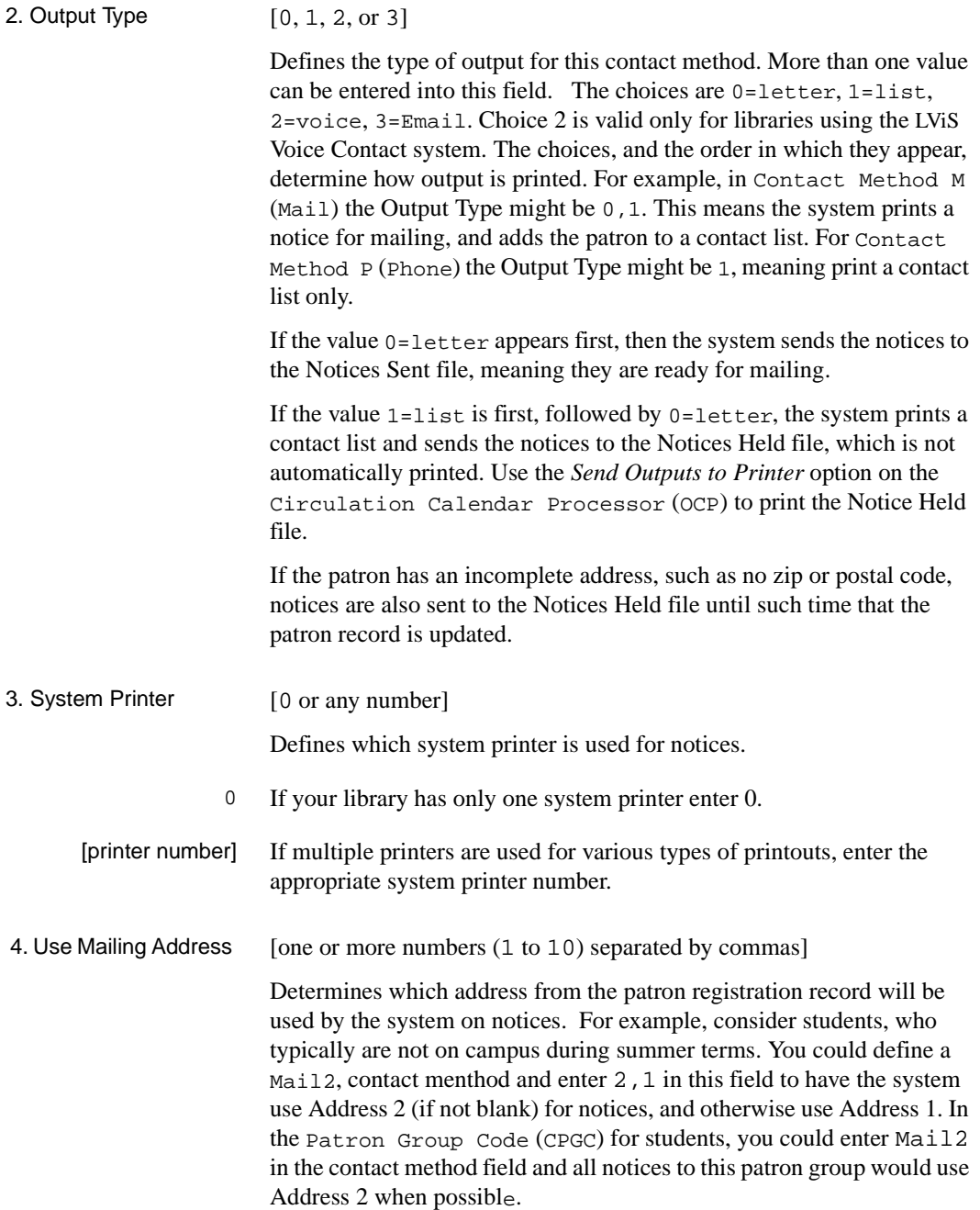

#### Fields 5 - 10 Control the format of **INVOICES** only. For all other Notice Types (courtesy, collection agency, hold cancellation, hold pickup, overdue, recall), the print format is now controlled by the Notice Print Format Code table (CNFC).

Fields 5 to 10 must be entered if your library sends out Invoices. The window width defaults are set for business envelopes with the window on the lower right side of the envelope.

### **Notice Codes (CNC)**

Notice codes define the details of the previously defined **Notice Types** based upon patron groups. Once Notice Codes are established the codes are entered into the Patron Group/Circulation Code combination to determine which notice is the first to be sent to this type of patron. Since each Notice Code has a field to trigger the *next Notice Code* to be printed, this establishes a sequence of notices unique to each Patron Group. (See *[Loan Periods](#page-72-0)* on page 4-1, for further information)

Access Select Notice Codes (CNC) from the Circulation Output Production menu.

> Since notice code tables use definitions from notice type codes, the latter must be defined first.

```
NOTICE CODES
    Number of records = 9
    Codes Description of codes
   ——- ————————————————————————————-
 1. BFR Bill For Replacement
 2. CND Default Courtesy Notice
 3. HCND1 Default Hold Cancellation Notice 1
 4. HEND_ Default Hold Expired_Notice
 5. HND_ Default Hold Notice
 6. ODD1 First Overdue Notice 1
 7. ODD2 Second Overdue Notice 1
8. INV Invoice
 9. RND Default Recall Notice
 Options:
 ? QA Add item # line Print Forward Backward Search jump
 Exit
```
**Changing** Notice Codes Notice codes can be added, modified, deleted or printed. To modify or delete existing codes, enter the number. ADVANCE displays the current information. Edit a code record field by entering the line number. Use the *Delete* command to permanently remove the code record from the system.

> To save changes, use the *File* command. Use the *Exit* command to exit without saving any changes.

```
NOTICE CODES
    NOTICE CODE : CND
     -------------------------------------------------------( Page 1 of 2 )
 1. Description : Student Courtesy Notice 1
 2. Notice Type \cdot CND = COURTESY NOTICE
  3. #Days after grace period or placed : -01
    (- Days for production prior to grace period)
    (+ Days for production after grace period )
 4. Administrative hold (1=Yes) :
  5. Production Charge :
    (Charge Per Notice Code)
 6. Replacement cost of Item (1 = Yes) :
 7. Output Header : COURTESY NOTICE
8. Output Description #1 \qquad \qquad : This is a reminder that the+<br>9. Output Description #2 \qquad \qquad : To avoid late or overdue ch+
                                  : To avoid late or overdue ch+
10. Output Description #3 : Thank Y+
11. Next Notice Code : ODS = Student Overdue Notice 1
 12. Notice Format Code : Courtesy Notice Print Format Code
13. Notice Contact Method :
 Options: _
   Forward ? help # line Line by line Copy Print Delete Exit
```
#### Adding Notice Codes To add new notice codes to the existing list, use the *Add* command. The system will prompt:

Enter the name of the code you wish to add :  $\overline{\phantom{a}}$ 

Enter 1-10 characters to name the new code record. The system displays the blank workform, with the new code record name displayed on the second line between the colon and \*\*\* New Record \*\*\*. Use the commands described in previous sections to create new notice type codes.

If the library intends to create many different notice codes for different types of patrons, the codes should be created using initial alphabetic characters such as the generic Notice Type codes. This is helpful in grouping Notices Codes together, such as various overdue notices for staff, faculty, students and so forth.

Save the new codes with the *File* command.

### Chapter 5: Output Production

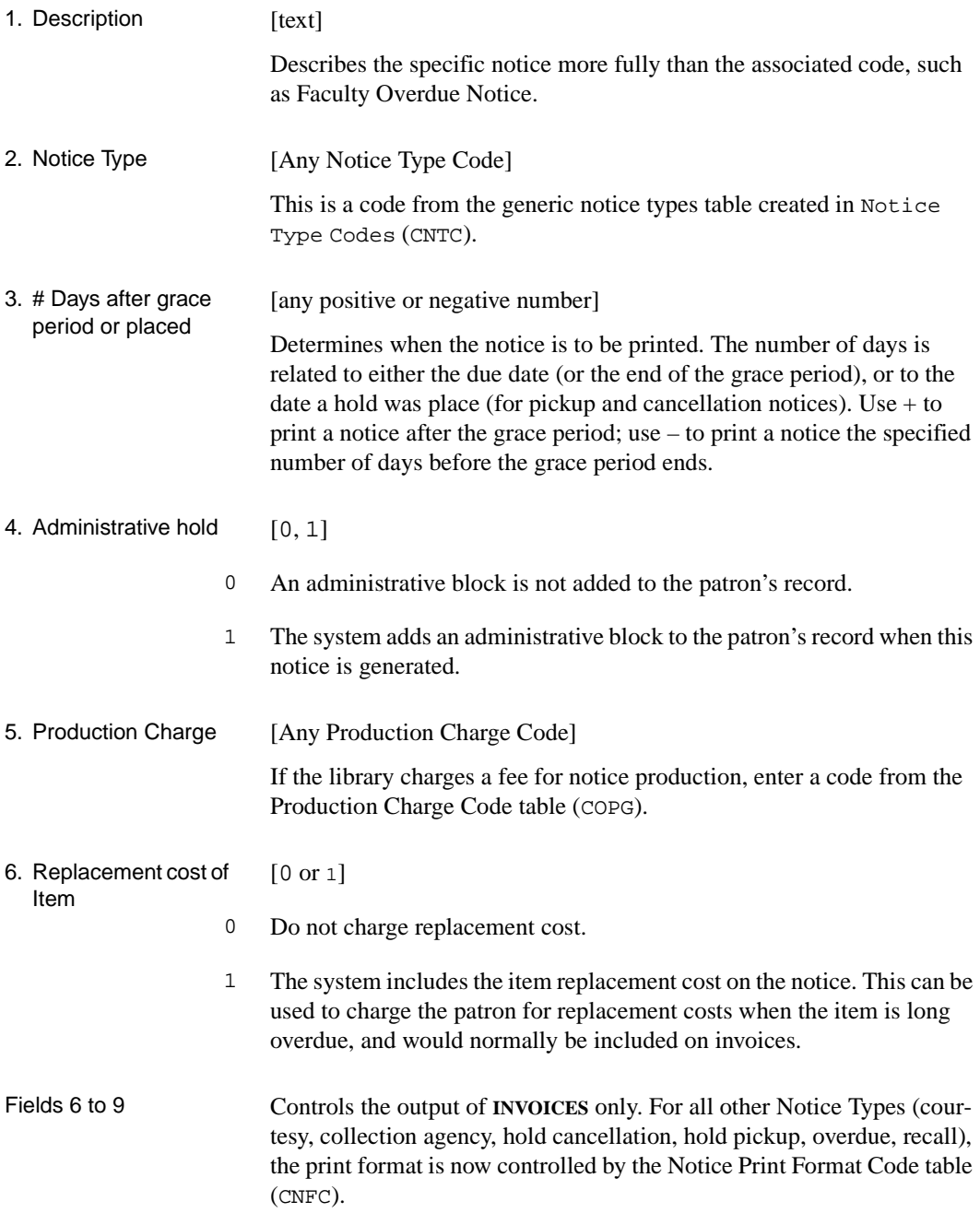

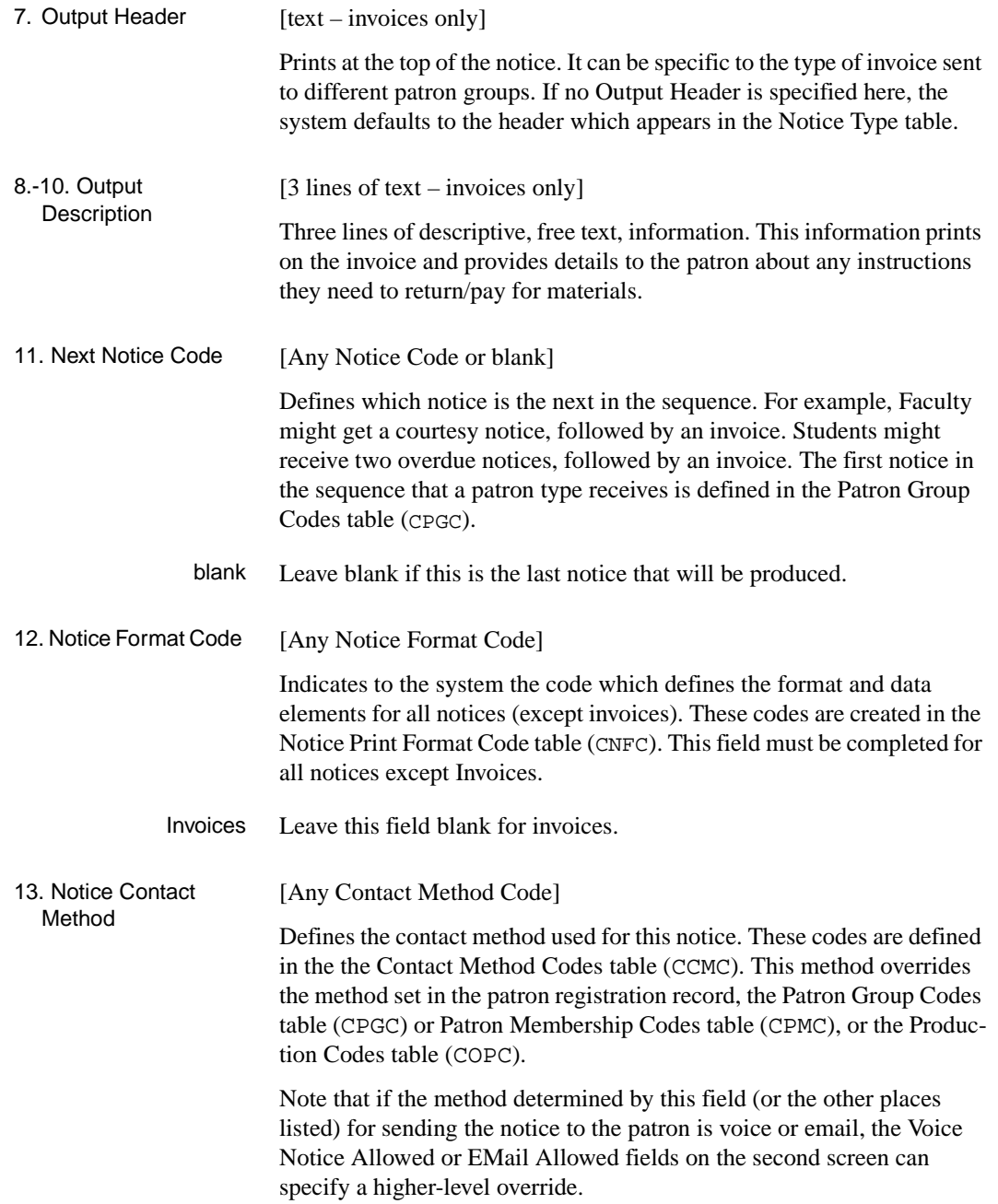

### **Second Screen**

Use the *Forward* command on the first screen of the table to go to a second screen of code-definition fields. (Use the *Backward* command to return to the first screen.)

```
NOTICE CODES
   NOTICE CODE : CND
      -------------------------------------------------------( Page 2 of 2 )
                              : Student Courtesy Notice
     --------<Printed Notices>----------
2. Notice Format Code : CND = COURTESY NOTICE
 3. Production Charge :
    --------<Voice Notices>------------
   4. LViS Format Code :
  5. Production Charge \begin{array}{ccc} 5. & \text{Product} & \text{S.} \\ 6. & \text{Voise Mail} & \text{Allowed} \end{array} : 1
  6. Voice Mail Allowed
          (0 - no, change contact method to 'phone')
          (1 - no, change contact method to 'mail' )
           (2 - yes )
     --------<Email Notices>------------
   7. Notice Format Code :
8. Production Charge :
9. EMail Allowed :
          (0,1 or 2 as Voice)
  Options:
   Backward ? help # line Line by line Copy Print Delete Exit
```
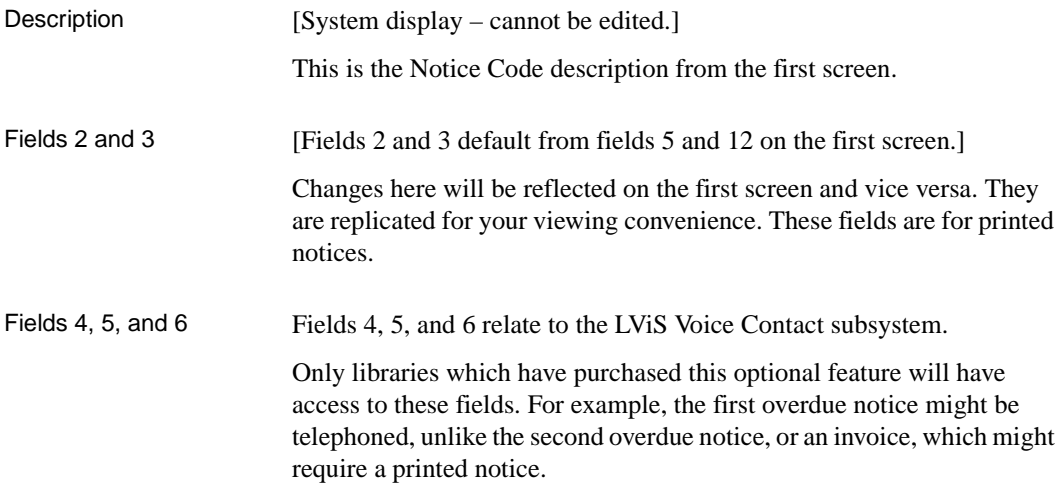

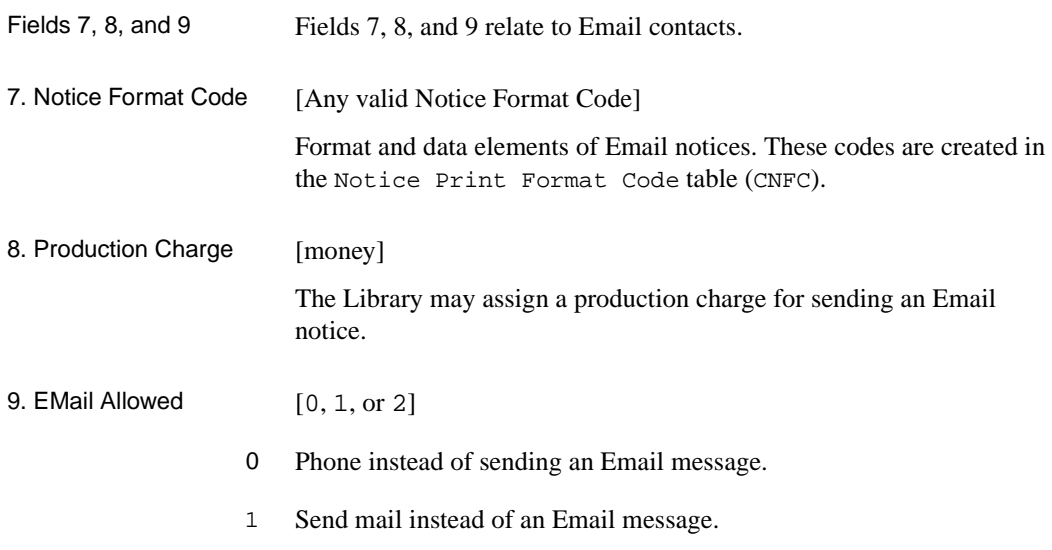

2 Send an Email message, as was specified. Blank has the same effect.

### <span id="page-177-0"></span>**Production Codes (COPC)**

Production codes specify notice generation parameters. Each notice type (for example, notices, invoices) has its own production codes. The following screen lists the predefined production control codes. The right column displays the date and time of next production.

New production codes **cannot** be added or deleted.

The schedule of Production control codes can be modified.

Access Select Output Production Codes (COPC) from the Circulation Output Production menu.

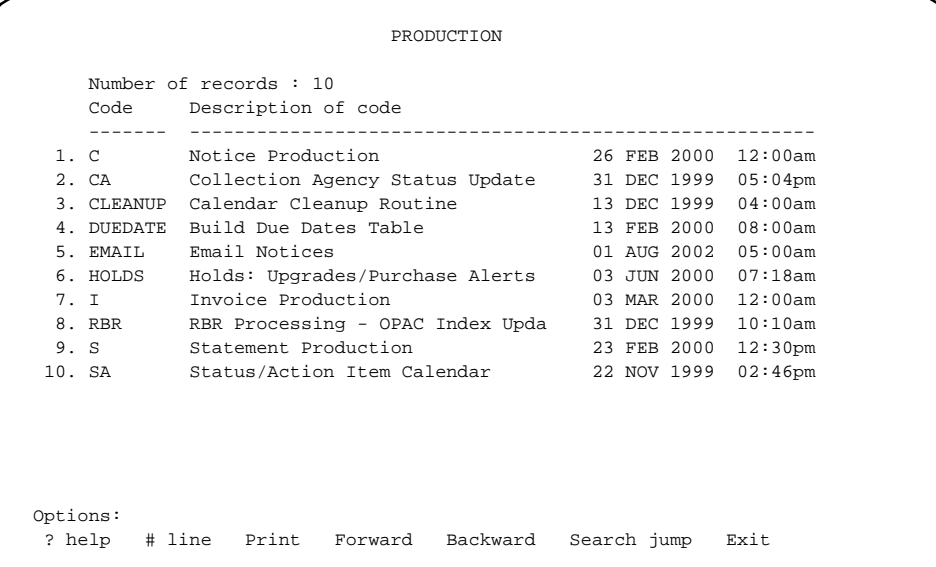

Notice production is generally handled automatically by the **background processor**. The background processor checks for the date and time of the next production job (specified by fields 3 to 7 on the following screen). The processor then automatically processes the job at the specified time and sets the next production time. The background processor can be turned off to allow manual processing of jobs.

If a job is scheduled to start before the previous job has been completed, the background processor waits until the first job is completed and then starts the new job. If two or more jobs have the same scheduled start time, the processor begins them in the same order as they appear in the list.

The background processor does not run the production job if the Next Production Date is set to blank in the Production Code. If the Next Production Date is set but the Production Period is blank, the background processor runs the job once and then sets the Next Production Date to blank.

- Recommended From the list of production codes on the previous screen, run CLEANUP routine regularly, preferably prior to running other production codes.
- Modify Codes To modify existing codes, enter the line number at the options prompt. ADVANCE displays all existing information for the chosen code on screens similar to the following.

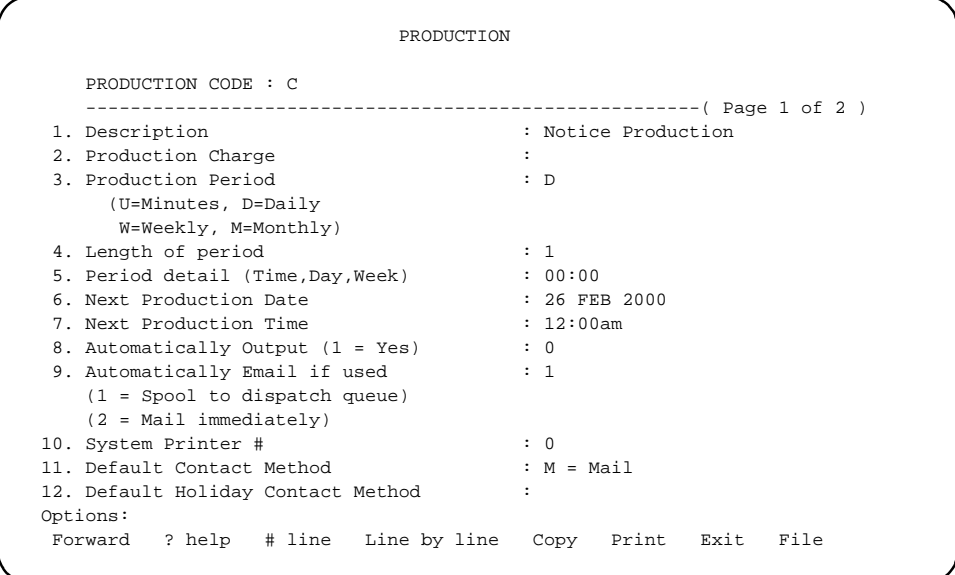

```
 PRODUCTION
    PRODUCTION CODE : C
    -------------------------------------------------------( Page 2 of 2 )
1. Output Header : NOTICES
 2. Comment Line #1 :
 3. Line #2 :
 4. Line #3 :
     Last Production Date : 25 FEB 2000
     Last Production Time : 01:09pm
 Options:
  Backward ? help # line Line by line Copy Print Exit File
```
To edit a production code record, enter the line number. To save changes, use the *File*. Use the *Exit* command to exit without saving changes.

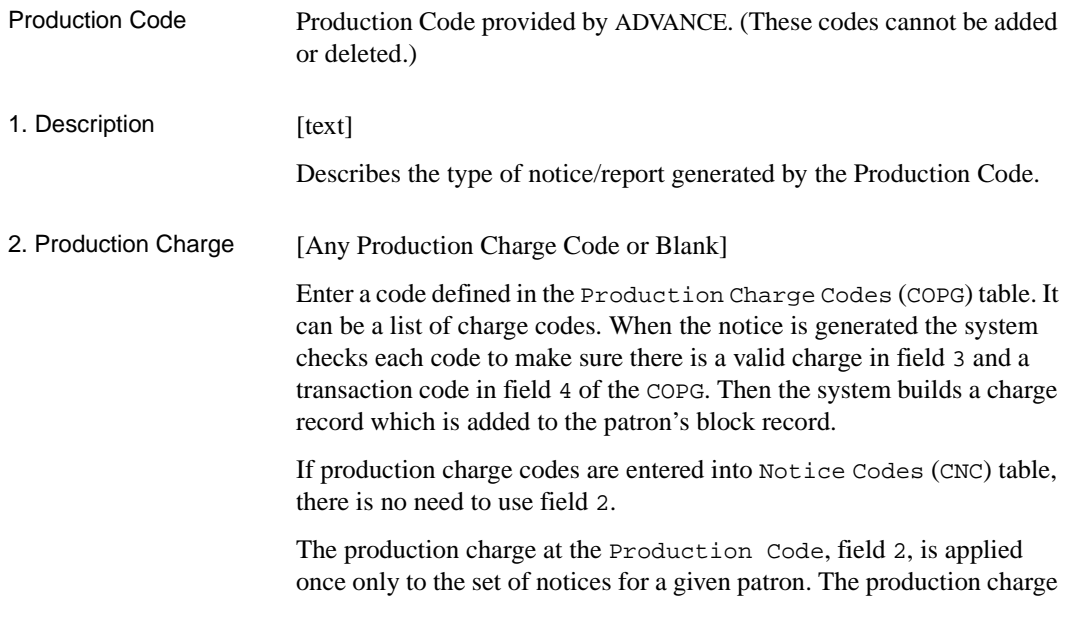
in the Notice Code (CNC) is applied to each **line item** appearing on the notice.

- Fields 3 to 7 Used to schedule the background processor.
- 3. Production Period [U, D, W, M]

Specify the units of time that you require the background processor to run. (Use in conjunction with the next field.)

- U Period is specified in minutes.
- D Period is specified in days.
- W Period is specified in weeks.
- M Period is specified in months.
- 4. Length of period [numbers]

Day, Week)

Enter the number of minutes, days, weeks, or months. This is the length of time between automatic production startups, in units specified by the preceding field.

5. Period detail (Time, [time, day, week]

> This field enables you to specify the time of the day, the day of the week and the week of the month that you require for the production of the job represented by this code. This field is used in conjunction with field 3, Production Period.

> Fields 6 and 7 can be left blank. The system will calculate the next date and time based on the current date and the information in fields 3, 4, and 5.

> Time and dates can be specified for within the period in fields 3 and 4 as shown in these examples:

> • For a month-based period, you can specify a time, day, and week in this field. For example:

21:00, 1, 3

means 9:00 PM on the 1 st day (Monday) of the third week of the month.

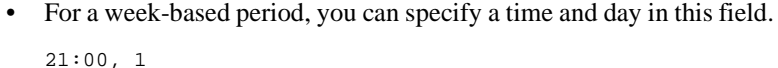

means 9:00 PM on the first day of the week (Monday).

• For a day-based period, you can specify a time in this field.

21:00

means 9:00 PM.

NOTE: For a minute-based period, do not use this field. Enter the time in 24-hour format. Examples:

21:30 03:00

If a job is run off-schedule — by modifying the system-calculated date and time in the fields 6 and 7 or by running the job interactively (Calendar Processor [OCP] from the Output Control Menu [OCM]) — the system will use the value in this field to reset the schedule.

blank The system will calculate the next date and time base on the previous ones. For example, if a week-based job was last started at 9:00 PM on the 5th day of the week, then the system schedules the next run at 9:00 PM on the 5th day of one of the following weeks. It does not matter why the job was last started at that date and time.

> The system does not reset the schedule after a job has been run offschedule due to operator intervention.

- Next Production Date and Time The *Production Period* and *Length of period* (fields 3 and 4) define the length of time between the automatic startups of a processing job. The *Production Period* field can be left blank to prevent the system from automatically calculating and setting the *Next Production Date* and *Time* (fields 6 and 7), which tell the system when to start the job next.
- 6. Next Production Date [day, month, year (in system format) The date specified here will be the next occasion the background processor is activated to automatically produce the specified notice. If required, an operator can override the default date by editing this field. The year can be omitted from the date. The system assumes the current year.

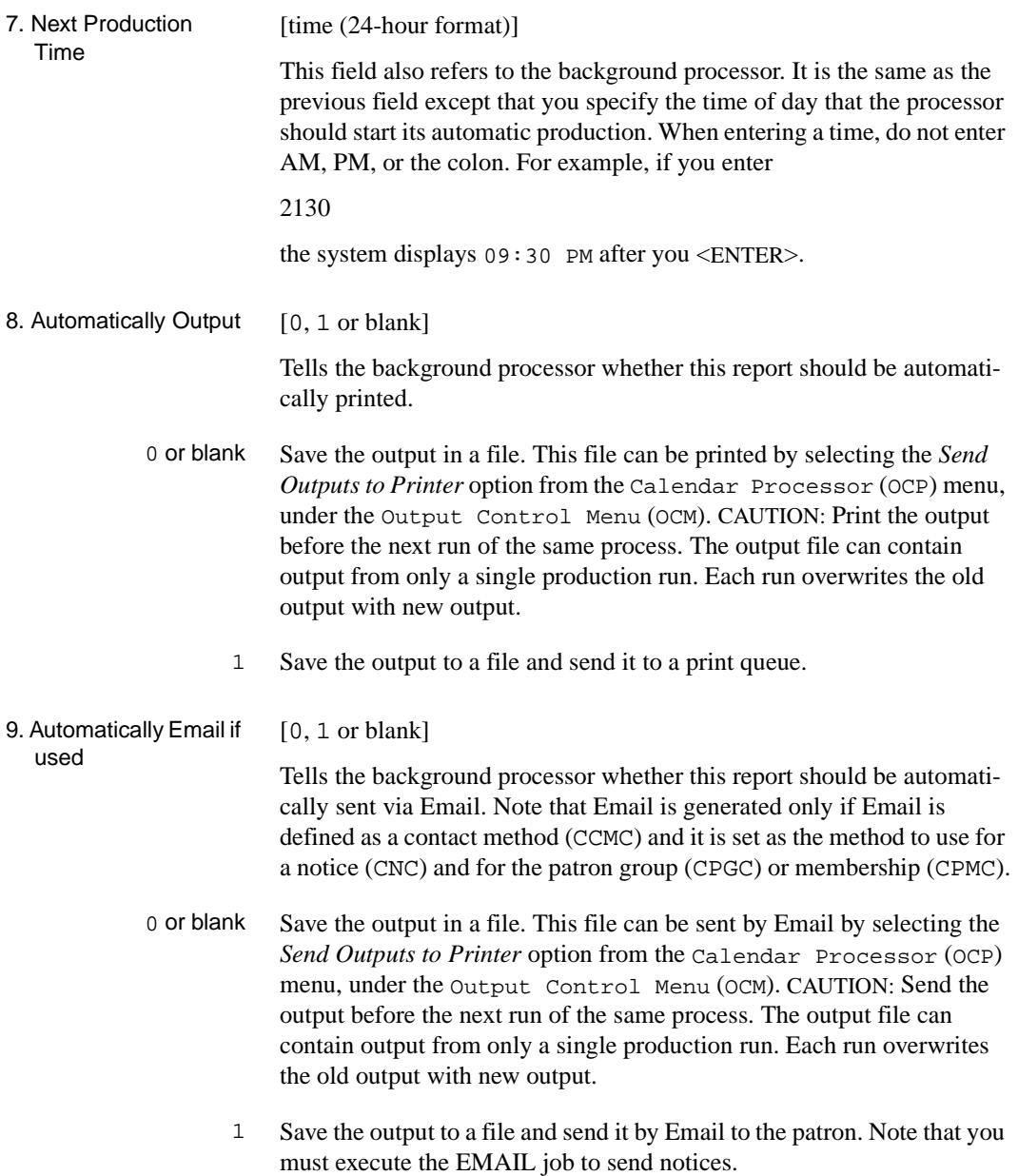

### Chapter 5: Output Production

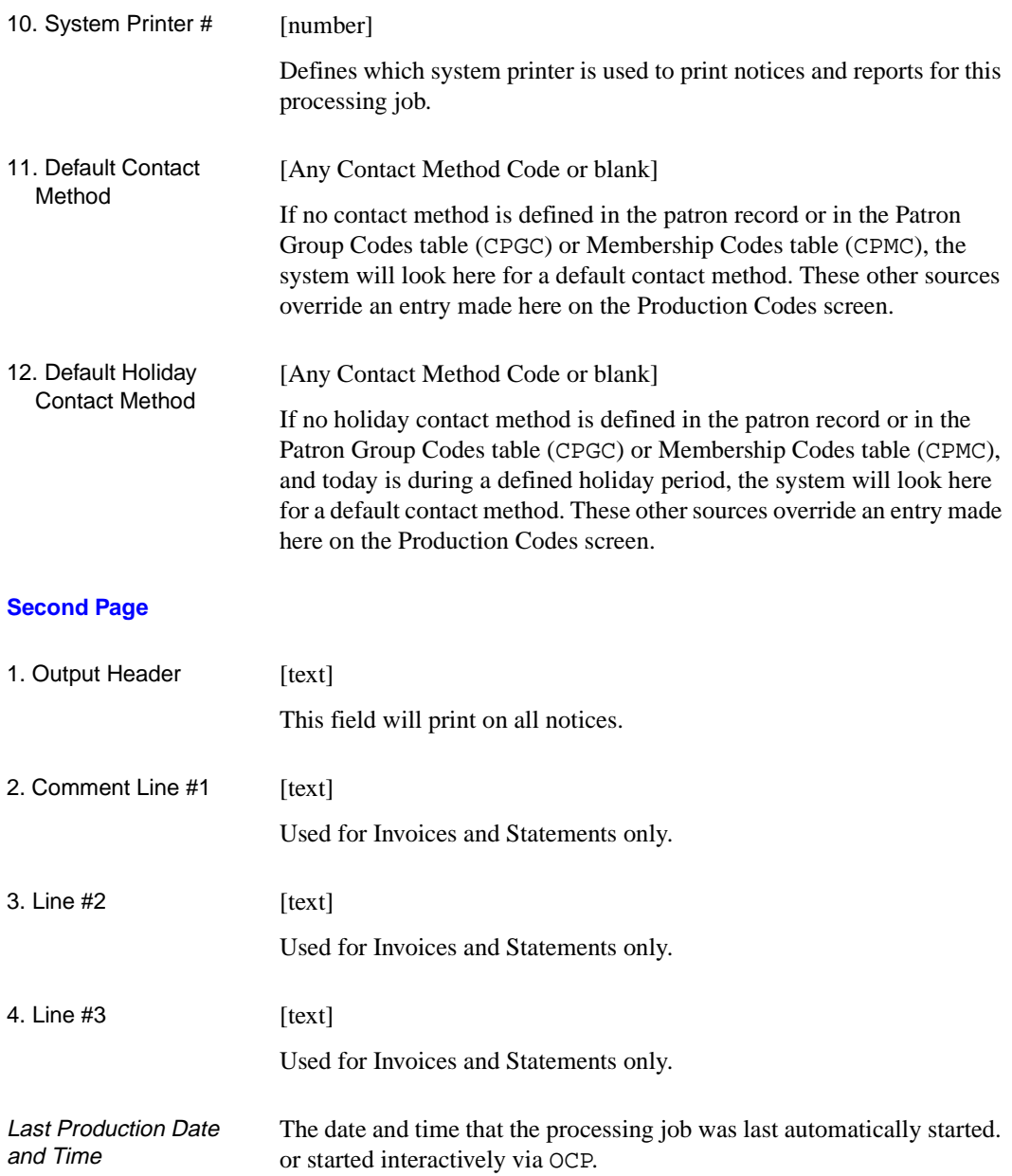

### **Build Due Date Table**

Use the DUEDATE code to schedule the background processor to build a table of due dates for use by the checkout process. If changes are made to the rules for due date and the Loan Matrix table is rebuilt, then the DUEDATE production job should be run manually (from the Calendar Processor [OCP]) to rebuild the table of due dates.

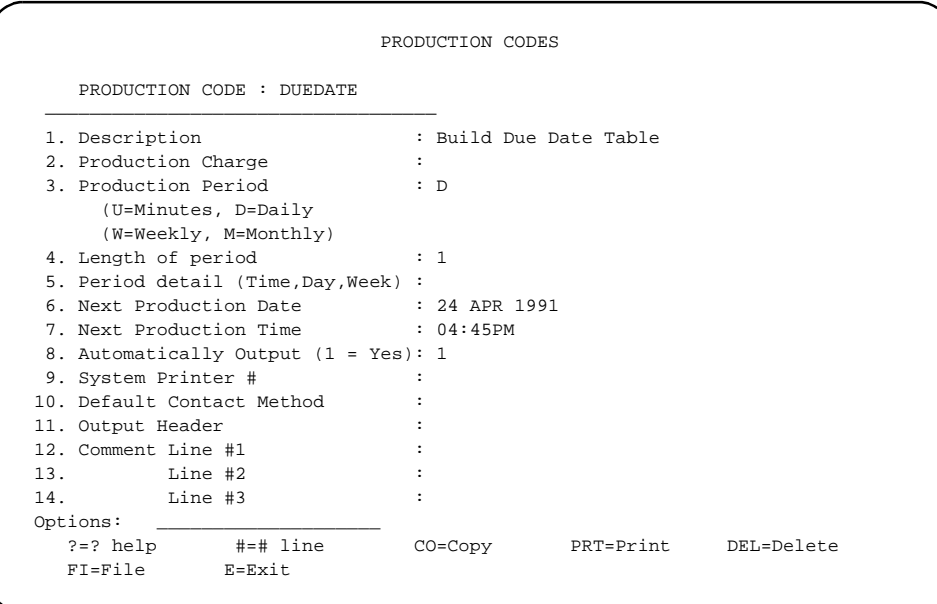

This Build Due Date Table function helps speed up the checkout process by creating a table of due dates. This function builds a set of tables containing pre-calculated due dates for every patron group and every circulation code that uses a daily loan cycle.

The checkout process will be faster because the system will not need to calculate due dates for each item checked out. Instead, the system will refer to this table for the appropriate due date. This reference process enables the system to skip the time consuming and process-intensive job of due date calculation.

Recommendation It is recommended that the DUEDATE process be scheduled for the start of every week. The process clears old due date information from the file

and then builds the tables for the next week. This process is **not** required, but if the tables are not built then the calculation of each item's due date will be done at checkout time.

# **Production Charges (COPG)**

Production charge codes link notice production to Circulation Transaction Control (CTC) and the accounts receivable function. They also can specify a charge to the patron for each notice sent. If the library wishes to charge for notice production, these codes are entered into the Notice Code table for that type of notice.

Access Select Output Production Charges (COPG) from the Circulation Output Production menu.

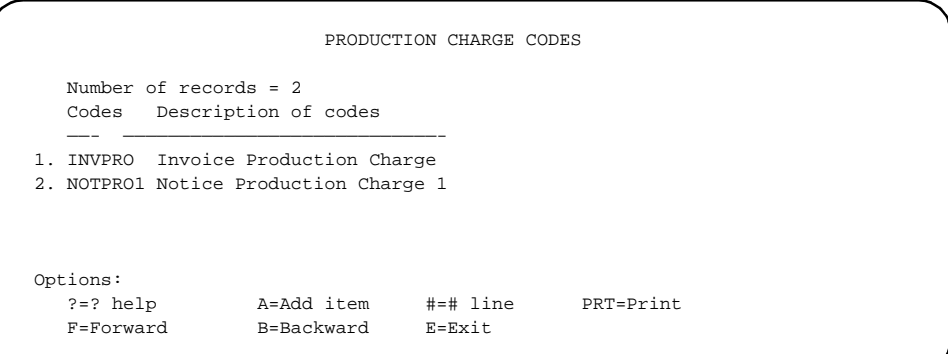

Production charge codes can be added, modified, or deleted. To modify or delete codes from the table, enter the number. ADVANCE displays all existing information for the code on a screen similar to the one below.

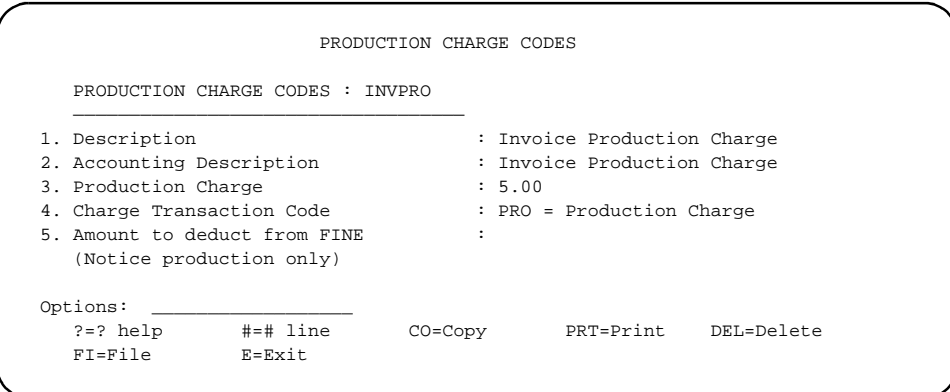

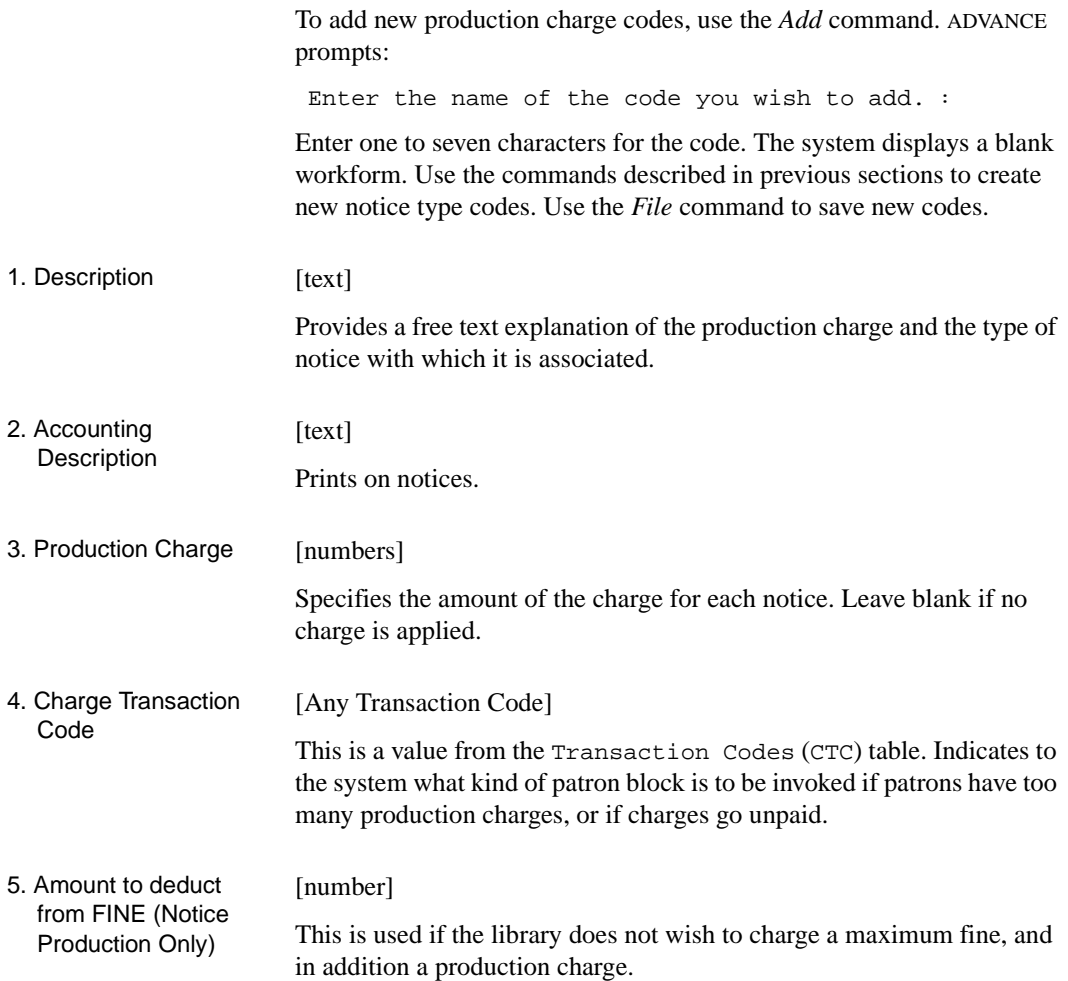

### **Notice Headers (CNHD)**

Notice header allows the library to customize the headings for all notices defined in the system. Usually, only one header is defined in a given system.

Access Select Notice Header (CNHD) from the Circulation Output Production menu. The following screen represents a sample header record.

```
NOTICE HEADER
   NOTICE HEADER CODE : NOTICE.HEADER
   ———————————————————————————————————
 1. Header Line #1 : Aloha University Libraries
 2. Line #2 : Main Library Circulation Department
 3. Line #3 : ADVANCE, Hawaii 96999
 4. Line #4 : (416) 475-7733
 5. Email address : notices@mylibrary.com
   (For Reply To)
 Options: ___________________
  ? help # line Line by line Print Exit
```
Modification and deletion of header records can be done by using the commands. To create a new header record requires the use of the system editor and access to the system control file.

The Notice Headers by Location table (COPN) described later in this section allows the definition of notice headers specific to an agency or sublocation for a specific notice.

## **Notice Print Format Codes (CNFC)**

The Notice Print Format Codes define the Geac-provided and library-defined print formats for courtesy notices, hold cancellation notices, pickup notices, overdue notices, and recall notices — all types of notices except invoice notices. The particular format used for a notice is the one assigned to that notice in the Notice Codes table (CNC).

Access Enter (CNFC), or select it at the Circulation Output Production Menu (COPM).

NOTE: This table has a sub-table, **Notice Format Field Definitions**.

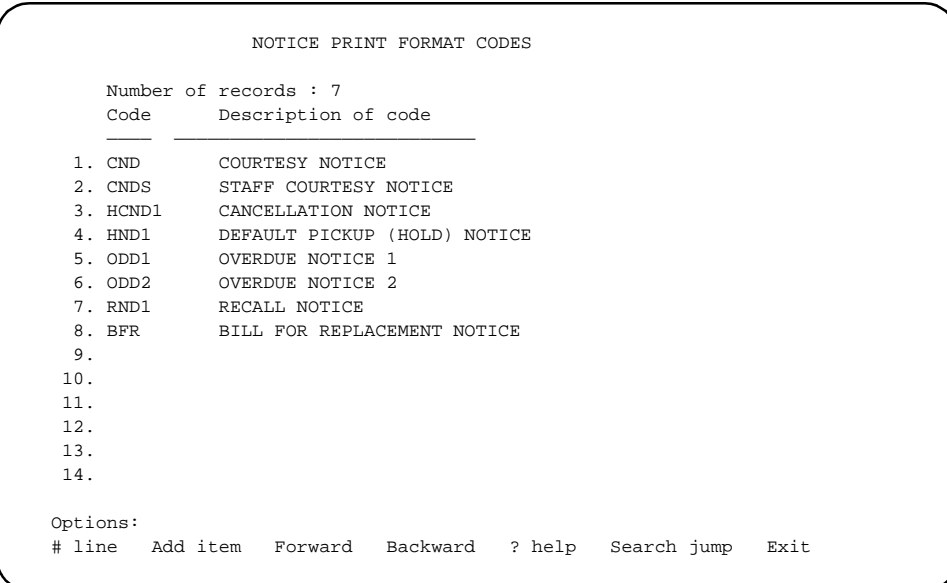

A sample detailed screen, for the Geac-provided code CND follows. It was accessed by entering 1 at the main Notice Print Format Codes screen.

CNFC - NOTICE PRINT FORMAT CODES NOTICE FORMAT CODE : CND 1. DESCRIPTION : COURTESY NOTICE 2. TOTAL NUMBER OF FIELD DEFINITIONS : 23 3. NUMBER OF TITLES PER PAGE : 5 4. FIELD NUMBER FOR START OF TITLE BLOCK : 16 5. FIELD NUMBER FOR END OF TITLE BLOCK : 23 6. NUMBER OF BLANK LINES BTN TITLES : 1 Options: File Line by line # line Copy ? help Exit

Filing Prompts When you *File* a code, the system asks:

Do you wish to print a sample Notice now?

Answer  $Y$  to print a dummy page of the notice, or  $N$  to save changes and return to the table's initial screen without printing a page. The dummy page contains  $X$ 's in all the defined fields — this way you can get a better picture of new or modified formats, or can line up forms on a printer before printing the notices output by the C processing job.

If you answer  $\gamma$  to print a page, the system then prompts:

Do you wish to make further modifications to the Notice format?

Answer Y to stay on this screen, or N to save changes and return to the table's initial screen. If you answer Y to stay, the current code definition is **not** filed — to save any work you do on this screen, you must later *File* it without printing a dummy page or without asking to make further modifications.

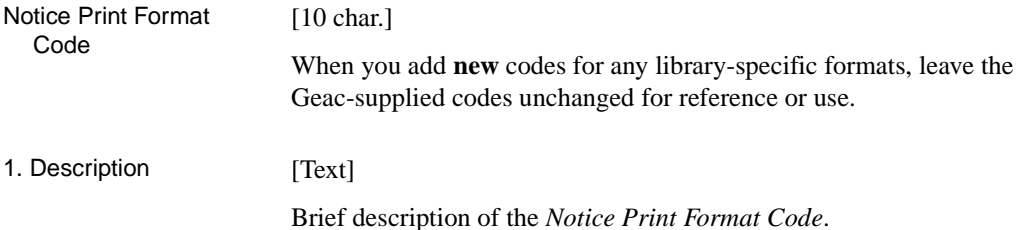

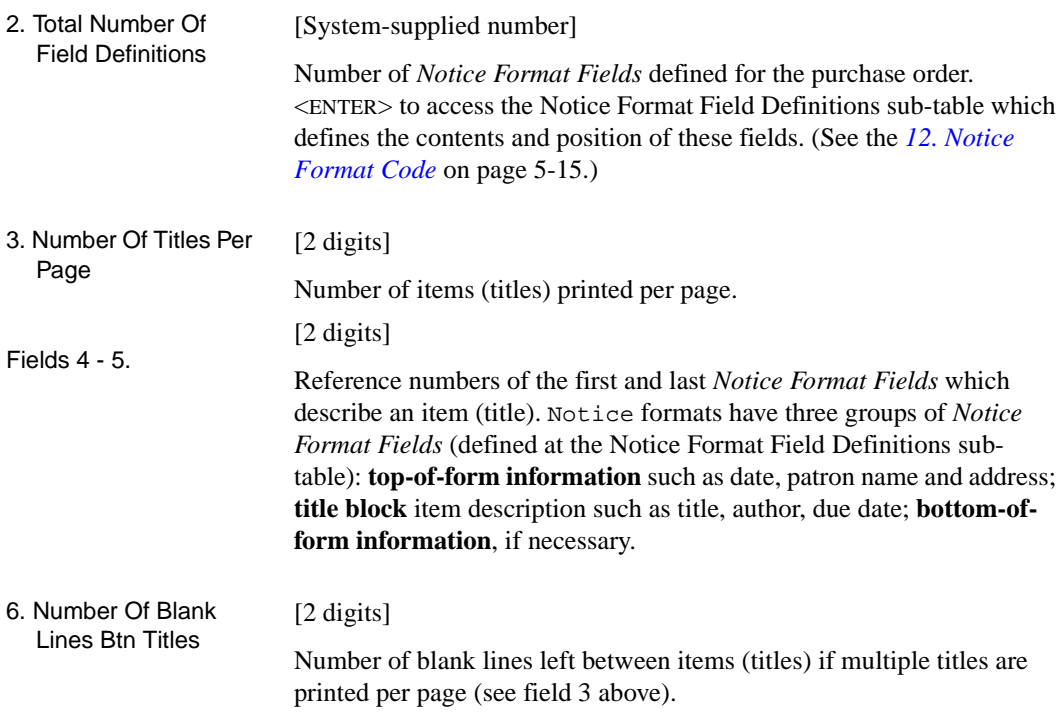

### **Notice Format Field Definitions**

Notice Format Fields define the size, position, and content of each of the print fields for a Notice Print Format Code.

Access the Notice Format Field Definitions sub-table by selecting field 2 at the detailed screen of the higher-level Notice Print Format Codes table (described in the preceding section.)

A screen with the first 14 fields for CND, a Geac-provided Notice Print Format Code, follows.

NOTE: The system keeps the fields sorted in *ROW,COLUMN* sequence.

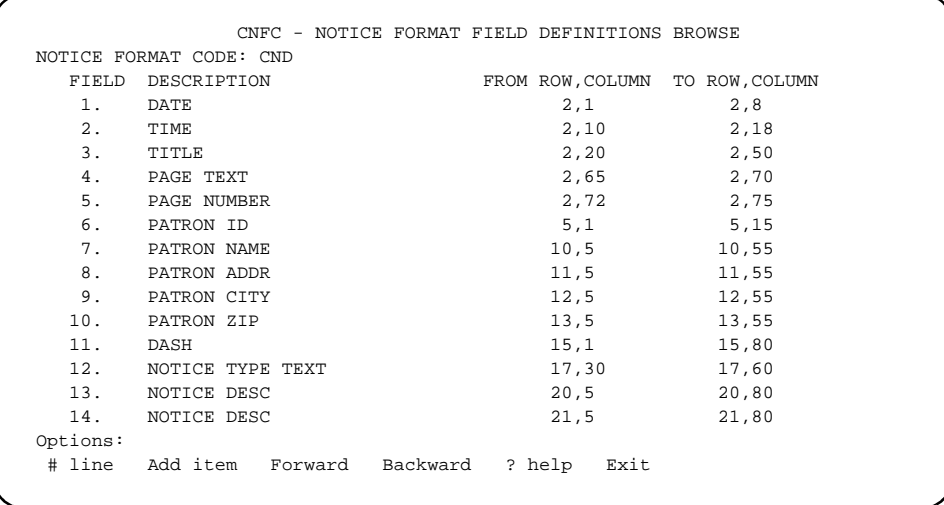

The following is a sample detailed screen, for field number 7 (patron name). Type 7 at the main Notice Format Field Definitions screen to obtain this screen.

```
CNFC - NOTICE FORMAT FIELD DEFINITIONS
 NOTICE FORMAT CODE: CND
 FIELD NUMBER : 7
1. DESCRIPTION : PATRON NAME
2. START ROW : 10<br>3. START COLUMN : 5
3. START COLUMN : 5<br>4. END ROW : 10
4. END ROW : 10<br>5. END COLUMN : 55
5. END COLUMN
6. FIELD TYPE : 1 - Standard field
 7. LABEL :
8. INFORMATION SOURCE: S5 - Patron Name
 Options:
  File Line by line # line Delete ? help Exit
```
Field Number : [2 digits]

1. Description [text]

Brief description of the *Notice Format Field*.

### Fields 2 - 5 [2 digits]

Starting and end print positions for the field. You can specify a multiplerow field, if you wish, but be careful: make sure the end column is greater than the start column. If the field is labelled (see below), include the width of the label in the space you specify here. CAUTION: If the field is the **first** field of the title block (as specified for the Notice Print Format Code; see the preceding section), then make sure it is the **first** field on its row. Similarly, if the field is the **last** field of the title block, then make sure it is the **last** field on its row.

#### 6. Field Type [1, 2, 3, 4, or 5]

Describes the information source, as listed below. To see the Field Type Codes table, enter ?? in this field and <ENTER>. (These codes are defined in Notice Print Information Source Codes [CISFC] – see *[Notice Information Source Codes](#page-195-0)* (CISFC) on page 5- [36.](#page-195-0))

#### 1 **Standard field**

Indicates patron name, notice notes, call number, and other information from Circulation records.

#### 2 **Bibliographic field**

Information from specified MARC fields and subfields.

#### 3 **Free text field**

Enter any text.

#### 4 **Programmed field**

A special customized information source, created by Geac programmers for the library.

#### 5 **File lookup field**

Information from specified PATRON or PIECES database fields.

### 7. Label [text]

Text (including blanks) printed at the beginning of the field, such as "DUE:" or "COPIES:". If the print field is a free text field, specify all its text here.

### 8. Information Source [1-5 char. or blank]

A valid Notice Information Source Code. This code describes where the data for the field is provided from. The code's *Field type* must match the one you specify above for the print field. To see the Notice Information Source Codes table, enter ?? in this field and <ENTER>. If the print field is a free text field, leave this blank. The data in dollar amount fields and total fields is right-justified; the data in most other fields is left-justified.

## <span id="page-195-0"></span>**Notice Information Source Codes (CISFC)**

When defining a notice print format (in the Notice Print Format Codes table), the library defines the size, position, and contents of each print field; to specify the data source for these field contents, the library assigns a Notice Information Source Code at field 8 of the Notice Format Field Definition sub-table. For example, the code B2 specifies where to get author information.

Access Enter CISFC at any Circulation menu, or select it at the Circulation Output Production Menu (COPM).

```
NOTICE INFORMATION SOURCE CODES
   Number of records : 28
     Code Description of code
     —— —————————————————————————————
   1. B1 Title
  2. B2 Author
  3. B3 Local Call #
  4. B5 Subject
  5. S1 System Date
  6. S10 Patron Phone Number
  7. S11 Borrower Name (other than patron)
  8. S12 Due Date
  9. S13 Return Date
  10. S14 Item Barcode
  11. S15 Notice Type/Code
  12. S16 Notice Notes
 13. S17 Institution Code
 14. S18 Institution Name in OPAC
 Options:
  ? help Add item # line Print Forward Backward Search jump
   Exit
```
A sample detailed screen, for the code B1, follows.

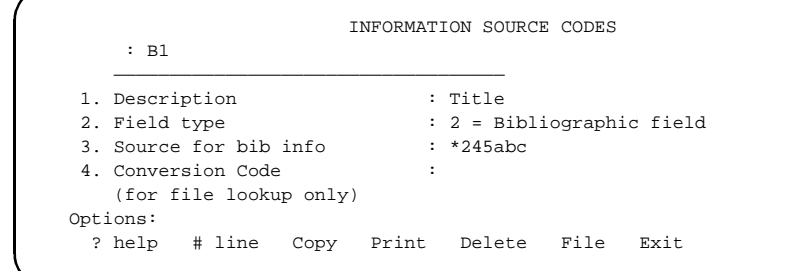

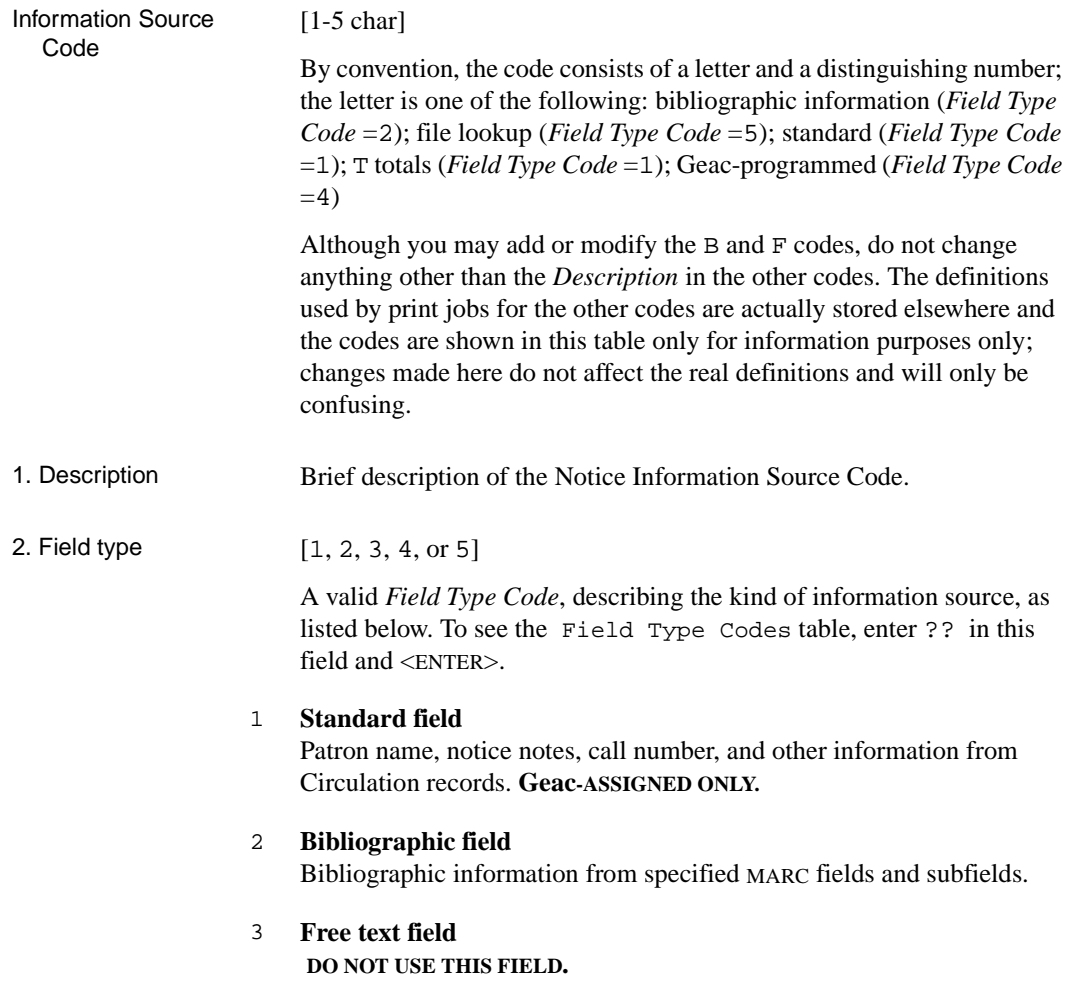

### 4 **Programmed field**

A special customized information source, created by Geac programmers for the library. **Geac-ASSIGNED ONLY.**

### 5 **File lookup field**

Information from specified fields of the PATRON and PIECES files.

#### 3. Source for bib/file [Answer only if you answered 2 or 5 to the preceding field]

lookup

Field Type 2 Specify the source(s) of **bibliographic** information. If you specify alternate sources, use commas to separate them; the system will take information from the first source that has data. There are two types of sources:

- MARC record tag and subfields: in the format "\*nnnssss", where "nnn" represents the 3-digit MARC tag and "ssss" represents the complete list of MARC subfield codes. The tag must be preceded by an asterisk. (The elements of fixed length fields such as 008 cannot be specified.)
- MARC record Leader field: in the format "Lnn-mm", where "nn" represents the starting character position and "mm" represents the number of characters.
- Field Type 5 Specify the source of **circulation** information. The system will lookup the patron record or piece record and return data from a specified attribute, multivalue, or subvalue. This information can be in turn used as a lookup key (with an optional prefix) to retrieve data from another file's attribute, multivalue, or subvalue. And so on, until the desired information is retrieved. The following format must be used for the lookup statement:

PATRON;att{;mv{;sv}}{{,filename{;idprefix}{;att{;att{  $\{m \in \{r, s \in \} \}$ ...}where: PATRON (or PIECES) is the initial filename, att is the file's attribute number, mv is the file's multivalue number, sv is the file's subvalue number, filename is the name of a subsequent file for lookup, idprefix is the prefix for the lookup key for that next file, {} brackets indicate an optional part of the statement and  $\setminus \setminus$ . indicates a repeatable part of the statement. For example, the statement PATRON;14, CODES; PCD-;1 means: retrieve the data from attribute 14 of the PATRON file, put the prefix PCD- in front of that data and use it as a lookup key in the CODES file, and retrieve the data from attribute 1 there.

4. Conversion Code [Answer only if you answered 5 to field  $2$  — only for a file lookup]

Indicates a data conversion mask must be applied to the data retrieved from the database. For example, D conversion applied to the internalformat date "8790" produces the text "30 JAN 1992".

### **Notice Production Sequences (COPS)**

This table allows you to define the way patron notices are sorted. This applies only to notices generated by the C-Notice Production background job.

It is possible to define sequences other than patron barcode order by which notices are sorted. For example, notices can be collated by the agency associated with each line item on the notice.

- Access Select Notice Production Sequences (COPS) from the Output Production Menu (COPM).
- Default Collation Sequence If you leave the *Collation sequence* field blank, the system defaults to Ntc.Pid,Ntc.Code, that is, sorting by the patron barcode and the notice code.

Sorting by Call Number Add Ntc. SortCallno to the end of your Collation sequence to sort the items by call number within the existing collation. For example, enter Ntc.Pid,Ntc.Code,Ntc.SortCallno in the *Collation sequence* field to sort the items within the notice by call number.

```
PRODUCTION
   PRODUCTION CODE : C
     ----------------------------------------------------------------------
  1. Collation sequence :
 2. Separate sequences :
 3. Page break on :
  4. Summary sequence :
  5. Archive period :
     Date of last use : :
     Description : Notice Production
Options:
  ? help # line Line by line Copy Print Exit
```
1. Collation Sequence [Dictionary items separated by commas or blank]

blank The system defaults to sorting by Ntc.Pid, Ntc.Code - patron barcode and the notice code.

This field can have several entries, separated by commas. For example, notices can be collated by Institution, Sublocation, Patron ID, Notice Type, Zip code.

The following dictionary items may be used for Notice Collation Sequence. Some care must be taken in entering these names. Multiple dictionary items should be separated by commas and with no spaces between. An invalid dictionary item will generate an error message requiring acknowledgment. **Enter the dictionary items exactly as they appear on the following list**.

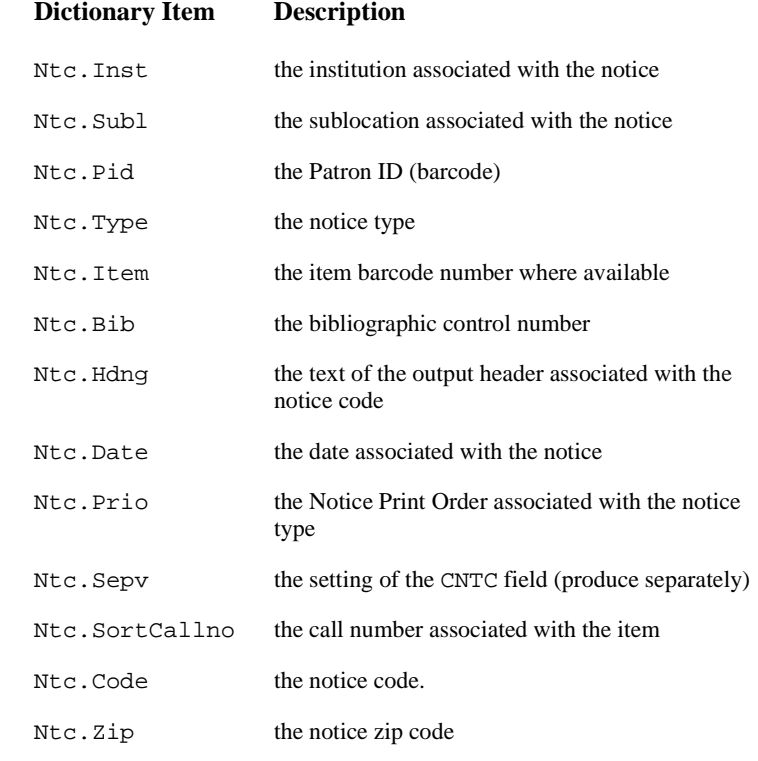

#### 2. Separate sequence [one dictionary item]

This defines a single dictionary item that tells the system how separate **sets** of notices are to be identified. If defined, it must correspond to one of the entries in the notice collation sequence. Sublocation is the most

likely as it would allow a set of notices for each branch to be individually identified and printed separately.

- 3. Page break ON Defines a field on which a new page of output is to be generated for a given patron. This will default to Notice Type since each type of notice has text specific for that notice. This field would not normally need to be defined.
- 4. Summary Notice **Sequence** Prints a summary report consisting of one line each for notices sent and notices held. This sequence defaults to that for the printed notices, as defined in the Notice Type table. This allows for a different sequence to be defined for the notice summaries (Contact and Sent), if the library requires it.
- 5.Archive period for notices  $[-1 \; \text{to } 999]$ Allows the library to define a number of days for which to keep all

previous runs of notices. If you enter -1 the system would keep all notices generated by the Notice Production (C) job today. If you enter 1 the system will keep all notices from today and yesterday, thus for one day. Enter a number from -1 to 999 for the number of days notices should be retained. A value of 1 or 2 would be appropriate. A setting of -1 causes the system to behave as it did in previous releases. It is the responsibility of the system administrator to ensure that sufficient spare disk capacity exists on the system if notices are to be kept for longer periods of time.

*Date of last use* and *description* are system supplied fields. This is the date on which this table was last updated. These fields are automatically set by the system.

## **Notice Headers by Location (COPN)**

This table allows the definition of location specific notice header. These may be associated with the institution, or sublocation for a specific notice. Appropriate Notice Format Codes allow these headers to be inserted into the notice. They allow a header and text specific to an institution or sublocation to be included in a notice. These Notice Header codes are entered into the Institution (CHIC), or Sublocation (CHSC) tables. (See *[Loan Periods](#page-72-0)* on page 4-1 for further information).

Access Select Notice Headers by Location (COPN) from the Output Production Menu (COPM).

NOTICE HEADER NOTICE HEADER CODES : PUBRA1 ---------------------------------------------------------------------- 1. Description : PUBLIC LIBRARY BRANCH 1 2. Header Line #1 : Circulation Department 3. Line #2 : Public Library Main Branch 4. Line #3 : 123 Main Street 5. Line #4 : San Diego TX 6. Email address : notices@mylibrary.com (For Reply To) Options: ? help # line Line by line Copy Print Delete Exit

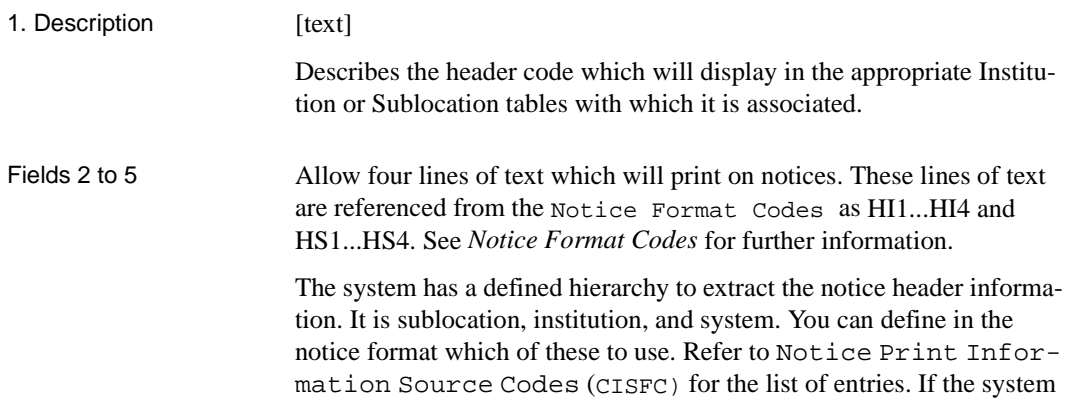

cannot find a header for that level, it proceeds to the next level to try and extract a header. Definitions for sublocations and institutions are entered here. The system is defined in Notice Header (CNHD).

6. Email address (For Reply To) [text]

Library Email address to be used if patrons reply to Email notices.

# **Holiday Periods by Institution (CIHP)**

This table allows the definition of holiday periods so that you can set the system to use different patron contact methods when issuing notices during those periods.

Access Select Holiday Periods by Instituion (CIHP) from the Output Production Menu (COPM).

> At the Enter Institution Code prompt, enter an institution code.

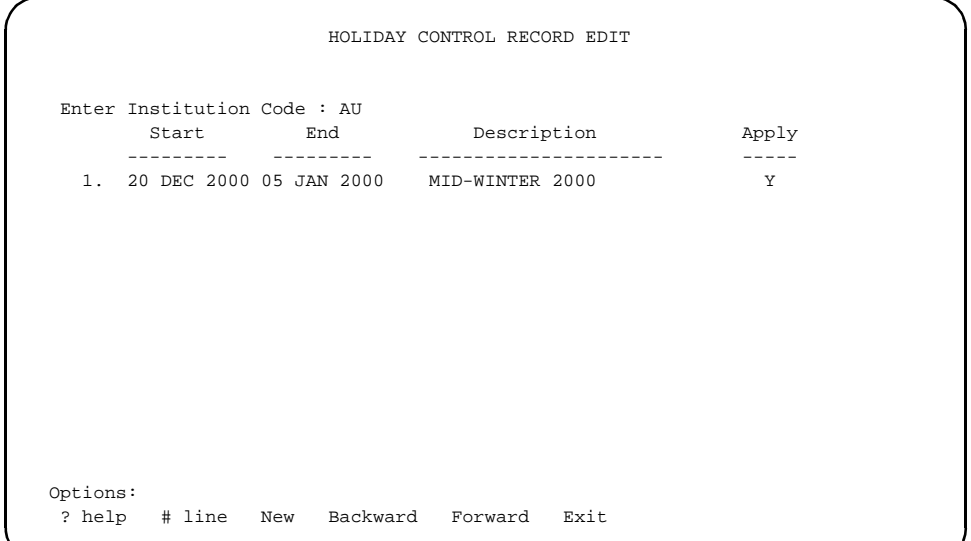

Use the *# lin*e or *New* options to edit or add holiday period definitions. A detail screen such as the following example appears.

```
 HOLIDAY CONTROL RECORD EDIT
 Enter Institution Code : AU
   1. Notice Holiday Start date................: 20 DEC 2000
   2. Notice Holiday End date..................: 05 JAN 2000
   3. Holiday description......................: MID-WINTER 2000
   4. In use (0=No, 1=Yes).....................: 1
 Options:
  ? help # line Line by line Delete File Exit
```
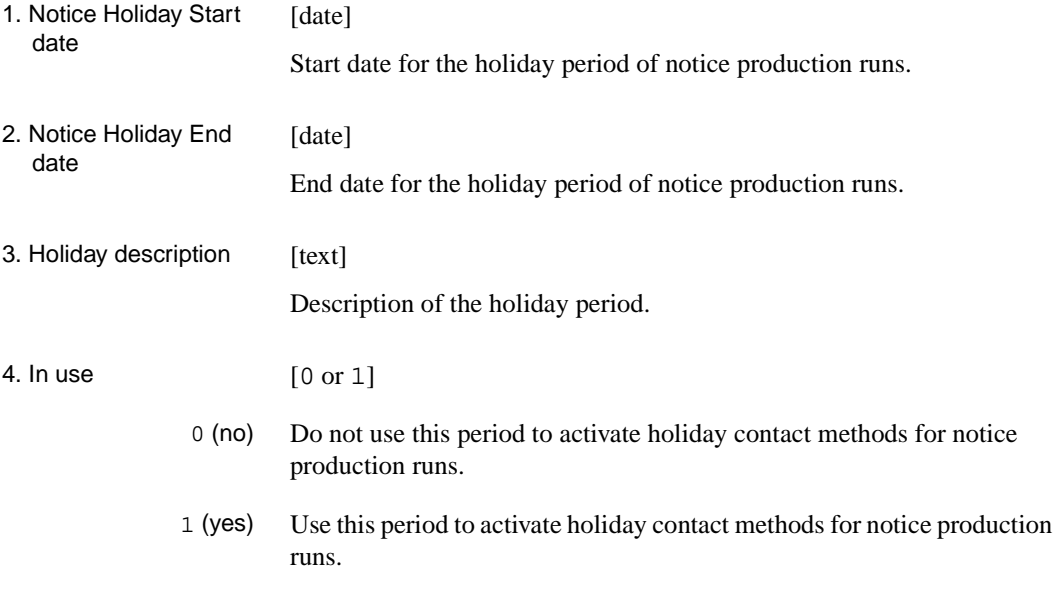

**6**

# **Payment Collection**

This chapter describes the procedures for activating the ADVANCE payment management or accounts receivable function. Codes defined here include:

- fund codes
- financial transaction codes
- register location codes
- register port codes
- payment type codes
- receipt header setup

The accounts receivable function uses two types of codes: accounting and security control. The former includes fund, financial transaction, and payment type codes. The latter includes register location and register port codes.

This chapter also describes:

• fine rule codes

# **Payment Collection Menu (CPCM)**

From the Circulation Codes Menu select the Circulation Payment Collection (CPCM).

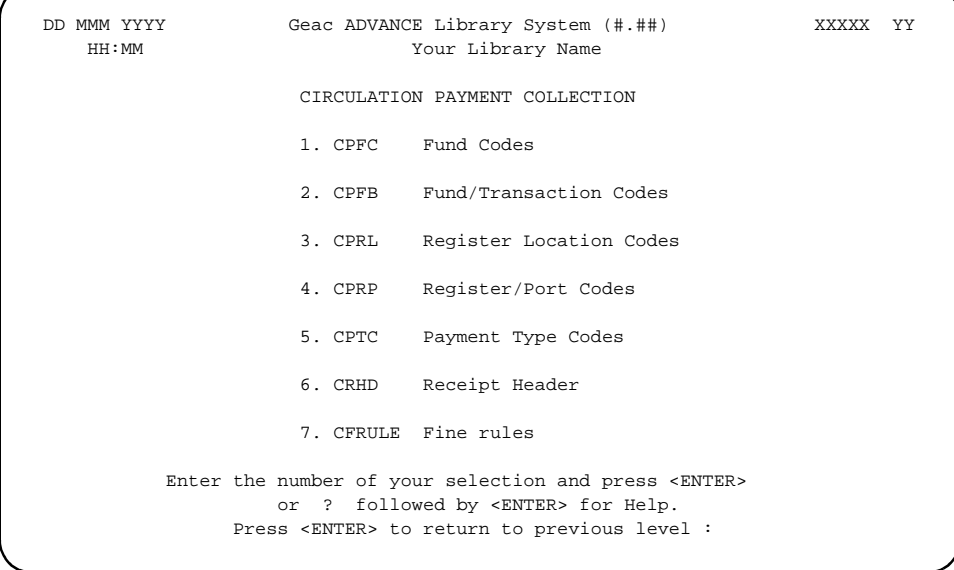

### **Fund Codes (CPFC)**

Fund codes distinguish various types of revenues which the library collects from circulation transactions. For example, you can use these codes to group payment types such as all payments from a particular branch. The division and format of fund codes may vary from one institution to another depending upon accounting practices. The ADVANCE Library System accommodates a variety of accounting practices.

Access Select Payment Fund Codes (CPFC) from the Circulation Payment Collection menu.

```
FUND CODES
   Number of records : 7
     Code Description of code
     ---------- -----------------------------------------------------
  1. 1 Circulation Fines - MAIN Campus
  2. 2 Circulation Fines - Campus 1
 3. 3 Circulation Fines - Campus 2<br>4. C CIE Library Circulation Fine
              CIE Library Circulation Fines
  5. COPY Circulation Fines - MAIN Campus
  6. Y APL Circulation Fines - Branch 1
  7. Z APL Circulation Fines - Branch 2
 Options:
 ? help Add item # line Print Forward Backward Search jump
  Exit
```
Changing Fund Codes Existing fund codes can be modified, deleted and printed. New codes can be added. To modify or delete existing codes, enter the number. ADVANCE displays the existing information.

```
FUND CODES
    FUND CODE : 1
                    ----------------------------------------------------------------------
 1. Fund description : Circulation Fines - Main Campus
2. Type of Charge : Fines
   3. Fund : G
  Options:
   ? help # line Line by line Copy Print Delete Exit
```
To edit a code record field, enter the line number. Use the *Delete* command to permanently remove the code record from the system. Save changes with the *File* command. Use the *Exit* command to abandon changes.

To add new fund codes to the existing list, use the *Add* command. ADVANCE prompts:

Enter the name of the code you wish to add. :

Enter one to five characters to represent the code record to be created. The system displays a blank workform. This alpha/numeric code can be the same as that used by the library's accounting system. Fund codes for like kinds of revenue can be grouped together and entered into the Fund/Transaction Codes (CPFB) table.

```
FUND CODES
  FUND CODE : new1 *** New Record ***
 ----------------------------------------------------------------------
 1. Fund description :
2. Type of Charge :
 3. Fund :
```
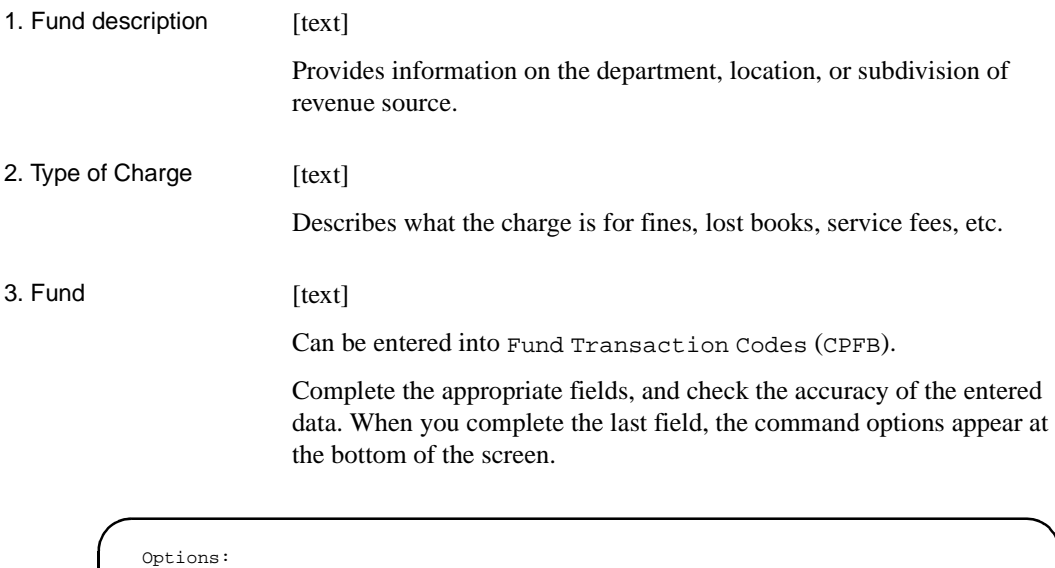

? help # line Line by line Copy Print Delete

Save the new definition using the *File* command.

Exit

## **Fund Transaction Codes (CPFB)**

Payment transaction codes define types of patron charges and fine blocks. Payment transaction records contain information which will print on patron receipt and notices, a default cost of transaction (if appropriate), institution for which this type of charge is valid, and fund codes.

Access Select Fund/Transaction Codes (CPFB) from the *Circulation Payment Collection* menu.

The following screen shows a list of default transaction codes.

NOTE: Only codes that are chargeable transactions appear on this screen.

```
TRANSACTION CODES & ACCOUNT
       Number of records : 8
       Code Description of code
       ----- ----------------------------------------------------------
    1. 14 Late Return Fines
    2. 2 Lost Books
    3. 25 Damaged Book
 4. 5 Charges (Future use)
 5. 9 Delinquent
    6. ISUR IL/I Sur Charge
    7. PRO Production Charge
    8. REG Registration
  Options:
   ? help # line Print Forward Backward Search jump Exit
```
Code 14, Late Return Fines, 2 for Lost Books, and 5 for Charges (future use) are permanent codes. You cannot change these codes because they are required by the system.

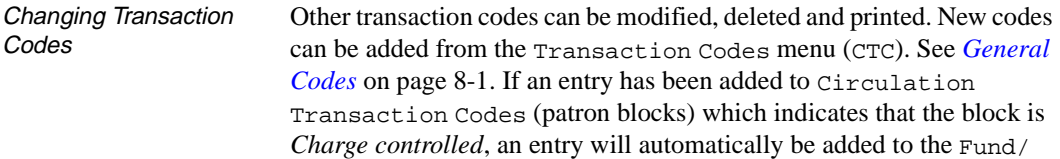

Transaction Codes (CPFB) list. You may then modify the record and add appropriate information.

To modify or delete codes, enter the line number. ADVANCE displays all existing information as shown on the following screen. Edit a code record field by entering the line number.

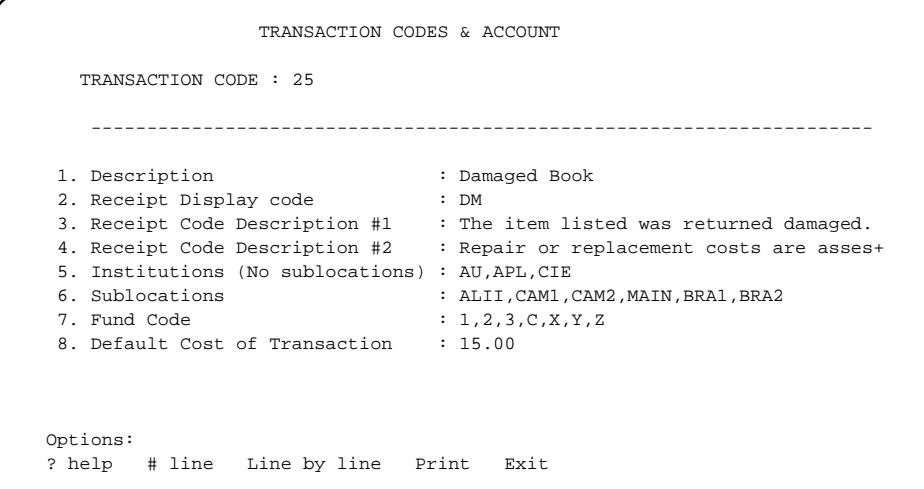

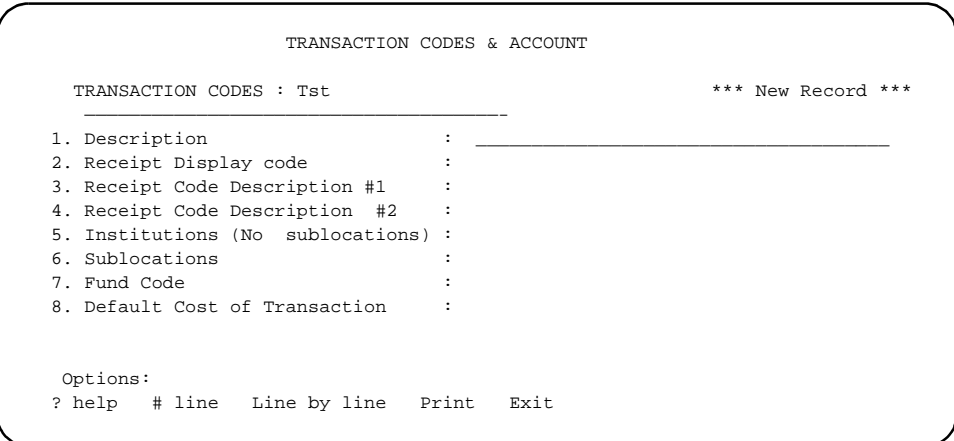

### Chapter 6: Payment Collection

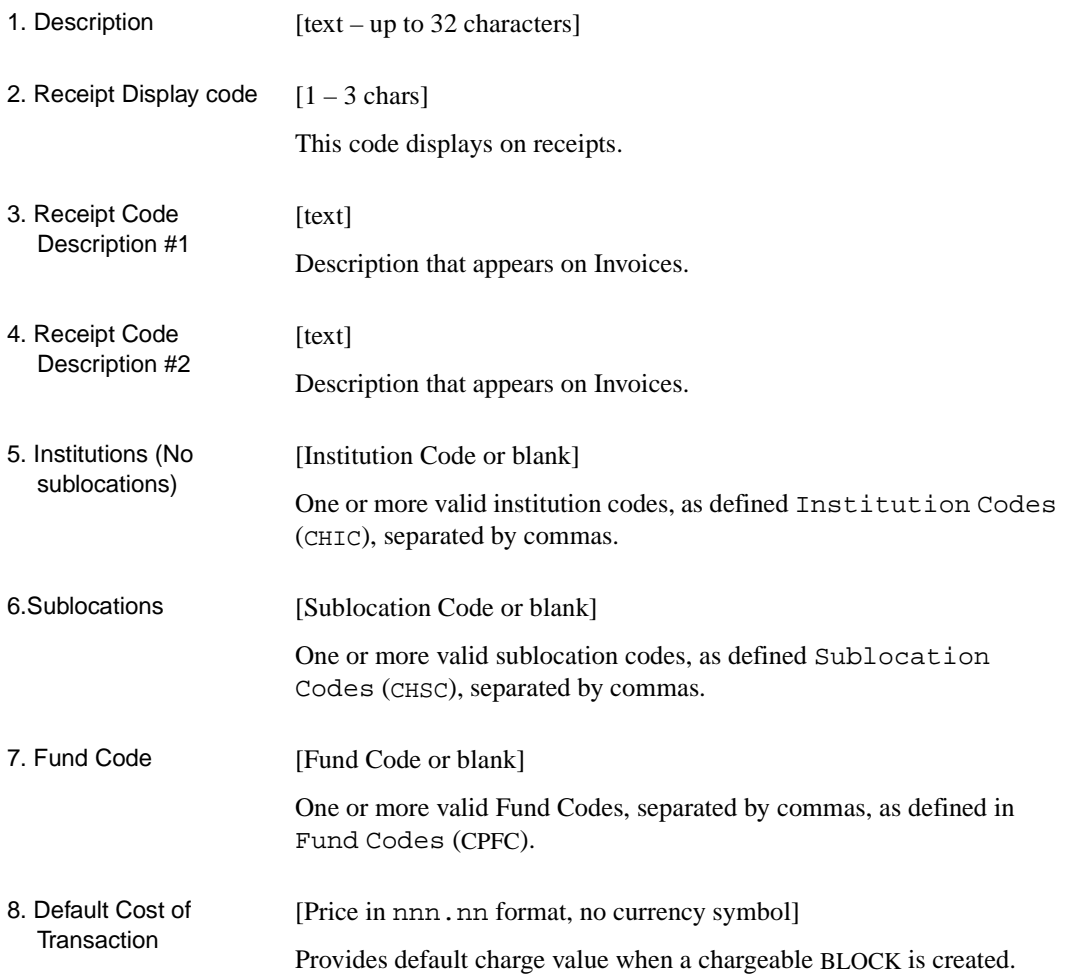

## **Register Location Codes (CPRL)**

Register Location Codes are used for control of financial transactions. Any number of registers can be defined in a system. For each register, one or more ports may be designated to have access to them. All ports in the system correspond to physical locations.

Registers are needed to facilitate fine payment or to check patron blocks, particularly if money is involved. The library will need to define a register for every port used for accepting fine payment.

Access Select Register Location Codes (CPRL) from the *Circulation Payment Collection* menu.

The following screen displays a list of sample register codes.

```
REGISTER CODES
      Number of records = 10
      Codes Description of codes
      ———— ———————————————————————————
 1. CIRC0 Circulation Register 0
 2. CIRC1 Circulation Register 1
 3. CIRC2 Circulation Register 2
    4. CIRC3 Circulation Register 3
 5. CIRC4 Circulation Register 4
 6. CIRC5 Circulation Register 5
 7. CIRC6 Circulation Register 6
 8. CIRC7 Circulation Register 7
 9. CIRC8 Circulation Register 8
 10. CIRC9 Circulation Register 9
  Options:
   ? help Add item # line Print Forward Backward Search jump
   Exit
```
Register Location Codes Existing register location codes can be modified, deleted and printed. New codes can be added. To modify or delete existing codes, enter the register code number. ADVANCE displays all existing information as displayed on the following screen.

```
REGISTER CODES
    REGISTER CODE : CIRC0
    ———————————————————————————————————
  1. Description : Circulation Register 0
    Port Numbers : 000,001,002,003,004,005,006,007,008,009,010,011,012,013,014,
 Options: _
 ? help # line Line by line Copy Print Delete Exit File
```
Only the description field can be edited here. Inclusion or exclusion of a given port from the list must be done from Register/Port Code (CPRP).

To add new register codes, use the Add command. ADVANCE prompts:

Enter the name of the code you wish to add. :  $_{-}$ 

Enter one to three characters to represent the code record to be created. When the workform appears, enter a brief description. Save the new register code with the *File* command.
### **Register/Port Codes (CPRP)**

Register Port Codes link ports and registers. A port may only support one register, but one register may be accessed through many ports.

Access Select Register/Port Codes (CPRP) from the *Circulation Payment Collection* menu.

The following is a sample list of ports and their descriptions.

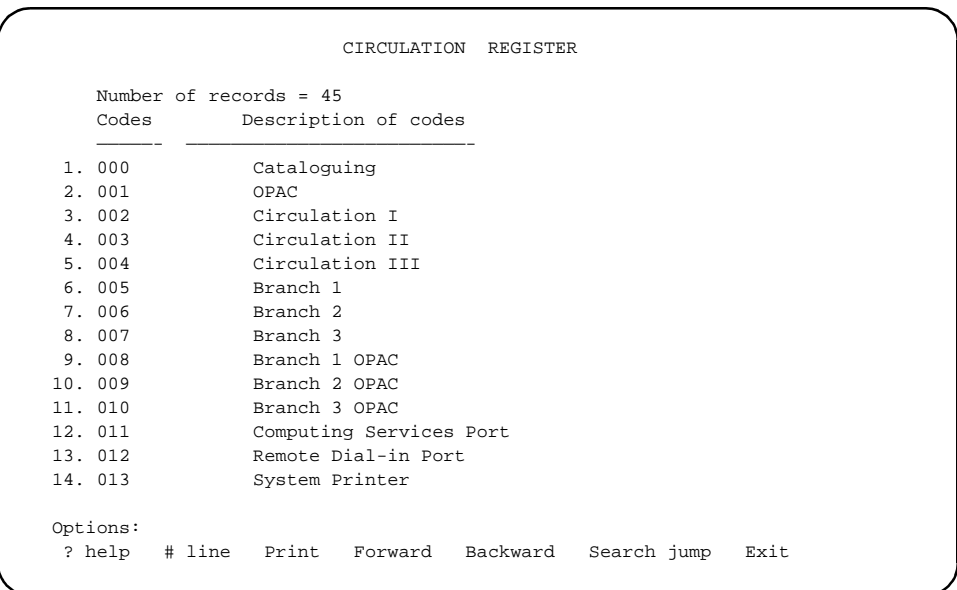

Ports can be added or deleted from an authorized register access list. Enter the number corresponding to the desired port description from the screen. Use the *Delete* command to remove the port from the displayed register.

```
CIRCULATION REGISTER
    PORT.REGISTER CODE : 002
    ———————————————————————————————————
Description : Circulation 1<br>2. Register Code : Circulation Re
                               .<br>Circulation Register 1:
3. Produce cash receipt : 2
   0 - Suppress cash receipt 
  1 - Produce manually 
   2 - Produce automatically 
 4. Fast fine payment (O = No, 1 = Yes) : 1
 5. Fast fine waiving (O = No, 1 = Yes) : 1
 6. Payment type to use for FAST PAY : FASTPAY = Fast Fine Payment
 7. Payment type to use for FAST WAIVE : FASTWAV = Fast Fine Waiving
 Options: 
 ? help # line Line by line Copy Print Exit
```
Enter the register code at the Register Code prompt to add new port(s) to the authorized list. Ports must be predefined by the system administrator using the system utility functions.

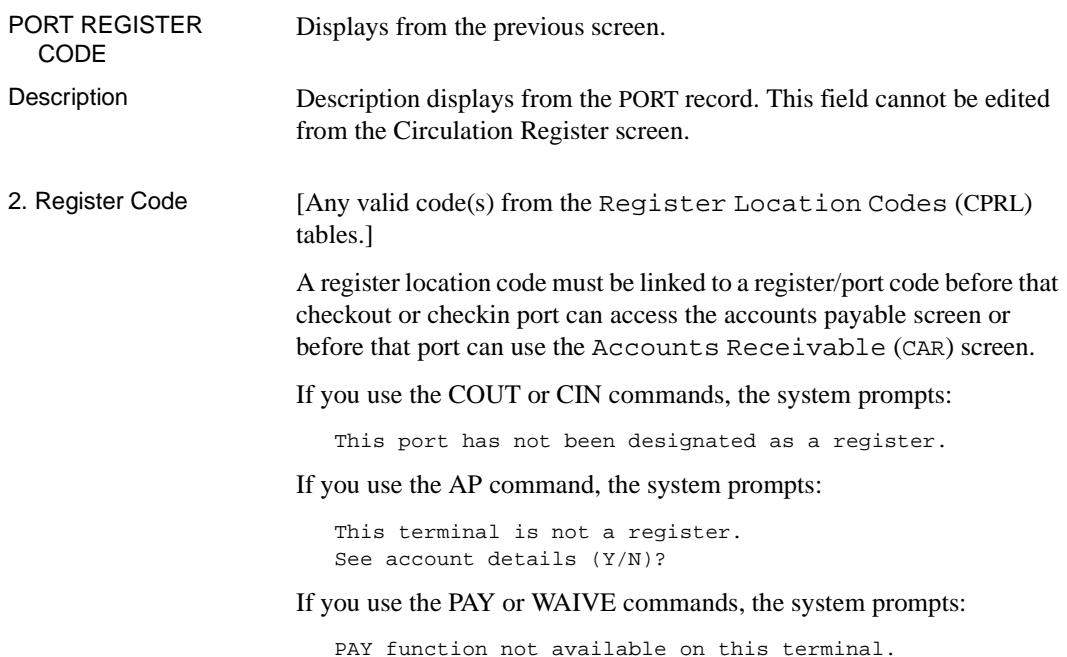

or:

WAIVE function not available on this terminal.

- 3. Produce cash receipt  $[0, 1,$  or 2]
	- 0 Do not print cash receipts.
	- 1 Print cash receipts only when requested.
	- 2 Always print receipts.
- 4. Fast fine payment [0 or 1]
	- 0 Allow fast fine payment.
	- 1 Do not allow fast fine payment.
- 5. Fast fine waiving [0 or 1]
	- 0 Allow fast fine waiving.
	- 1 Do not allow fast fine waiving.
- 6. Payment type to use for FAST PAY [Payment code or blank]

If you use fast fine payment, we recommend that you specify the payment type FASTPAY. Payment codes are defined in the Payment Codes (CPTC) table.

7. Payment type to use for FAST WAIVE [Payment type code or blank]

If you use fast fine waiving, we recommend that you specify the payment type FASTWAV. Payment codes are defined in the Payment Codes (CPTC) table.

### **Payment Codes (CPTC)**

Payment codes describe methods of payment. Common payment types include cash, credit card, personal check, and so forth. The following screen displays a list of sample payment codes.

Access Select Payment Type Codes (CPTC) from the *Circulation Payment Collection* menu found under the *Payment Collection* heading.

```
 PAYMENT METHOD
     Number of records : 7
     Code Description of code
     ---------- -----------------------------------------------------
  1. CASH CASH (Currency / Coin)
  2. CHECK Personal Checks
 3. DCARD Debit Cards<br>4. TCHECK Travelers Cl
              Travelers Checks
  5. WAIVE Waive Balance Due
  6. FASTPAY Fast Fine Payment
  7. FASTWAV Fast Fine Waiving
 Options:
 ? help Add item # line Print Forward Backward Search jump
 Exit
```
Changing Payment Codes Payment codes can be modified, deleted and printed. New codes can be added. To modify or delete codes, enter the number corresponding to the desired payment type. The system will display all existing information as shown in the example on the following screen.

```
PAYMENT METHOD
    PAYMENT METHOD CODE : CASH
   ———————————————————————————————————
1. Description : Cash (Currency / Coin)
2. Method code (1 = \text{Check}) : 2
                (2 = Cash )
              (3 = \text{Wave})(4 = 0ther)
 3. Mix Cash and Checks (1 = Yes) : 1
 4. Additional Info. (1 = Yes) :
 5. Override required (1 = Yes) :
 Options:
   ?=? help #=# line CO=Copy PRT=Print FI=File
   E=Exit
```
Edit a field by selecting the line number. Use the *Delete* command to permanently remove the code record. To save changes, use the *File* command. Use the *Exit* command to leave without saving any changes.

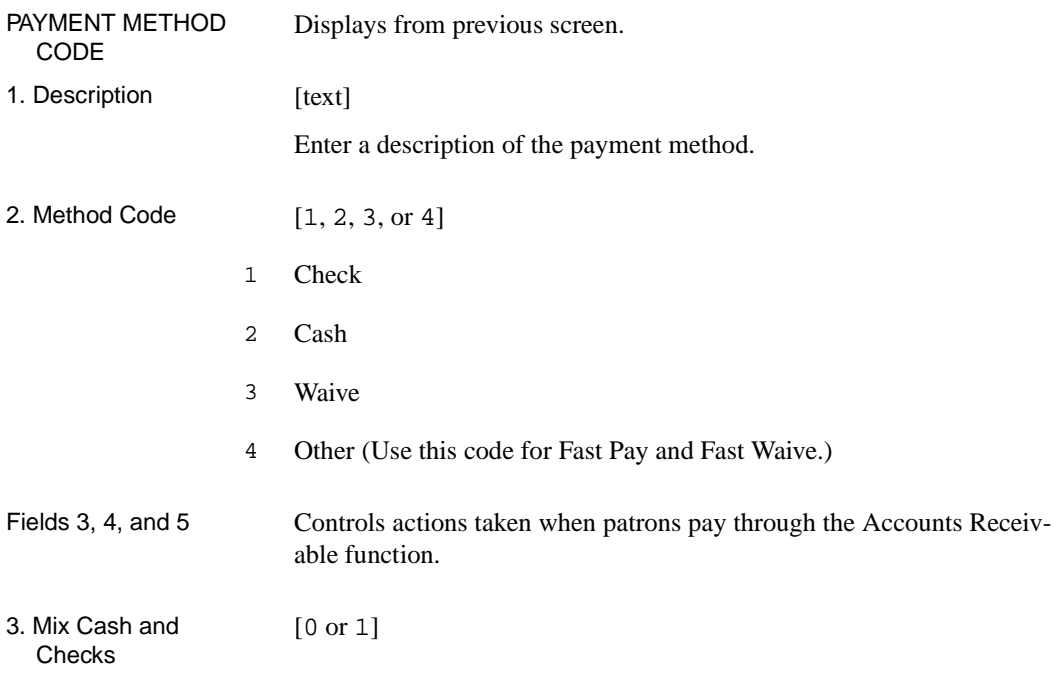

- 0 Do not mix cash and checks.
- 1 Permits two methods of payment (cash and cheque) in one transaction. The system prompts you to enter the amount of the cash payment and then the amount of the cheque payment.
- 4. Additional Info  $[0 \text{ or } 1]$ 
	- 0 Only the payment/waiver is required.
	- 1 The system displays a comments field that require notes before processing. For example, if a charge is being waived, then enter 1 (yes) for Additional Information.
- 5. Override required Obsolete field.

To add new payment codes to the existing list, use the *Add item* command as for previous codes. Enter one to three characters to represent the code record to be created. The system displays a blank workform. Complete as appropriate. Use the *File* command to save the new record.

### **Receipt Header (CRHD)**

The Receipt header is used to customize the message which prints at the top of patron transaction receipts. This header can only be created using the system editor, and access to system control files is required.

Access Select Receipt Header (CRHD) from the *Circulation Payment Collection* menu found under the *Payment Collection* heading.

```
RECEIPT HEADER
    RECEIPT HEADER CODE : RECEIPT.HEADER
   ———————————————————————————————————
 1. Header Description : ADVANCE UNIVERSITY LIBRARIES
 Options:
   ?=? help #=# line PRT=Print FI=File E=Exit
```
Select the *# Line* option to modify the existing receipt header. To save changes, use the *File* command. Use the *Exit* command to exit without saving any changes.

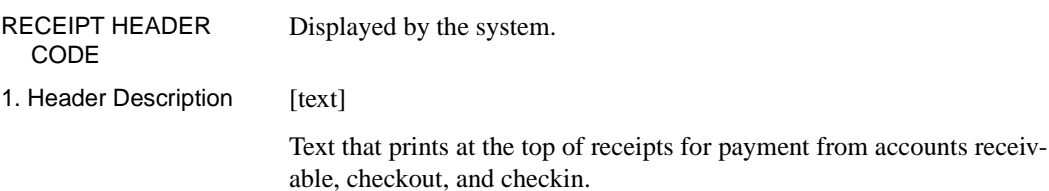

### **Fine Rules Codes (CFRULE)**

Fine rule codes define general rules for assessing fines.

Access Select Fine Rules (CFRULE) from the Circulation Payment Collection menu.

The first screen has a Enter Fine Rules Code prompt.

To add a new fine rule code record, enter one to twelve characters to represent the new code record at the first prompt. A blank workform appears.

To modify, delete, or print an existing code, enter the code at the first prompt, or enter (??) to browse available codes. Select the desired code from the list using the *# line* option. Following is a sample list.

```
 CIRC FINE RULE CODES
     Number of records : 2
     Code Description of code
    ------------- ------------------------
  1. RECALL GENERAL FINES FOR RECALLS
  2. VACRCL VACATION FINES FOR RECALLS
 Options:
 ? help # line Print Forward Backward Search jump Exit
```
#### **Editing Fine Rule Codes**

Fine rule codes can be modified, deleted, and checked.

```
Page 1 of 1 FINE RULES CODES DD MMM YY
           Enter Fine Rules Code : RECALL
           ---------------------------------------------------------------------------
   1. Description : GENERAL FINES FOR RECALLS
  2. recalled GEN1 ---: Always used
 Options:
  # line Add item File Delete Exit Check Fine Rule ? help
```
Use the *Delete* option to permanently remove the code record from the system. Use the *File* option to save changes. Use the *Exit* option to abandon changes.

Use the *Check Fine Rule* option to test the stored file rule set. See *[Checking Fine Rules](#page-229-0)* on page 6-24.

Edit the Description field if necessary.

1. Description [text]

Enter a description of the fine rule.

#### **Editing Detailed Fine Rules**

A fine rule code may have one or more detailed fine rules, each covering a specific period. The system assesses a total fine by using all relevant

detailed fine rules, so ensure that they cover mutually exclusive date ranges (fields 2–3).

On the Fine Rules Codes screen, use *Add item* to add a detailed fine rule, or use *# line* to edit one of the listed detail fine rules. The Circulation Fine Rule Details screen appears.

```
 CIRCULATION FINE RULE DETAILS DD MMM YY
  Fine Rule : RECALL - GENERAL FINES FOR RECALLS
 1. Description : recalled GEN1
 2. Return Date - Start : Find :
 3. Issue Date - Start : The End :
 4. Due Date - Start : End :
5. Amount(s) : 1.00(1-3), 2.00(4-5), 10.00(6-)6. Period : D 7. Unit : 1
 8. Minimum amount : 9. Maximum amount :
10. Amount to ignore : 11. Initial amount :
12. Include grace (Y/N) : Y 13. Round up (0,1,2) : 014. Use Calendar (Y/N) : Y 15. Special Calendar :
16. Special rule :
17. Maximum days : 200
  Options:
  # line Line by line Accept Delete Exit ? help
```
1. Description [text]

Enter a description of the detailed fine rule.

2. Return Date - Start, End [Dates or blank]

The system uses the detailed fine rule to assess the fine based on the item's *return date*, if the item is returned during this specified period.

You can leave the Start or End date blank, but if you leave both dates blank, the item's return date does not determine whether this rule is applied.

Specify dates in only one or none of the three fields: Return Date, Issue Date, or Due Date. If you leave all three fields blank, the detailed fine rule is not restricted to a period during which items are returned, checked out, or due.

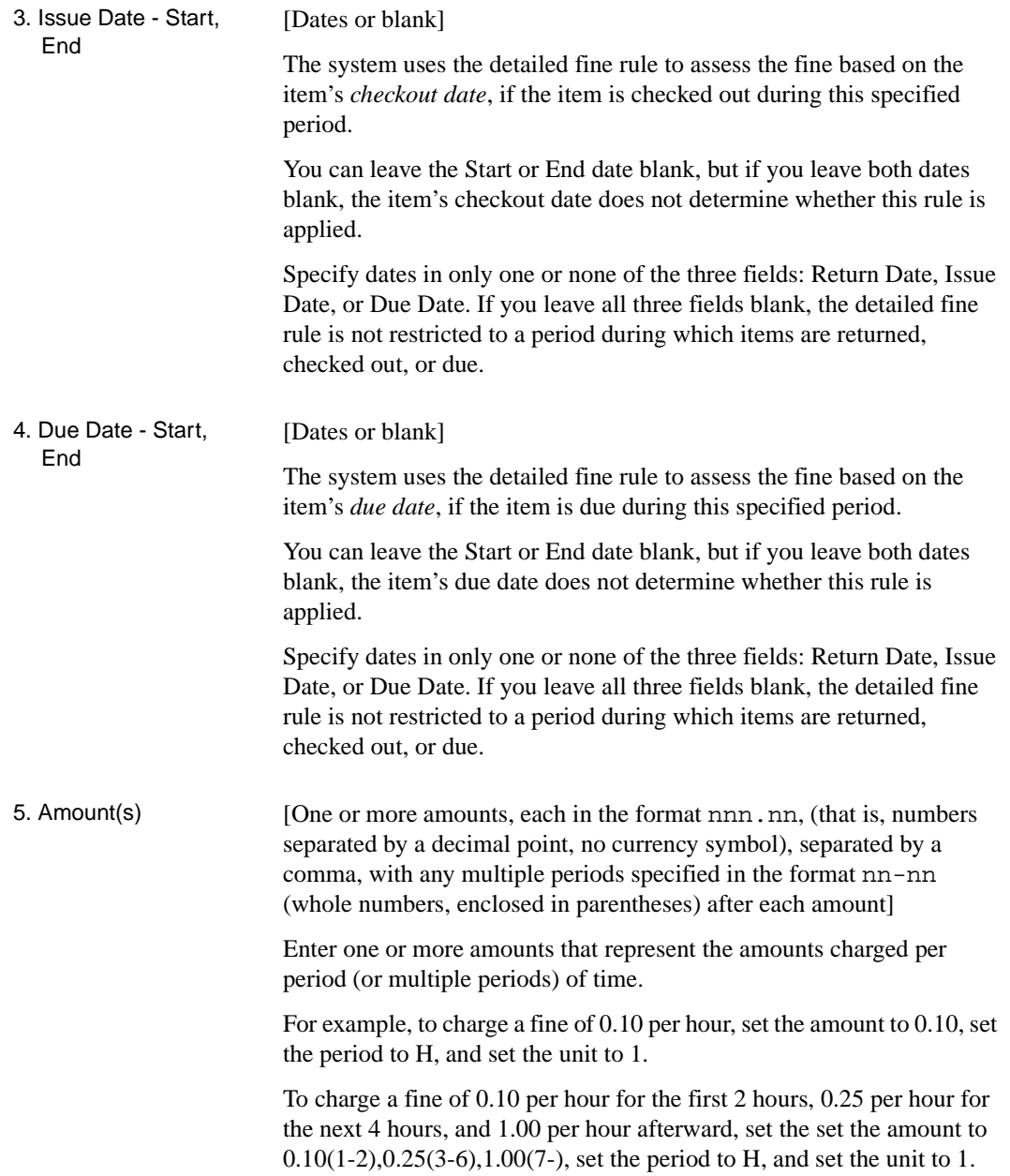

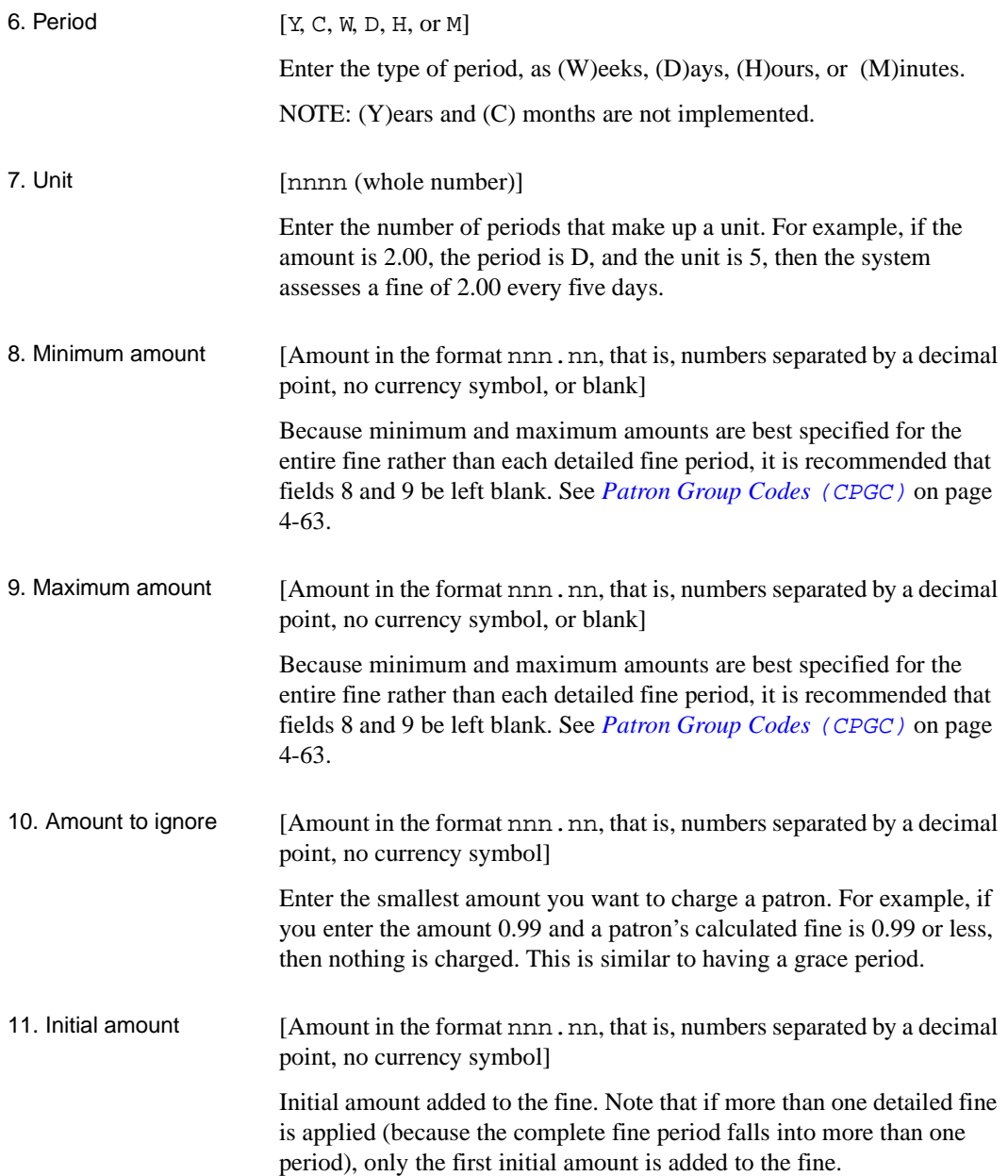

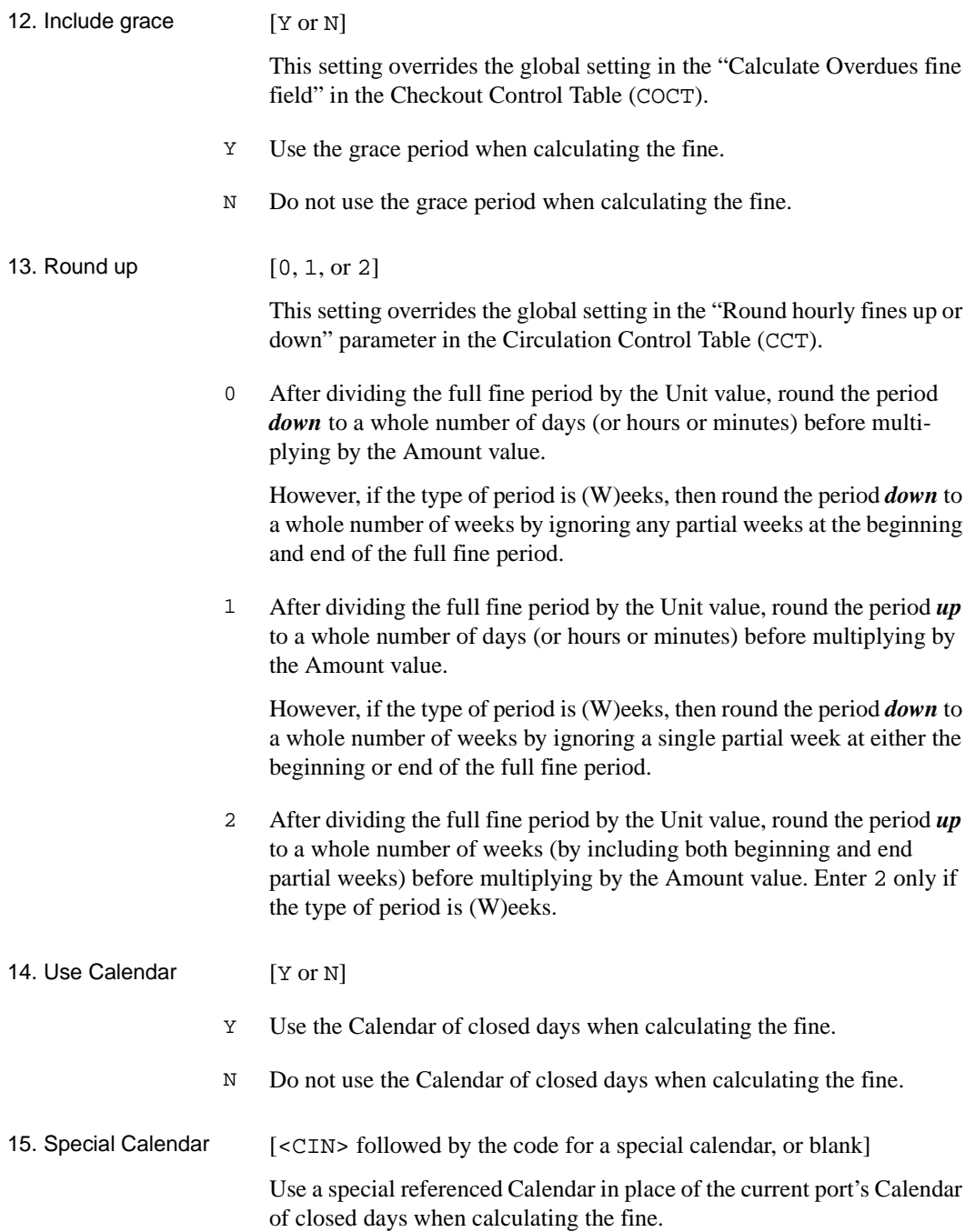

16. Special rule [code for a special rule, or blank]

Use a special rule created by Geac Professional Services for the library.

17. Maximum days [nnnn (whole number)]

To improve system performance when calculating fines for extremely long overdue items (or accidentally ancient due dates), enter the maximum number of preceding days to check for open days, etc. For example, if the maximum fine is 50.00, the rate is 0.50 per day, and the library is open 5 days per week, then checking the Calendar more than the preceding  $[(50.00 / 0.50) * (7/5) + 10$  holidays per year] = 150 days approximately, and you should enter a generous value such as  $(3 * 150)$  $= 450$  in this field.

#### <span id="page-229-0"></span>**Checking Fine Rules**

Use the *Check Fine Rule* option on the Fine Rules Codes screen to test the stored file rule set. Enter test information in the fields that appear, such as shown in the following example.

```
Complete the following fields to test the fine rules :-
---------------------------------------------------
 1. Check-out Date & Time : 01 JAN 00 12:15
2. Due Date & Time : 05 FEB 00 09:00
  3. Grace Date &Time (def as 2) : 05 FEB 00 09:00
  4. Check-in Date & Time : 16 MAY 00 10:05
  5. Patron Membership : P1
6. Item Circ Code : GEN1
 7. Checkin Calendar : MCAL
  8. Recall Date (if used) :
```
The system tests each of the fine rules, providing results such as shown in the following example.

```
Fine Rule : 1
Days and seconds for calculating fines for Calendar MCAL
Days 86 Seconds 3557100 Seconds today 3900
Calculated fine is 860
End of processing for fine rule 1
Press any key to move onto next fine rule
Fine Rule : 2
Period "recalled GEN1" covers :
Start Date 05 FEB 2000 09:00:00
End Date 16 MAY 2000 10:05:00
End of processing for fine rule 2
All fines calculated - there are 1 transaction codes
Transaction type 14 - 860
Press any key to continue
```
**7**

# **Item Control Codes**

This chapter discusses procedures for setting up item control codes in the ADVANCE library system:

- status control codes
- status calendar codes
- action control codes
- action calendar codes
- status/action calendar code

# **Introduction**

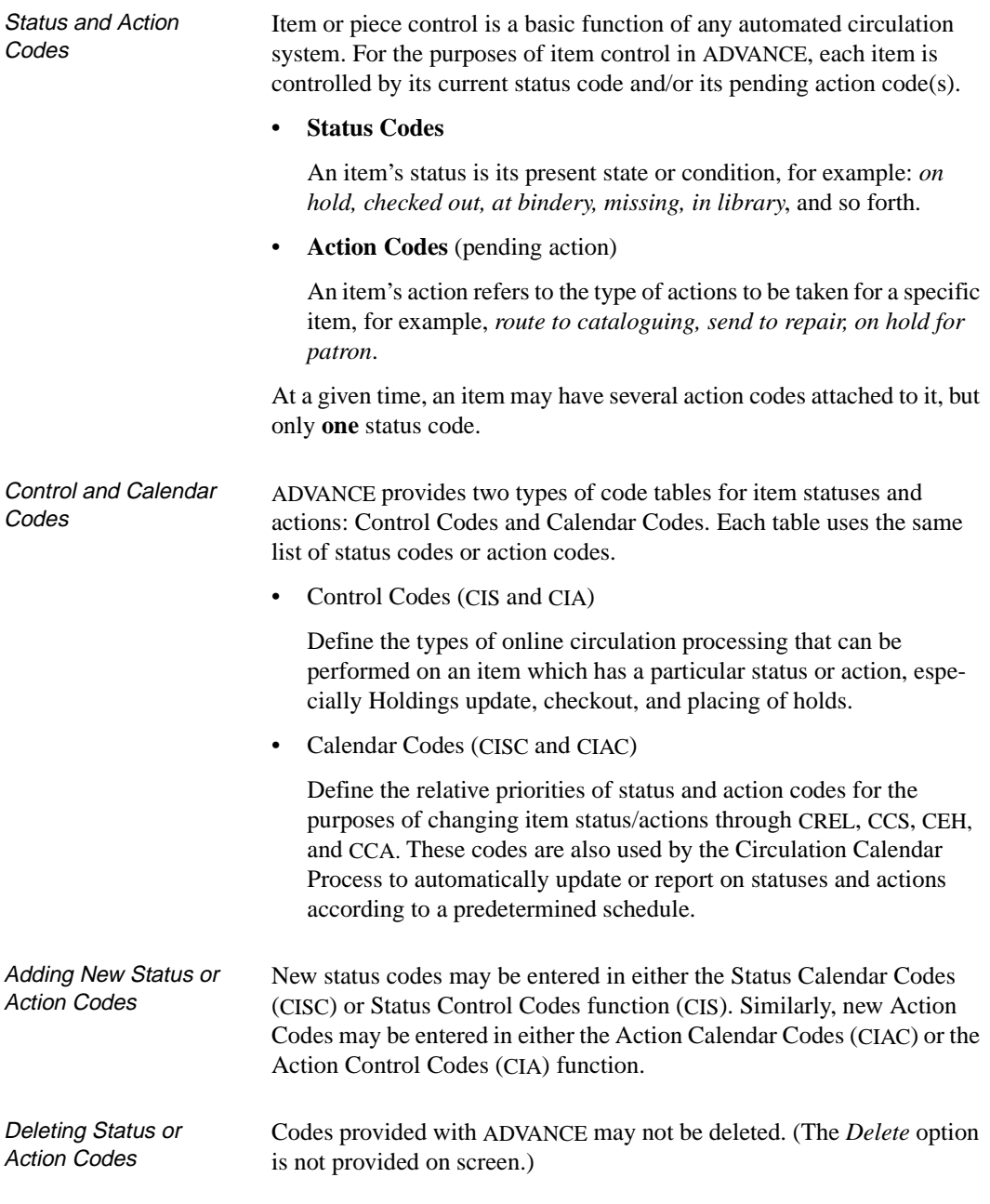

Validation Checking When Circulation staff modify Status and/or Action Calendar Codes (CISC and CIAC), the system validates the changes. If inappropriate values have been assigned, the system allows you to *File*, but when you *Exit* the list codes the system will display error or warning messages that explain the problem along with the following message:

Press <Enter> to continue, or 'E' to exit:

Staff should return to the code table and correct the problem at their earliest opportunity.

## **Item Control Codes Menu (CICM)**

From the *Circulation Codes Menu*, select Item Control Codes Menu (CICM). The CIRCULATION ITEM CONTROL CODES screen appears.

```
24 APR YYYY Geac - Library Division - ADVANCE (#.##) 004 AU
   12:04 Your Library Name
                       CIRCULATION ITEM CONTROL CODES
                     1. CIS Item Status Control Codes
                     2. CISC Item Status Calendar Codes
                     3. CIA Item Action Control Codes
                     4. CIAC Item Action Calendar Codes
                     5. CSAC Status/Action Calendar Access
           Enter the number of your selection and press <ENTER>
                 or ? followed by <ENTER> for Help.
                 Press <ENTER> return to previous level:
```
### <span id="page-236-0"></span>**Status Control Codes (CIS)**

Status control codes define the online circulation processing restrictions and textual descriptions for each status. The library's description of the status of each item is included in the detailed record and holdings displays in the online catalogue.

Access Select Item Status Control Codes (CIS) from the *Circulation Item Control Codes* menu.

> The following screen shows a list of item status control codes. The right column shows the message displayed in the online catalogue.

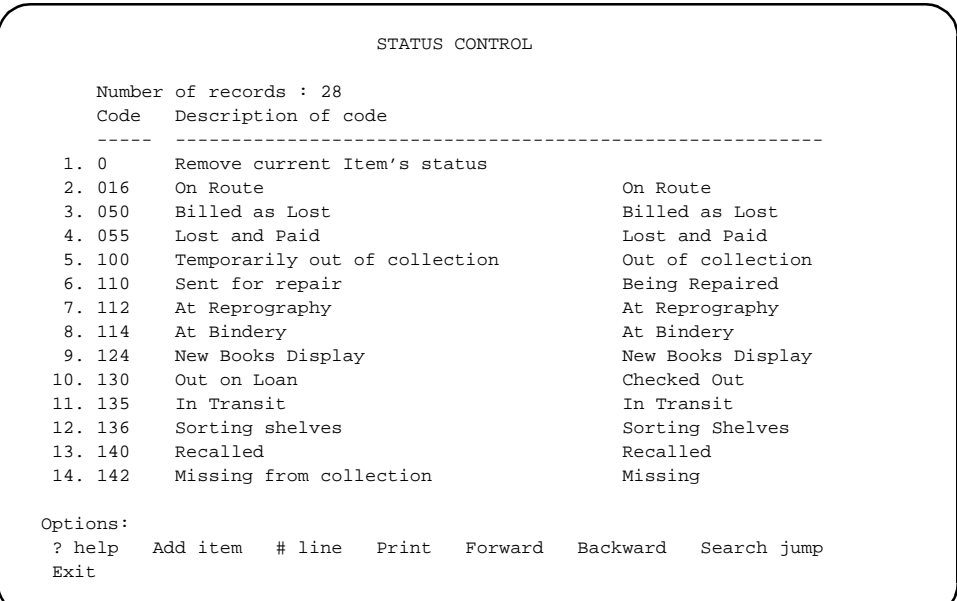

#### **Changing Status Control Codes**

Status control codes can be modified or deleted, and new ones added. To modify or delete an existing code, enter its line number.

The following status codes, which are provided with the system, cannot be deleted.

#### **Code # Description**

- Remove current item's status
- On route
- Billed as lost
- Lost and paid
- Temporarily out of collection
- Sent for repair
- At reprography
- At bindery
- New books display
- Out on loan
- In transit
- Sorting shelves
- Recalled
- Missing from collection
- On search
- Claimed returned
- In RBR processing
- RVC: suspended
- Placed in selector's reorder file
- On display
- On order
- In process

#### **Code # Description**

- 450 In cataloguing
- 500 Other
- 520 Check the shelf
- 530 On hold
- 998 On hold (GLIS)

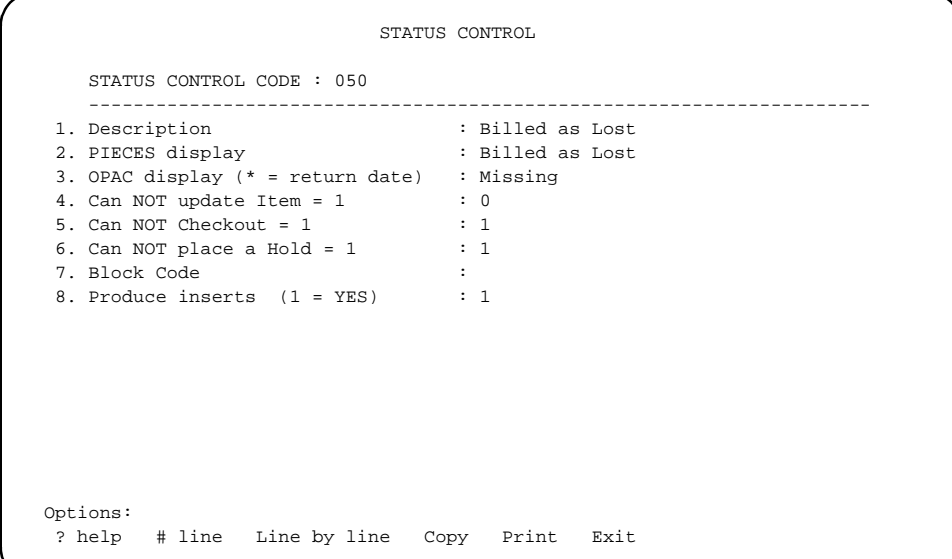

To modify a field in the code record, enter its line number. Save changes using the *File* command. To permanently delete a code record, use the *Delete* command. The system will ask for confirmation. Enter *y* to confirm that you want the code record deleted.

To add a new status control code, use the *Add* command. The system prompts for a three to five character code. When the character code is entered, a blank workform is displayed.

1. Description [text] A free text field which displays when this status code is selected from a browse list. Normally, this text would be seen by staff only. 2. Pieces Display [text] A free text field for descriptive information which will display on the detailed holdings screen for any item having this status. This text would be seen by staff and by OPAC users with access to Holdings Display. 3. OPAC Display [text, \* for return date] A free text field for descriptive information which will display in the Online Catalogue when a list of items is displayed beneath a bibliographic record. To display the return date for an item, enter the text followed by an asterisk, for example, Due Date \*. The system automatically displays the due date for the item in the Online Catalogue. Though fields  $1 - 3$  may have the same description, they may vary, particularly if further information is needed for staff display at the holdings level. STATUS CONTROL STATUS CONTROL CODE : TT  $***$  New Record \*\*\* ---------------------------------------------------------------------- 1. Description : 2. PIECES display : 3. OPAC display (\* = return date) : 4. Can NOT update Item = 1 : 5. Can NOT Checkout = 1 : 6. Can NOT place a Hold = 1 : 7. Block Code : 8. Produce inserts (1 = YES) :

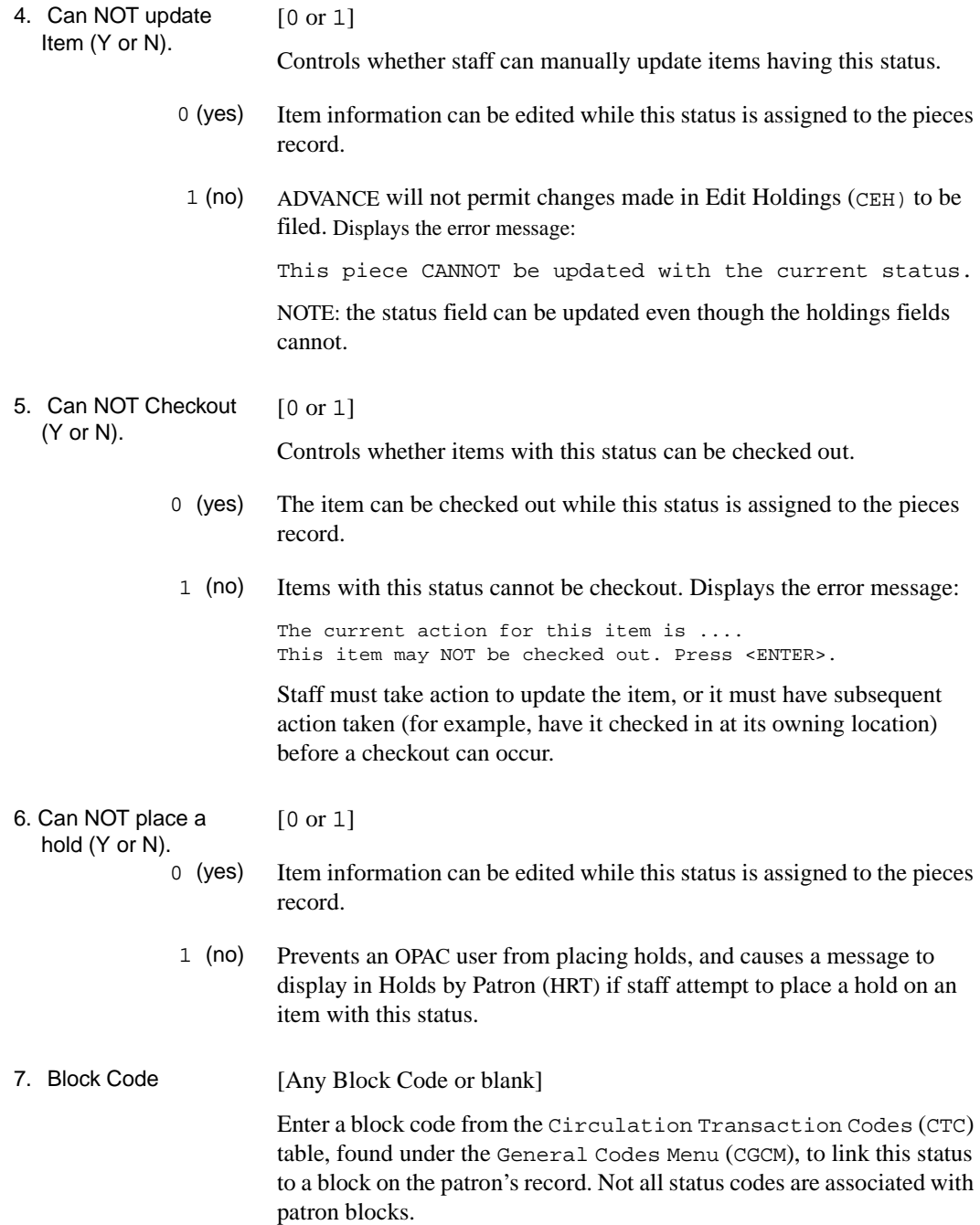

#### 8. Produce inserts [0 or 1]

- 0 (no) Do not produce inserts.
- 1 (yes) The system produces inserts when items with this status are checked out or checked in. See *Configuration Codes*: *Checkin* and *Checkout Port Control*. Also see the *Utilities Management Guide: Creating Port Control Tables.* The terminal which produces inserts must have a local printer attached, and the Port Control tables must be set to produce inserts for this feature to operate.

These inserts can be placed inside the book to transmit further information to the next processing area, for example books with holds have inserts which advise the staff of the name and telephone number of the patron for whom the book is held. If an item was checked out *on the fly* and an insert is produced on checkin, the staff will be alerted to return the item to the Cataloguing Department for further processing.

When fields are complete, the following options appear automatically at the bottom of the screen.

Options: ? help # line Line by line Copy Print Delete Exit File

### **Status Calendar Codes (CISC)**

Status control and status calendar tables share the same codes. Status calendar codes are used by calendar background processors to schedule and process jobs described by the status control codes. The status codes discussed under the previous heading are used to implement library policy on items.

Access Select Item Status Calendar Codes (CISC) from the Circulation Item Control Codes menu.

The following screen provides a partial list of status calendar codes.

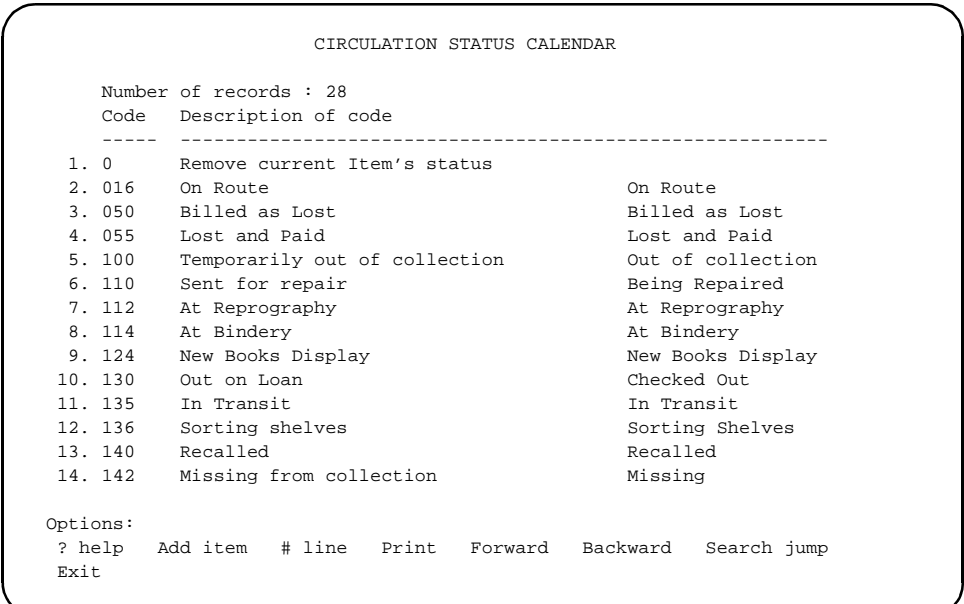

#### **Changing Status Calendar Codes**

Status calendar codes can be modified or deleted, and new ones can be added. To access an existing status calendar code, enter its line number.

To modify a field of the status calendar code record, enter the line number. Save changes by using the *File* command. If you *Exit* without using the *File* command, the changes you made during the editing session will not be saved.

#### **Status Calendar Code Validation Rules**

When you exit the list of Status Calendar Codes, ADVANCE validates the codes according to the following rules:

a. ADVANCE classifies status codes into five groups, G1 (lowest) to G5 (the highest), based on the codes' relative status override levels required for processing. (Field 2. *Status Override Level* on the CIRCULATION STATUS CALENDAR screen.) The grouping of status codes is used only for validation purposes and cannot be displayed or modified by the library.

The status override levels you assign to status codes in the higher group **must** be greater than the status override levels assigned to status codes in the lower group. For example, code 050 must be greater than 130; 016 must be greater than 530. There is one exception: status code 530 can be greater than **or** equal to the status codes in G1.

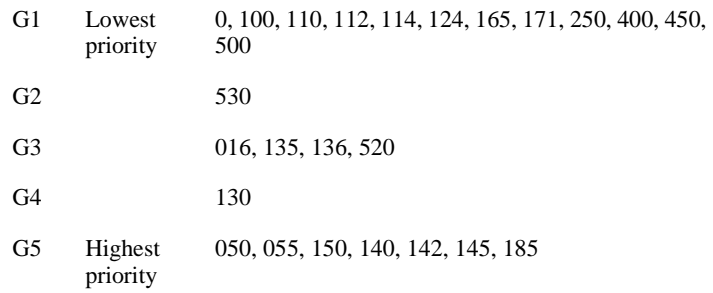

- b. When statuses are applied, the new status **must** always be greater than or equal to the old status.
- c. Status codes in G5 (highest priority) must all have the same override level.
- d. Actions to delete must be defined as follows:

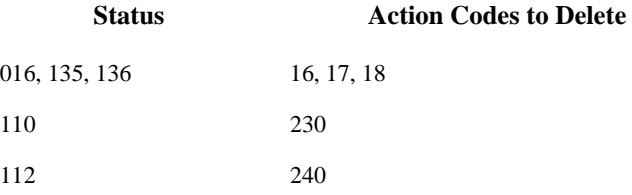

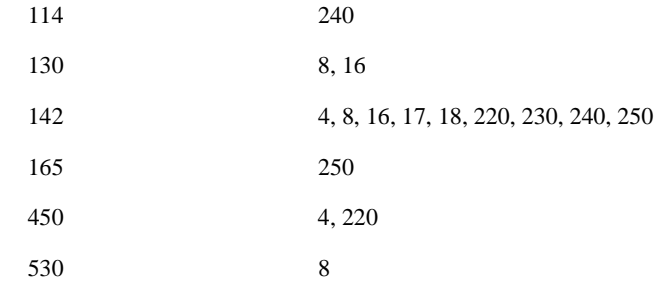

#### Status Code Error Messages If you modify a status code and the changes are invalid, the system allows you to *File* the status code anyway. When you *Exit* the list of status codes*,* however, the CIRCULATION STATUS CALENDAR - ERROR REPORT screen appears.

```
CIRCULATION STATUS CALENDAR - ERROR REPORT
*ERROR*:
 Status Codes Messages
 136 "Status Override Level" must be greater than 530
 135 "Status Override Level" must be no greater than 136
  Press <ENTER> to continue, or 'E' to exit:
```
Codes Not Included in Validation Checking

New codes (not provided by Geac) added to the code tables will not be included in the groups used for validation checking.

### **Editing Status Calendar Codes**

Use the *# line* option from the CIRCULATION STATUS CALENDAR list of codes to access a code.

All changes must conform to the standards described under *Status Code Validation Rules*.

```
CIRCULATION STATUS CALENDAR 
    STATUS CALENDAR CODE : 050 
    ---------------------------------------------------------------------- 
 1. Description : Billed as Lost 
2. Status Override Level (1-99) : 80
 3. Action codes to delete : 
 4. Status code to add : 
 5. Input additional data (1 = Yes) : 
 6. # Hours till Delete/Report : 12 
 7. (T)imer, (D)elete, (R)eport : R 
8. Change in # Hours : 24<br>9. (A)ction, (S)tatus code : S
9. (A)ction, (S)tatus code
10. Change to code : 185
 Options: 
 ? help # line Line by line Copy Print Exit
```
1. Description [text]

Describes the status. If you change the description in this table, you are also changing the description is the Status Control Codes (CIS) table.

2. Status Override Level (1-99)  $[1 - 99]$ 

The priority of this status in relation to other statuses used by the Calendar Processor and certain Circulation functions [Change Status (CCS) and Recall (CREL)] which Circulation staff can use in the bulk update of item statuses.

In the Change Status or Edit Holdings functions, an attempt to change the status of this item to a status which has a lower status override level than the current level will produce the message:

The current circulation status of this Item cannot be overridden.

ADVANCE comes with predefined override levels which you can modify according to the validation rules.

3. Action codes to delete [Any Action Code or blank] Codes to delete. Defaults are provided with the system. For example, the status of *On Hold Shelf* will cause an action code of *On Hold for Patron*  to be deleted. blank Pending action codes will not be attached to this status. 4. Status Code to add [Leave blank] This field only is not applicable (only used for action codes). 5. Input additional data (Y or N) [0 or 1] 0 (no) Explanatory notes for this status change are not necessary. 1 (yes) The system prompts for an explanatory note when this status is changed in Edit Holdings. 6. # Hours until Delete/ Report [Any number in the format nn.n, i.e., 22.5 for twenty-two hours and thirty minutes] Specifies the number of hours the system waits before changing the status of an item. This change is controlled by the Status /Action Item Calendar (SA) background processor. (The SA job should be run as often as your most frequently changing status.) See *[Output Produc](#page-160-0)tion* [on page 5-1](#page-160-0) and *[Production Codes](#page-177-0)* (COPC) on page 5-18. The action the system will take when it checks the item depends on the content of fields 7 through 10. 7. (T)imer, (D)elete, (R)eport  $[T, D, or R]$ When the system checks the item after waiting for the interval specified in the previous field (field 6), the system will take the action specified in this field: T (Timer) The system looks at fields 8, 9, and 10 for information about how to

change the item's status/action code.

#### Chapter 7: Item Control Codes

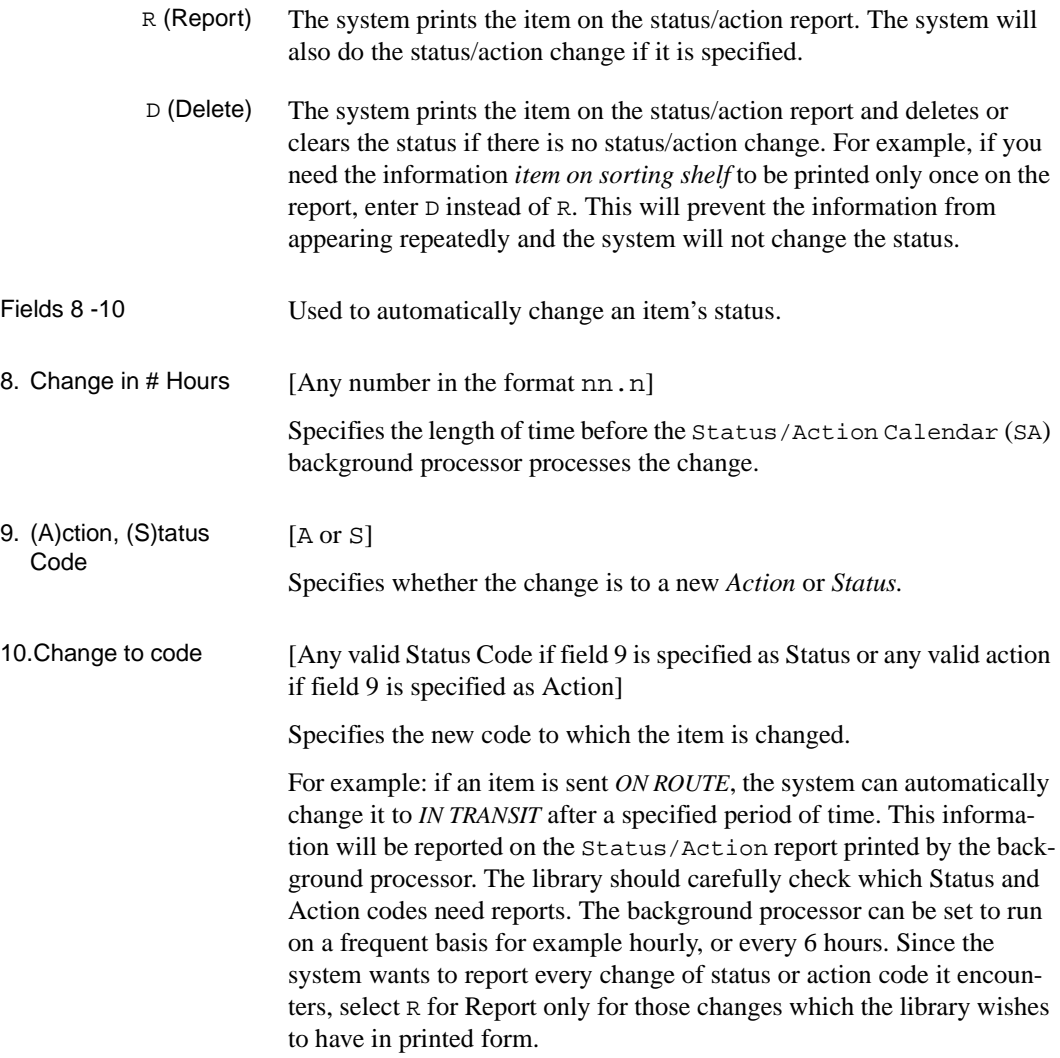

#### **Add New Status Calendar Code**

To add a new status calendar code, use the *Add* command. ADVANCE prompts for a three to five character string for the code. When you have entered the characters, a blank workform is displayed.

 CIRCULATION STATUS CALENDAR STATUS CALENDAR CODE : 017  $***$  New Record \*\*\* ---------------------------------------------------------------------- 1. Description : 2. Status Override Level (1-99) :<br>3. Action codes to delete : 3. Action codes to delete 4. Status code to add : 5. Input additional data (1 = Yes) : 6. # Hours till Delete/Report : 7. (T)imer, (D)elete, (R)eport :<br>8 Change in # Hours : 8. Change in # Hours : 9. (A)ction, (S)tatus code : 10. Change to code :

> Enter definitions for each field. The command options will appear when the last field is completed.

Options: ? help # line Line by line Copy Print Delete Exit File

Save new code definitions with the *File* command.

## **Action Control Codes (CIA)**

Select Item Action Control Codes (CIA) from the Circulation Item Control Codes menu found under the Status Control Codes heading. Action control codes specify restrictions on checking out, placing holds on, and updating items with a given action. The following screen shows a sample list of action control codes.

```
ACTION CONTROL
    Number of records : 10
    Code Description of code
    ----- ----------------------------------------------------------
  1. 0 Delete Action code (Do not delete)
  2. 4 Incomplete, Return to cataloguing Return to Cataloguin
  3. 8 On Hold On Hold/Person
  4. 16 Route to: Route to:
 5. 17 Return to: Return to: Return to:
  6. 18 Transfer to: Transfer to:
 7. 220 On Hold for Cataloguing Send/Cataloguing
 8. 230 On Hold for Book Repair Send/P&R
9. 240 On Hold for Bindery Send/Bindery
10. 250 On Hold for RBR Hold/RBR
 Options: 
 ? help Add item # line Print Forward Backward Search jump
 Exit
```
Action control codes, like status control codes, are also displayed on the detailed record and holdings display in the online catalogue. Online catalogue action code text is shown in the right column on the screen.

Action control codes can be modified, deleted, or added by using the options at the bottom of the screen.

Permanent Codes Some action control codes (such as 0, 4, 8, 16, 17 and 18) are permanently coded into the system; they cannot be deleted but they can be modified.

### **Editing Action Control Codes**

To access an existing action control code, enter its line number. To modify a code field, enter the line number at the Action Control list of codes. Save any changes with the *File* command.

```
ACTION CONTROL 
     ACTION CONTROL CODE : 8 
     ---------------------------------------------------------------------- 
1. Description : On Hold
 2. PIECES display : On Hold/Person 
  3. OPAC display (* = return date) : On Hold 
 4. Can NOT update Item = 1 :
 5. Can NOT Checkout = 1 :<br>6. Can NOT place a Hold = 1 :
  6. Can NOT place a Hold = 1 : 
 7. Produce inserts (1 = YES) : 1
 Options: 
  ? help # line Line by line Copy Print Exit
```
1. Description [text]

A free text description of the action code.

2. PIECES display [text]

Text displayed in the *Pending Action* field when an item is selected from the DETAIL DISPLAY screen. This pending action displays when the item is checked-in.

3. OPAC display [text or \* for return date] Text displayed in the OPAC *Detailed Display* screen under the STATUS heading.

- 4. Can NOT update Item [0 or 1]
	- 0 (yes) Item information can be edited while this action control code is assigned to the pieces record.
	- 1 (no) Prevents the updating of the item record governed by this action control code. Displays the error message:

This piece CANNOT be updated with the current status.

NOTE: the action field can be updated even though the holdings fields cannot.

- 5. Can NOT Checkout [0 or 1]
	- 0 (yes) This item can be checked out while this action control code is assigned to the pieces record.
	- 1 (no) Prevents the checkout of the item governed by this action control code. Displays the error message:

The current action for this item is .... This item may NOT be checked out. Press <ENTER>.

6. Can NOT place a [0 or 1]

#### Hold

- 0 (yes) The item can be held and the hold will be filled while this action control code is assigned to the piece.
- 1 (no) Prevents the placing of holds in the Online Catalogue on the item governed by this action control code. In Holds by Patron (HRT), in Circulation, a prompt that a hold cannot be placed on the item will display, but staff may commit the hold anyway.
- 7. Produce inserts [0 or 1]
	- 0 (no) Checkout/checkin insert notes will not be produced.
	- 1 (yes) Prints an insert that can be attached to the item. An example of an insert is a routing slip. See *[Status Control Codes](#page-236-0)* (CIS) on page 7-5 for information on setting up insert production.
#### **New Action Codes**

To add a new action control code, use the *Add* command. The system prompts for the new code. Enter three to five characters. A blank workform is displayed.

```
 ACTION CONTROL 
  ACTION CONTROL CODE : TTT *** New Record ***
   ---------------------------------------------------------------------- 
 1. Description : 
 2. PIECES display : 
3. OPAC display (* = return date) :<br>4 Can NOT update Item = 1 :
4. Can NOT update Item = 1
5. Can NOT Checkout = 1 :<br>6. Can NOT place a Hold = 1 :
 6. Can NOT place a Hold = 1 : 
 7. Produce inserts (1 = YES) :
```
Enter field data as described. Follow the instructions on record modification to change specific fields of code records. Save new code definitions with the *File* command.

# **Action Calendar Codes (CIAC)**

Select Item Action Calendar Codes (CIAC) from the Circulation Item Control Codes menu.

Action calendar codes identify pending operations necessary to change item status. Such operations are:

- Sending an incompletely catalogued item to the cataloguing department.
- Removing other action or status codes.
- Adding other action or status codes.

The following screen shows a list of action calendar codes. Action control and action calendar tables share the same set of codes. You can modify or delete action calendar codes or add new ones.

Permanent Codes Some Action Calendar Codes, such as 0, 4, 8, 16, 17, and 18, are permanently coded into the system. They cannot be deleted but they can be modified.

```
ACTION CALENDAR 
    Number of records : 10 
    Code Description of code 
    ----- ---------------------------------------------------------- 
  1. 0 Delete Action code (Do not delete) 
  2. 4 Incomplete, Return to cataloguing Return to Cataloguin 
  3. 8 On Hold On Hold/Person 
  4. 16 Route to: Route to: 
  5. 17 Return to: Return to: 
  6. 18 Transfer to: Transfer to: 
 7. 220 On Hold for Cataloguing Send/Cataloguing
 8. 230 On Hold for Book Repair Send/P&R
 9. 240 On Hold for Bindery Send/Bindery
 10. 250 On Hold for RBR Hold/RBR 
 Options: 
 ? help Add item # line Print Forward Backward Search jump 
 Exit
```
#### **Change Action Calendar Code**

To access an existing action calendar code, enter its line number. A screen similar to the following is displayed. To modify any field, enter the line number. Save changes with the *File* command, or exit without saving changes with the *Exit* command.

#### **Action Calendar Code Validation**

When you exit the list of Action Calendar Codes, ADVANCE validates the codes according to the following rules:

a. The status to add must be set correctly:

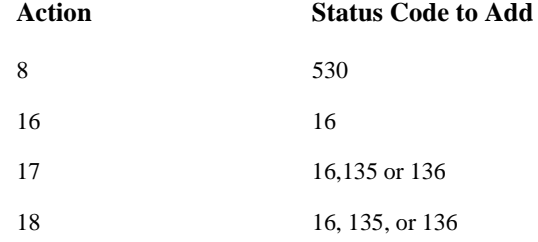

b. The status/action chain also must be set correctly:

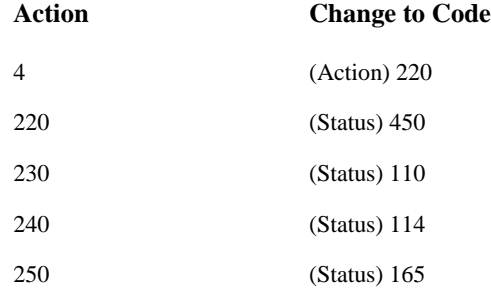

c. It is recommended that the priorities of all action codes be equal.

Action Calendar Code Warning and Error Messages

If an action code is modified and the changes to *status to add* or *change to code* are invalid, the system allows you to *File* anyway. When you *Exit*  the list of action codes, however, the ACTION CALENDAR - ERROR REPORT screen appears. You must correct the error(s) before you can exit from the ACTION CALENDAR screen. If you modify the *Action* 

*order* of a code so that codes 4, 8, 16, 17, 18, 220, 230, 240, and 250 are unequal, a warning message will be displayed upon exiting the list of action codes, but you will be permitted to exit.

```
 ACTION CALENDAR - ERROR REPORT 
*ERROR*: 
 Action Codes Messages 
  8 "Status code to add" must be 530 
  Press any key to continue :
```
#### **Deleting or Adding Action Calendar Codes**

If you use *Delete* for deleting an Action Control Code, the following message will appear in place of the option line:

 Are you sure that you want to delete this code?  $(Y/N)$  : \_

Choose Y or N.

To add a new action calendar code, use the *Add* command. The system will prompt for a three to five character code. A blank workform will be displayed.

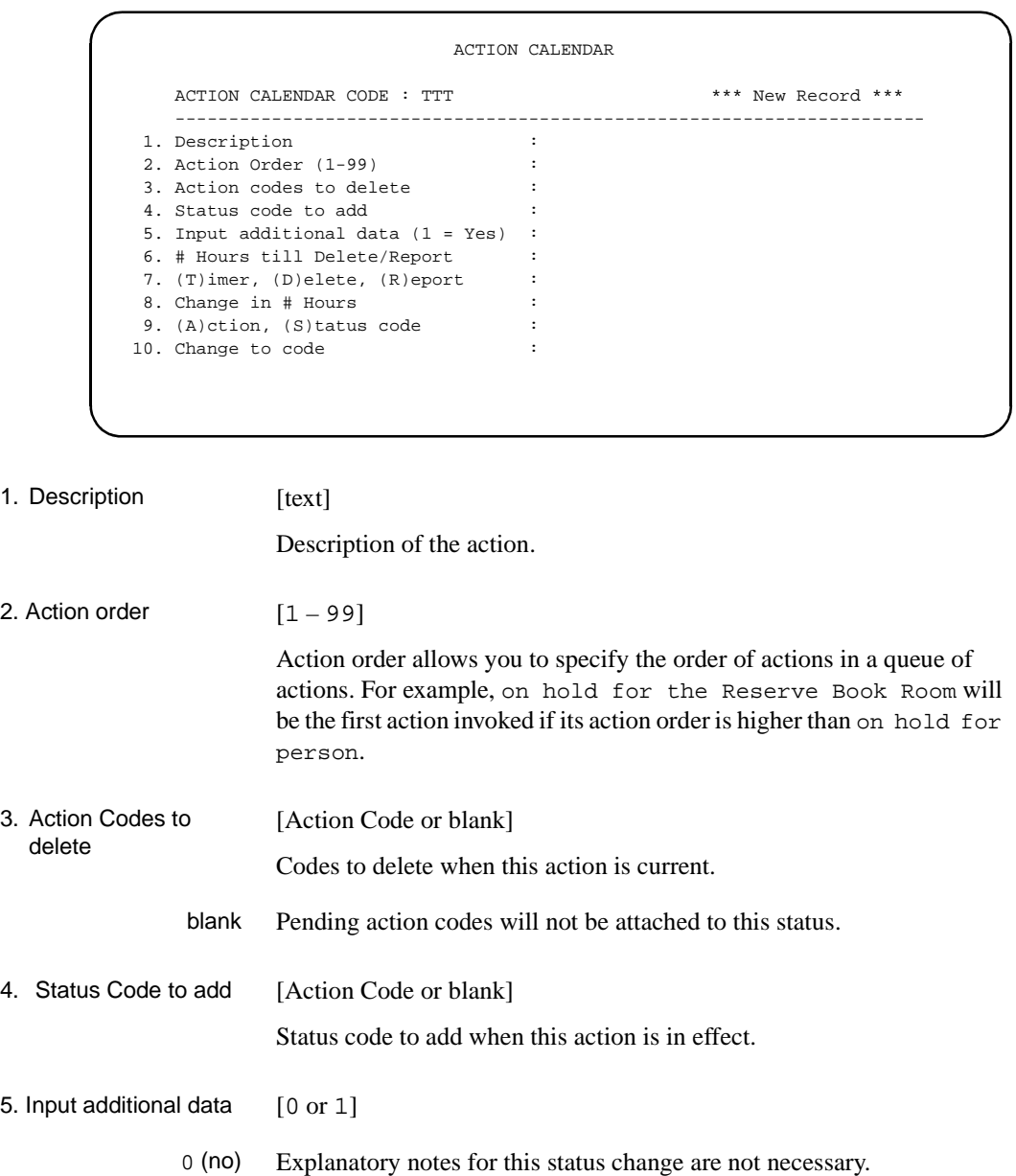

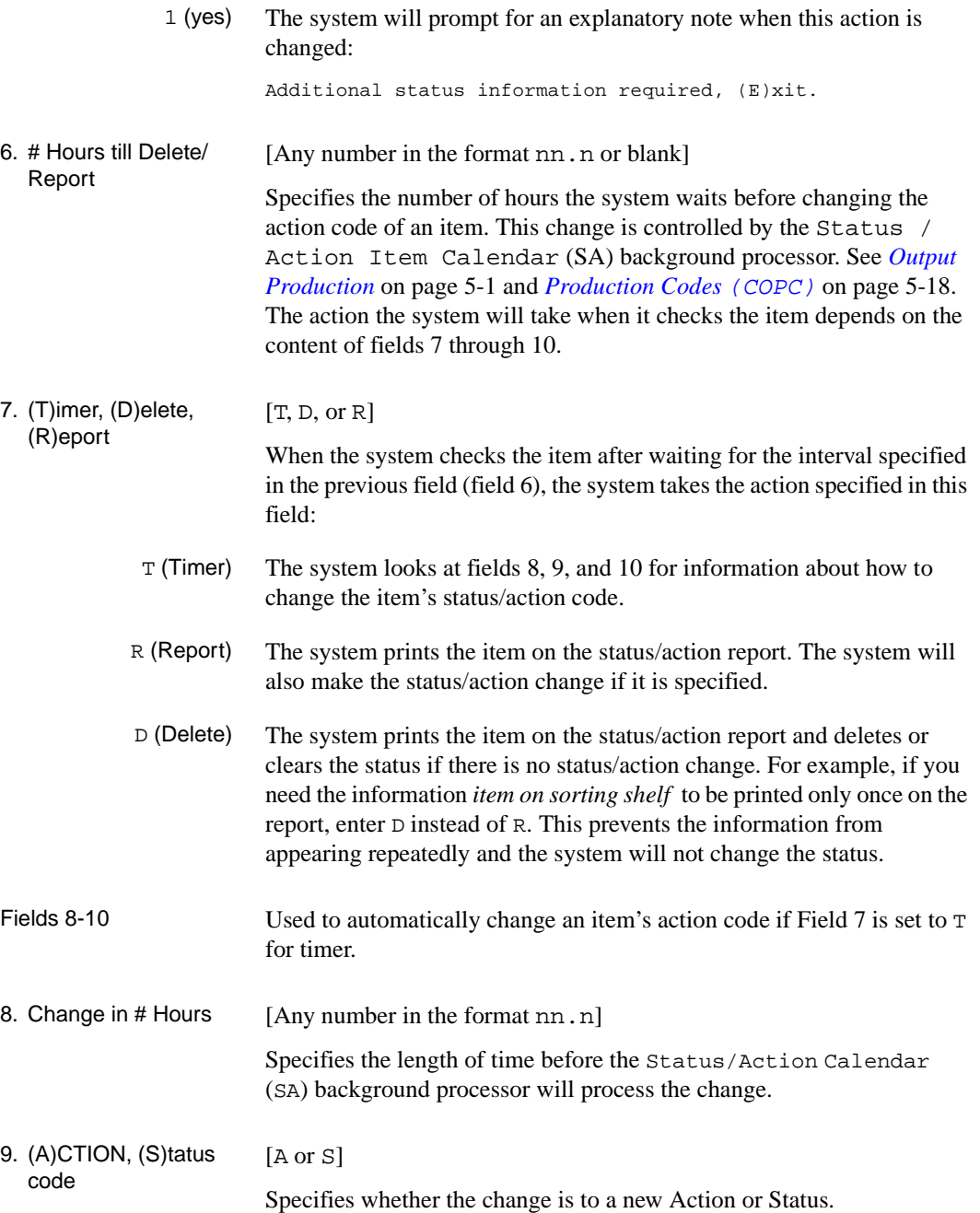

<u> 1989 - Johann Stoff, fransk politik (d. 1989)</u>

10. Change to code [Any valid Status Code if field 9 is specified as Status or any valid action if field 9 is specified as Action]

Specifies the new code to which the item is changed.

For example, if an item is *On Hold for Bindery*, the system can automatically change it to *At Bindery* after a specified period of time. This information will be reported on the Status/Action report printed by the background processor. The library should carefully check which Status and Action codes need reports. The background processor can be set to run on a frequent basis, for example hourly, or every 6 hours. Since the system wants to report every change of status or action code it encounters, select R for Report only for those changes which the library wishes to have in printed form.

# **Status/Action Calendar Access Codes (CSAC)**

Multiple institutions can be defined in ADVANCE. The Status/Action calendar process automatically updates statuses and actions for those institution codes specified in Status/Action Calendar Access (CSAC). Items belonging to institutions not entered in CSAC will not have statuses and actions automatically updated by the SA calendar.

Access Select Status/Action Calendar Access (CSAC) from the Circulation Item Control Codes menu found under the Status Control Codes heading.

INSTITUTIONS ALLOWED ACCESS TO STATUS/ACTION CALENDAR STATUS/ACTION CALENDAR CODE : CALENDAR.INSTITUTIONS ---------------------------------------------------------------------- 1. Institution Codes : AU = ACADEMIC LIBRARY STANDARDS Options: ? help # line Line by line Print Exit

> Select a field by its line number to edit, or use the *Line by line* option to edit fields sequentially. Once a field has been selected and edited, use the *File* option to save the changes. *Exit* if you wish to leave the record without making changes.

```
INSTITUTIONS ALLOWED ACCESS TO STATUS/ACTION CALENDAR 
   STATUS/ACTION CALENDAR CODE : CALENDAR.INSTITUTIONS 
    ---------------------------------------------------------------------- 
 1. Institution Codes : AU 
 Valid Entries : INSTITUTION CODE
```
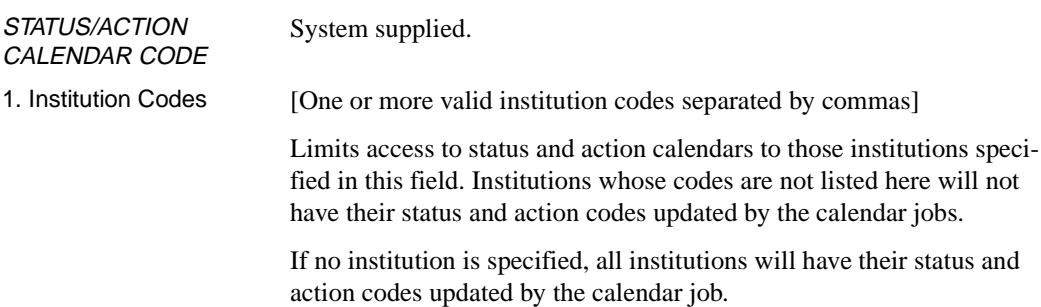

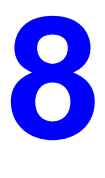

# **General Codes**

This chapter describes the types of general transaction control codes:

- Transaction (or patron blocks) codes
- Hold codes
- Recall codes
- Administration stop messages
- Sendmail path.

# **Circulation General Codes Menu (CGCM)**

From the Circulation Codes Menu found under the Circulation Codes Menu heading, select the General Codes (CGCM) menu.

 DD MMM YYYY Geac ADVANCE Library System (#.##) DEFAULT AL HH:MM Your Library Name CIRCULATION GENERAL CODES 1. CTC Transaction Codes 2. CHC Hold Codes 3. CRC Recall Codes 4. CADM Administration Stop Messages 5. SMAIL Sendmail Path Enter the number of your selection and press <ENTER> or ? followed by <ENTER> for Help. Press <ENTER> to return to previous level :

### **Transaction Control (CTC)**

Transaction Codes (CTC) allow you to control various types of circulation activities. Most specifically, these codes are used to define when patron records are to be blocked and/or charged. The following screen provides a list of pre-defined circulation transaction codes. Administrative holds is a general category that indicates that the threshold level of a restriction has been reached. In that sense, all transaction codes can potentially be administrative holds. These thresholds are defined in the Circulation Codes tables as attached to Patron Group Codes. (See *[Loan Periods](#page-72-0)* on page 4-1.)

Access Select Transaction Codes(CTC) from the *General Codes Menu*.

```
CIRCULATION TRANSACTION
    Number of records = 17
    Codes Description of codes
    ----- -------------------------------------------------------------------
  1. 1 ADMINISTRATIVE HOLD
  2. 10 Messages
  3. 11 Item Waiting
  4. 14 Late Return Fines
  5. 2 Lost Books
  6. 25 Damaged Book
7. 3 Certain Returned<br>8. 30 Lost Card
         Lost Card
 9. 4 Mail Returned
 10. 5 Charges (Future use)
 11. 6 Overdue Items
 12. 7 Expired Card
 13. 8 Family Block
 14. 9 Delinquent
 Options:
 ? help Add item # line Print Forward Backward Search jump
  Exit
```
Required Codes Some codes are required by the system and cannot be deleted.

*Code numbers and names appear on both the* Transaction Codes *(*CTC*) under the* General Codes Menu *(*CGCM*) and the list of* Fund/ Transaction Codes*, for those codes which are designated as chargecontrolled.*

#### **Changing Transaction Codes**

Library created circulation transaction codes can be modified, deleted and added. New codes can be added to the existing file. To modify or delete an existing code, enter the line number. If the code is system controlled, a delete option will not display. The system will display all existing information as shown on the screen workform.

To change a code record field, key its line number. Use the *Delete* option to permanently remove the code record. To save changes, use the *File* option. Use the *Exit* option to leave without saving changes.

To add new notice codes to the existing list, use the *Add* command. The system will prompt:

Enter the name of the code you wish to add. :

Enter one to three characters to represent the code record. The system displays a blank workform. Supply all applicable data on the workform. Save the new code records with the *File* command.

```
 CIRCULATION TRANSACTION 
    BLOCK CODE : 14
    ----------------------------------------------------------------------
 1. Description \qquad \qquad : Late Return Fines
 2. Charge controlled (1 = Yes) : 1
 3. Create transaction manually (1 = Yes) :
 4. Delete transaction manually (1 = Yes) : 1
 5. Type of transaction (1 = Partial) : 1
                (2 = Full) 6. Display transactions (1 = Yes) : 1
  7. Unused (reserved for France) :
 8. Display in Checkout (1 = Yes) : 1
 9. Display in Checkin (1 = Yes) :
10. Display in HRT/MB (1 = Yes) : 1
 11. Link to Membership Code (1 = Yes) :
 Options:
  ? help # line Line by line Print Exit
```
1. Description [text up to 26 chars]

Describes the function of the code.

2. Charge controlled  $[0 \text{ or } 1]$ 

Specifies if there is a dollar amount associated with the code.

- 0 (no) Default mode is no. You will not be prompted for a price whenever you add this block.
- 1 (yes) The system prompts:

Enter charge amount:

Whenever you add this block, this code becomes a Payment Transaction Code. It will automatically be entered into the list of codes in the Fund/ Transaction Code (CPFB) table, found under the Payment Collection Menu (CPCM). See *[Payment Collection](#page-206-0)* on page 6-1. You should complete the record for this charge controlled patron block using that menu.

- 3. Create transaction manually [0 or 1] Specifies to the system whether it should automatically invoke the code.
	- 0 (no) The default is **no**. You will not be able to assign the block from the patrons block screen.
	- 1 (yes) You will be able to assign the block from the patrons block screen.
- 4. Delete transaction [0 or 1]

Determines whether a transaction code can be deleted.

- 0 The transaction can only be deleted by the system.
- 1 You can delete the transaction manually.
- 5. Type of transaction [1 or 2]

Specifies the severity of the block.

- 1 Partial block. The system warns you of the condition but will not stop patron processing.
- 2 The transaction code can completely block patron processing. For example, if a patron has overdue items, Full will prevent item checkout by imposing a full block. The system prompts:

This patron is on administrative hold. Do you wish to override? (Y/N)

- 6. Display transaction  $[0 \text{ or } 1]$ 
	- 0 Transactions do not display in the blocks record, but the transactions do create an entry in the BLOCKS file.
	- 1 Displays the transaction blocks when a patron ID or name is entered into the system. These transactions appear in the list of blocks from the patron's record in Checkout (COUT) or Holds (HRT) or to the patron at an OPAC screen who is viewing their patron record and who has access to the Blocks display option.
- 7. Unused This field is not currently implemented.
- 8. Display in Checkout [0 or 1]
	- 0 Do not trigger the automatic display of blocks in Checkout.
	- 1 Trigger the automatic display of blocks in Checkout.
- 9. Display in Checkin [0 or 1]
	- 0 Do not trigger the automatic display of blocks in Checkin.
	- 1 Trigger the automatic display of blocks in Checkin.
- 10. Display in HRT/MB [0 or 1]
	- 0 Do not trigger the automatic display of blocks in Holds or Materials Booking.
	- 1 Trigger the automatic display of blocks in Holds and Materials Booking.
- 11. Link to Membership Code If the library has not implemented Patron Memberships, leave this field blank. If the library has implemented Patron Memberships, see see *[Transaction Control](#page-390-0) (CTC)* on page E-23.

### **Hold Codes (CHC)**

Hold codes are used to define holds privileges for Patron Groups and Circulation Codes. Hold Codes control such activities as: which hold and hold cancellation notices are sent to patrons, the length of time before holds expire or are removed from the hold shelf, and the generation of purchase alerts. Hold Codes can be entered into Patron Group Codes (CPGC), into Circulation Codes (CCC), and into Hold Port Control (CPH).

As each hold is placed a default Hold Code must be applied. Though defaults can be changed during the Holds by Patron (HRT) function, the system looks for defaults in the following sequence: first in CPGC, for the Circulation Code as linked to a Patron Group Code. If none is entered there, the system looks for a default Hold Code in the Patron Group itself. If none exists there it looks to the Hold Port Control (CPH) table of the port where the hold is being placed.

Access Select Holds Codes(CHC) from the *General Codes Menu*.

```
HOLD CODES
    Number of records = 11
    Codes Description of codes
   ——- ————————————————————————————-
 1. HCD Default Hold Code
 2. HCF1 Faculty Hold Code 1
 3. HCI1 Interlibrary/Institutional Hold 1
 4. HCONR1 Other/Non-resident Hold Code 1
 5. HCR1 Resident Hold Code 1
 6. HCRBR1 RBR Hold Code 1
 7. HCRBR2 RBR Hold Code 2
 8. HCS1 Student Hold Code 1
 9. HCSG1 Graduate Student Hold Code 1
 10. HCST1 Staff Hold Code 1
 11. TITLE Default Title Hold Code
 Options:
   ?=? help A=Add item #=# line PRT=Print
   F=Forward B=Backward E=Exit
```
Changing Hold Codes Hold codes can be added, modified, deleted, and printed. To modify or delete codes, enter the number of the desired hold type. ADVANCE displays the existing information.

HOLD CODES HOLD CODE : HCD -------------------------------------------------------( Page 1 of 2 ) 1. Hold Description : Default Hold Code 2. # Holds before Recall (Item holds) : 2 3. Ratio of holds to pieces before : 5 Recall (title holds) 4. # Minutes Before Hold Removal : 5760 5. New Loan period (D,H,M) : D 6. Length of loan period : 10 7. Notice Code : HND1 = Default Hold Notice 1 8. Pickup Cancellation Notice Code : HCND1 = Default Hold Cancellation+ 9. Expired Cancellation Notice Code : 10. Lapsed Hold Notice Code : 11. Default hold expiry period (weeks) : 1 12. Default hold expiry date : (takes priority over 11) Options: Forward ? help # line Line by line Print Delete Exit

```
 HOLD CODES
    HOLD CODE : HCD
   -------------------------------------------------------( Page 2 of 2 )
1. # Holds Before a Purchase Alert : 3
 2. days unsatisfied to trigger : 1
      upgrade (0 - don't do it)
 3. New hold code to use for above :
      (default - no change)
 Options:
 Backward ? help # line Line by line Print Delete Exit
```
To change a code record field, enter the line number. Use the *Delete*  option to permanently remove the code record from the system. To save changes, use the *File* option. Use the *Exit* option to exit without saving changes. To add new hold codes, use the *Add* option. The system prompts:

Enter the name of the code you wish to add. :

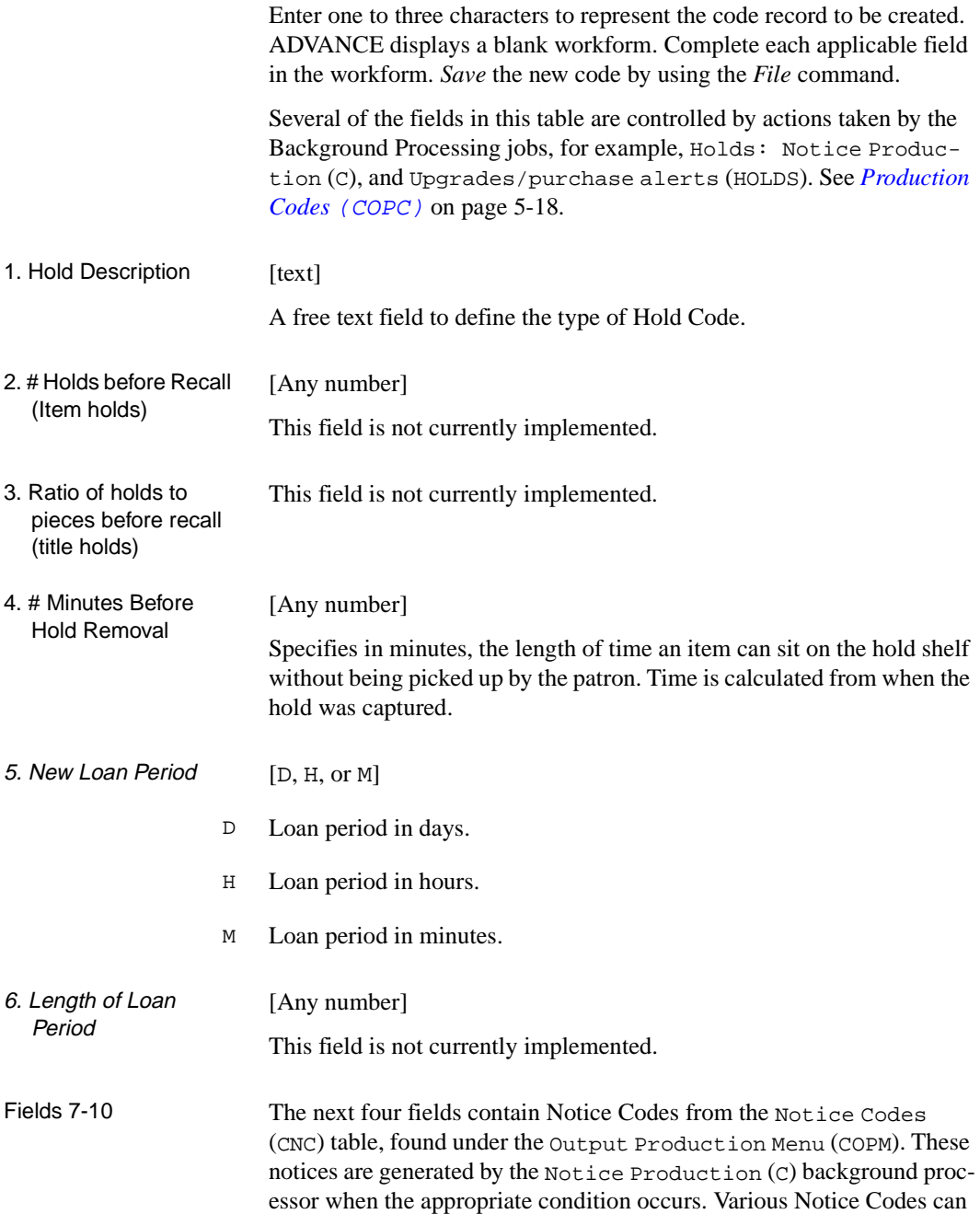

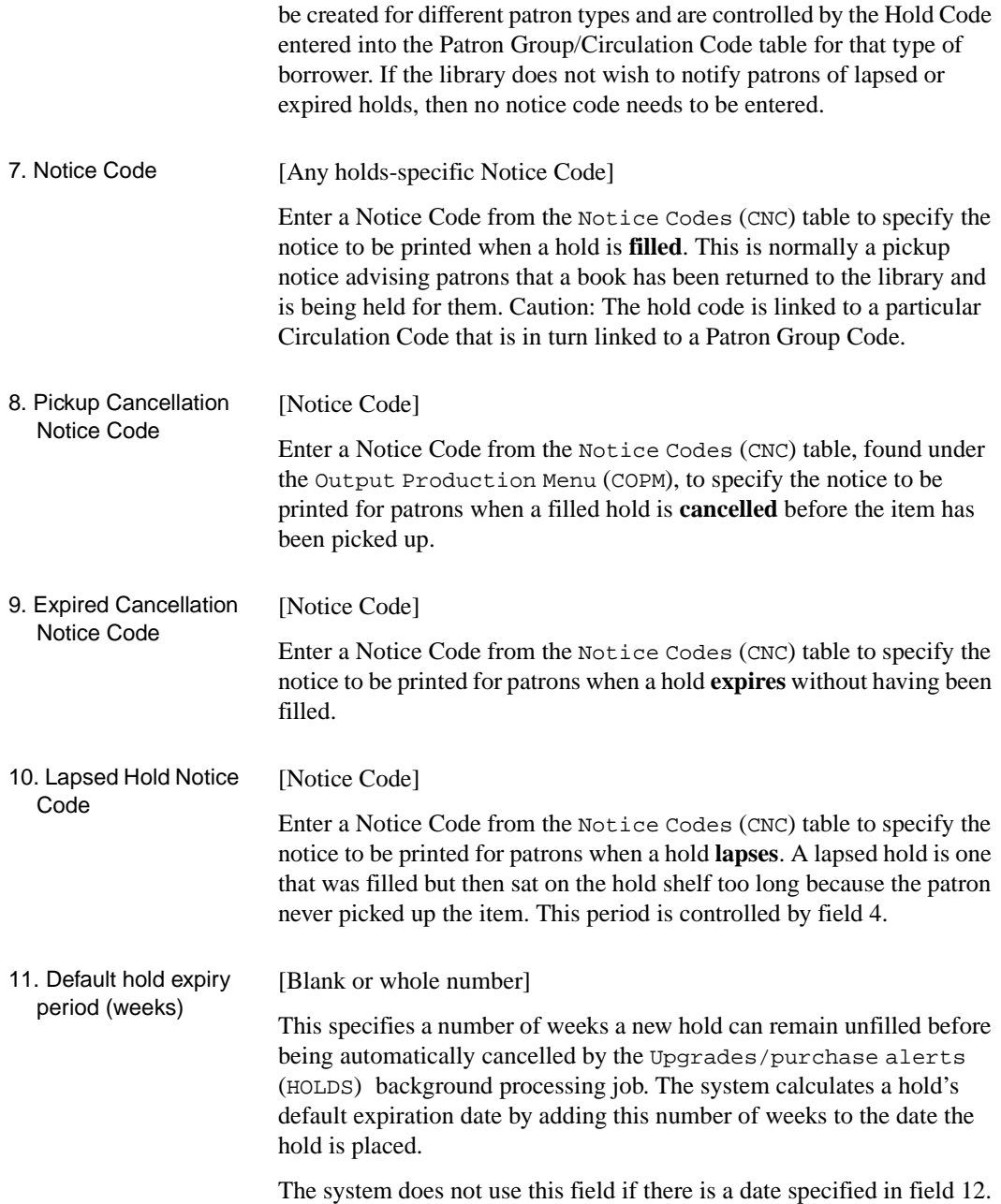

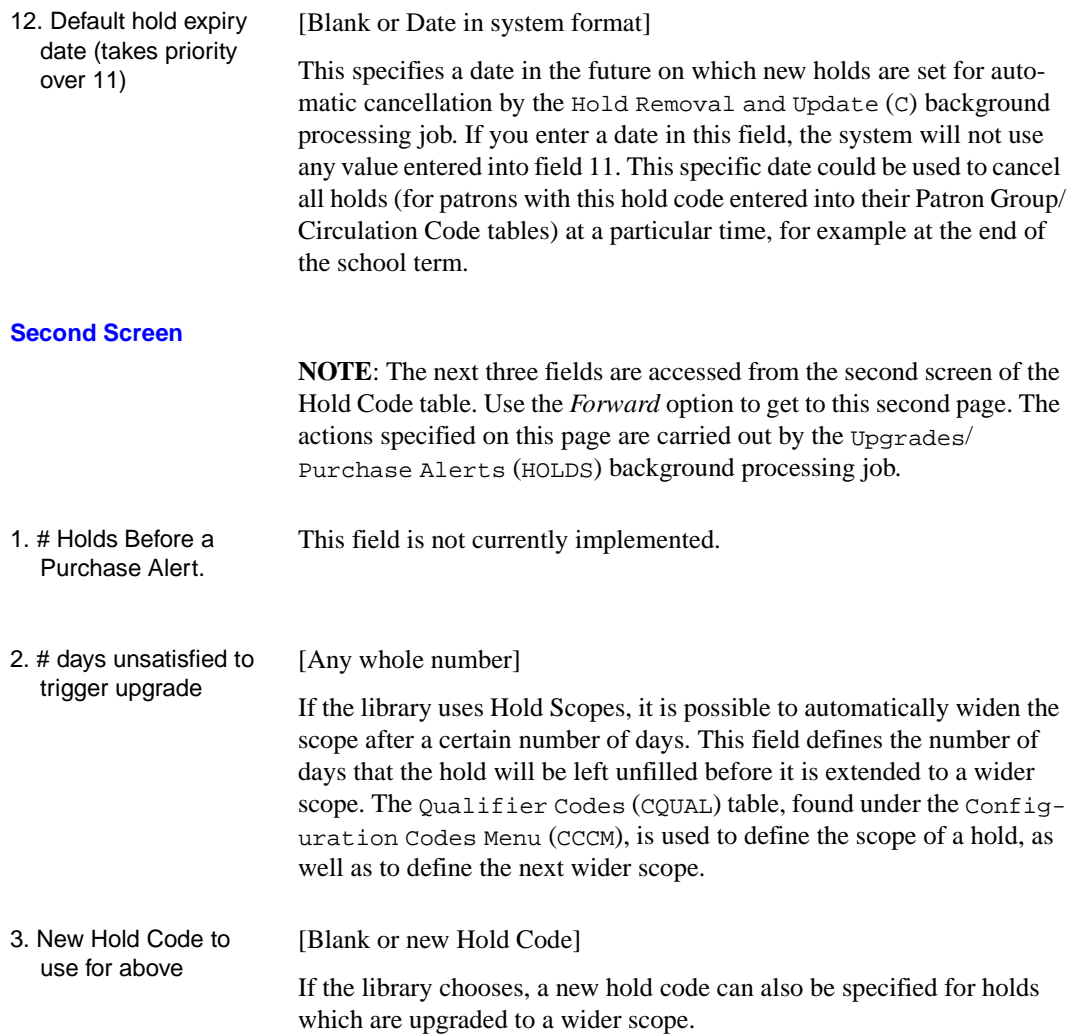

# **Recall Codes (CRC)**

Recall codes define the types of recalls notices sent to patrons based on their Patron Group/Circulation Code combination. A Recall Code also allows the definition of new loan periods for recalled items. The Recall Code is entered into the Patron Group/Circulation Code table to control recall notices and recalculated loan periods for that patron/material type combination.

Access Select Recall Codes (CRC) from the *General Codes Menu*.

```
RECALL CODES
   Number of records = 17
   Codes Description of codes
   ——- ————————————————————————————-
 1. RCD Default Recall Code
 2. RCF1 Faculty Recall Code 1
 3. RCI1 Interlibrary/Institutional Recall 1
 4. RCONR1 Other/Non-resident Recall Code 1
 5. RCR1 Resident Recall Code 1
 6. RCRBR1 RBR Recall Code 1
 7. RCS1 Student Recall Code 1
 8. RCSG1 Graduate Student Recall Code 1
 9. RCST1 Staff Recall Code 1
 Options:
   ?=? help A=Add item #=# line PRT=Print
   F=Forward B=Backward E=Exit
```
If the number of a notice type is entered, the system displays the information shown on the following screen.

Recall code fields are edited and created in the same way as other code records.

```
RECALL CODES
   RECALL CODE : RCD
     ----------------------------------------------------------------------
1. Recall Description : Default Recall Code
 2. New Loan period (H,D) : D
 3. Length of loan period : 5
  4. Notice Code : RND = Default Recall Notice
  5. Notice Code when no date change :
Options:
  ? help # line Line by line Copy Print Delete Exit
```
1. Recall Description [text]

A free text field to define the type of Recall Code.

2. New Loan Period (H,D) [H or D]

This specifies the time period of a new loan period calculated when an item is recalled from a patron.

- H The time period is hours.
- D The time period is days.
- 3. Length of Loan Period [Blank or any whole number] Specify the length of the new loan period.
- 4. Notice Code [Notice Code]

This field contains a Notice Code from the Notice Codes (CNC) table, found under the Output Production Menu (COPM). This Recall notice is intended to inform the patron that the book in his/her possession is needed by another patron/library department, and now has a new due date. These notices are generated by the Notice Production (C) background processor when items are recalled. Various Recall Notice Codes can be created for different patron types and are controlled by the Recall Code entered into the Patron Group/Circulation Code table for that type of borrower. If the library does not wish to notify patrons of recalls and changed due dates, then no notice code needs to be entered.

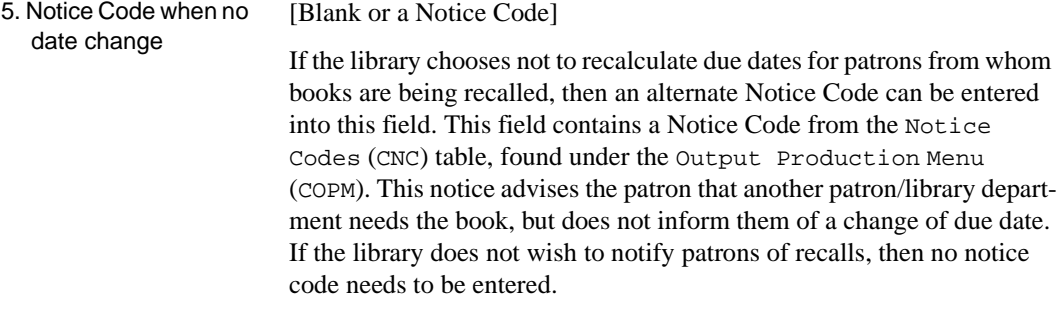

## **Administrative Hold Messages (CADM)**

Administrative hold messages are displayed when a patron is fully or partially blocked from service due to an administrative hold.

Access Select Administration Stop Messages (CADM) from the *General Codes Menu*.

```
 ADMINISTRATION
     Number of records : 3
     Code Description of code
     ----- ----------------------------------------------------------
  1. 1 Maximum Outstanding Debt Exceeded
  2. 2 Maximum Overdue Items Exceeded
  3. 3 Maximum Claimed Returned Exceeded
 Options: Enter specified line number
 ? help Add item # line Print Forward Backward Search jump
 Exit
```
To edit the text of an administrative hold, select *# line*, enter the line number, and edit the *Description* field on the detail screen that appears.

# **Sendmail Path (SMAIL)**

Specifies the location of the library's UNIX e-mail system, which can be used as a contact method for sending notices to patrons.

Access Select Sendmail Path (SMAIL) from the *General Codes Menu*.

```
 UNIX PATH FOR SENDMAIL
     Control record : SENDMAIL.PATH
     ----------------------------------------------------------------------
 1. Absolute path to sendmail : /usr/sbin/sendmail
 Options:
  ? help # line Line by line Print Exit
```
To edit the path, select *# line*, enter the line number, and edit the *Absolute path to sendmail* field.

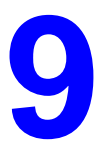

# **Output Control**

This chapter describes the processing operations offered through the OUTPUT CONTROL MENU.

- Use the Calendar Processor to start up background processing jobs or print the output from jobs.
- Use the Register Reports to print bank deposit slips and transaction summaries for cash register sessions.
- Use the Voice Processing Utilites to download and upload LViS voice messages. See the separate LViS documentation for details.

#### **Output Control Menu (OCM)**

Select Output Control Menu (OCM) on the GENERAL CIRCULATION MENU (GCM).

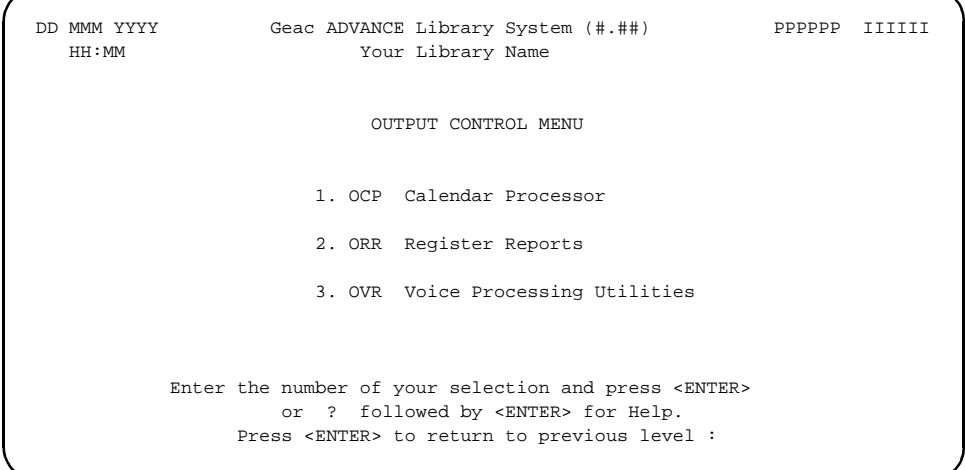

### **Calendar Processor Menu (OCP)**

The Circulation module has a background processor which can automatically carry out scheduled tasks such as notice production and due date table building. Circulation staff can also have the system execute these tasks interactively when the background processor is not activated.

Use the production codes (accessed from the CIRCULATION CALENDAR PROCESSOR menu or from the Output Production Codes option on the CIRCULATION OUTPUT PRODUCTION menu) to schedule a job for the background processor.

You can also use the CIRCULATION CALENDAR PROCESSOR menu to start up a job interactively, or print the output from a job.

Access Select the CIRCULATION CALENDAR PROCESSOR menu on the OUTPUT CONTROL MENU (OCP).

```
DD MMM YYYY Geac ADVANCE Library System (#.##) PPPPPP IIIIII
  HH: MM Your Library Name
                    CIRCULATION CALENDAR PROCESSOR
                     1. Processing Cycles
                     2. Execute production run
                     3. Send Outputs to Printer
           Background Processor : Inactive
           Last cycle check :
 Options:
  Redisplay # line ? help Exit
```
#### **1. Processing Cycles**

Accesses the PRODUCTION CODES table and view or update the job definitions. (The background processor can be active or inactive.)

To select this option, enter 1 and <ENTER>. The system displays the PRODUCTION screen for defining the codes, as described in *[Produc](#page-177-0)tion Codes* (COPC) [on page 5-18](#page-177-0).

#### **2. Execute production run**

With the background processor de-activated, this option starts a job immediately and interactively (instead of letting the background processor start it).

To select this option, enter 2 and <ENTER>. The system prompts:

Enter Production Code:

Enter a Production Code (or ?? for a list) and the system responds with the process's scheduled start time. If you then answer Y to override the time, the system starts the job immediately.

#### **3. Send output to printer**

Prints the output generated by a job, either to the print queue or to the screen. (The background processor can be active or inactive.)

To select this option, enter 3 and <ENTER>. The system prompts:

Enter Production Code:

Enter a Production Code (or ?? for a list) and the system either says that no reports are available or displays the PRODUCTION OPTIONS screen. On that screen, you can either exit (using *Prior screen* option), send the report to the terminal's screen, send the report to a print queue (if you want, you can specify a different print queue than the one defined for the process in the Production Code), or view creation dates and times of retained reports for the specified production code (using *Select date* option).

Note that the system overwrites the old output with new output every time a process runs. However, reports from the Notices job can be kept longer.

When sending outputs to a printer the system prompts the user to enter a form (printer) number. The system validates the specified form to determine if it is:

- a valid form and loaded on the printer
- a valid form but not loaded on the printer
- an undefined form.

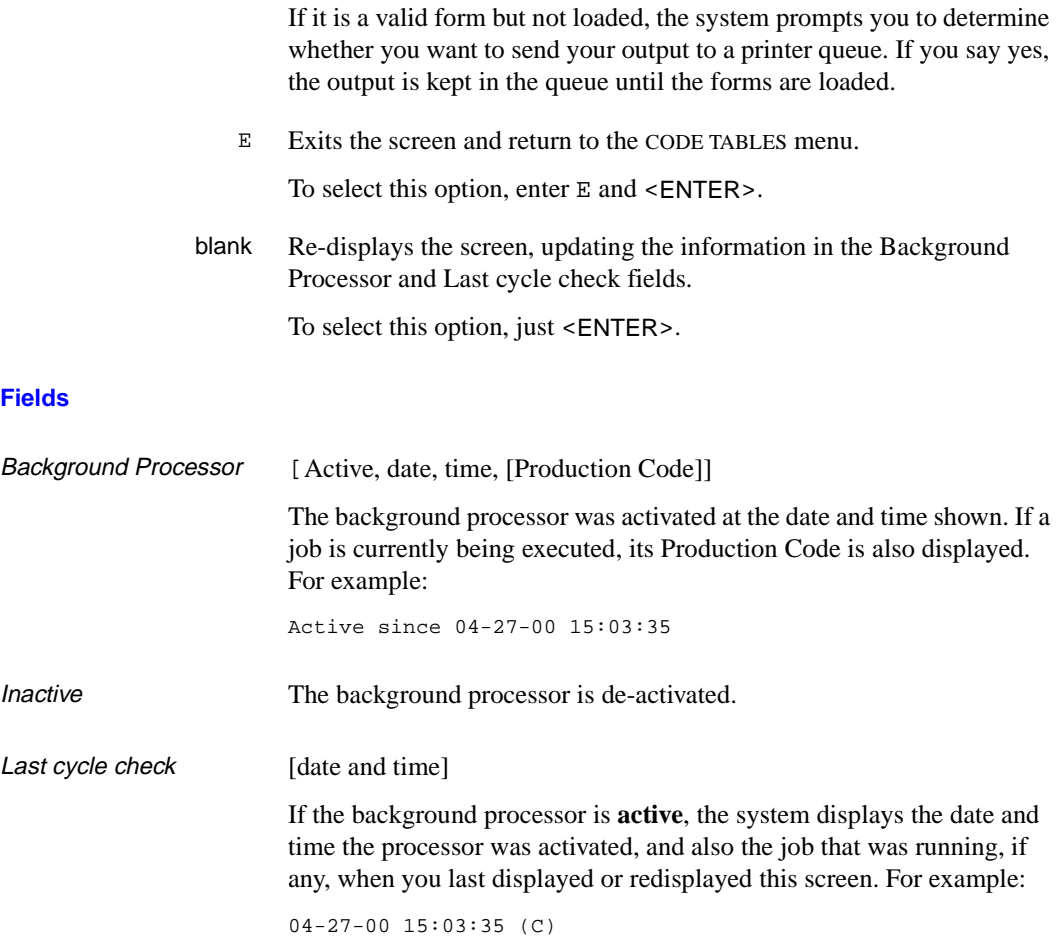

### **Activating and De-activating the Background Processor**

To activate or de-activate the background processor, access the CIRCULA-TION BACKGROUND PROCESSOR screen (PCIR) from the BACKGROUND PROCESSOR MENU (UBPM) in the Utilities module, and then select the appropriate option. Most libraries will leave the background processor on all the time, and let it execute all the jobs as scheduled. For details, see the *Utilities Management Guide*.

### **Accessing Retained Reports**

Most reports generated from calendar processor jobs in Circulation are retained until they are overwritten by new reports generated when the process runs again. However, the patron notices generated by the C Notice Production background job are retained for the period defined by the Archive period for notices parameter in the Notice Production Sequences table (COPS).

- Procedure 1. Select *Send Outputs to Printer* from the CIRCULATION CALENDAR PROCESSOR menu.
	- 2. The system prompts for a valid production code.
	- 3. Enter a production code and <ENTER>.
	- 4. The PRODUCTION OPTIONS FOR [PRODUCTION CODE] screen appears.

```
 PRODUCTION OPTIONS FOR NOTICES
                                                      Date : 25 MAR 00 13:09
LINE PRODUCTION OPTION DESCRIPTION
---- --------------------------------------------------------------------
  1. Email notices - Report on notices not yet sent
 2. Email notices - Report on mail sent
  3. Printed Notices - Contact Report
  4. Printed Notices - Report on Mail Sent
  5. Notices Errors
  6. Printed Notices Sent
  Options:
  # line Forward Backward Select date Prior screen ? help
```
5. Choose the *Select date* option. The PRODUCTION OPTIONS FOR [PRODUCTION CODE] screen re-appears with a list of retained reports, showing their creation dates and times.

```
PRODUCTION OPTIONS FOR NOTICES
       Date and Time of production run
       ------------------------------------- 
 1. 20 MAR 00 13:26
  2. 22 MAR 00 17:09
  3. 24 MAR 00 10:54
 Options: 
 ? help Prior screen # line
```
6. Select a date/time item to display the description(s) of the reports generated then. For example, selecting 1 might produce the following screen.

```
 PRODUCTION OPTIONS FOR NOTICES
                                                    Date : 20 MAR 00 13:26
LINE PRODUCTION OPTION DESCRIPTION
---- --------------------------------------------------------------------
 1. Email notices - Report on notices not yet sent
  2. Email notices - Report on mail sent
  3. Printed Notices - Contact Report
  4. Printed Notices - Report on Mail Sent
  5. Notices Errors
  6. Printed Notices Sent
  Options:
  # line Forward Backward Select date Prior screen ? help
```
- 7. Select an item.
	- If no Email notices exist, the system prompts: *Send Job to (P)rinter or (T)erminal:*. Enter P or T.
	- If Email notices do exist, the system prompts: *Send Job to (P)rinter, by (E)mail, or (T)erminal:*. Enter P, E, or T.
- 8. When you are finished, select *Prior screen* to exit.

# **Register Reports (ORR)**

Reports are available for each Circulation cash register session.

Access Select Restister Reports menu on the OUTPUT CONTROL MENU (OCP).

|     |                |       |                             |                |        | Batch# Register Open by Open Time Close by Close Time |
|-----|----------------|-------|-----------------------------|----------------|--------|-------------------------------------------------------|
| 1.  | $\mathbf{1}$   | CIRC0 | KS <b>KS</b>                |                |        | 08/10/93 12:21 KS 02/21/97 15:58                      |
| 2.  | $\mathbf{1}$   |       | CIRC1 MASTER 02/10/99 10:14 |                | MASTER | 02/10/99 10:14                                        |
| 3.  | $\mathbf{1}$   | CIRC2 | MASTER                      | 02/11/99 14:20 | MASTER | 02/11/99 17:43                                        |
| 4.  | $\mathbf{1}$   | CIRC9 | MC                          | 08/16/93 13:35 | MASTER | 08/17/98 15:58                                        |
| 5.  | $\mathfrak{D}$ | CIRC0 | KS                          | 04/15/97 19:06 | MASTER | 02/05/99 11:47                                        |
| б.  | 2              | CIRC1 | MIKEC                       | 04/07/99 14:44 | MIKEC  | 04/07/99 14:46                                        |
| 7.  | $\mathfrak{D}$ | CIRC2 | MASTER                      | 02/11/99 17:44 | MASTER | 04/08/99 13:47                                        |
| 8.  | $\overline{a}$ | CIRC9 | MASTER                      | 02/10/99 10:11 | MASTER | 04/08/99 10:33                                        |
| 9.  | 3              | CIRC0 | MASTER                      | 02/05/99 11:48 | MASTER | 02/05/99 11:51                                        |
| 10. | 3              | CIRC1 | MASTER                      | 04/08/99 09:35 | MASTER | 04/08/99 09:35                                        |
| 11. | 3              | CIRC2 | MASTER                      | 04/08/99 16:04 | MASTER | 04/08/99 16:10                                        |
| 12. | $\overline{4}$ | CIRC0 | MASTER                      | 02/05/99 12:40 | MASTER | 02/09/99 13:50                                        |
| 13. | $\overline{4}$ | CIRC1 | MASTER                      | 04/08/99 09:37 | MASTER | 04/08/99 10:39                                        |
| 14. | $\overline{4}$ | CIRC2 | MASTER                      | 04/08/99 16:11 | MASTER | 04/08/99 16:49                                        |

Use the *# line* option to select a register section. The REGISTER REPORT MENU appears.

```
 REGISTER REPORT MENU
          1) Print Bank Deposit Attachment
          2) Print Brief Transaction Summary
          3) Print Detailed Transaction Summary
 Options:
 ? help # line Exit
```
#### **1. Print Bank Deposit Attachment**

Prints a bank deposit report for the register session, showing the payment types, amounts, totals, and comments.

### **2. Print Brief Transaction Summary**

Prints a brief summary report of the register session, showing the account numbers, transaction numbers, amounts, and totals. PLUS prompts you to enter 1 to sort by account number or enter 2 to sort by transaction number.

#### **3. Print Detailed Transaction Summary**

Prints a detailed summary report of the register session, showing the account numbers, transaction numbers, amounts, totals, transaction date and time, item ID or description, and code. PLUS prompts you to enter 1 to sort by account number or enter 2 to sort by transaction number.
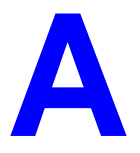

# **Using ADVANCE**

This appendix provides some general instructions on how to use ADVANCE:

- the parts of a screen
- selecting menu items
- selecting screen options
- editing in data fields
- editing in data field windows.

## **The Parts of a Screen**

The ADVANCE screens follow a common design, as illustrated in the following sample menu — the ADVANCE MASTER MENU.

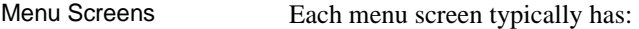

- the **software name** (Geac ADVANCE Library System) and **release number** (RRRR, e.g. 5.00), and your **library system name** (Your Library Name), at the top centre of the screen
- the **date** (DD MMM YYYY) and **time** (HH:MM), in the top left corner of the screen
- the terminal's **Port Code** (PPPPPP)and default **Institution Code** (IIIIII), in the top right corner of the screen
- a **screen title** (e.g. MASTER MENU), four lines down in the centre of the screen
- an **information display** or **work area**, in the middle of the screen
- an **options area** for entering a menu option, at the very bottom of the screen.

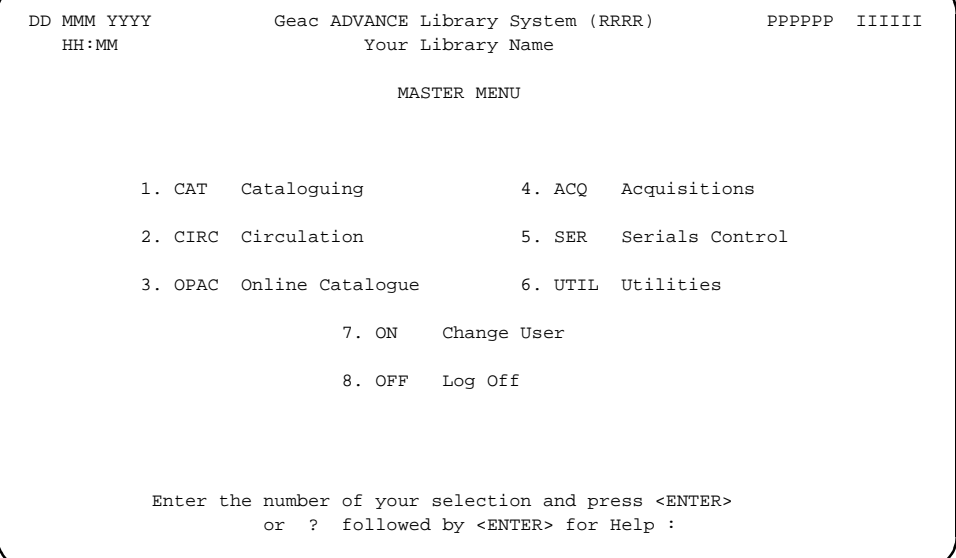

Non-Menu Screens Most non-menu screens lack the information shown in the top three lines of menu screens, and list the options across the bottom of the screen. A sample ordering screen from Acquisitions is shown below.

> The operator's **User ID** (UUUUUU) is shown in the top right corner of many screens.

```
ORD - ORDERING DATA
  PO#/LINE#: 9200000314/0001 VENDOR : PENGUIN ORDER DATE: 02/08/93
 REQUEST #: 920123 ORDER TYPE: REGULAR REQST DATE: 02/08/93
 LIBRARY : UL CONDITION : OPEN EST DELVRY: 02/22/93
 ISBN/ISSN: 0898598125 LC CARD # : 85029331 RECEIVED :
  AUTHOR : Buss, Arnold H., 1924-
  TITLE : SOCIAL BEHAVIOR AND PERSONALITY.
  STATUS : Rush Order
 1. VENDOR : PENGUIN 6. SELECTOR : ACQ 10. UNIT COST: 46.50
 2. PAY TYPE : PAY 7. TOTAL CPY: 6 11. DISCOUNT%: 15.000
 3. TRANSFER : Y 8. PRIORITY : RUSH 12. TAX * : 8.000
  4. CLM CODE : DFLT 9. CURRENCY : CDN 13. ADDED CHG: 0.00
  5. REQUESTOR: C. Smith 14. CONDITION: OPEN
  15. VENDOR : Please supply ASAP
     NOTE :
 Options: Description of selected option
   File # line Line by line Bibliographic Allocation Notes Status
   Conditions Serial Publication Vendor inquiry Prior screen ? Help
   Exit
```
## **Selecting Menu Items**

The ADVANCE modules are menu-driven. Menu screens which list available sub-menus or functions are offered at the highest levels of the module. There are two ways to select a menu item.

#### **Menu Item Number**

To select a menu item, you may enter the item's reference number on the menu and <ENTER>. For example, to select the Serials Module on the ADVANCE MAIN MENU, enter the number 5 and <ENTER>; similarly, to select the Vendor Maintenance Menu on the SERIALS CONTROL MAIN MENU, enter the number 4 and <ENTER>.

#### **Screen Identifiers**

Each menu item also has a short alphabetic name, called a screen identifier. For example, the Publications Pattern Function, an item listed on the SERIALS CONTROL MAIN MENU, has the identifier PUBM. You can enter the identifier instead of the menu item number on this menu.

Furthermore, you do not have to be on the menu that lists the function when you enter the screen identifier — you can enter the screen identifiers on any menu in the module to go **directly** to the screen you want, skipping any intermediate menus.

## **Selecting Screen Options**

Many non-menu screens have a list of options at the bottom. The way these options are presented depends on whether or not the "option bar" feature is turned on for your particular ADVANCE module (e.g. Serials) or your terminal's port. (This feature is controlled by the system administrator at a setup table — see the *Utilities Management Guide*.)

All sample screens in this guide show option lines with this feature turned on.

#### **Option Bar**

If the "option bar" feature is turned **on**, the option line will look something like the following, with one of the options highlighted and a brief description of it shown on the first line.

Options: **Get more information** Check in Holdings Claims Order detail Forward Backward Prior screen **? help** Exit

To select an option:

1. move the highlighted bar in any of three ways:

- press an arrow key
- press the space bar
- type the first (capitalized) letter of the option. If more than one option begins with the same letter, type the letter a second time to proceed to the second option.
- 2. and then <ENTER> to execute it.

#### **Option Code**

If the "option bar" feature is turned **off**, the option line will look something like the following, with a code (or "command") shown to the left of each option.

Options: <ENTER> = scroll options **C** = Check in **H** = Holdings **CL**= Claims **O** = Order detail **F** = Forward **B** = Backward **P** = Prior screen **?** = ? help

To select and execute an option, enter the option's code and <ENTER>. For example, enter CL and <ENTER> for *Claims*.

Scrolling If the system does not have enough room to list all options at once, you can <ENTER> to scroll forward in the list. For example, the previous sample display will change to:

```
Options: <ENTER> = scroll options
F = Forward B = Backward P = Prior screen ? = ? help
E = Exitand then to: 
Options: <ENTER> = scroll options
E = Exit
C = Check in H = Holdings CL= Claims O = Order detail
```
and then finally back to the original display.

## **Editing in Data Fields**

Many screens have fields into which you can place the cursor to add or change data. These fields are usually the numbered fields.

#### **Single-field Access**

To access a particular field, select the *# line* option and type the field's reference number. Afterward, you can leave the field and return to the option line by <ENTER>.

#### **Line-by-Line, Multi-field Access**

To access all the screen's fields, one after another, instead select the *Line by line* option; this places the cursor in the screen's first field. <ENTER> takes you to the next field rather than down to the option line.

When you add a **new** record, the system displays a screen with most or all of the fields left blank and automatically puts you into line-by-line entry mode.

#### **Commands**

The commands you can use to edit text or display help within a field are described in the following table.

Use the Back Space key and type over existing text, or use the  $\langle$ ESC> commands, when necessary. Be careful about using **arrow keys** for this purpose because they work differently on different types of terminals.

NOTE: The library might have different commands defined for some functions, such as <ESC>OO rather than <ESC>O for the insert/overtype mode toggle. If necessary, ask your system manager or Geac Customer Support, who can check the ADV.DEFINE.CURSOR file.

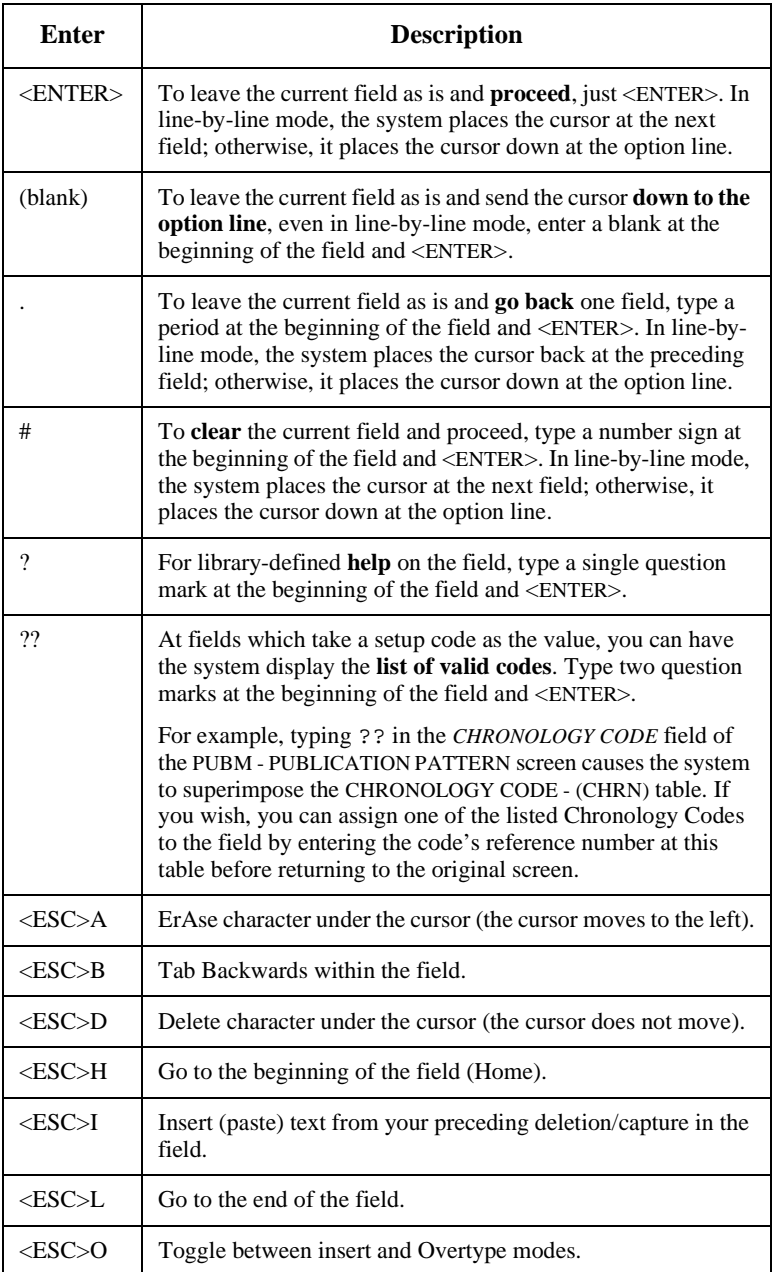

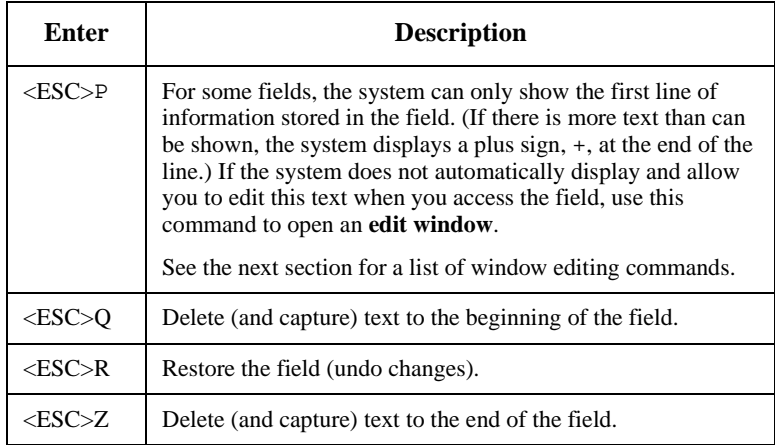

#### **<ESC> Commands**

- 1. Press the keys one after another rather than together. To use "<ESC>E", for example, press the Escape key, release it, and then press the "E" key.
- 2. Enter characters in upper or lower case, as you wish. For example, <ESC>h is equivalent to <ESC>H.

For convenience, some libraries have set up **function keys** to take the place of the commands listed in the table.

## **Editing in Windows**

The following table lists the commands required for editing text within a field window. A window is a temporary workspace for a field in which you may enter or edit several lines or "pages" of data and use some special editing commands. You may also use the arrow, Tab, and Back Space keys as usual.

NOTE: The library might have different commands defined for some functions, such as <ESC>OO rather than <ESC>O for the insert/overtype mode toggle..

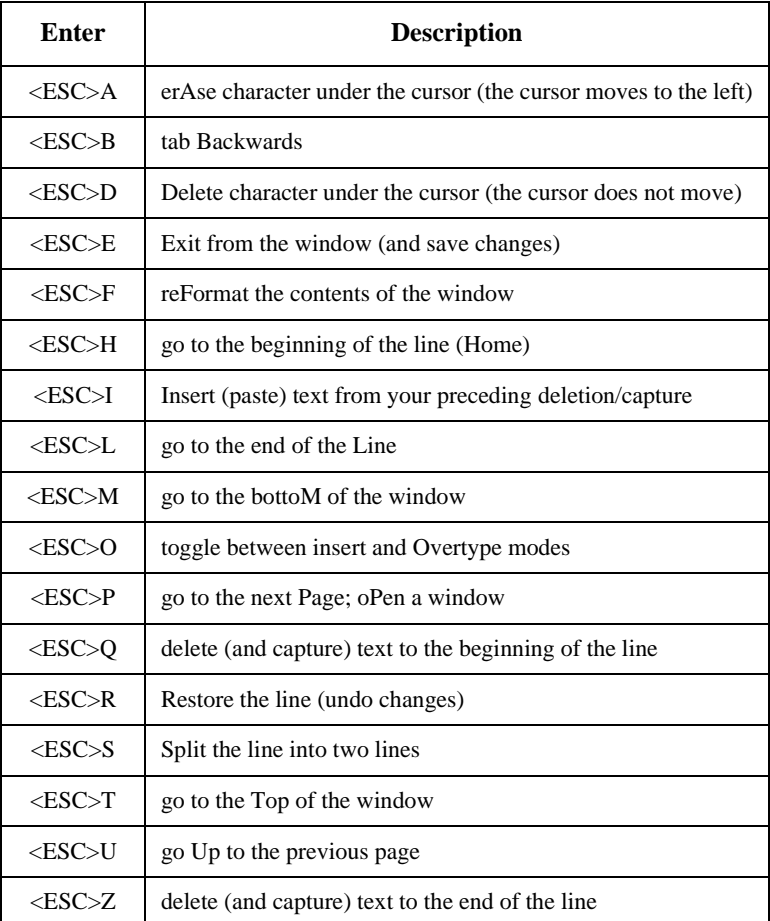

#### **<ESC> Commands**

- 1. Press the keys one after another rather than together. To use "<ESC>E", for example, press the Escape key, release it, and then press the "E" key.
- 2. Enter characters in upper or lower case, as you wish. For example, <ESC>h is equivalent to <ESC>H.

For convenience, some libraries set up **function keys** to take the place of the commands listed in the table.

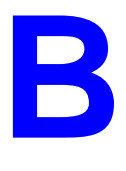

# **Glossary**

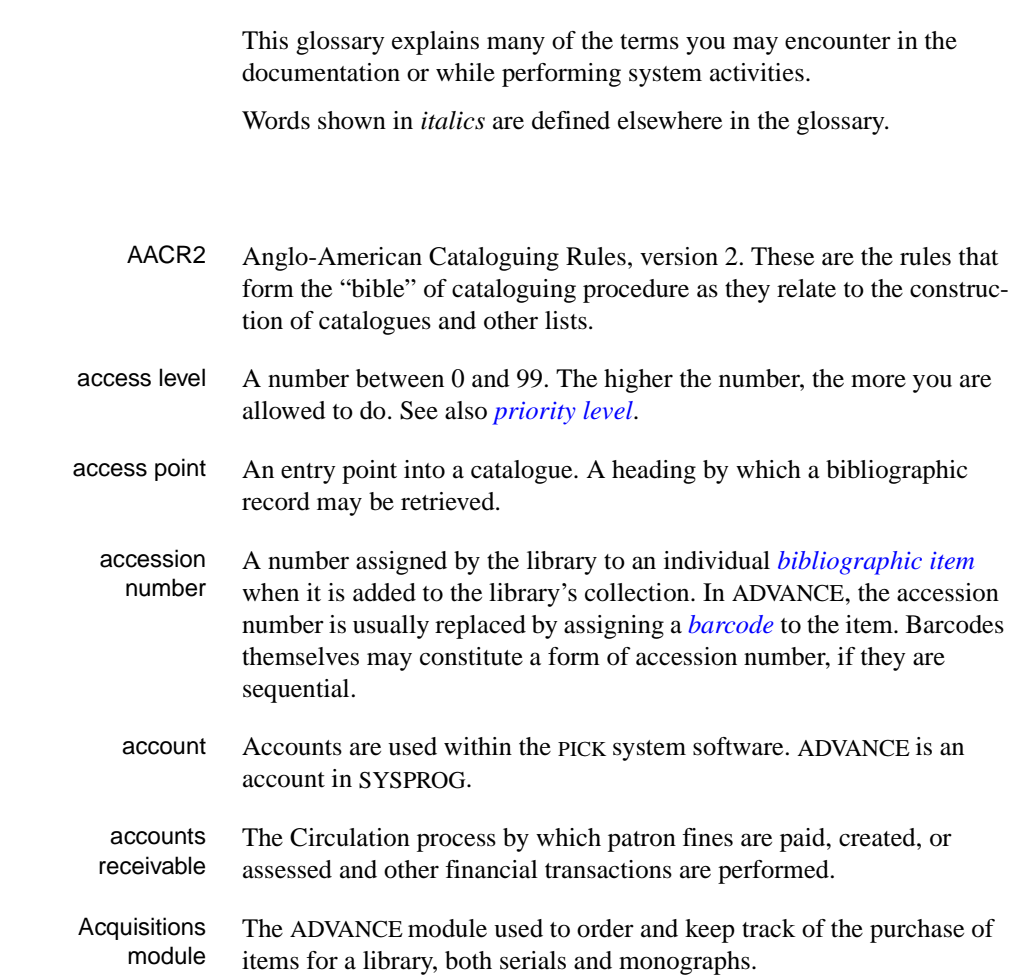

<span id="page-300-0"></span>**A** 

## Appendix B: Glossary

<span id="page-301-2"></span><span id="page-301-1"></span><span id="page-301-0"></span>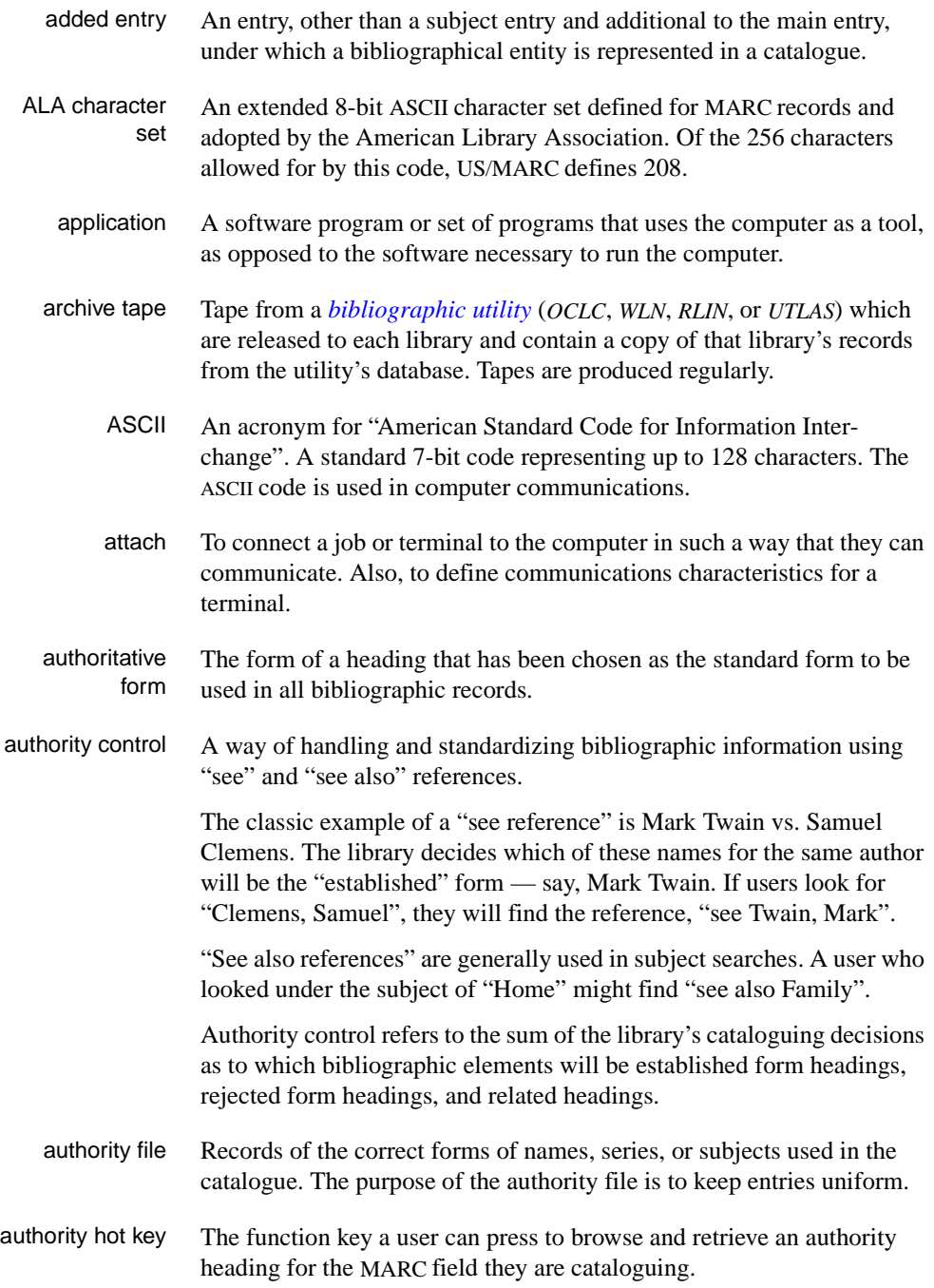

<span id="page-302-3"></span><span id="page-302-2"></span><span id="page-302-1"></span><span id="page-302-0"></span>backup An exact copy of a primary unit that can be used in place of the primary unit in case the primary unit fails. Usually 'backup' refers to copies of ADVANCE software and the library's data files which are kept on tape. If the disk versions of these files get damaged, the files can be restored from the backup versions on tape. barcode A series of printed lines and spaces representing numbers, letters, or other symbols. Barcodes are not eye readable. The format of the barcode varies from one manufacturer to another. Geac equipment can work with several barcode formats, including 'CODABAR' and Code 39. barcode reader A device for reading barcode labels into a system. Generic term for 'laser scanner' or 'lightpen'. batch A collection of commands and input held in an editor file. Similar to a program, but relatively simple. Batches feed instructions to the computer without requiring the presence of an operator. When you execute a batch, it usually performs several control console commands and may run several programs in a pre-assigned order. baud rate Also simply "baud". A standard unit, in bits per second, used to express the data transmission capability of lines, terminals, and interface equipment. bibliographic item A document or set of documents in any physical form, published, issued, or treated as an entity, and as such forming the basis for a single bibliographic description. Contrast with *[physical volume](#page-316-0)* and *[copy](#page-305-0)*. bibliographic record In ADVANCE, the MARC format record that describes one bibliographic item. For example, if the library owns 10 copies of a three-volume edition of "War and Peace", it will describe them in one Bibliographic Record with 30 items or pieces in the Item File — 10 for each of the separate volumes. bibliographic utility An online processing centre whose services are based on a machinereadable database of catalogue records. The main North American utilities are *OCLC*, *WLN*, *UTLAS*, and *RLIN*. binding entry An entry in a bibliographic record to indicate that an item is physically bound with one or more other items. Used with books bound together, AV kits, etc.

**B** 

bit A binary digit. A data field that has only two possible values,  $0$  or  $1$ that is: NO or YES; OFF or ON. blind heading This is an authorized heading for which no authors or subjects exist in the bibliographic database. In general, blind headings do not appear in the Online Catalogue. Note, however, that blind, non-provisional, topical subject headings do appear in the Online Catalogue. All blind headings can be searched for in the Cataloguing module. blind reference This is a reference to an authorized heading that does not exist in the bibliographic database. In general, blind references do not appear in the Online Catalogue. Note, however, that references to blind, non-provisional, topical subject headings do appear in the Online Catalogue. Boolean searching A searching technique in which search terms are presented to the system in a particular manner. These terms are operated on with Boolean logic, which means the search terms may be separated by the operators AND, OR, NOT. For example, consider the subject search: COMPUTERS AND CARS. This search would result in the retrieval of a series of items in which both COMPUTERS and CARS formed a subject term. boot Short for "boot strap". The operation of loading the initial elements of the 'operating system' into computer memory. borrower Known as *[patron](#page-315-0)*. BOT Reflective marker to identify the beginning of a tape. bug An error in a program or hardware function that causes the function to work incorrectly. byte A character of data, normally represented by 8 bits.

## <span id="page-303-3"></span><span id="page-303-2"></span><span id="page-303-1"></span><span id="page-303-0"></span>**C**

- call number Alphanumeric code used to identify and locate a particular item on the shelves. Call numbers usually consist of a classification number and author or cutter number; they may also include an accession number. In most systems, the call number also classifies the subject material of the book. Various systems exist - common ones are *[LC](#page-311-0)* and *[Dewey](#page-306-0)*.
- CAN/MARC Canadian version of the MARC format.

<span id="page-304-3"></span><span id="page-304-2"></span><span id="page-304-1"></span><span id="page-304-0"></span>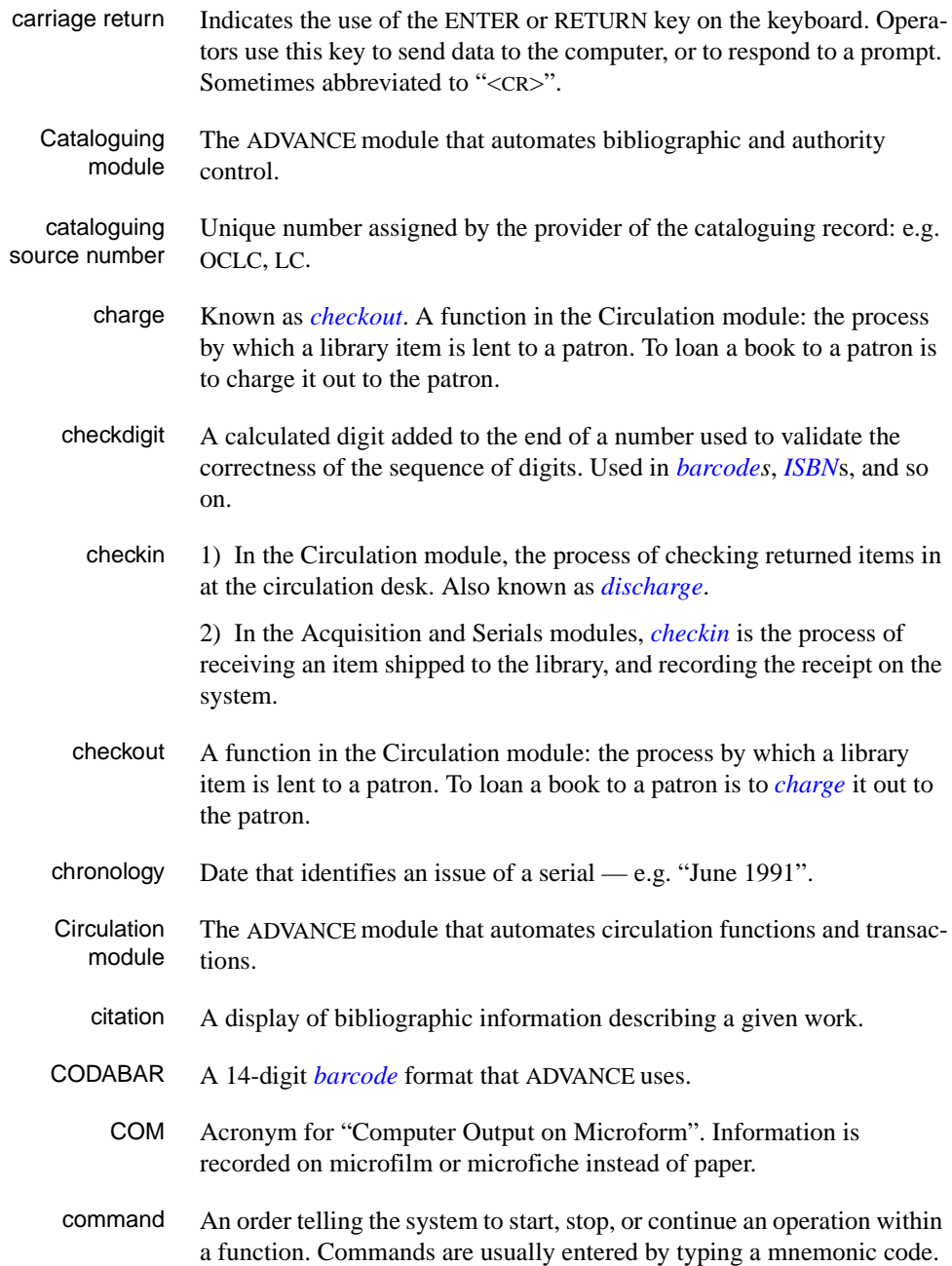

### <span id="page-305-3"></span>Appendix B: Glossary

<span id="page-305-2"></span><span id="page-305-1"></span><span id="page-305-0"></span>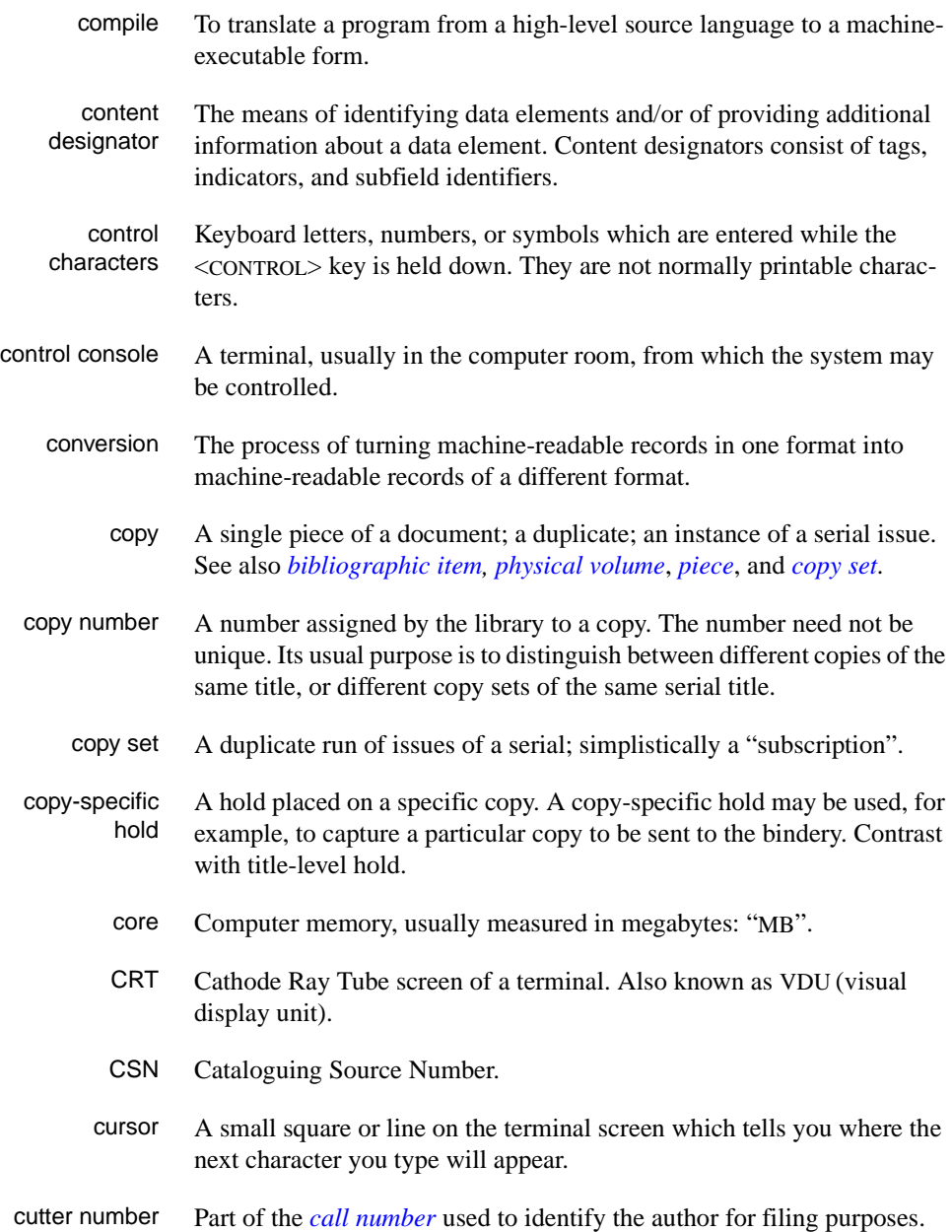

## **D**

<span id="page-306-2"></span><span id="page-306-1"></span><span id="page-306-0"></span>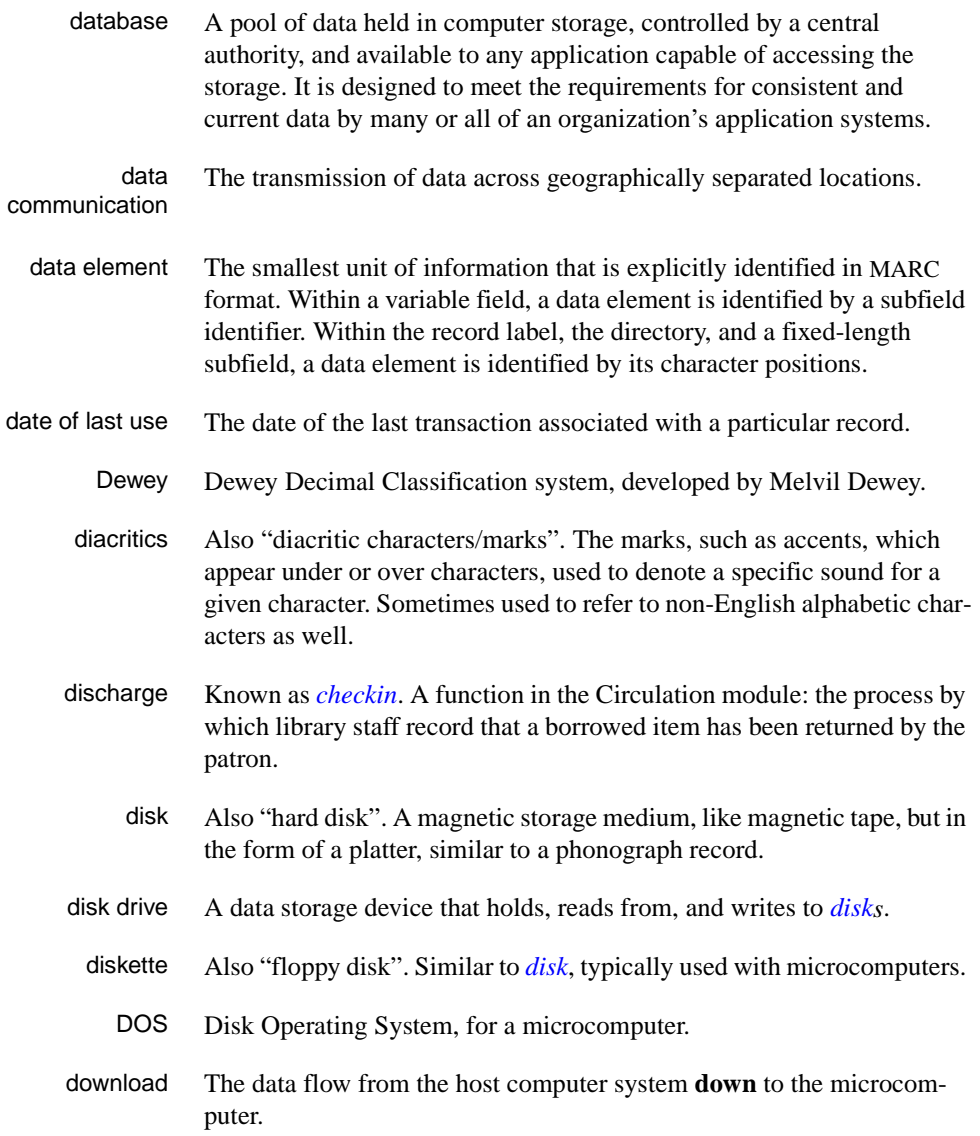

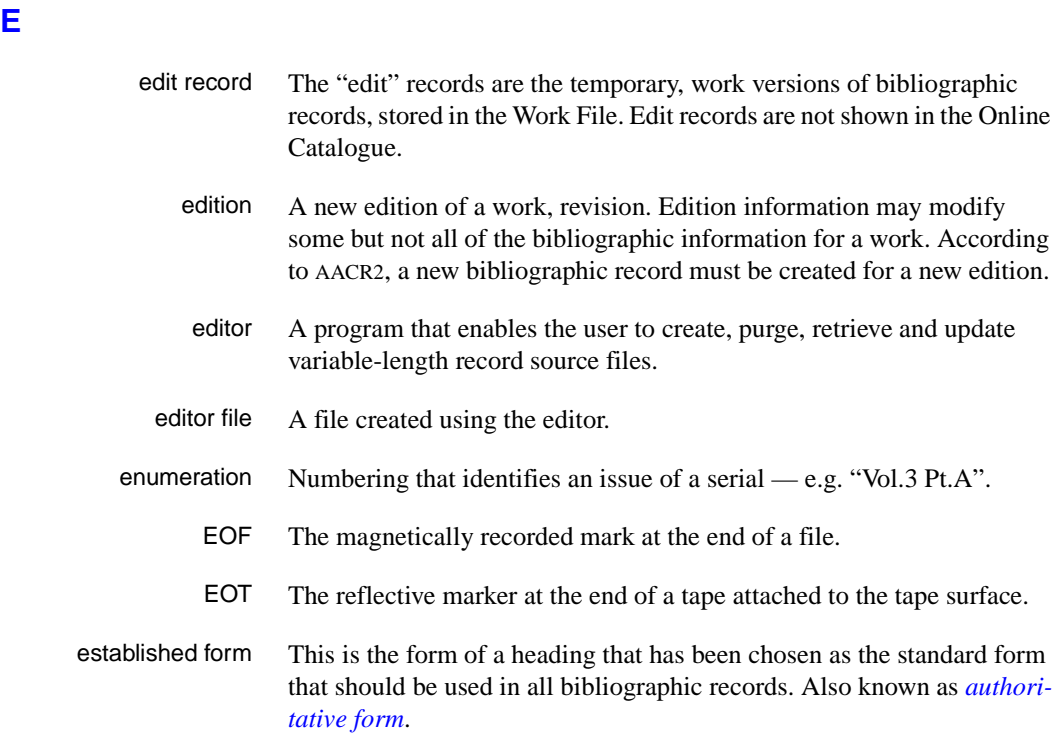

### <span id="page-307-0"></span>**F**

- F.E. Stands for "Field Engineer". Also written "FE".
- F.E.D. Also written "FED". Field Engineering Division the Geac department responsible for maintaining and repairing hardware.
	- field 1) A MARC "field" is a defined part of a MARC record used to contain only a specific category of data. For example, included in the Bibliographic Record is the Main Entry - Personal Name Field (Tag 100), the Title Statement Field (Tag 245), and the Local Call Number Field (Tag 090). There are two kinds of MARC fields - *variable length* and *fixed length*. Some people use the word "tag" to refer to a MARC field.

2) An area on the screen where you can enter data, or where the system will display information: for example, author, title. Fields often appear on the screen with a descriptive word beside them. For example, the author field usually has "AUT:" or "AUTHOR" beside it.

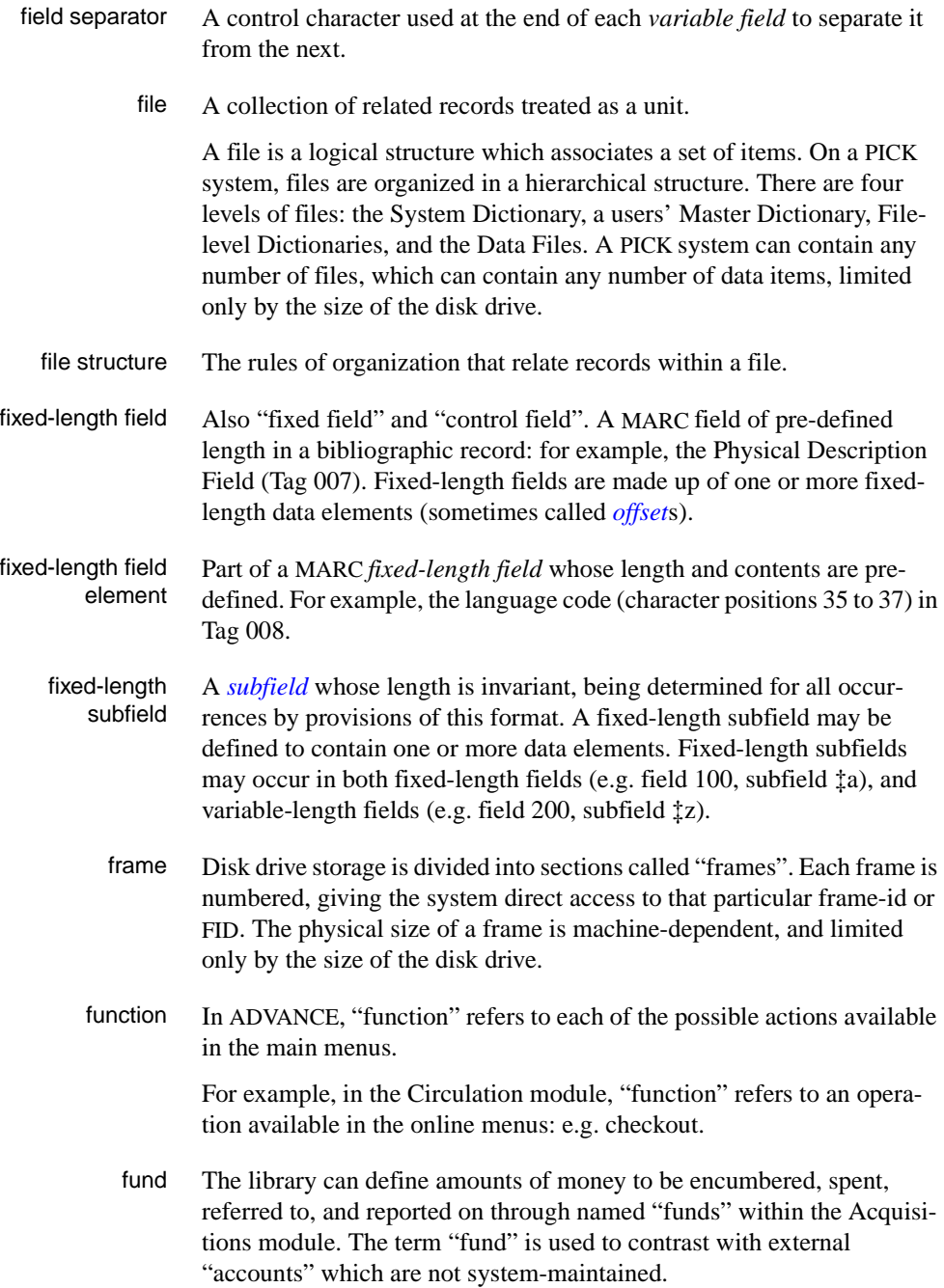

## **G**  GFE Group Format Error. A GFE typically indicates that the data may be corrupted. Normally GFEs are caused by a sudden power failure. **H**  hang Refers to the situation where the computer does not respond to terminal activity. Usually the result of some kind of fault, either in the software or the hardware. hold Sometimes called "reservation". A facility in Circulation referring to the

- <span id="page-309-0"></span>process by which an item not currently available is reserved for the patron. It is normally used when all copies are on loan. When the item becomes available, the library sets it aside for the requesting patron.
- <span id="page-309-1"></span>holdings **Piece holdings**: the physical volumes that the library owns of a given work.

**Copy holdings**: the issues that the library owns of a serial.

**Summary holdings statement**: a description of the range of copy holdings.

- host The controlling or main computer in a data network.
- hot key See *[authority hot key](#page-301-1)*.

## **I**

- imprint Publisher name, including date and place of publication.
	- index A list of data arranged in some order (usually alphabetical) using a special "key" (such as author, title, etc.) which acts as an access point to the database. Indexes facilitate quick access to a large body of data.
- index entry A word, phrase, or number used to locate an item within a specific index.
- index key The term or phrase from a source record which allows you to search for that record - for example, "Twilight Zone", or "Bowie, David".
- <span id="page-309-2"></span>indicator A special data element in a MARC variable field. Each US/MARC variable field must have two one-character indicators.

intensity The brightness of the characters on the screen.

- interface To interconnect devices or systems with different characteristics. Usually involves converting data suitable for one system into a form suitable for a second system. The term can be used as a verb or a noun. It can be applied to a cable or a connector, to a device that performs a conversion operation, or to a conceptual boundary.
- <span id="page-310-0"></span>interlibrary loan The arrangement whereby a library system may borrow items from another library system. Either or both of the two libraries may be Geac customers. ILL patron privilege classes and material types should be defined in the Policy Tables.
	- invoice An accounting document supplied to the library by a vendor, indicating the character, quantity, price, terms and nature of delivery of goods sold or services rendered. In the Acquisitions module, staff members will create a system record for each invoice received.
		- I/O Abbreviation of "input/output".
		- ISBD "International Standard Bibliographic Description" a format for describing bibliographic information.
		- ISBN "International Standard Book Number" an alphanumeric code (with dashes) assigned by some publishers to their works. The same work published in different countries will have different ISBNs.
		- ISO Short form for "International Standards Organization".
		- ISSN International Standard Serial Number. Similar to ISBN, except for serials.
		- issue A publication unit of a serial, usually identified by unique enumeration (numbering) and chronology (cover date).
		- item Used variously, in different contexts, to mean *[bibliographic item](#page-302-0)*, *[phys](#page-316-0)[ical volume](#page-316-0)*, *[copy](#page-305-0)*, or barcoded *[piece](#page-316-1)*.

### <span id="page-310-2"></span><span id="page-310-1"></span>**J**

job Often used as a synonym for "program". A unit of work to be done using the computer. Often accomplished through the use of a batch or program.

### Appendix B: Glossary

**K** 

<span id="page-311-1"></span><span id="page-311-0"></span>**L** 

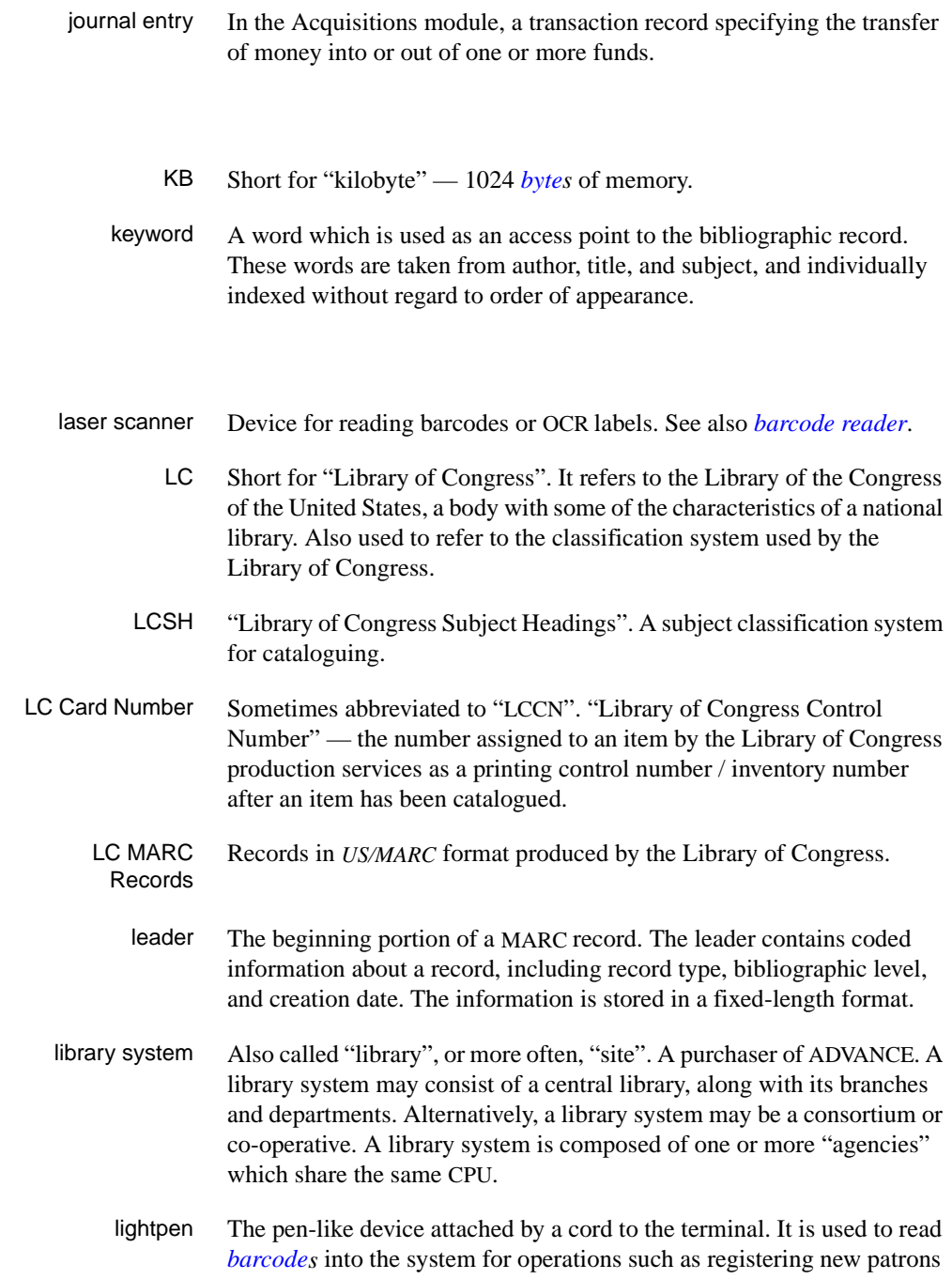

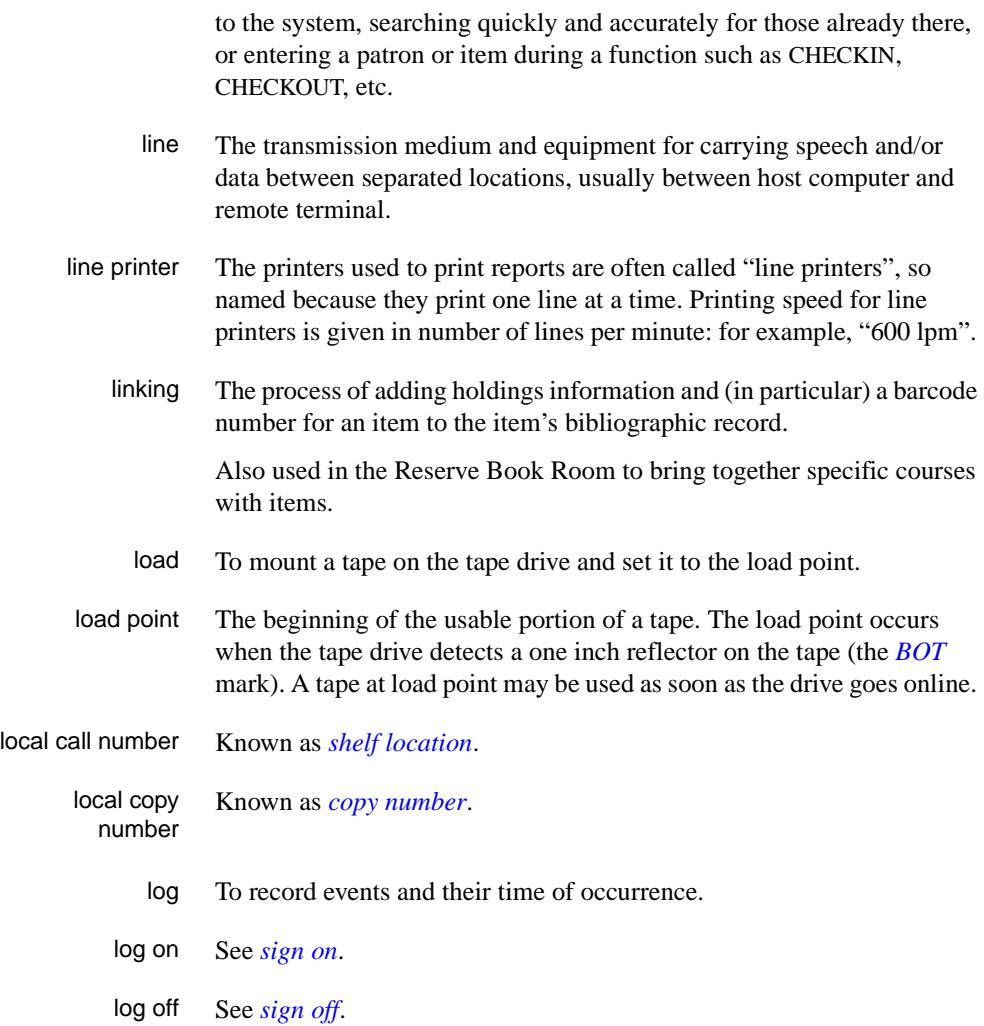

## **M**

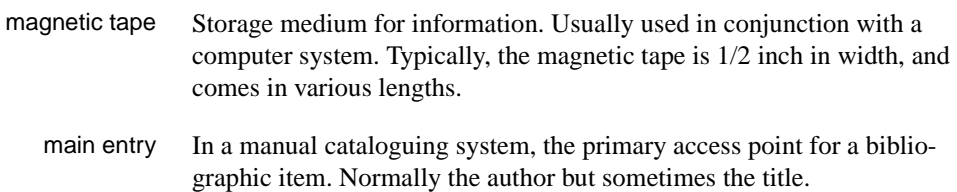

MARC field A *fixed-length* or *[variable-length field](#page-322-0)* in a MARC format record.

- MARC format "MAchine Readable Cataloguing" a standardized communications format for storing and transferring bibliographic and authority cataloguing data records on magnetic tape. A MARC record is composed of a leader, a directory to the fields, fixed length fields, and variable length files. National libraries issue records for various materials in their own versions of MARC: for example, US/MARC, CAN/MARC, UK/MARC.
- material type A category of library materials used in the library. For example, newspapers, adult fiction paperbacks, and video cassettes could all have different material types. The library usually categorizes its materials based on its circulation policies (such as loan period) and the statistical reports desired. Every item is assigned a material type. A two-character code identified by MARC.
- master record Completed bibliographic records, stored in the main bibliographic file, or the main record for binding entry records.
- MD or M/DICT "Master Dictionary" each user account on the system has a Master Dictionary associated with it. It is structurally similar to all other files on the system. Many things that a user enters at the TCL prompt are contained in the user's Master Dictionary: verbs, procs, connectives, file-names, etc.
	- menu A listing of the functions available online that allows a user to choose and perform a variety of actions. The user selects the action by entering certain key(s).
	- module An "application" package within the ADVANCE System examples: the Circulation module, the Cataloguing module.
	- monograph Book; contrast with *[serial](#page-319-1)*.

### **N**

non-filing Words or characters that do not affect sorting. For example, **The Joy of Cooking** is filed under "J" for "Joy", not "T" for "The". "The" is a nonfiling word. non-filing count A specific number of characters which will be ignored for sorting purposes. Usually applied to the title of a work, and usually counted from the first character in the title. For example, **The Joy of Cooking**,

filed under "J" for "Joy", would have a non-filing count of "4" (the three characters in "The" plus one space). This count is normally placed in one of the indicators of a MARC record.

- normalization To improve the matching and filing of index entries, several "normalization rules" are applied automatically. For example, all letters may be converted to upper case, and some punctuation marks can be converted to blanks or stripped.
	- note A type of field or screen display where library staff can enter free text about a patron or item.
	- notice In ADVANCE, "notice" generally refers to an item printed by the library, but meant to be circulated outside the library, such as a fine notice, overdue notice, or claim notice (in Acquisitions).

### **O**

- OCLC A bibliographic utility, formerly "Ohio College Library Center", now "Online Computer Library Center". Among other services, it provides a machine-readable database for cataloguing.
- OCR Optical Character Recognition or Reader.
- offline Opposite of *[online](#page-314-1)*.
- <span id="page-314-0"></span>offset Another term for fixed-field data elements.
- <span id="page-314-1"></span>online "Online" has two meanings:
	- 1. Connected directly to and interacting with a computer.
	- 2. A major program used to make computer interaction easier: for example, the Circulation online.
- **Online Catalogue** One of the ADVANCE modules, the Online Catalogue is an online query system that automates manual catalogue systems for lookup only. It allows library patrons to search the MARC records database. Patrons can examine bibliographic records, locating items through standard indexes such as subject, title, author, series, keywords, and bibliographic identification numbers.
	- OPAC Short for "Online Public Access Catalogue". The ADVANCE OPAC is known as the "Online Catalogue".
- <span id="page-315-1"></span>operating system Often referred to as "OS". The set of programs that control the computer and its processing.
- operator The person using a terminal.
	- order See *[purchase order](#page-317-1)*.
		- OS Short form for *[operating system](#page-315-1)*.
	- OSI Stands for "Open System Interconnect." An international standard developed by *[ISO](#page-310-1)* and used for communication between different types of computers. The OSI model defines 7 levels for the interconnect.

### **P**

<span id="page-315-0"></span>parity A system of detecting errors in data transmissions and transfers. By selectively adding a single bit to bit patterns, parity causes the bit patterns to have either an odd number of bits turned On (odd parity), or an even number of bits turned On (even parity). parity error Parity errors occur when the bit patterns caused by the system's 'parity' setting are incorrect: for example, when the system detects a "0" but expected a "1". Parity errors imply that one portion of the system has detected a non-recoverable failure by another part of the system. password A code which is typed by an operator to sign on to the system or to a module. The password determines the operator's *[access level](#page-300-0)*. password security The type of security in which staff passwords are used. The password indicates the operator's access level which, in turn, determines the commands he or she is permitted to use. patron Refers to the individuals who use the goods and services offered by a library. Also called "borrower" and "user". patron agency The location/library where a patron is registered. patron class Known as "patron privilege class". patron record The record that describes a patron. The description includes: name, barcode number, address, and other patron-related information.

<span id="page-316-1"></span><span id="page-316-0"></span>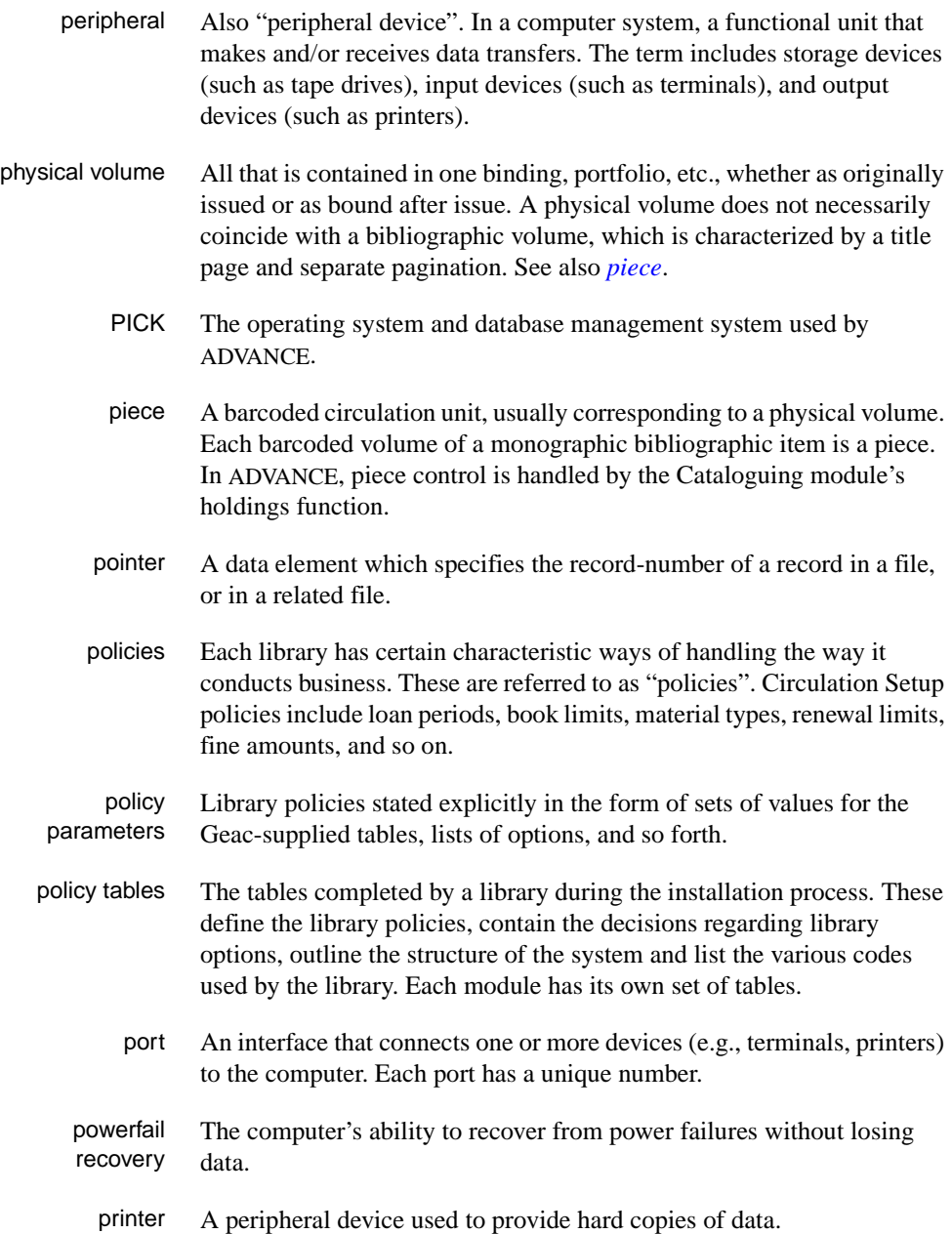

<span id="page-317-3"></span><span id="page-317-0"></span>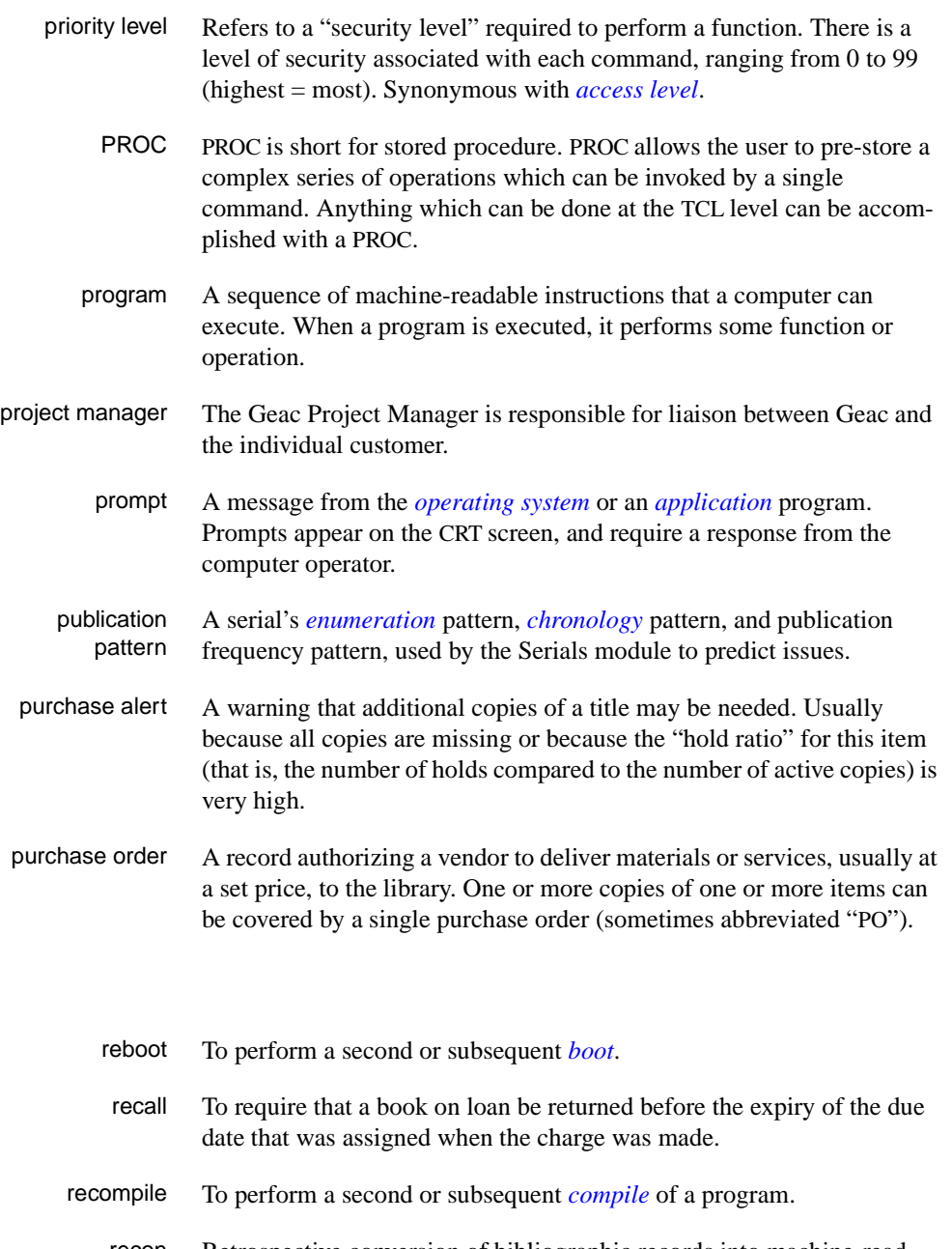

recon Retrospective conversion of bibliographic records into machine-readable format. This process typically occurs when a library purchases a

<span id="page-317-2"></span><span id="page-317-1"></span>**R** 

library automation system but still has some bibliographic records that were never put into machine-readable format.

- record To make computer processing easier, data items are brought together to form a unit called a "record". A group of records makes up a "file".
- recovery The process of returning a system to operable condition following a failure.
	- reel A magnetic tape volume or the tape and the spool on which it is wound.
- registration The process of recording information about individual patrons for the Circulation system, and especially of assigning barcode numbers to those patrons. Usually, "patron registration" applies to the initial entry of this information onto the system.
	- release Release refers to a particular version of a package of software: for example, Release 5.0 of ADVANCE.
	- remote A term applied to a device or operation that is geographically-separated from a computer but communicates with it.
	- renewal The process whereby a borrowed item is checked out again to the same patron, effectively extending the loan period.
		- report A result of processing in which data from various data fields is selected and presented in a particular way to provide certain pre-defined information to the user. The hard copy of this data is printed as a "report".
	- reserve A "reserve collection" is also known as "short loan collection". In academic libraries, a type of material in high demand that has short loan periods assigned to it. Reserve is often applied to required course reading materials, or to new or topical items.

The term "reserve" is sometimes used by public libraries to mean *[hold](#page-309-0)*.

- reserve book room "RBR" is a function within the Circulation module designed to handle high-use materials in the reserve collection, often items associated with a course. It allows the user to enter instructor and course information, and links titles with the appropriate courses.
- reserve recall An item is recalled for the Reserve Book Room.

<span id="page-319-2"></span><span id="page-319-1"></span><span id="page-319-0"></span>**S** 

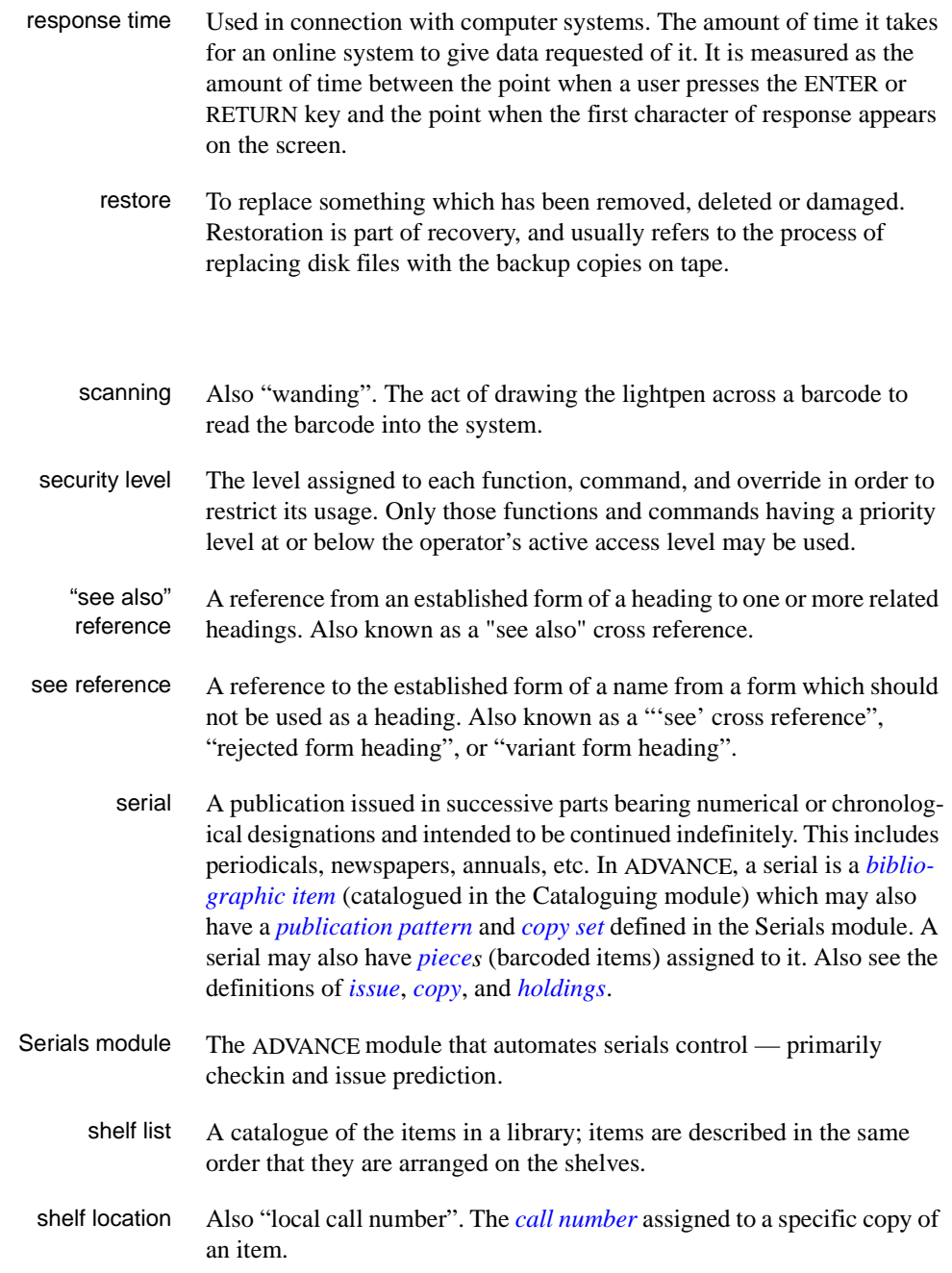

<span id="page-320-2"></span><span id="page-320-1"></span><span id="page-320-0"></span>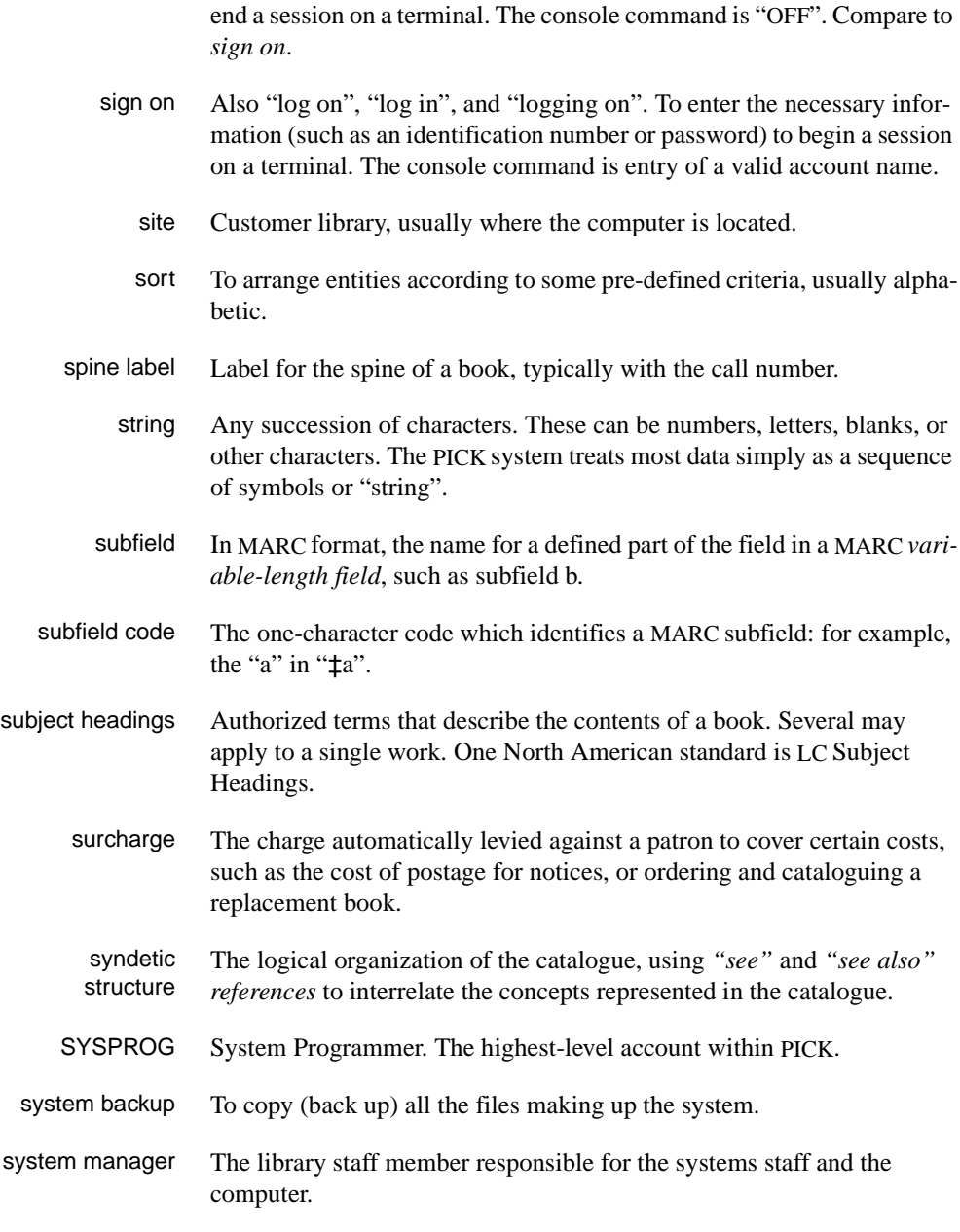

sign off Also "log off" and "logging off". To enter the necessary information to

## **T**

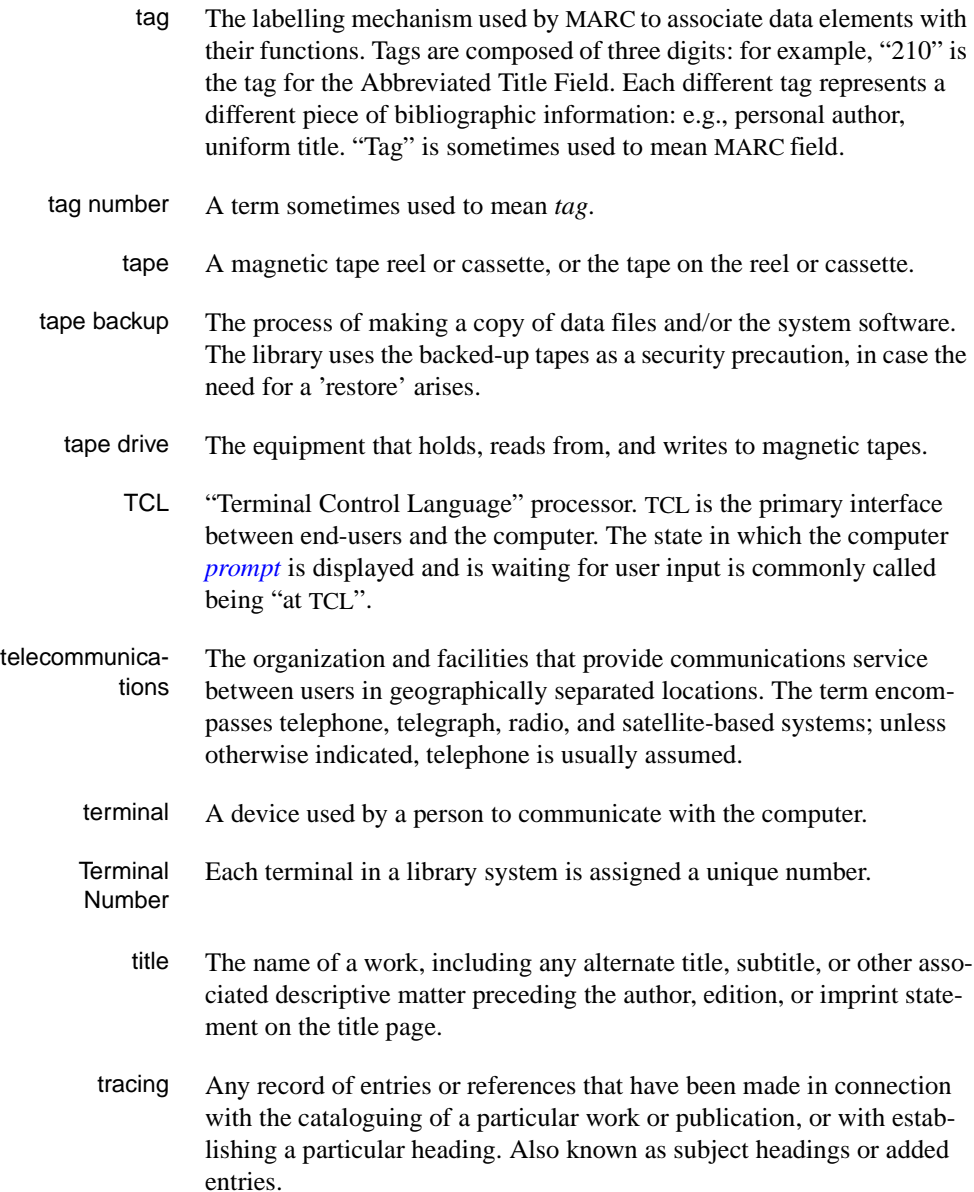

track A unit of data storage space on disk.

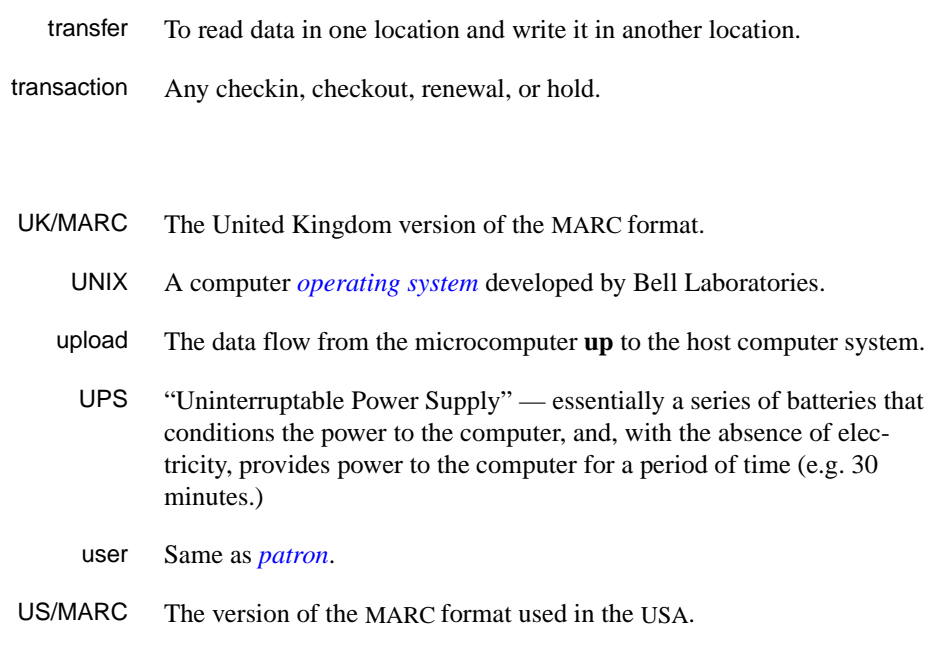

## <span id="page-322-0"></span>**V**

**W** 

**U** 

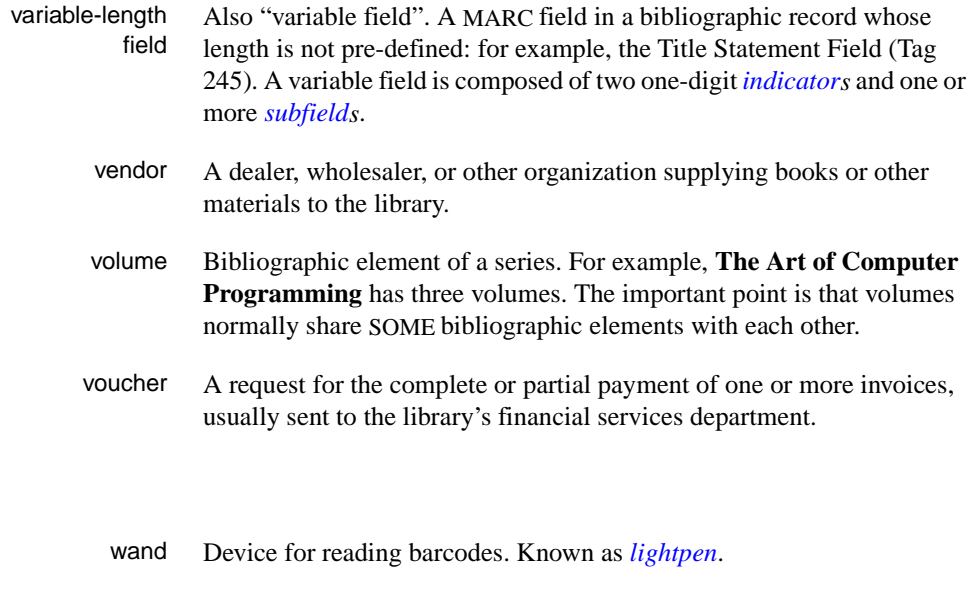

wanding Known as *[scanning](#page-319-2)*.

Circulation Management Guide (September 2000) B-23

- WLN "Western (formerly "Washington") Library Network" a bibliographic utility.
- word A unit of data storage: 8, 16, or 32 bits depending on the computer.
- work file A file where data is temporarily stored before being placed in the database. Used in the Cataloguing module.
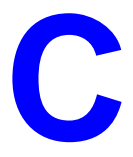

# **Importing Patron Records**

Your library may need to add large groups of new patrons to the library system's patron database. The ADVANCE Library System enables patron records to be imported or loaded into the patron database with the Patron Importing Menu (UPIM) option in the Utilities Module.

## **Patron Importing Menu (UPIM)**

The patron importing process assumes that the patron records to be imported are in a format that is compatible with the library system.

Enter UPIM on the IMPORT MENU (UTLM) screen in the Utilities module to display the PATRON IMPORTING MENU.

```
DD MMM YYYY Geac - Library Division - ADVANCE (#.##) XXXXX YY
   HH:MM Your Library Name
                           PATRON IMPORTING MENU
                    1. UPIR Import Patron Records
                     2. UIPR Index Patron Records
                     3. DVPF Define Valid Patron Fields
         Enter the number of your selection and press <ENTER>
                   or ? followed by <ENTER> for Help.
                Press <ENTER> to return to previous level :
```
Use Define Valid Patron Fields (DVPF) to specify the fields to be imported. Use Import Patron Records (UIPR) to import or load patron records from a computer tape or a computer file into the ADVANCE system. Once the records are within the system, use Index Patron Records (UIPR) to index the records and add them to the database.

## **Defining Valid Patron Fields (DVPF)**

Enter DVPF, on the PATRON IMPORTING MENU, to display the Patron Loader Field Defintion screen.

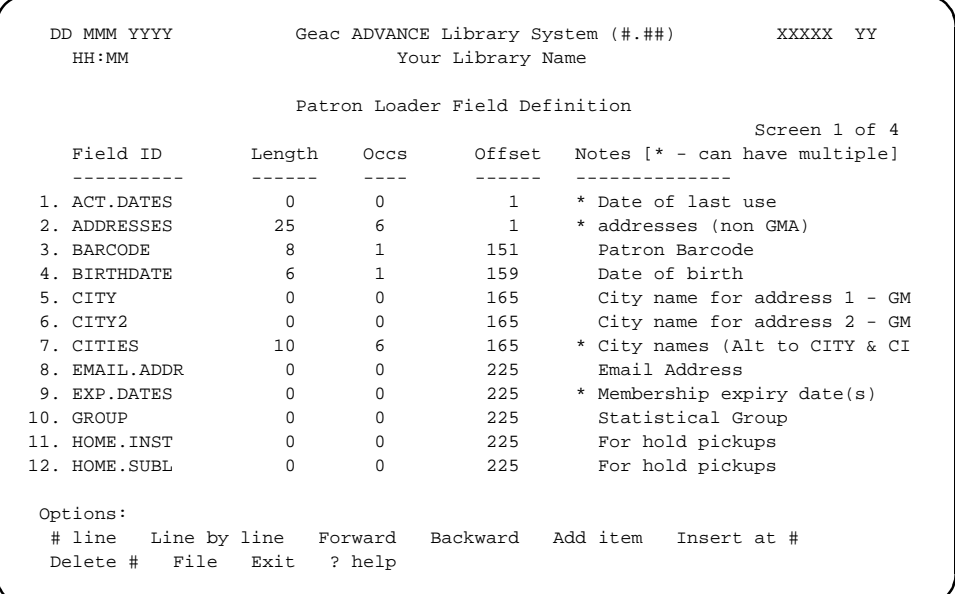

Select **Add item** or *Insert at #* to add definitions of the fields that you will use in defining the tape or file import tables in Import Patron Records (UPIR). The ADVANCE patron field definitions are provided. When finished editing the list, select *File*.

NOTE: To change fields that cannot be changed from this screen, the system administrator may edit the CF VALID.PATRONS.FIELDS file at the tcl level in UNIX.

### Field ID [text]

Enter the name of the patron field. For the fields you are importing, this name must match the ADVANCE patron record's field ID.

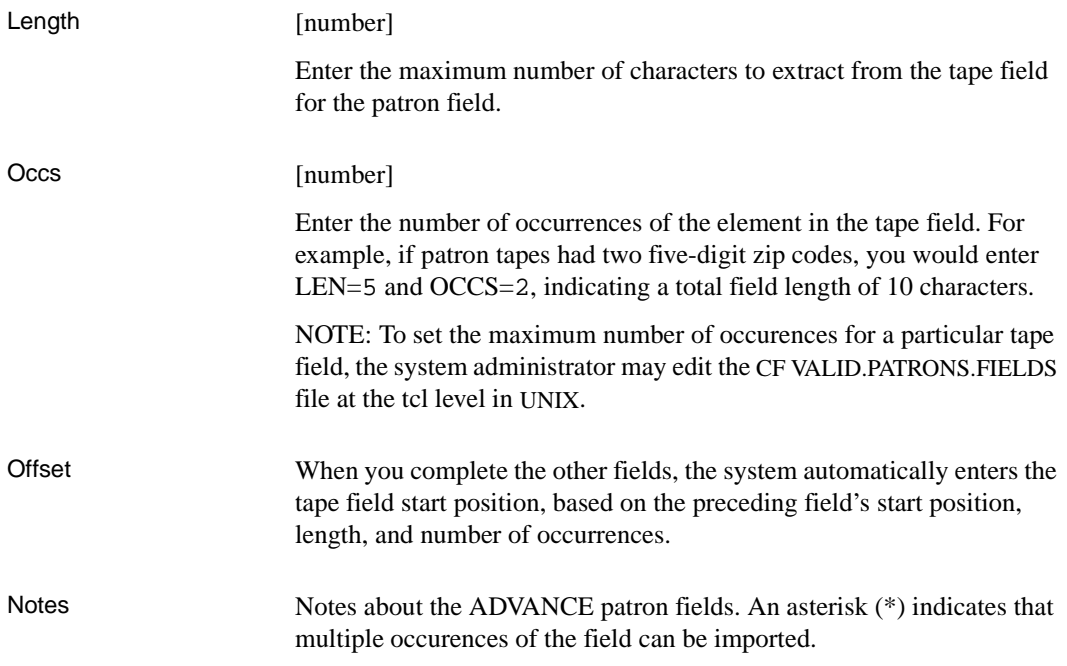

## **Patron Importing (UPIR)**

Enter UPIR, on the PATRON IMPORTING MENU to display the Import Patron Records screen.

LOAD DATA PROGRAM

Enter in the ID :

Load File Name On the LOAD DATA PROGRAM screen enter the name (ID) of an **existing** patron load program or enter a **new** name for a new patron loader profile. Enter ?? to search the list of existing profiles.

### **Loading with Existing Profiles**

If you enter the name of an existing profile the system will display the LOAD DATA PROGRAM screen. The screen will contain information for a patron load profile that had been created and saved at a previous editing session. The screen can be used for the present load session instead of entering all new information for each patron load session. The following screen is an example for the patron load profile called GLIS.CONV.

```
DD MMM YYYY Geac - Library Division - ADVANCE (#.##) XXXXX YY
  HH: MM Your Library Name
                   LOAD DATA PROGRAM
 SYSTEM INFORMATION : System name (ADVANCE) = ADVANCE
 Load Id : GLIS.CONV Module name (CIRC) = CIRC
                  Brief description = GLIS TO ADVANCE
                    Load into file (BATCH.LOAD) = BATCH.LOAD
                    Read from ('T' FOR TAPE) = T
 Options:
Edit Start Exit Delete ?- help
```
Select *Edit* to edit the profile. See *[Editing a Load Profile](#page-331-0)* on page C-8.

Select *Start* to start the loading proces. See *[Beginning the Patron Load](#page-337-0)* [on page C-14.](#page-337-0)

### **Creating a Load Profile**

To create a new profile, enter the new Load ID in the ID prompt of the first screen. The system then displays a list of existing profiles and prompts: Enter number from above, N for New or Q to Quit :

Enter N to proceed with the creation of a new patron load profile. The LOAD DATA PROGRAM screen appears, showing the first of many fields.

```
DD MMM YYYY Geac - Library Division - ADVANCE (#.##) XXXXX YY
  HH:MM Your Library Name
                        LOAD DATA PROGRAM
SYSTEM INFORMATION : System name (ADVANCE) =
Load Id: Students Module name (CIRC) =
                    Brief description =
                    Load into file (BATCH.LOAD) =
                    Read from ('T' FOR TAPE) =
 Options:
 Edit Start Exit Delete ? help
```
This screen is the first of two screens that are required for creating a load profile. Note that the new profile name is displayed in the top left quadrant of the screen, just under the title, SYSTEM INFORMATION.

Select *Edit* to edit the profile. See *[Editing a Load Profile](#page-331-0)* on page C-8.

## <span id="page-331-0"></span>**Editing a Load Profile**

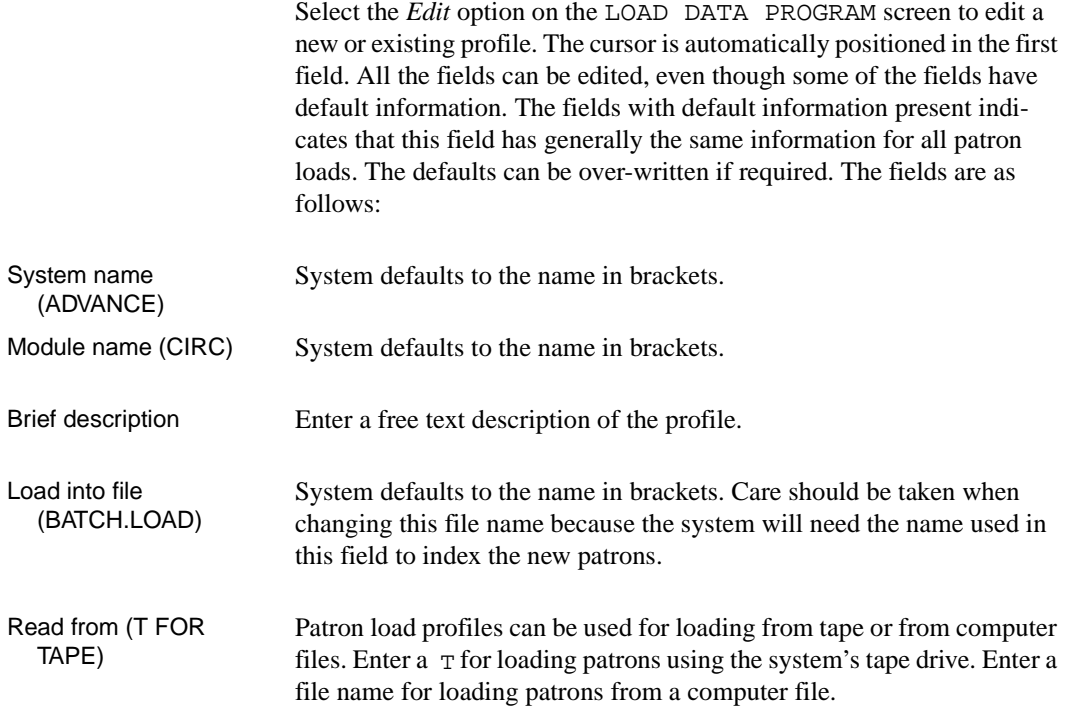

### **Loading from Tape**

If you entered a T in the *Read from* field, for loading patrons using the system's tape drive, the system adds TAPE INFORMATION fields to bottom of the previous screen.

```
DD MMM YYYY Geac - Library Division - ADVANCE (#.##) XXXXX YY
   HH:MM Your Library Name
                     LOAD DATA PROGRAM
 SYSTEM INFORMATION : System name (ADVANCE) = ADVANCE
 Load Id : TEST.LOAD Module name (CIRC) = CIRC
                      Brief description =
                      Load into file (BATCH.LOAD) = BATCH.LOAD
                     Read from ('T' FOR TAPE) =
                 ——— TAPE INFORMATION ———
                  Tape density (default 1600)... 1600
                  Tape label (ENTER for none)....
                  Record length.................. 400
                  Block size .................... 4000
                  Records per block.............. 10
                  Data start position (def. 0).... 0
                  ASCII flag (0=ASCII,1=EBCDIC)... 0
                  Tape device name -&DEVICES& ID.
                  Tape device number (ndmtu).....
```
Fill in the tape information fields with the specifications for the tape you plan to use for the patron loading process.

### **Loading from File**

If you entered a file name in the *Read from* feld for loading patrons from a file on disk rather than from a tape, the system adds a few fields to the bottom of the previous screen.

```
DD MMM YYYY Geac - Library Division - ADVANCE (#.##) XXXXX YY
   HH:MM Your Library Name
                  CREATE A TABLE FOR LOADING FILES
 SYSTEM INFORMATION : System name (ADVANCE) = ADVANCE
 Load Id : new2 Module name (CIRC) = CIRC
                    Brief description =
                    Load into file (BATCH.LOAD) = BATCH.LOAD
                    Read from ('T' FOR TAPE) = new2sys
                   Local subroutine name =
                ------ FILE INFORMATION ------
                Record length.................. -1
                Number of records per block....
```
Fill in the file information fields with the specifications for the file you plan to use for the patron loading process.

### **Second Page**

After you answer the patron field information "load" prompt, the system automatically displays the following screen. The system provides the set of field definitions from the Patron Loader Field Defintion table (DVPF) as the default. Note that fields that have Occs=0 are not provided. This screen allows you to tell the system the order of the patron data fields on a tape or file so that the system can read the information off the tape or file in the correct order.

Important The order of the various patron fields on the tape or file will have been determined by the creator of the patron records tape or file. Information about the fields' order of occurrence on a tape can be obtained from the creator of the tape or by manually reading the tape at the Terminal Control Language (TCL) level or from UNIX. (Specific tape reading commands vary depending on the device.) The following screen **must** be completed **accurately** for the patron import process to be successful.

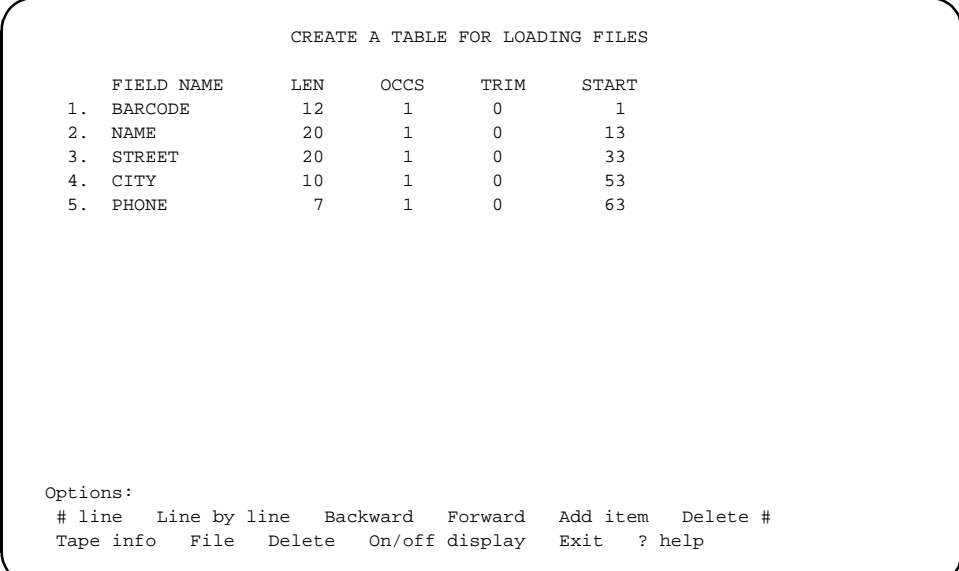

Use the *# line*, *Line by line*, and *Add item* options to specify fields. Specify every field in a tape's record and each field's exact length in characters. The fields and their length must be specified **exactly**, in order for the system to read patron records correctly from the tape.

When you have completed the Valid patron fields screen, you must use the *File* option to save the information you have just entered. If you do not want to save the information, use the *Exit* option

FIELD NAME The line number represents a patron field's relative position on the tape or file. For each incoming field, enter the corresponding patron field number. To display a convenient list of valid patron field numbers at the top of the screen, select the *On/off display* option. The valid fields are defined in Define Valid Patron Fields (DVPF).

### Appendix C: Importing Patron Records

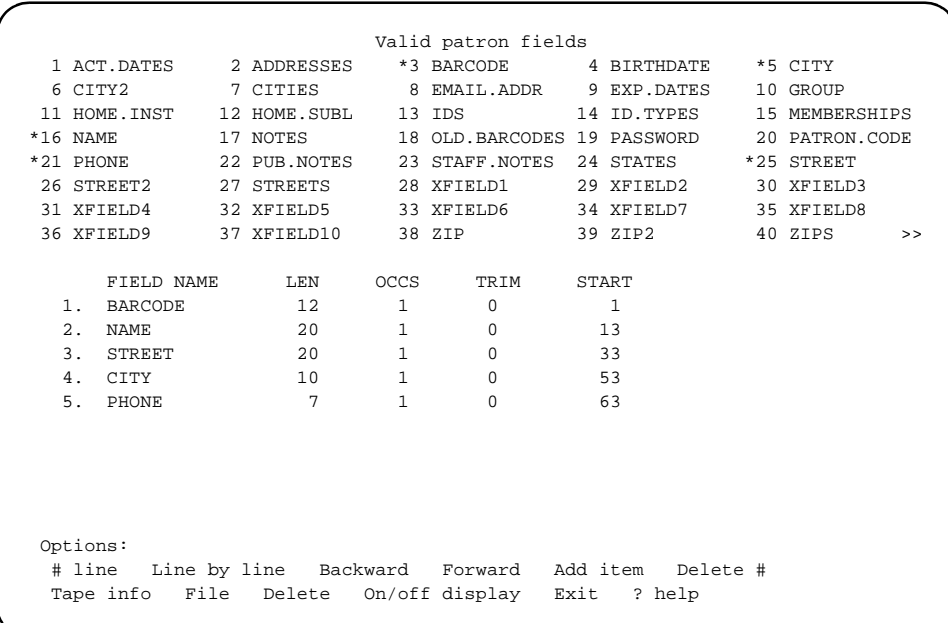

For example, if the tape field is the patron's barcode, then you would enter 3. The FIELD NAME column then automatically shows the valid patron field name, BARCODE.

An asterisk (\*) to the left of a patron field number at the top of the screen indicates that the field has already been defined in this profile.

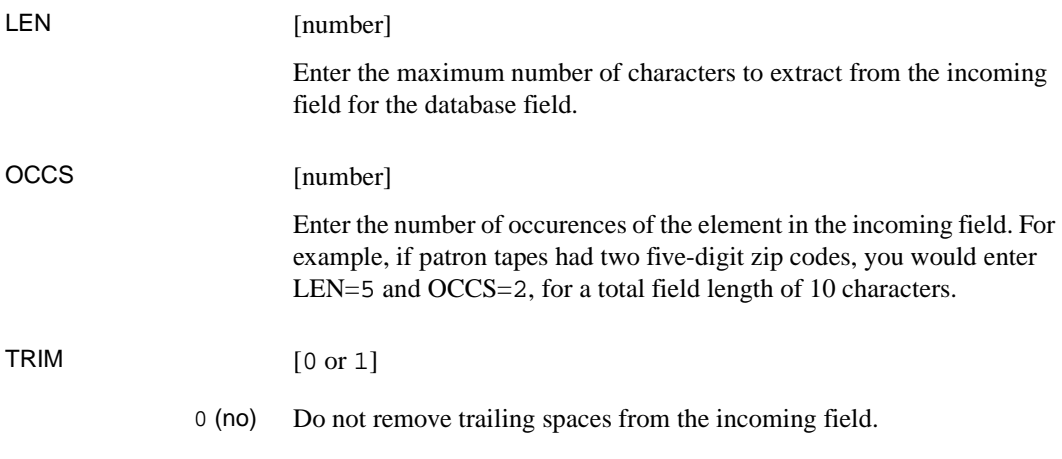

1 (yes) Remove trailing spaces from the incoming field.

START When you complete the other fields, the system automatically enters the tape or file field start position, based on the preceding field's start position, length, and number of occurrences.

### **Tape Information**

Select the *Tape info* option to re-display the TAPE INFORMATION portion of the previous screen. The re-displayed tape information can be edited again.

If you do not want to change the tape specifications, <Enter> to skip over fields. To exit the screen, <Enter> repeatedly. The CREATE A TABLE FOR LOADING FILES or Valid patron fields screen will appear again.

### <span id="page-337-0"></span>**Beginning the Patron Load**

Select the *Start* option on the LOAD DATA PROGRAM screen to start loading patron records. The following screen appears, showing a summary of the information entered on the two screens used to create the patron load profile. See *[Editing a Load Profile](#page-331-0)* on page C-8.

The prompt at the bottom of the screen notifies you that the system is ready to start the patron load process.

```
 System............... ADVANCE
      Module............... CIRC
      Description.......... GLIS TO ADVANCE
      tape density......... 1600
      tape label...........
      length/data rec...... 400
      block size........... 4000
      #recs/block.......... 10
      Start position....... 0
      Read from............ TAPE
      Load into file....... BATCH.LOAD
      Using Device name..
      Using Device number..
 The program is ready to process. Are you ready? Y/N:
```
Enter N to stop the loading process and return to the first LOAD DATA PROGRAM screen, or enter Y to proceed with the loading process.

If you are loading from a file rather than from tape, the system then prompts Clear batch file? Enter N if you do not want the system to delete the file when the loading process is completed, or enter Y to have the file automatically deleted.

The system then prompts How many records to process <default ALL> ? Enter the number of records you want processed or just <Enter> to process all of the records.

Loading Speed The loading process is fairly rapid. Thousands of patron records will only take minutes to load. The more time consuming process is indexing the records.

#### **Ending the Patron Load**

When you enter Y, to proceed with the loading process, the following screen appears. The screen is an example of how the final screen of the patron loading process appears. It displays a statistical summary of the loading process.

The number in the double pointed brackets  $(\langle \langle \rangle \rangle)$  is an approximate count of the records loaded into the system.

```
 System............... ADVANCE
      Module............... CIRC
      Description.......... GLIS TO ADVANCE
      tape density......... 1600
      tape label...........
     length/data rec...... 400
     block size........... 4000
      #recs/block.......... 10
     Start position....... 0
     Read from............ TAPE
      Load into file....... BATCH.LOAD
      Using Device name..
     Using Device number..
     <<100>> Tape/Diskette Attached Block Size: 4000
 Cannot read any more tape records... Are you done? Y/N
```
Exiting Patron Load Answering the prompt with a *y* will return you to the Patron Importing Menu. Loading Multiple Tapes Answering the prompt with a N, will enable you to load additional tapes. When the Are you done? Y/N prompt appears, mount another tape in the tape drive. Answer the prompt only after you have loaded your next tape.

With the new tape in the drive, enter N. The system will load the next batch of patron records and keep a running count of records being loaded. The count will be:

- displayed within the double pointed brackets  $(\ll \gg)$
- a running count that includes all the patron records from previous tapes loaded during this session
- an approximation only
- Repeat the tape loading process for each additional tape until all tapes are loaded. Then answer the Are you done? Y/N prompt with a Y

## **Indexing Patron Records**

After using Import Patron Records (UPIR), you must **index** the patron records into the system's database; otherwise the system will not be able to find the new records.

Indexing the new patron records is done with Index Patron Records (UIPR) from the Patron Importing Menu. The indexing process sorts the newly loaded patron records into the appropriate places within the existing patron record database.

Before you start the indexing process, be sure the patron load process has been completed. Make a note of the ID name you used in the first step of the patron load, the ID name will been needed to start the indexing process.

Also, to enable you to check the success of the indexing, it is wise to obtain a sample group of patrons from the newly loaded group. The sample could be 5 to 10 names with some unique information associated with each name, for example, an address or personal ID number. The sample can be obtained from the original source of the new patron records or from the batch load file.

The original source could be the registrar's or admissions office. The batch load file is the file where the newly loaded patrons are stored before they are indexed. In the examples on the proceeding pages, the batch load file is called BATCH.LOAD. You can look at this file by logging out of ADVANCE and using commands at the Terminal Control Language (TCL) level to read the batch load file. For example, LIST BATCH.LOAD F1 F2 F3 displays the data in fields 1, 2 and 3 in the BATCH.LOAD file.

NOTE: Opening the batch load file is a process that should only be undertaken by someone who is familiar with TCL commands.

## **Start Indexing**

Enter UIPR, on the PATRON IMPORTING MENU to start the indexing of the newly loaded patron records. The following screen appears.

Program to transfer data in the BATCH.LOAD file to the CIRC files =================================================================

```
Enter the batch table name : \overline{\phantom{a}}
```
Enter the ID name used in the load process. When the ID name is entered, the screen changes to the following.

```
Program to transfer data in the BATCH.LOAD file to the CIRC files
       =================================================================
 The data to be loaded is for : TEST.LOAD
         Is this correct? (Y/N) : \_\_
```
The prompt enables you to change ID names or correct spelling mistakes. Entering a N, will enable you to make changes.

Entering a Y, will cause the system to accept the ID name and to display the following screen.

INDEXING PATRON RECORDS

 File BATCH.LOAD, for Profile TEST.LOAD contains 10 records 1. DEFAULT Expiration date for patron records : SEPT 29 2000 2. Discard batch item if no Personal ID number : N 3. Enter address line delimiter if used (e.g.  $\backslash |$ ', ':') : 4. Enter access level for (remote) membership access : 90 5. Load ALL (Y) or only NEW (N) Patrons : N : N 6. Load how many records (default ALL) ? : Where possible, expiration date for patron records is extracted from the imported Patron Code or Membership data. However, we also need you to enter a DEFAULT expiration date for patron records for which we cannot deduce an expiration date from the imported data. Options: # line Line by line Accept Exit ? help

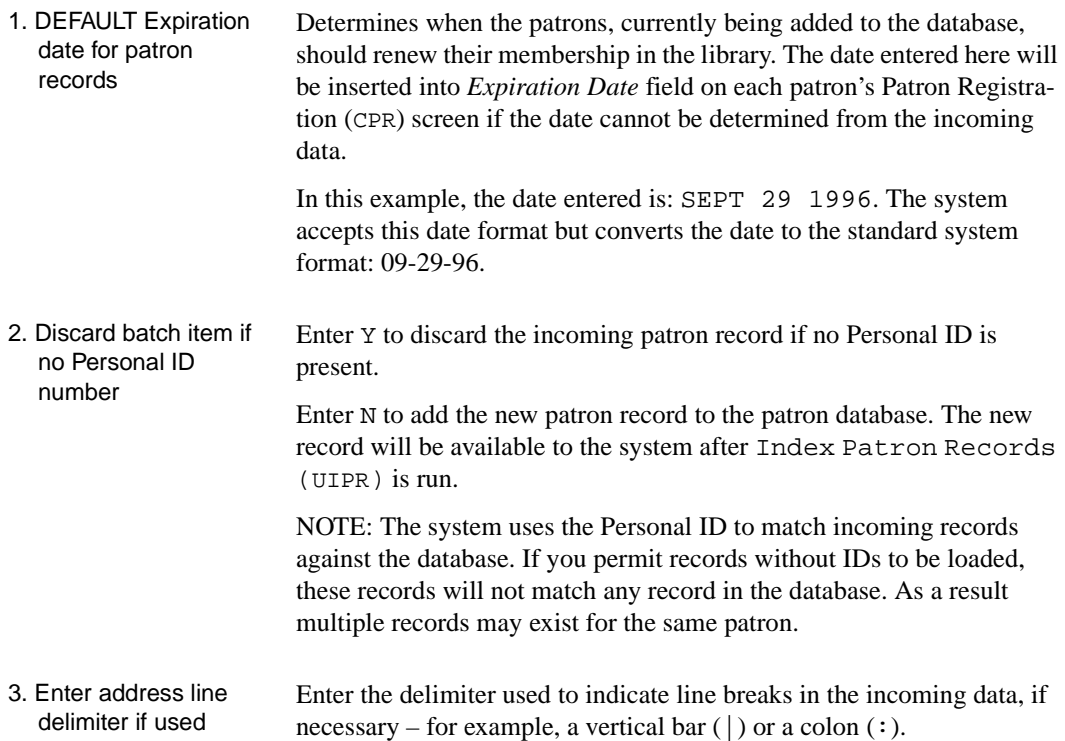

### Appendix C: Importing Patron Records

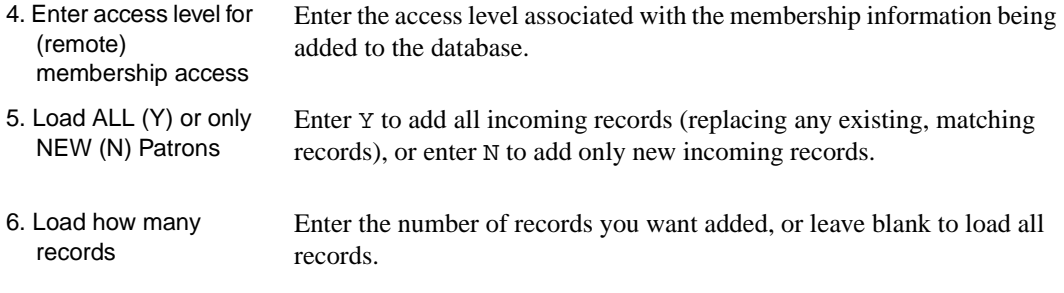

### **Continuing the Indexing**

Choosing the *Accept* option to start the indexing process. The system promts Proceed (Y/N) ? Enter Y to proceed, or enter N to exit. Once committed, the process will run until completed.

NOTE: Indexing is process-intensive, which means it makes serious demands on the system's computing power. These demands are serious enough that other system users may find system response is slower during indexing.

### **Indexing Completion**

As the indexing proceeds, the system counts the patron records and posts the count, in tens, to the screen. The following screen shows how the posted count looks. The record count scrolls down the screen as the screen is filled.

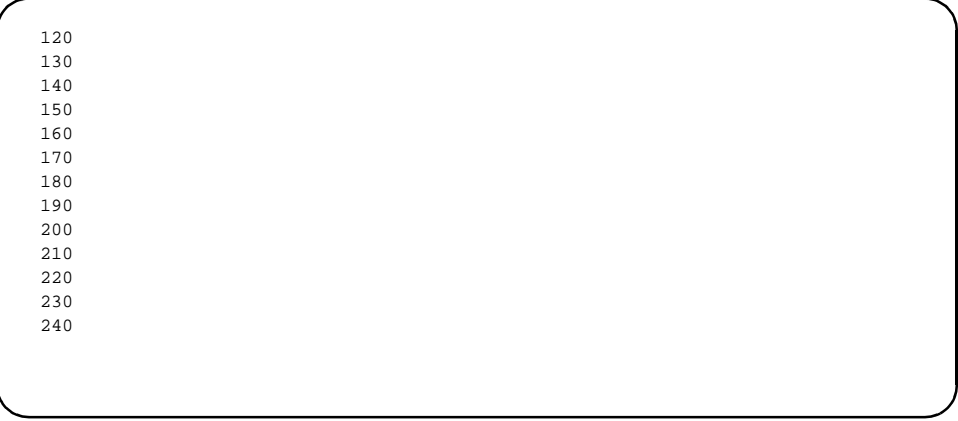

When the system finishes indexing, the count stops and the following title is displayed: \*\*\* END OF PATRON INDEXING PROGRAM \*\*\*. Below this title, the system displays statistical information about the indexing process.

```
220
 230
 240
 *** END OF PATRON INDEXING PROGRAM ***
 Number of records read from BATCH.LOAD = 246
 Number of records written to file PATRON = 269
 Number of records updated in PATRON = 23
 Number of error records = 0
 Number of records written to ZIP file = 2
 Number names added to PATXREF = 246
 Number names deleted from PATXREF = 22
 Number records written to file SSN = 223
 <ENTER> to continue.
```
### **Clear Batch File**

On the screen above, when you <Enter> to continue, the system displays the following message.

Process completed, do you want to clear the batch file? Y/N:

The message over-writes the second last line of the statistics displayed on the screen above.

```
220
 230
 240
 *** END OF PATRON INDEXING PROGRAM ***
 Number of records read from BATCH.LOAD = 246
 Number of records written to file PATRON = 269
 Number of records updated in PATRON = 23
 Number of error records = 0
 Number of records written to ZIP file = 2
 Number names added to PATXREF = 246
 Process completed, do you want to clear the batch file? Y/N:
 Number records written to file SSN = 223
 <ENTER> to continue.
```
Enter N, to save the batch file. You may want to save the file until you have confirmed that the indexing was successful. If the indexing was unsuccessful, you can re-try the indexing using the same batch file. You should only save the batch file for a limited time, ideally only as long as you need to verify the file. The batch file should be cleared before the next patron load to prevent database corruption.

Enter Y, to clear or delete the batch file. Clearing the batch file should be done as a routine, to prevent complications for the next patron load procedure. If the batch file is not cleared, data from the previous load may get indexed into the patron database along with the new patron records. This mixing of old and new patron records could corrupt the system's patron records database.

#### Patron Importing Ends Once the new patron records have been indexed and the batch file has been cleared, the patron importing process is ended.

## **Patron Purge (CPFM)**

To reach the Patron Purge menu, select Circulation Purge Files Menu (CPFM) from the Circulation Main Menu.

Patron purge allows you to delete all patrons whose patron record (CPR - Patron Registration) is classified as inactive based on a date you specify. ADVANCE compares your selection date to:

- the date of last transaction, and
- the date when the record was last updated

as shown on the patron registration screen. Any patron records that contain last transaction dates and last update dates older than the date you specify may be deleted when you run Patron file purge. Any patron record that contains holds, blocks, or fines will not be deleted.

CPPR - Patron file purge report, allows you to view the patrons to be deleted first before going to CPPD - Patron file purge which deletes all patrons who meet the selection criterion.

A date is the only selection criterion separating active from inactive patrons.

The system displays a summary of the total number of patron records examined, how many will be deleted and how many will not be deleted. The full report is printed to the location specified in your port default printer assignment as defined by your PORT setup table. You can access your PORT record from the Master Menu by typing PORT. The name of your PORT record is shown at the top right of any menu screen (shown generically as PPPPPP II on the following screen). Neither Patron file purge report or Patron file purge will run unless you have specified a printer. The patron purge report is 132 columns wide. Ensure that the settings in the Standard Printer Settings field are set to 132 (columns) and 66 (lines).

The full text of the report contains names of the patrons who will be deleted.

A patron purge report is not included with the standard ADVANCE circulation reports provided by the report writer.

```
 DD MMM YYYY Geac ADVANCE Library System (#.##) PPPPPPP II 
   HH:MM 
                         CIRCULATION FILE PURGE MENU 
                       1. CPPR Patron file purge report 
                       2. CPPD Patron file purge 
                       3. CPMBP Materials Booking pattern deletion 
           Enter the number of your selection and press <ENTER> 
                   or ? followed by <ENTER> for Help. 
                 Press <ENTER> to return to previous level :
```
### **Patron File Purge Report**

Displays the number of patron records examined, how many will be deleted, and the number of patron records who are not within the test range.

- 1. Select CPPR Patron file purge report. The system displays the message that No patrons will be deleted.
- 2. The system prompts: Enter the last update date: Enter a date that marks the separation point between active and inactive patrons. (Those who have not used their accounts and whose patron records have not been updated by the library.)
- 3. The system prompts: List the patrons that would be deleted: (Y/N)?

Y — Creates a report that lists all patrons and indicates those who will be deleted.

### N — **Creates a report that lists only the patrons who cannot be deleted because there are holds, checkouts, or blocks on their records.**

(The report created is not printed to the screen. It is printed to the printer specified in your PORT record.)

```
 DD MMM YYYY Geac ADVANCE Library System (#.##) PPPPPP II 
    HH:MM 
                       CIRCULATION PATRON PURGE - PART 1 
     This process will produce a report indicating how many patrons 
     would be deleted from the PATRON file based on their file record 
     being updated before the date specified and their last transaction 
     occurring before this date. Details are printed for those patrons 
     which would NOT be deleted due to existing blocks or delinquency. 
     You have the option to list those patrons which would be deleted. 
               *** No patrons will be deleted at this stage *** 
               Enter last update date : 9/1/96 
               List patrons that would be deleted (Y/N) ? : y 
Patrons tested 361
Report is being printed - Press <ENTER>
```
4. The system displays the messages Patrons tested: which indicate the number of patron records examined and Report is being printed - Press <Enter>. When you press <ENTER> the summary report displays.

```
 DD MMM YYY Geac ADVANCE Library System (#.##) PPPPPP 
II
    HH:MM 
                       CIRCULATION PATRON PURGE - PART 1 
     This process will produce a report indicating how many patrons 
     would be deleted from the PATRON file based on their file record 
     being updated before the date specified and their last transaction 
     occurring before this date. Details are printed for those patrons 
     which would NOT be deleted due to existing blocks or delinquency. 
     You have the option to list those patrons which would be deleted. 
               *** No patrons will be deleted at this stage *** 
               Enter last update date : 9/1/96 
Summary :- Patrons that will be deleted ......................... 312 
            Patrons that will not be deleted ..................... 49 
            Errors reading Patron file ........................... 0 
            Patrons out of test range ............................ 0 
            Total patrons tested ................................. 361 
Press <ENTER> to return to menu
```
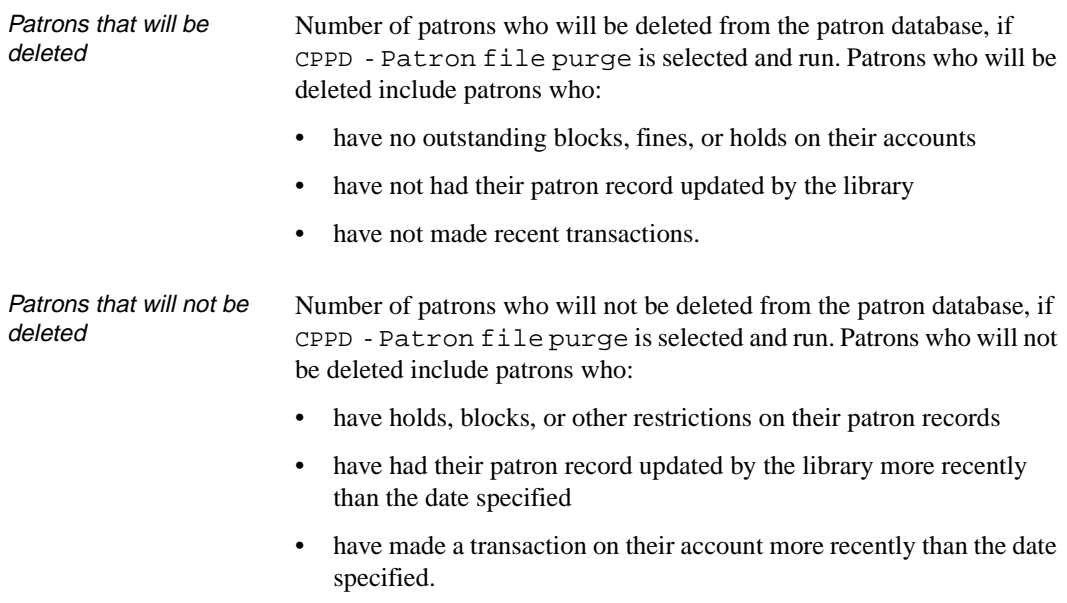

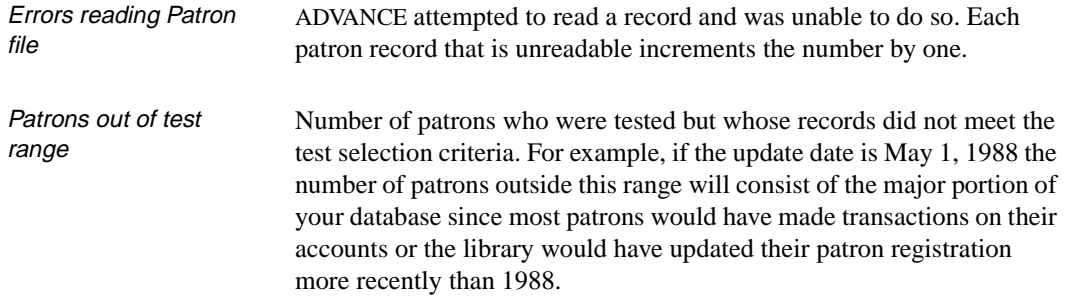

#### **Viewing the Patron Purge Report**

The full report of the patron purge process is available from the location specified in the PORT record of the terminal you are working from. The PORT record can be viewed by typing PORT at the Main Menu. The system displays a list of all port records. To determine the name of your port record check the name displayed at the top right of any menu screen (shown generically as PPPPPP II on the menu screens in this appendix).

If your PORT record indicates that an auxiliary printer is attached, the report is sent to it. If you are attached to a system printer, the report is sent there. If neither of these choices have been selected, the system displays the error message:

No printer is defined for this port, process will terminate. Press <ENTER>

when you select either CPPR - Patron file purge report, or CPPD - Patron file purge from the CIRCULATION FILE PURGE MENU.

A patron purge report is not provided with the standard ADVANCE reports available from the report writer.

Screen The report printed to the screen is a summary only. After printing the report to the screen, the report file is cleared.To view which patrons were tested you must direct the report to a printer.

- Auxiliary Printer After the report output has been printed on your auxiliary printer, the report file is cleared. The next time you want to print the report you will have to regenerate it.
- System Printer After printing to the specified printer, the report spool is cleared. The next time you want to print the report you will have to regenerate it.

### Example

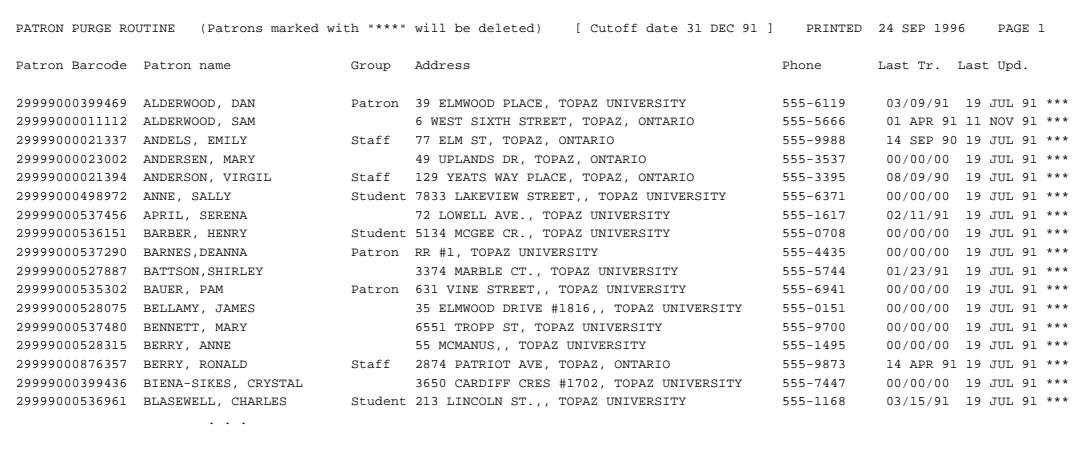

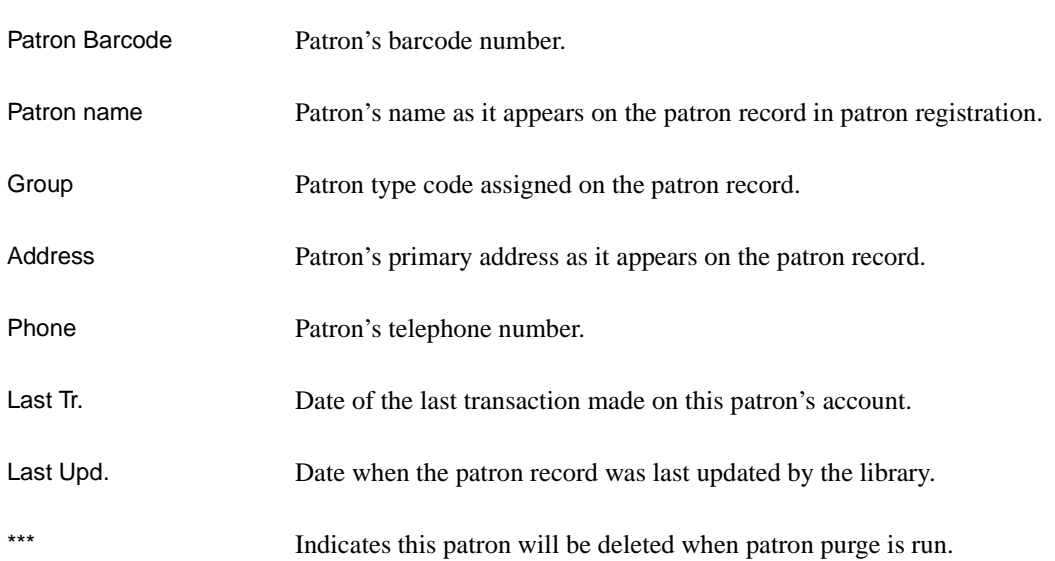

## **Patron Purge Completion (CPPD)**

Before you run Patron Purge, Part 2 (CPPD) which permanently deletes patrons from the database, you should review the Patron Purge Report (CPPR).

```
 DD MMM YYYY Geac ADVANCE Library System (#.##) PPPPPP II 
     HH:MM 
                       CIRCULATION PATRON PURGE - PART 2 
     This process will purge from the system those patrons whose records were 
     last updated before the specified date AND whose last transaction was 
     before this date. Patrons with outstanding blocks will not be deleted. 
     An audit report of the patrons deleted will be produced. 
                *** THIS PROCESS WILL DELETE PATRONS *** 
               Enter last update date : 1/1/65 
               Type "Y" if you are sure you want to continue y 
Selecting PATRON file - please be patient 
Patrons tested 300
                        362 
Report is being printed - Press <ENTER>
```
- 1. Select CPPD Patron file purge from the CIRCULATION FILE PURGE MENU.
- 2. The system prompts: Enter the last update date:. Enter a date that marks the separation point between active patrons and those who you consider inactive. (Those who have not used their accounts and whose patron records have not been updated by the library.)
- 3. The system prompts:

Type "Y" if you are sure you want to continue

The system selects the patron file and tests the patron records comparing their transaction and update dates to the selection date criteria. The number of patrons tested is displayed. To view the summary report press <Enter>. The full report is printed to the system, or auxiliary printer depending on how your PORT record is

setup. For audit purposes, a copy of the report is written to the CALENDAR.OUTPUT file. The report name is of the form PATRON.PURGE.date.time, where the date and time are in ADVANCE internal format.

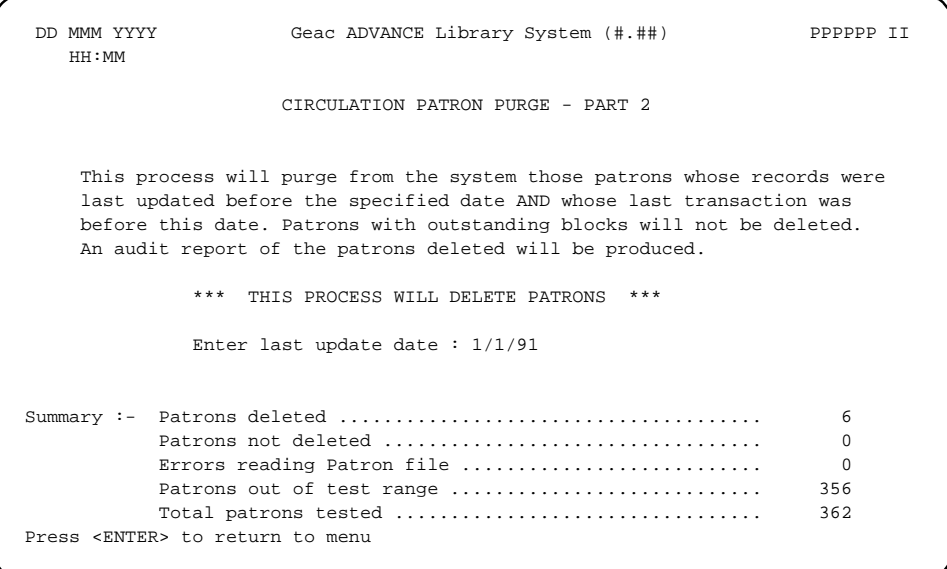

4. Press <Enter> to return to the CIRCULATION FILE PURGE MENU.

**D**

# **User Permissions**

## **Introduction**

In the Utilities Function, library administration staff can define userspecific permissions for many of the Circulation functions and tasks (see the *Utilities Management Guide*). This appendix lists and describes these permissions.

### **Levels of Permission**

There are three levels of permission: Y, N, and P.

- Y The user has permission for the specified function or task, perhaps qualified by special restrictions. In addition, other permissions may be required — for example, you cannot edit patron records (permission 097) unless you can view patron records (permissions 096).
- N The user does not have permission for the specified function or task.
- P The user must enter a library-specified password to have permission. With the correct password, this is equivalent to Y; without the correct password, this is equivalent to N.

The P level is useful at libraries in which people share terminals and a single user ID is defined for an area of work (such as process payment transactions). The high-security tasks (such as delete patron records) can be password controlled. The people who know the password can enter the password when they need to perform the task, then afterward leave the terminal as is — they do not need to log off, log in as a higher-level user, perform the task, and afterward log back off and then on again as a lower-level general user.

## **Restrictions**

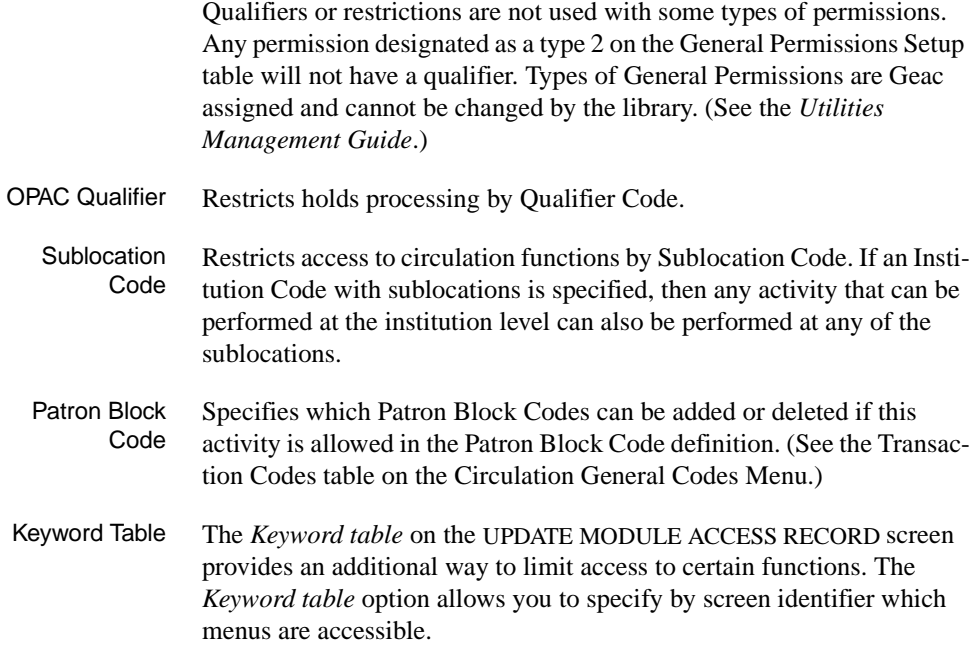

### **Permission List by Permission ID Number**

Permission ID Numbers are assigned by the system. To display Permission ID Numbers grouped by module use MODULE PERMISSIONS (MPERM) on the SECURITY MENU.

- 081 Change Checkout date and time
- 082 Change due date and time
- 083 Override administrative hold on patron
- 084 Override max items checked/time limit
- 085 Override max items in possession limit
- 086 Override patron group loan period
- 087 Override maximum renewal limit
- 088 Change Checkin date and time
- 089 Suspend/Resume charging fine at Checkin
- 090 Waive overdue fines during Checkin
- 091 Remove traces for missing items
- 092 Cancel holds
- 093 Change hold scope
- 094 Allow copy specific hold
- 095 Change hold priority level
- 096 View patron records
- 097 Change patron records
- 098 Add patron records
- 099 Delete patron records
- 100 Add patron blocks
- 101 Delete patron blocks
- 102 Process payment transactions
- 103 Waive fines in Accounts Receivable
- 104 Open and Close cash registers
- 105 Access to RBR processing

### **081 - Change Checkout date and time**

- Y / P Permits you to change the checkout date and time when you enter *Change Date* (CD) at the Checkout screen.
	- N When you enter CD, the system displays the message: You are not permitted to change the current checkout date and time.

Prerequisite None.

Restriction None.

### **082 - Change due date and time**

- $Y / P$  Permits you to change the due date and time when you enter DUE at the Checkout screen.
	- N When you enter DUE, the system displays the message: You are not permitted to change the due date and time.

Prerequisite None.

Restriction None.

### **083 - Override administrative hold on patron**

- Y / P Allows you to proceed with a process, such as checkout, materials booking, or holds processing, when an administrative block is imposed on a patron.
	- N The system prompts: This patron is on administrative hold. Do you wish to override? (Y/N):

If you answer Y, the system displays the message You are not permitted to override the administrative hold.

Prerequisite None.

Restriction None.

#### **084 - Override max items checked/time limit**

 $Y / N / P$  Allows you to proceed with checkout when the per time limit on the number of items a patron is allowed to checkout is exceeded.

N The system displays the message Limit of <sup>N</sup> items checked out to this patron. Continue  $(Y/N)$ ? If you answer Yes, the system displays the message You are not permitted to override the max. items checked/time limit.

Prerequisite None.

Restriction None.

### **085 - Override max items in possession limit**

- Y / P Allows you to proceed with checkout when the limit on the number of items a patron has in possession is exceeded.
	- N The system displays the message The total number of items allowed in possession has been exceeded. Do you still wish to check out this item  $(Y/N)$ ? If you answer Yes, the system displays the message You are not permitted to override the max. items in possession limit.

Prerequisite None.

Restriction None.

### **086 - Override patron group loan period**

Y / P Allows an item to be checked out when a loan period is not defined for the item or when the loan period has not been linked to the patron's group. In addition, you are allowed to change the loan period at **Checkout** 

> NOTE: If you have answered Yes to the *Override Use Period* field on the Circulation Code table, you must still have this permission in order to change the loan period.

N ADVANCE determines the loan period from one of several sources.

If the Circulation Code is not linked to the Patron Group Code, the system prompts:

Loan period : NC Patron Group Code : P1 This patron cannot check out this Item. Do you wish to override? (Y/N) :

If you answer Y, the system displays the message: You are not permitted to override loan period.

If no loan period has been defined for the item in either the Circulation Code table or the pieces record, the system prompts:

This Item has no loan period.

Do you wish to check out this Item? (Y/N) :

If you answer Y, the system displays the message: You are not permitted to override the due date.

If a loan period defined in the Patron Group table differs from the default Circulation Code defined for the Institution the system displays the message: This Item has no loan period.

Prerequisite None.

Restriction None.

### **087 - Override maximum renewal limit**

- $Y / P$  Allows you to proceed with checkout when the limit on the number of times an item can be renewed has been exceeded.
	- N The system displays the message This item is OVERDUE and must be checked in. Checkin and Renew? (Y/N). If you answer Yes, the system displays the message You are not permitted to override the maximum renewal limit.

Prerequisite None.

Restriction None.

### **088 - Change Checkin date and time**

- Y / P Permits you to change the checkin date and time when you enter *Change Date* (CD) at the Checkin screen.
	- N When you enter CD, the system displays the message You are not permitted to change the Checkin date and time.

Prerequisite None.

Restriction None.
#### **089 - Suspend/Resume charging fine at Checkin**

- Y / P Allows you to change the *Charging Fines* field from Yes to No or No to Yes by entering F at the Checkin screen.
	- N When you enter F, the system displays the message You are not permitted to change the "Charging Fines" field.

Prerequisite None.

Restriction None.

#### **090 - Waive overdue fines during Checkin**

- $Y / P$  Allows you to waive overdue fines when an item is checked in.
	- N When you attempt to waive a fine at the Accounts Receivable screen during checkin the system displays the message You are not permitted to waive fines.

Prerequisite None.

Restriction None.

### **091 - Remove traces for missing items**

- Y / P Allows you to remove a trace on an item at checkin.
	- N When you attempt to remove a trace at checkin the system displays the message You are not permitted to remove the trace.
- Prerequisite None.
- Restriction None.

### **092 - Cancel holds**

- Y / P Allows you to cancel holds by using the *Cancel hold #* and *Cancel all*  options from the HOLDS BY PATRON (HRT) screen.
	- N The *Cancel hold #* and *Cancel all* options are not available on the HOLDS BY PATRON (HRT) screen.

Prerequisite None.

Restriction None.

### **093 - Change hold scope**

- Y / P Allows you to change hold scope by using the *Scope* option from the HOLD DETAIL SCREEN.
	- N The *Scope* option is not available on the HOLD DETAIL SCREEN.

### Prerequisite None

Restriction By OPAC Qualifier for holds processing. If you enter  $*$  in the scope field, the system replaces the symbol with the words System wide indicating that all locations defined on the Qualifier Code table will be considered when filling the hold. (Qualifier codes are defined on the Qualifier Code Maintenance (MQUAL) menu on the Qualifier Maintenance Menu in Utilities.)

> NOTE: Qualifiers must be defined for holds processing on the OPAC Qualifier Codes table. (The *Use qualifier for Holds Processing* field must be answered Yes.)

### **094 - Allow copy specific hold**

- Y / P Allows you to place a copy specific hold by using the *Copy hold* option from the HOLD DETAIL SCREEN screen.
	- N The *Copy hold* option is available but if selected displays the message You are not permitted to place a copy specific hold.

Prerequisite None.

Restriction None.

### **095 - Change hold priority level**

Y / P Allows you to change the holds priority level by using the *Hold level* option or to change the holds queue by using the *Move hold* option to reposition the sequence of the holds either up or down in the list. This also changes the priority level of the hold, either decreasing or increasing it depending on the relative position in the list.

- N The *Move hold* option is not available on the HOLD QUEUE DISPLAY screen. The Hold level option is not available on the HOLD DETAIL screen.
- Prerequisite None.

Restriction None.

#### **096 - View patron records**

- Y / P Allows you to view patron registration record. This permission determines whether the patron record is available at Patron Registration (CPR), Checkout (COUT), Holds by Patron (HRT), Last Access Patron History Display (CLPD), Last Access Patron History Clear (CLPC), and Patron Display (PAT).
	- N The system displays the message You are not permitted to see the patron record. This message also displays if you ask to see a patron record for sublocation that you are not allowed to access.

Prerequisite None.

Restriction By sublocation.

### **097 - Change patron records**

- Y / P Allows you to edit the patron registration record. This permission determines whether the patron record can be changed at Patron Registration (CPR), Checkout (COUT), Holds by Patron (HRT), Last Access Patron History Display (CLPD), Last Access Patron History Clear (CLPC), and Patron Display (PAT).
	- N The system displays the message You can look at this patron record but changes are not permitted. This message also displays if you ask to see a patron record for a sublocation that you are not allowed to access.

Prerequisite Permission 96.

Restriction By sublocation.

#### **098 - Add patron records**

- Y / P Allows you to create a patron registration record.
	- N When N is selected the message You are not permitted to add patron records displays when you attempt to add a new patron at the Patron Registration screen.

Prerequisite None.

Restriction By sublocation.

If your permission is qualified by sublocation, you can not file a new patron record if you do not have permission for that sublocation. For example, if you are allowed to create new patron records for only sublocation CAM2, the system will not file a new patron record if the patron's sublocation is CAM1. The system displays the message You are not permitted to register the patron at this location: [*sublocation code*].

### **099 - Delete patron records**

- Y / P Allows you to delete a patron registration record by using the *Delete* option.
	- N The *Delete* opinion is not available on the Patron Registration screen.
- Prerequisite Permission 96.
	- Restriction By sublocation. If your permission is qualified by sublocation, you can not delete a patron record if you do not have permission for that sublocation. The *Delete* option is not available on the Patron registration screen.

### **100 - Add patron blocks**

- Y / P Allows you to apply Patron Blocks by using the *Add item* option from the Circulation Transaction Update (CTU) screen.
	- N The *Add item* option is not available on the Circulation Transaction Update (CTU) screen.
- Prerequisite To add a Patron Block, the *Create transaction manually* field must be set to allow the block to be created. Some system controlled Patron Blocks

cannot be added or deleted. See the Transaction Codes (CTC) tables on the General Codes Menu (CGCM).

Restriction By Patron Block codes.

### **101 - Delete patron blocks**

- Y / P Allows you to delete Patron Blocks by using *Del # range (#.#)* option from the Circulation Transaction Update (CTU) screen.
	- N The *Del # range (#.#)* option is not available on the Circulation Transaction Update (CTU) screen.
- Prerequisite To delete a Patron Block, the *Delete transaction manually* field must be set on the Transaction Codes (CTC) table on the General Codes Menu. Some system controlled Patron Blocks cannot be added or deleted. See the Transaction Codes (CTC) tables on the General Codes Menu (CGCM).

Restriction By Patron Block code.

### **102 - Process payment transactions**

- Y / P Allows you to accept fine payments from Accounts Receivable (CAR) screen if their port has been designated as a register on the Register/Port Codes (CPRP) screen on the Circulation Payment Collection Menu (CPCM).
	- N When you enter a barcode or patron name at the Accounts Receivable (CAR) screen, the system displays the message You are not permitted to accept fine payments.
- Prerequisite The port must be designated as a register.

Restriction None.

### **103 - Waive fines in Accounts Receivable**

- Y / P Allows you to waive fines by selecting the *Waive* payment method from the Accounts Receivable (CAR) screen.
	- N The system displays the message You are not permitted to waive fines. This message appears if you have permission to process

payment transactions (permission 102) but do not have permission to waive fines (permission 103).

Prerequisite Permission 102.

Restriction None.

### **104 - Open and Close cash registers**

- Y / P Allows you to open and close cash registers from the Accounts Receivable (CAR) screen on the Patron Control Menu.
	- N The system displays the message You are not permitted to open or close cash registers.
- Prerequisite The port must be designated as a register.

Restriction None.

### **105 - Access to RBR processing**

- Y / P Allows you access to the Reserve Book Room functions.
	- N The following menus are effected:
		- Temporary Location Codes (CRLC)

The system displays the message Access to individual records not permitted. The Temporary Location Codes screen appears, but the code tables are not available.

• Add a New Instructor Record (CRBNI)

The system displays the message Access to RBR functions not permitted. No further access to the function is allowed.

• Add a New Course Record (CRBNC)

The system displays the message Access to RBR functions not permitted. No further access to the function is allowed.

• Rebuild RBR Indexes (CRBI)

The system displays the message Access to RBR functions not permitted. No further access to the function is allowed.

• Check RBR File Consistency (CRBC)

The system displays the message Access to individual records not permitted. No further access to the function is allowed.

• Reserve Processing Main Menu (CREM)

The system displays the message Access to RBR functions not permitted. No further access to the function is allowed.

• Move Items into RBR (CRLM)

The system displays the message Access to RBR functions not permitted. No further access to the function is allowed.

• Move Items out of RBR (CRUM)

The system displays the message Access to RBR functions not permitted. No further access to the function is allowed.

Prerequisite None.

Restriction None.

**E**

# **Patron Memberships**

### **Introduction**

The basic ADVANCE system allows you to store an Expiration Date on the PATRON REGISTRATION screen for each patron. The Patron Memberships feature, described in this appendix, allows you to associate more than one membership (corresponding to a Patron Group in the basic system) with a patron. The feature allows you to store additional membership information and further control Circulation functions, based on the one or more memberships that each patron can have at one or more library locations.

The membership information includes: expiry date, standard and holiday contact methods for notices, patron ID and ID type, access level for updating the information, and public and private notes. You can define membership periods and can collate notices by membership group. The Checkout Port Control table controls which membership groups can be used (for checkouts, blocks, fines, holds, and so on) at each port. Charge-related blocks are membership specific, and you can set other blocks to be membership specific as well. A default membership code can be associated with each patron code.

This appendix describes the following operations, setup tables, and functions:

- database conversion
- **Membership Control Table** (CMEM) on the Circulation Configuration Codes menu (CCCM)
- **Patron Type Codes** (CPC) on the Loan Periods Menu (CLPM)
- **Patron Membership Codes** (CPMC), which replaces Patron Group Codes (CPGC) – on the Loan Periods Menu (CLPM)
- **Patron Membership Group Codes** (MEMGRP) on the Patron Control Menu (PCM)
- **Notice Production Sequences** (COPS) on the Circulation Output Production menu (COPM)
- **Checkout Port Control** (CPCC) on the Circulation Configuration Codes menu (CCCM)
- **Transaction Codes** (CTC) on the General Codes Menu (CGCM)
- **Patron Registration** (CPR) on the Patron Control Menu (PCM)
- **Checkout** (COUT) on the Standard Circulation Menu (SCM)

## **Database Conversion**

CAUTION: Once a library's database has been converted to support Patron Memberships, it cannot be converted back to support the basic ADVANCE system. Geac Customer Support will assist you in the conversion process.

### **Before Starting**

- Discuss the Patron Memberships feature with Geac Customer Support to ensure that it is suitable for your library's needs.
- Read this appendix.

### **Shortly Before the Conversion Jobs**

- In the Patron Membership Group Codes table (MEMGRP), define membership groups as appropriate.
- In the Patron Membership Codes table (CPMC), adjust the expiry date, period, and associated membership group, if necessary. Note that the information in this table is based on the information in the Patron Group Codes (CPGC) table.
- In the Patron Type Codes table (CPC), ensure that the default patron group code (membership code) associated with each patron type is appropriate.
- In the Checkout Port Control table (CPCC), identify the membership groups for each checkin port.
- In the Transaction Codes table (CTC), determine which of the noncharge-related blocks are membership specific.

### **Immediately Before the Conversion Jobs**

• In the Membership Control Table (CMEM), set the "Use Membership" option" parameter to 1 (yes).

### **Conversion Jobs Run By Geac Customer Support**

- Update the current patron records (PATRON file), financial transactions (AR.BILLS file), and blocks (BLOCKS file).
- Update the current housebound history (HOUSEBOUND.HISTORY file), if used by the library.

### **After the Conversion Jobs**

- Replace CPGC (Patron Group Codes) with CPMC (Patron Membership Codes) on the Loan Periods Menu (CLPM).
- In the Patron Membership Group Codes table (MEMGRP), add any additional membership groups that you need.
- Inspect the Patron Membership Codes table (CPMC).
- In the Patron Type Codes table (CPC), ensure that the default membership code associated with each patron type is still appropriate.
- In the Checkout Port Control table (CPCC), ensure that the list of membership groups for each checkin port is still appropriate.
- In the Notice Production Sequences table (COPS), set notices to be collated by membership group, as appropriate.
- Update the patron loader as appropriate. See *[Importing Patron](#page-324-0)  Records* [on page C-1](#page-324-0).
- In Patron Registration (CPR), adjust the individual patrons' membership information as appropriate. Assign additional memberships where necessary.

### **Membership Control Table (CMEM)**

Use this table to turn on the Patron Memberships feature.

Access Select the Membership Control Table option ( CMEM) on the CIRCULA-TION CONFIGURATION CODES menu (CCCM).

> CIRCULATION MEMBERSHIP CONTROL Membership Control record : CIRC.MEMBERSHIP ---------------------------------------------------------------------- 1. Use Membership option (1=Yes) : 1 2. Embed Patron Group / Membership in patron record (1=yes) : (Only applied in UK if not using Memberships) Options: ? help # line Line by line Print Exit

1. Use Membership option [0 or 1]

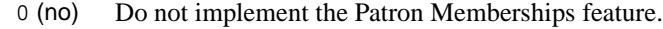

1 (yes) Implement the Patron Memberships feature.

**CAUTION**: Do not set this parameter to 1 until you have discussed this feature with Geac Support. Once your system has been converted to support Patron Memberships, it **cannot** be converted back to support the basic ADVANCE system.

2. Embed Patron Group / Membership in patron record [0 or 1] CAUTION: Do not change this parameter – it is for Geac Support use only, for UK customers. (Typically 0. )

# <span id="page-373-0"></span>**Patron Type Codes (CPC)**

Use this table to identify patron types and group them for descriptive and/or statistical purposes. Patron Types with common circulation privileges can then be linked to Patron Membership codes. For the main description of this table, see *[Patron Type Codes](#page-128-0)* (CPC) on page 4-57.

Access Select the Patron Type Codes option (CPC) on the CIRCULATION LOAN PERIODS menu (CLPM). Select a code to edit.

```
 PATRON TYPE 
     PATRON TYPE CODE : F 
     ---------------------------------------------------------------------- 
 1. Description \qquad \qquad : Faculty and Associates
 2. Patron Group Code : P2 = F
 3. Additional Borrower (1 = Yes) : 1
  4. Default Expiration Date (e.g. 01 Jun) : 30 MAY 2002 
  5. Maximum Number of 
s : 7
  6. Number of years before expiration 1-99: 1 
    (takes precedence over 4 above) 
 7. Default priority for Holds (1-99)) : 98
 8. Allow ILL (1 = Yes) : 1
```
Keep in mind that *Patron Group Codes* are replaced by *Patron Membership Codes* in a system using the Patron Memberships feature. For example, note the following difference.

2. Patron Group Code If you wish, enter a **Patron Membership Code** so that the system can provide a default membership when you add a patron in Patron Registration. You can enter two question marks (??) to see and select from a list of Patron Membership Codes.

# **Patron Membership Codes (CPMC)**

Patron membership codes are used to set circulation policies for patrons who have the same membership. You can also cluster patron type codes to provide a default membership for each new patron. For instance, membership code *P3* might include patron type codes *R* for Resident, *S* for Student, and *U* for Undergraduate, while *P1* only includes only *F* for Faculty. The patron membership code record defines the circulation privileges for all patron types in that membership. Circulation codes are then attached to the Patron Membership Codes to define, and customize, what circulation rules will be used when a patron with this membership checks out an item with that circulation code.

General loan policies are defined on the basis of collection types (see *[Circulation Codes](#page-110-0)* (CCC) on page 4-39 ). Those codes are generic and do not take effect until they are linked to, and customized for, Patron Membership Codes. Patron Membership Codes allows further refinement of loan policies for individual patron memberships. These policies are, however, based upon the generic, or template, circulation codes.

NOTE: In a system using the Patron Memberships feature, the Patron Membership Codes (CPMC) replaces the similar Patron Group Codes (CPGC) table.

Access Select the Patron Membership Codes option (CPMC) on the CIRCULA-TION LOAN PERIODS menu (CLPM) to access the Patron Membership Codes functions. Patron membership codes are created and edited the same way as other circulation codes.

### **List Membership Codes**

The MEMBERSHIP screen is obtained by entering two question marks (??) in the Enter Membership Code field when the initial blank workform appears.

```
MEMBERSHIP
     Number of records = 6
     Code Description of codes
     ——————————— ————————————————————————————-
   1. P1 F, G, ILL
   2. P2 STF
  3. P3 R, S, U
   4. P4 NR,O
 Options:
 ? help Add item # line Print Forward Backward Search jump
 Exit
```
Select a code by using the *# line* option. The ADVANCE system displays all existing information for that code. Use the options at the bottom of the screen to change existing code definitions.

#### **New Membership Codes**

There are two ways to create new membership codes,

- Enter a new code at the blank initial MEMBERSHIPS CODES screen.
- Select the *Add item* command option on the MEMBERSHIPS CODES screen which lists existing codes.

To create new group codes on the initial blank MEMBERSHIPS CODES screen, enter one to 13 characters at the prompt. (Note that the system imposes no limit on the number of characters, but for practical purposes, no more than 13 is recommended.) The system displays the following message:

Table is not found. Do you wish to create a new entry?

```
(Y/N) : __
```
Enter Y to proceed. The workform is displayed.

If you are on the MEMBERSHIPS CODES screen with the listing of existing codes, select the *Add item* option.

```
Enter the code you wish to add. :
```
When you enter the code, the MEMBERSHIPS CODES screen appears. The code appears in the *Enter Patron Group Code:* field and the cursor is positioned at the *Description* field.

```
MEMBERSHIP CODES DD MMM YYYY
                                               Membership Control
          Enter Membership Code : TEST1
       -------------------------------------------------------(Screen 1 of 2)---
 1) Description :
 2) Membership Group :
 3) Membership Expiry Date :
 4) Membership Period (nnD/M/Y) :
 5) Access level default :
 6) Additional Borrowers (Y or N) :
   Circulation Codes :
```
As you complete each field, <ENTER> to move the cursor to the next field. As you move from field to field, the system automatically displays valid values for each field.

### **Screen 1: Membership Control**

This is the first of two screens that comprise the MEMBERSHIP CODES screen. Use the command options at the bottom of the screen to change or save the information.

```
MEMBERSHIP CODES DD MMM YYYY
                                                  Membership Control
           Enter Membership Code : P1
    -------------------------------------------------------(Screen 1 of 2)---
 1) Description : P1 Belongs to AU
 2) Membership Group : AU AU
3) Membership Expiry Date : 12-31-2001
 4) Membership Period (nnD/M/Y) : 20M
5) Access level default : 90
 6) Additional Borrowers (Y or N) : N
   Circulation Codes : AV1, AV2, BKR, BRENT, DYNA, GEN1, GEN2, GY, GY1, GY2, HELD
         ILL,ILL1,KAY,KB,KB1,KB2,KB3,N/C,RARE,REF,RESD,RESH,RESO,SE,SPEC1
 Options:
  ? help # line Line by line Forward Circ code Delete File
  Exit
```
Some of these parameters correspond to parameters in the Patron Group Codes table of an ADVANCE system that does not use the patron memberships feature.

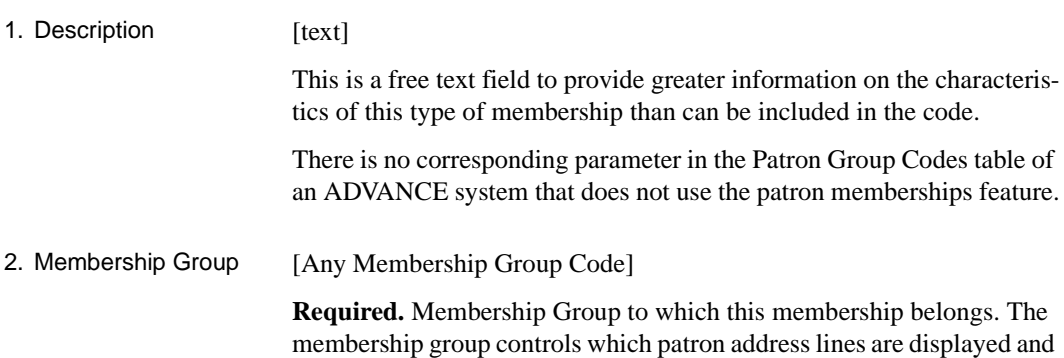

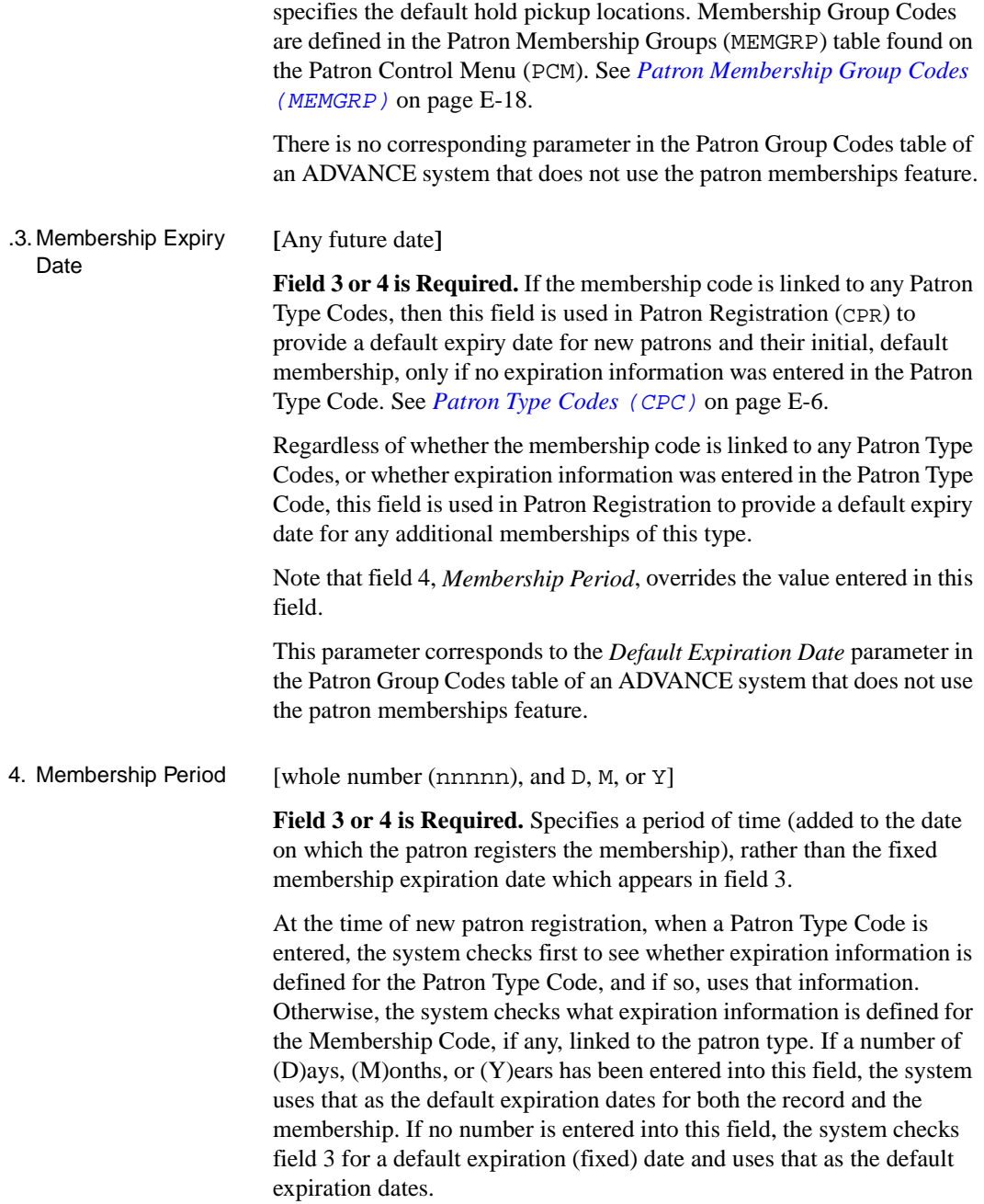

There is no corresponding parameter in the Patron Group Codes table of an ADVANCE system that does not use the patron memberships feature.

### 5. Access level default [0 - 99]

**Required.** This field sets the default priority level on each patron membership record. Staff members must be at this level or higher in order to edit membership related information in a patron record. In addition, staff members must be at this level or higher in order to edit membership related information at a port different than the one at which the membership group is valid.

There is no corresponding parameter in the Patron Group Codes table of an ADVANCE system that does not use the patron memberships feature.

### 6. Additional Borrowers [Y or N]

This field has an effect only if additional borrowers are not always allowed for the registered patron's Patron Type Code. In other words, if the corresponding parameter is left blank in the registered patron's Patron Type Code (see *Patron Type Codes* (CPC) on page E-6), then this parameter controls the additional borrowers for the individual patron memberships.

This parameter corresponds to the *Additional Borrowers* parameter in the Patron Group Codes table of an ADVANCE system that does not use the patron memberships feature.

Y Allows other people to check out books using the barcode of a registered patron in this patron membership.

It is necessary to enter information about the additional borrowers in an individual patron's registration screen before this option takes effect – see *Circulation User's Guide: Patron Registration*, and *Checkout*.

N Additional borrowers are not allowed for registered patrons in this patron membership.

### Circulation Codes This unnumbered field shows all Circulation Codes included in the membership. The list is created as those codes are linked one-by-one from this screen.

#### **Screen 2: Loan Policy Control**

```
MEMBERSHIP CODES DD MMM YYYY
                                                    Loan Policy Control
           Enter Membership Code : P1
    -------------------------------------------------------(Screen 2 of 2)---
Valid Patron Codes : AD, HS, JV, O, OG, OS, S
 1) Frequency to Check Patron : 9999
 2) Hold Code : HCD Default Hold Code
3) Notice Method Code : M Mail<br>4) Membership Code Priority : 90
4) Membership Code Priority
 5) Total Items Checked/Time : 20
 6) Total Items in Possession : 30
 7) Maximum Claimed Returns : 2
8) Maximum Items Overdue : 6<br>9) Maximum Outstanding Debt : 100.00
9) Maximum Outstanding Debt
10) Holiday Notice Method Code :
  Circulation Codes : AV1, AV2, BKR, BRENT, DYNA, GEN1, GEN2, GY, GY1, GY2, HELD
         ILL,ILL1,KAY,KB,KB1,KB2,KB3,N/C,RARE,REF,RESD,RESH,RESO,SE,SPEC1
 Options:
  ? help # line Line by line Backward Circ code Delete File
  Exit
```
All of these parameters correspond to parameters in the Patron Group Codes table of an ADVANCE system that does not use the patron memberships feature.

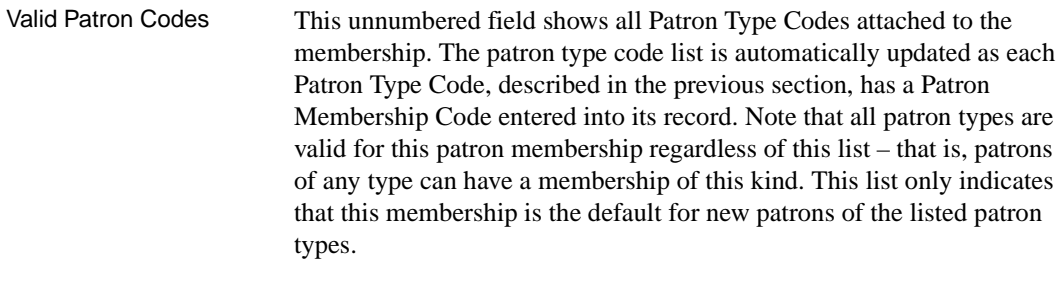

1. Frequency to check patron [Any whole number]

**Required.** Defined in number of days. Based on the value in this field, the system allows you to verify patron registration membership data on a regular basis. Each time a patron barcode, or name, is entered in a circulation function, the system checks to see if the patron's active member-

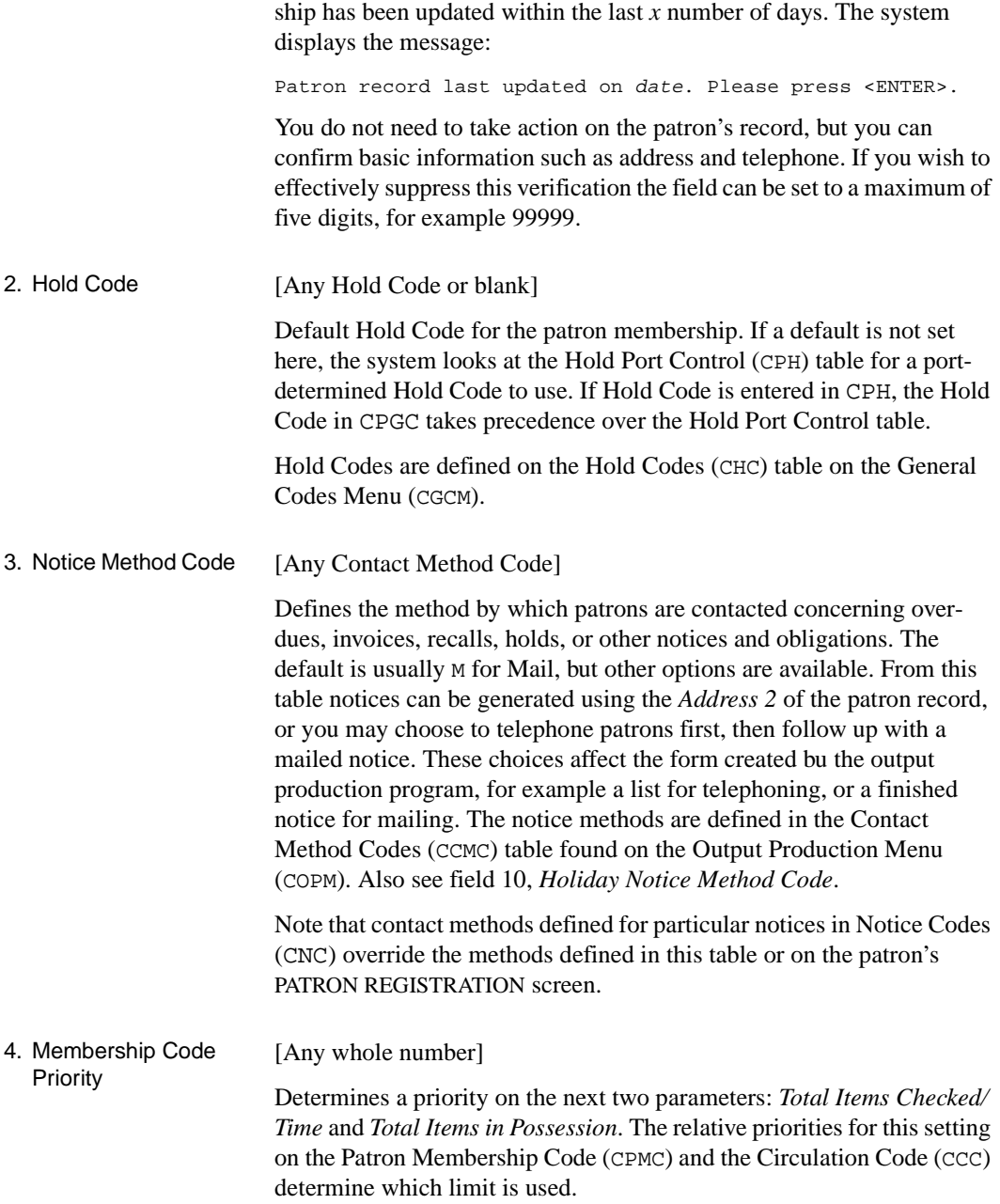

The system **always** uses the *Total Items* fields for the total items, regardless of Circulation Code; however, the value from this field will be used for the Individual Circulation Code limits if the priority is set high.

This parameter corresponds to the *Patron Limits* parameter in the Patron Group Codes table of an ADVANCE system that does not use the patron memberships feature.

5. Total Items Checked/ Time [Any whole number]

> **Required**. Establishes a limit on the total number of items a patron using this Patron Membership can check out at one time. Care should be taken in establishing this limit. For each Circulation Code attached to this Patron Membership, a limit is also set on the maximum number of items **with that Circulation Code** that can be checked out at one time. The library can establish an upper limit in either table. For example, if you wish to allow patrons a cumulative total which reflects the sum of each of the Circulation Codes, then the limit here in the Patron Membership Code should be quite high. If you wish to limit the total number of items that can be checked out at one time, regardless of Circulation Code, then set this number no higher than the limit set for any of the individual Circulation Codes. The patron who checks out the limit on an individual Circulation Code would be prevented from proceeding with any other checkouts.

6. Total Items in Possession [Any whole number]

> **Required**. Establishes a limit on the total number of items a patron using this Patron Membership can have in their possession, which is a cumulation of prior and current checkouts. As with the field above, this limit is set for the Patron Group, inclusive of items checked out from all Circulation Codes. A limit is also established for each Circulation Code individually. If the library wants to effectively have no limit on the number of items a patron has then this number can be set very high. The system accepts a number up to 5 digits (no commas).

7. Maximum Claimed Returns [Any whole number]

**Required.** Sets a threshold on the number of times a patron using this-Patron Membership can claim to have returned an item which the system still shows as checked out to them. (See *Circulation Users Manual*: *Checkout*, for information on setting a Claim Returned flag on an item.) The number entered into this field can be up to 5 digits, effectively indi-

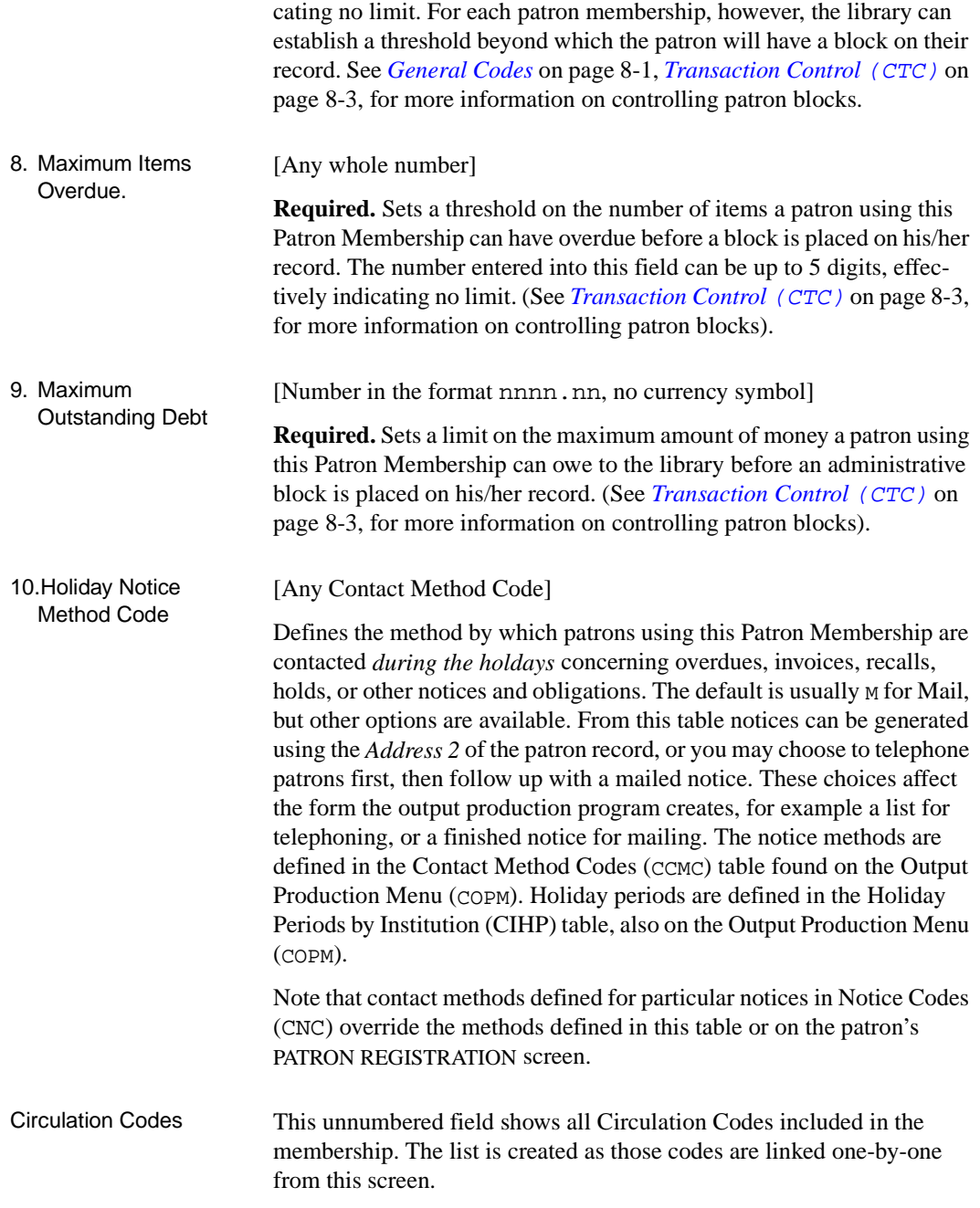

### **Linking Circulation Codes to Patron Membership Codes**

Patron Membership Codes must be linked to all the appropriate Circulation Codes. If certain Patron Memberships are not allowed to borrow material from a particular collection (as defined by a Circulation Code), then do not link that circulation code to that Patron Membership.

To link circulation codes to a patron membership code, select the *Circ code* option on the MEMBERSHIP CODES screen. The system will prompt:

Please enter a circulation code :

Enter a valid circulation code. An invalid entry or entering double question marks (??) will give you access to a browse list of valid codes.

If you choose an unlinked circulation code from the browse list, the system displays the circulation code screen with a message in place of an options line.

For further information, see *[Linking Circulation Codes to Patron Group](#page-141-0)  Codes* [on page 4-70,](#page-141-0) replacing Patron Group Codes with Patron Membership Codes.

# <span id="page-385-0"></span>**Patron Membership Group Codes (MEMGRP)**

Patron membership groups allow you to set some characteristics of the memberships that can be used at a port. Each membership belongs to one membership group (as set in the Patron Membership Code table, CPMC). A membership group can be associated with one or more ADVANCE ports (as set in Checkout Port Control, CPCC), and more than one membership group can be associated with the same ADVANCE port.

Access Select the Patron Membership Groups option (MEMGRP) on the Patron Control Menu (PCM). Patron Membership Group Codes are created and edited the same way as other circulation codes.

```
 MEMBERSHIP GROUP CODES
     Number of records : 4
     Code Description of code
      --------------- ------------------------------------------------
   1. ALII ALII Membership Group
   2. AU AU
 3. PUB1 PUB1 Membership Group for P5
 4. PUB2 PUB2 Membership Groupfor BRA2 only
 Options:
  ? help Add item # line Print Forward Backward Search jump
  Exit
```
Select a code by using the *# line* option. The ADVANCE system displays all existing information for that code. Use the options at the bottom of the screen to change existing code definitions.

### **New Membership Codes**

To create new membership codes, select the *Add item* option. The system prompts:

Enter the code you wish to add. :

When you enter the new code (up to 15 characters) and <ENTER>, the MEMBERSHIP GROUP CODES detail screen appears.

As you complete each field, <ENTER> to move the cursor to the next field. As you move from field to field, the system automatically displays valid values for each field. When you are finished, the option line reappears at the bottom of the screen.

### **Detail Screen**

 MEMBERSHIP GROUP CODES MEMBERSHIP GROUP : AU ---------------------------------------------------------------------- 1. Description : AU 2. Address lines : 1,2 3. Assoc. Institutions (Holds) : AU = University of Academia 4. Assoc. Sublocations (Holds) : Membership Codes : P1, P2 Options: ? help # line Line by line Copy Print Delete Exit

#### 1. Description [text]

This is a free text field to provide greater information on the characteristics of this membership group than can be included in the code.

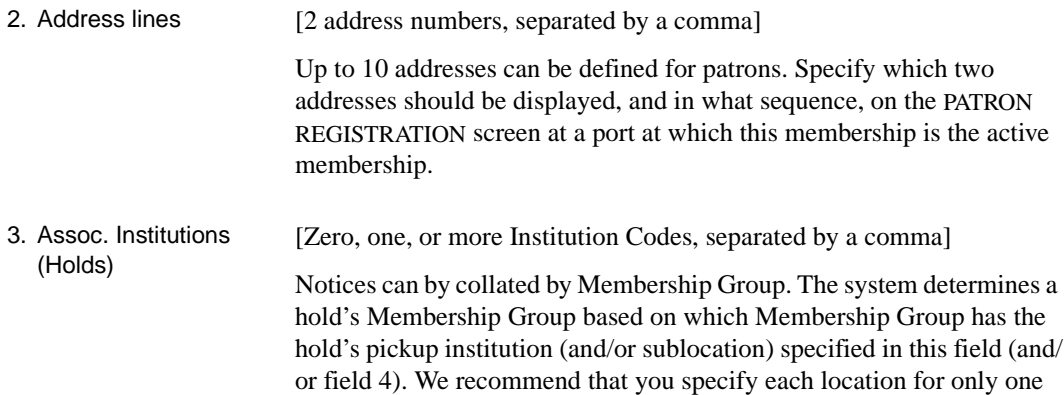

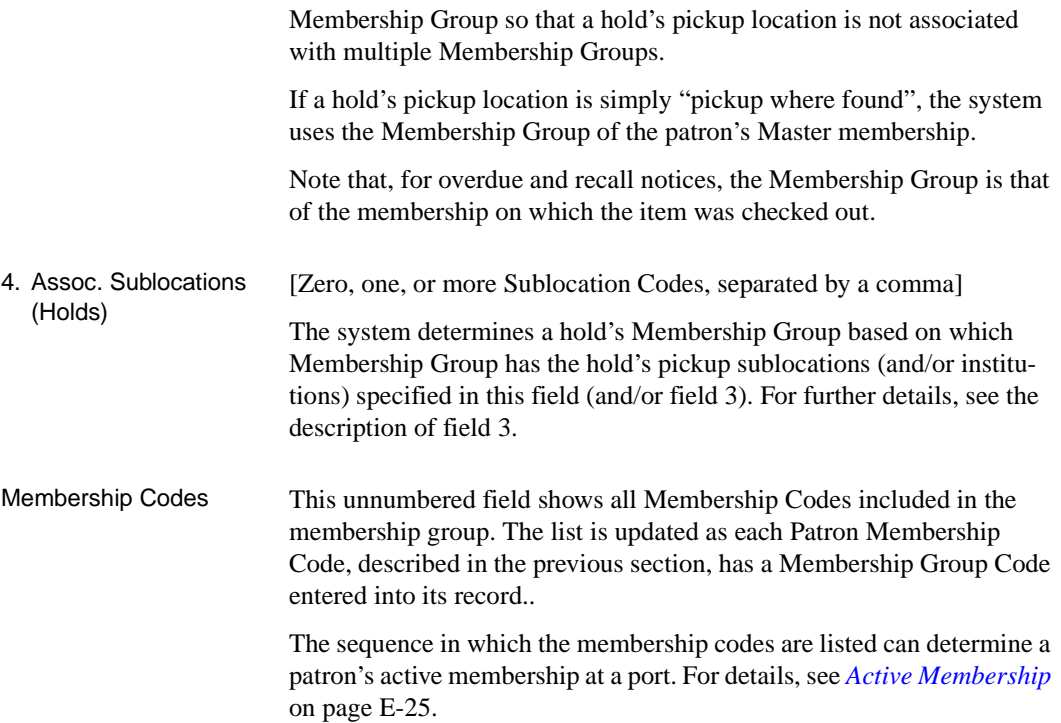

### **Notice Production Sequences (COPS)**

This table allows you to define the way patron notices are sorted. This applies only to notices generated by the C-Notice Production background job. For the main description of this table, see *[Notice Production](#page-199-0)  Sequences* (COPS) [on page 5-40](#page-199-0)

Access Select the Notice Production Sequences option (COPS) on the Output Production Menu (COPM). Then select C (Notice Production).

```
PRODUCTION
    PRODUCTION CODE : C
    ----------------------------------------------------------------------
1. Collation sequence : Ntc.Inst, Ntc.Subl, Ntc.Zip, Ntc.Pid, Ntc.Type, Ntc.+
 2. Separate sequences : Ntc.Subl
 3. Page break on :
 4. Summary sequence :
5. Archive period : 31
     Date of last use : : 20 JUL 2000
    Description : Notice Production
 Options
 ? help # line Line by line Copy Print Exit
```
Ntc.Mem In a system using Patron Memberships, the Ntc.Mem dictionary code is available for use in the Collation sequence and Separate sequences fields. This code enables you to have notices sorted and, if you like, separately printed, by Patron Membership Group.

> For an overdue or recall notice, the Patron Membership Group is the one that includes the membership on which the item was checked out. For hold notices, see the description of the Assoc. Institutions (Holds) and Assoc. Sublocations (Holds) fields in *[Patron Membership Group Codes](#page-385-0)*  (MEMGRP) [on page E-18.](#page-385-0)

# <span id="page-389-0"></span>**Checkout Port Control (CPCC)**

The Checkout Port Control table defines defaults and location information for the Checkout function. For the main description of this table, see *[Checkout Port Control](#page-59-0)* (CPCC) on page 3-36.

Access Select the Checkout Port Control option (CPCC) on the CIRCULATION CONFIGURATION CODES menu (CCCM). Select a port to edit.

```
 CHECKOUT PORT CONTROL
    CHECKOUT PORT CONTROL CODE : COUT1
    ----------------------------------------------------------------------
    Description : CIRC Checkout 1<br>Checkout Calendar Name : MCAL
 2. Checkout Calendar Name
  3. Checkout Institutions : AU
  4. Checkout Sublocations : CAM1
 5. Checkout Collections : CIRC = Circulation Desk
 6. Checkout receipt (1 = Yes) : 0 7. Produce inserts (1 = Yes) : 1
  8. Default Bibliographic Format : 
  9. Default Circulation code : GEN1=General Collection Books
 10. Collection required (1 = Yes):
 11. Default Sublocation :
12. Default Collection :
 13. Required Membership Groups : ALII,AU
 Options: 
 ? help # line Line by line Copy Print Exit
```
The following field is implemented in a system using Patron Memberships.

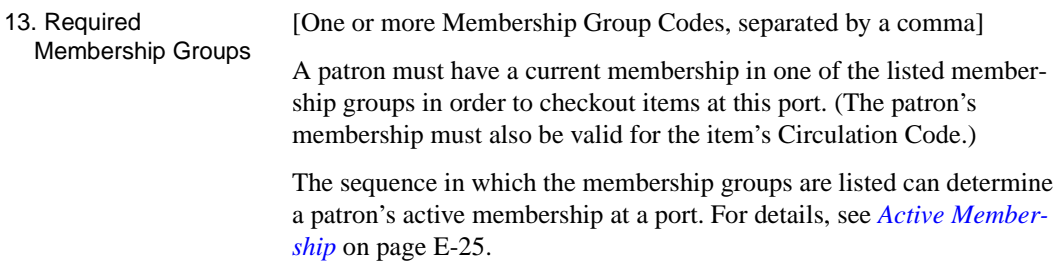

### **Transaction Control (CTC)**

The Circulation Transaction Control table allows you to control various types of circulation activities, such as when records are to be blocked and/or charged. For the main description of this table, see *[Transaction](#page-264-0)  Control* (CTC) [on page 8-3.](#page-264-0)

Access Select the Transaction Codes option (CTC) on the CIRCULATION GENERAL CODES menu (CGCM). Select a code to edit.

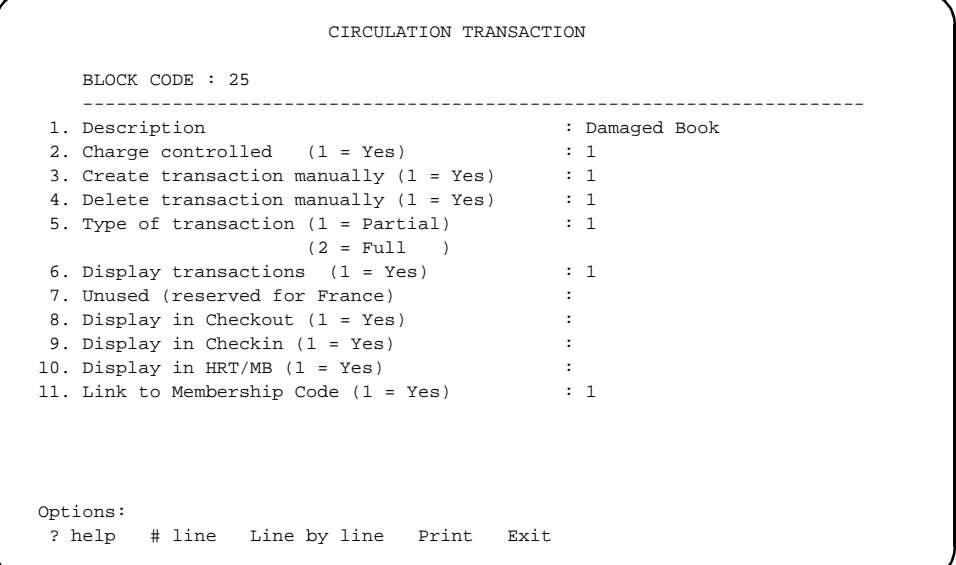

The following field is implemented in a system using Patron Memberships.

11. Link to Membership Code [0 or 1]

All charge-controlled blocks are automatically associated with a patron membership. The associtation of non-charge-controlled blocks (CTC codes) can be defined by the library. Association of a block with a membership means that the blocks will display **only** at a "delete CPCC" port that has been designated for that specific membership – see *[Checkout Port Control](#page-389-0) (CPCC)* on page E-22. At the time of installation, the default setting is for no associtation.

- 0 (no) Show all non-charge-controlled blocks to staff, regardless of the associated memberships.
- 1 (yes) Show the only non-charge-controlled blocks that are associated the current port's memberships.

### **Patron Registration (CPR)**

This section describes the Patron Registration features that are different in a Patron Memberships system. For a basic description of Patron Registration, see the *Circulation User's Guide*.

Access Select the Patron Registration option (CPR) on the PATRON CONTROL MENU (PCM). At the *Enter Patron Name or Barcode* prompt, identify an existing patron by name, barcode, or personal ID, or enter N to add a new patron.

```
PATRON REGISTRATION Membership : P1
                                       Outstanding charges : 15.50
   Patron Barcode : 29999000005496 Last Update: 07/04/00
    Old Barcode : 20000002003503 Last Trans.: 09/22/00
1. Name (Last, F M): MICHAELSON, DONALD
 2. Address 1 : 123 SOUTHAM ST
 3. Zip/Postal Code : MARKHAM, ONTARIO L3R 9T8
  4. Phone Number(s) : 333-1234
 5. Address 2 : 333 CYPRESS LANE
 6. Zip/Postal Code : M3L 2G4 14. Password : **********
7. Personal ID : 542802103 15. Home Inst : PUB-PUBLIC LIBRARY<br>8. ID Type : SSN 16. Home Subl :
8. ID Type : SSN 16. Home Subl :
 9. Patron Code : AD-Adult Borrow 17. Housebound (Y/N) ? : N
10. Expiration Date : 12 JAN 2005
11. Comments :
12. Rte. Recipient : N 18. Std. Contact Method : Phone<br>13. Rte. Location : 19. Hol. Contact Method : Mail
13. Rte. Location : 19. Hol. Contact Method : Mail
 Options:
  # line Line by line Added borrowers Delete File Update barcode
  Second screen Item list Blocks display Pay charges Waive charge
  Addresses Membership Notes Exit ? help
```
### <span id="page-392-0"></span>**Active Membership**

Notice the *Membership* field in the top right corner of the screen. This unnumbered field shows the Patron Membership Code of the patron's *active membership*. This membership is the one that would be used if you check out items to the patron from the current port.

The system determines the active membership as follows:

- 1. For the current port, ADVANCE gets the list of membership group codes from the Required Membership Groups field of the Checkout Port Control table (CPCC). For example, *ALII, AU* for your port.
- 2. For each of these membership groups, ADVANCE gets the list of membership codes from the Membership Codes field of the Membership Group Codes table (MEMGRP). For example, *PAL1, PAL2* for ALII, and then *P1, P2* for AU – resulting in the membership list: *PAL1, PAL2, P1, P2*.
- 3. The first membership in this list that is included on the patron's PATRON MEMBERSHIP LIST screen is the patron's active agency at this port. For example, if the patron membership list is *GY, P1, PAL2*  (the sequence of memberships on the screen does not matter), then the active membership is PAL2.

NOTE: If you edit and Accept changes to a membership's details, then that membership becomes the currently active membership, shown in the Membership field, until you exit the patron's PATRON REGISTRATION screen.

Membershipspecific Fields The following fields on the PATRON REGISTRATION screen display values for the currently active membership:

- Last Update
- Last Trans.
- **Registered**
- **Expiration Date**
- ID Type
- Personal ID
- Std. Contact Method
- Hol. Contact Method

Note that a patron does not have any overall values for these fields, only membership-specific values. Editing a value here changes the value shown on the active membership's PATRON MEMBERSHIP REGISTRA-TION screen, and vice versa.

Address Fields The address fields display in the sequence defined for your active membership's membership group.

Added **Borrowers** If permitted by the membership and patron type tables, you can add Added Borrowers to the active membership.

### **No Memberships**

When you are adding a new patron, the message No memberships appears in place of the Membership field until you add a membership.

### **No Local Memberships**

If the patron has one or more memberships but none of them are valid at your port, the message No Local Membership appears in place of the Membership field.

### **Adding a Patron**

When you are adding a new patron, the text No memberships appears in place of the Membership field until you add a membership. You must add a membership in order to File the new patron record.

When you enter a Patron Type Code in the Patron Code field, the system displays a Membership Code field at the right. If your Patron Type Code has a Patron Membership Code specified in the setup table, the system provides that as the default. If you wish, you can enter two question marks (??) to see and select from a list of Patron Membership Codes.

```
PATRON REGISTRATION No memberships
   Patron Barcode : 299880009999999 Last Update:
                                             Last Trans.:
 1. Name (Last, F M): Registered :
 2. Address 1 :
 3. Zip/Postal Code :
 4. Phone Number(s) :
 5. Address 2 :
 6. Zip/Postal Code : 14. Password : **********
7. Personal ID : 15. Home Inst :<br>8. ID Type : 16. Home Subl :
8. ID Type : 16. Home Subl :
9. Patron Code : F-Faculty Membership Code P3
10. Expiration Date :
11. Comments :
12. Rte. Recipient : N 18. Std. Contact Method :
13. Rte. Location : 19. Hol. Contact Method :
 Enter a valid Membership code
```
After you enter a value in the Membership Code field, the field vanishes.
```
PATRON REGISTRATION Membership : P3
   Patron Barcode : 29988000999999 [Last Update:
                                                 Last Trans.:
 1. Name (Last, F M): The contract of the Registered :
  2. Address 1 :
 3. Zip/Postal Code :
 4. Phone Number(s) :
  5. Address 2 :
6. Zip/Postal Code : 14. Password : **********
7. Personal ID : 15. Home Inst : 16. Home Subl
8. ID Type : 16. Home Subl :
 9. Patron Code : F-Faculty 17. Housebound (Y/N) ? : N
10. Expiration Date : 05 JUL 2010
11. Comments :
12. Rte. Recipient : N 18. Std. Contact Method :<br>12. Rte. Recipient : N 18. Std. Contact Method :
13. Rte. Location : 19. Hol. Contact Method :
 Options:
  # line Line by line Added borrowers Delete File Update barcode
  Second screen Item list Membership Notes Exit ? help
```
Note that the new membership might have a default expiry date but it is otherwise blank and is not yet registered (therefore not yet active). You can store the patron record with the membership in this condition. However, to complete the membership, select the *Membership* option and edit the membership information.

#### **Adding and Editing Memberships**

On the PATRON REGISTRATION screen, you can edit the active membership's Expiration Date, ID Type, Personal ID, Std. Contact Method, and Hol. Contact Method, but you cannot edit the other fields of the active membership, or edit any fields of a non-active membership, or add or delete memberships.

<span id="page-397-0"></span>Select the *Membership* option on the PATRON REGISTRATION screen to display the PATRON MEMBERSHIP LIST screen.

 DD MMM YYYY Geac ADVANCE Library System (RRRR) PPPPPP IIIIII HH:MM Your Library Name PATRON MEMBERSHIP LIST Patron Barcode :29999000005496 Name : MICHAELSON, DONALD Contact Notes Membership RegDate ExpDate Normal Hols Stf Pub ID type Access --------------- -------- -------- ------ ------ --- ---- --------- ------ 1. NEWCOME 04Jul00 04Jul02 P M Y Y SIN 50<br>2. PALII 22Aug00 01Jan10 P M N N 50 2. PALII 22Aug00 01Jan10 P M N N 50 3. P1 04Jul00 12Jan05 P M N N SSN 50 Options: # line Add item Exit ? help

> If your privileges are lower than a membership's access level, only the Patron Membership Code appears on the line, along with the membership status: Current or Expired. You cannot edit this membership.

Select *# line* and enter a line number to edit a membership, or select *Add item* to add a new membership. The PATRON MEMBERSHIP REGISTRA-TION screen appears.

```
 DD MMM YYYY Geac ADVANCE Library System (RRRR) PPPPPP IIIIII
   HH:MM Your Library Name
                   PATRON MEMBERSHIP REGISTRATION
   Patron Barcode : 29999000005496 Last Update: 07/04/00
   Name :MICHAELSON, DONALD Last Trans.: 08/12/00 Registered : 07/04/00
                                             Master Membership
 1. Membership : NEWCOME
 2. Expiry Date : 04 JUL 2002
 3. Std. Contact method : P - Phone
 4. Hol. Contact method : M - Mail
5. ID type : SIN
6. ID : 9988776655
 7. Access level : 50
8. Public note : Newer public note
 9. Staff note : Newer staff note
 Options:
  # line Line by line Accept Exit ? help Master Delete
```
Select the *# line* or *Line by line* options to edit the membership fields. Select *Accept* to store your changes and leave, or select *Exit* to leave without storing any changes. Select *Master* to move this membership to the top of the list and mark it the Master Membership. Select *Delete* to delete the membership.

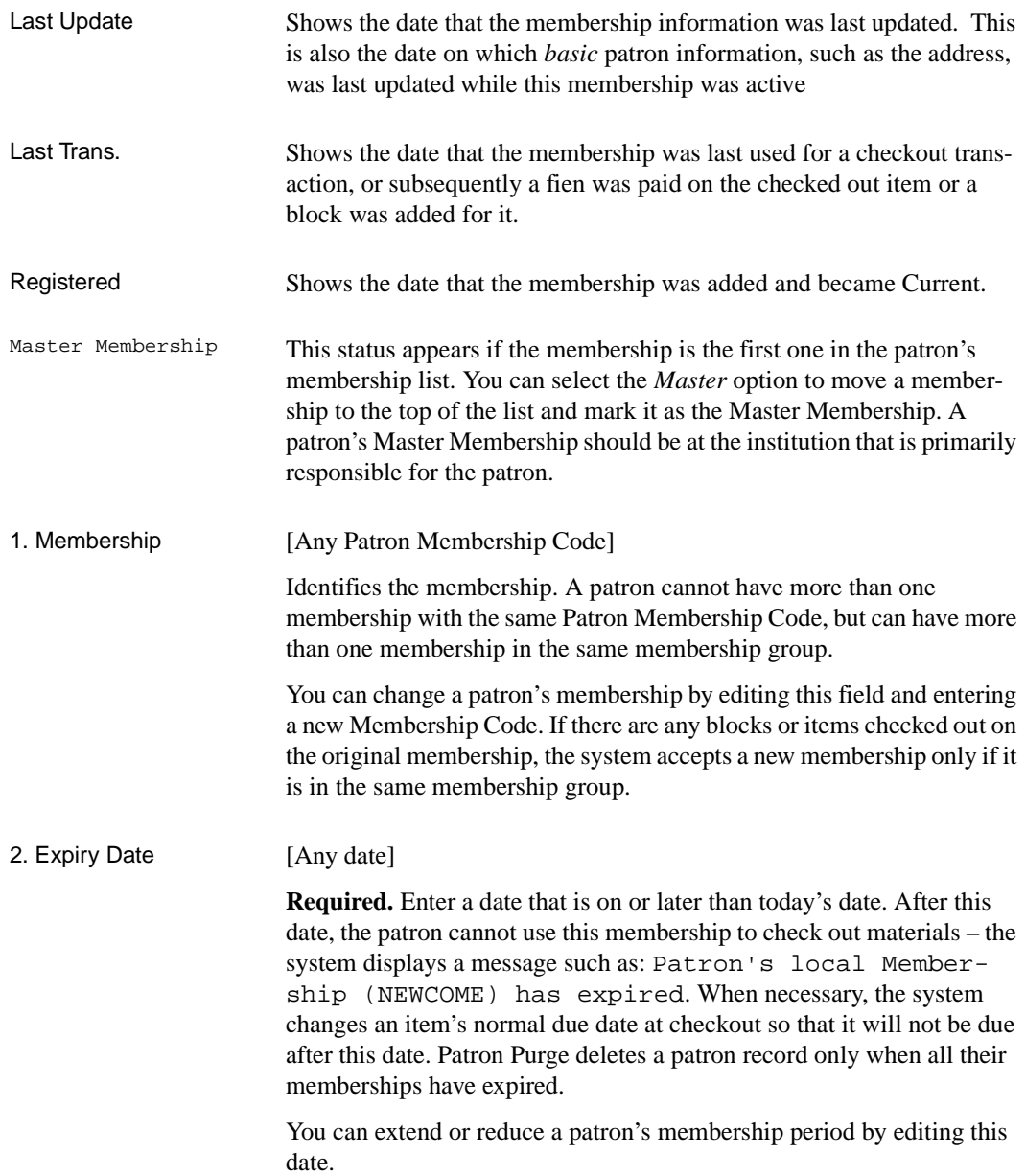

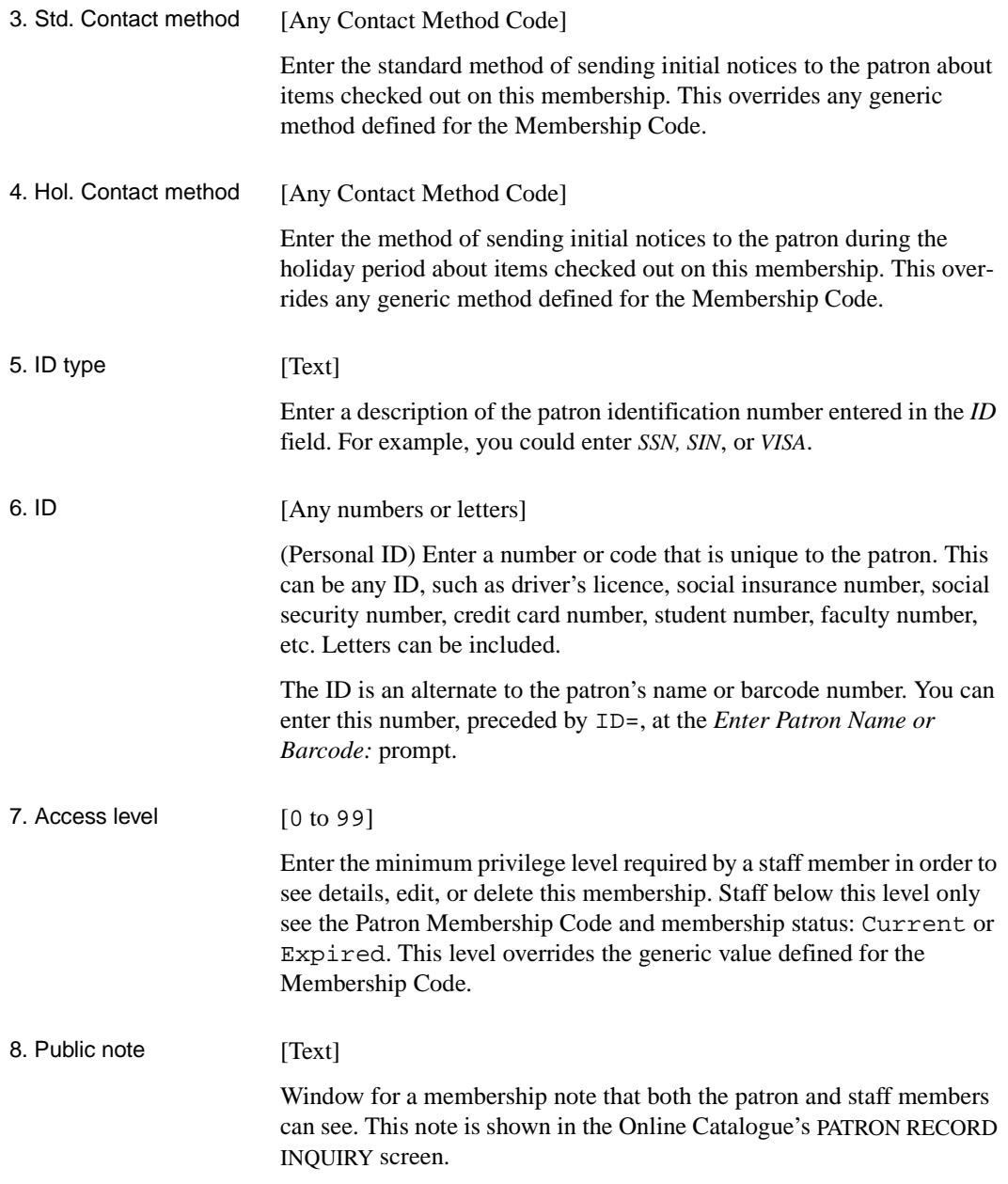

#### 9. Staff note [Text]

Window for a membership note that only staff members can see. This note is shown only on this screen and the PATRON MEMBERSHIP NOTES screen.

#### **Checkout (COUT)**

<span id="page-402-1"></span><span id="page-402-0"></span>This section describes the Checkout features that are different in a Patron Memberships system. For a basic description of Checkout, see the *Circulation User's Guide*.

Access Select the Checkout option (COUT) on the STANDARD CIRCULATION MENU (SCM). At the *Enter Patron Name or Barcode* prompt, identify an existing patron by name, barcode, or personal ID.

> If the patron does not have any memberships at your port, the message Patron is not registered at this location appears and you cannot proceed with checkin activities.

> If the patron has one or more memberships at your port, the CIRCULA-TION CHECKOUT screen appears.

```
 HH:MM CIRCULATION CHECKOUT DD MMM YYYY
                 Membership Code : NEWCOME (P1)
 Enter Patron Name or Barcode : 29999000005496 MICHAELSON, DONALD
 Blocks : 1 Fines : 0.00 Items out : 2 Holds : 0
 ITEM TITLE DUE
  1.
```
#### **Which Membership Is Used**

The patron might have more than one Current (non-Expired) memberhip at your port. The second line of the CIRCULATION CHECKOUT screen lists the patron's memberships at your port, starting with the membership that is most likely to be used for the transaction – your active membership at the port. (See *[Active Membership](#page-392-0)* on page E-25.) Expired memberships are not listed. When you check out material, the system uses the first membership listed here that is valid for the material's Circulation Code.

## **Screen Index**

#### A

[ACTION CALENDAR - ERROR REPORT, 7-24](#page-255-0) [ACTION CONTROL, 7-18](#page-249-0) [Administration Stop Messages, 8-15](#page-276-0)

#### $\mathsf{C}$

[CALENDAR CODES, 4-81](#page-152-0) [CALL NUMBER PREFIX, 4-29,](#page-100-0) [4-30](#page-101-0) [CBLM \(identifier for Build Loan Period Matrix\),](#page-157-0)  4-86 [CCC \(identifier for Circulation Codes\), 4-39](#page-110-0) [CCCM \(identifier for Circulation Configuration](#page-25-0)  Codes), 3-2 [CCGC \(identifier for Material Group Codes\), 4-9,](#page-80-0)  [4-54](#page-125-0) [CCM \(identifier for Circulation Codes Menu\), 4-2](#page-73-0) [CCT \(identifier for Circulation Control Table\),](#page-26-0)  3-3 [CGCM \(Identifier for General Codes\), 8-2](#page-263-0) [CHC \(identifier for Hold Codes\), 8-7](#page-268-0) [CHCC \(identifier for Collection Codes\), 4-24](#page-95-0) [CHECKIN PORT CONTROL, 3-40](#page-63-0) [CHECKOUT CONTROL, 3-11](#page-34-0) [CHECKOUT PORT CONTROL, 3-36,](#page-59-0) [3-37,](#page-60-0)  [E-22](#page-389-0) [Checkout Port Control, E-22](#page-389-1) [CHIC \(identifier for Institution Codes\), 4-10](#page-81-0) [CHLDC \(identifier for Holds control codes\), 3-22](#page-45-0) [CHLDP \(identifier for Holds Report Control](#page-50-0)  Codes), 3-27 [CHNC \(identifier for Class Number Codes\), 4-33](#page-104-0) [CHOLD \(identifier for Holds Control\), 3-21](#page-44-0) [CHPC \(identifier for Call Number Prefix Codes\),](#page-100-1)  4-29 [CHRT \(identifier for Hold/Recall/Trace control](#page-38-0)  table), 3-15 [CHSHELF \(identifier for Hold Shelf Messages\),](#page-53-0)  3-30

[CHSM \(identifier for Holdings Set-up Menu\), 4-7](#page-78-0) [CIA \(identifier for Item Status Control Codes\),](#page-249-1)  7-18 [CICM \(identifier for Item Control Codes Menu\),](#page-235-0)  7-4 [CIHP \(indicator for Holiday Periods by](#page-204-0)  Institution), 5-45 [CIPC \(identifier for Checkin Port Control\), 3-40](#page-63-1) [CIRCULATION BACKGROUND](#page-281-0)  PROCESSOR, 9-4 [CIRCULATION CALENDAR, 4-80](#page-151-0) [CIRCULATION CALENDAR PROCESSOR,](#page-279-0)  9-2 [CIRCULATION CODE, 4-40,](#page-111-0) [4-41,](#page-112-0) [4-49,](#page-120-0) [4-70,](#page-141-0)  [4-71](#page-142-0) [CIRCULATION CODE RENEWAL RULES,](#page-148-0)  4-77 [CIRCULATION CONFIGURATION CODES,](#page-25-1)  3-2 [CIRCULATION CONTROL, 3-3](#page-26-1) [CIRCULATION GENERAL CODES, 8-2](#page-263-1) [CIRCULATION ITEM CONTROL CODES, 7-4](#page-235-1) [CIRCULATION LOAN PERIODS, 4-2](#page-73-1) [CIRCULATION MEMBERSHIP CONTROL,](#page-372-0)  E-5 [CIRCULATION PAYMENT COLLECTION,](#page-207-0)  6-2 [CIRCULATION REGISTER, 6-11,](#page-216-0) [6-12](#page-217-0) [CIRCULATION TRANSACTION, 8-3](#page-264-0) [CISC \(identifier for Item Status Calendar Codes\),](#page-242-0)  7-11 [CLASSIFICATION CODES TABLE, 4-33,](#page-104-1) [4-34](#page-105-0) [CLCM \(identifier for Library Calendar Setup\),](#page-151-1)  4-80 [CLPM \(identifier for Loan Periods Menu\), 4-2](#page-73-2) [CMEM \(identifier for Circulation Membership](#page-372-1)  Control Table), E-5 [CNFC - NOTICE FORMAT FIELD](#page-192-0)  DEFINITIONS, 5-33 [CNFC - NOTICE FORMAT FIELD](#page-192-1)  [DEFINITIONS BROWSE, 5-33](#page-192-1)

[CNFC - NOTICE PRINT FORMAT CODES,](#page-190-0)  5-31 [COCT \(identifier for Checkout Control\), 3-11](#page-34-1) [COLLECTION CODES TABLE, 4-24](#page-95-1) [CPC \(identifier for Paton Type Codes\), 4-57](#page-128-0) [CPC \(identifier for Patron Type Codes\), E-6](#page-373-0) [CPCC \(identifier for Checkout Port Control\),](#page-59-1)  [3-36,](#page-59-1) [E-22](#page-389-2) [CPCM \(identifier for Circulation Payment](#page-207-1)  Collection0, 6-2 [CPFB \(identifier for Fund/Transaction Codes\),](#page-209-0)  [6-4,](#page-209-0) [6-6](#page-211-0) [CPFC \(identifier for Payment Fund Codes\), 6-3,](#page-208-0)  [6-18](#page-223-0) [CPGC \(identifier for Circulation Patron Group](#page-134-0)  Codes), 4-63 [CPH \(identifier for Hold Port Control\), 3-43](#page-66-0) [CPICK identifier for Picking List Control, 3-19](#page-42-0) [CPMC \(identifier for Circulation Patron](#page-374-0)  Membership Codes), E-7 [CPR \(identifier for Patron Registration\), E-25,](#page-392-1)  [E-35](#page-402-0) [CPRL \(identifier for Register Location Codes\),](#page-214-0)  6-9 [CPRP \(identifier for Register/Port Codes\), 6-11](#page-216-1) [CPTC \(identifier for Payment Type Codes\), 6-14](#page-219-0) [CQUAL \(identifier for Qualifier Codes\), 3-32](#page-55-0) [CRC \(identifier for Recall Codes\), 8-12,](#page-273-0) [8-15](#page-276-1) [CREATE A TABLE FOR LOADING FILES,](#page-334-0)  C-11 [CRHD \(identifier for Receipt Header\), 6-17](#page-222-0) [CTC \(identifier for Transaction Codes\), 8-3,](#page-264-1) [E-23](#page-390-0)

### D

[DEFAULT PRICE TAG, 4-38](#page-109-0)

#### E

[ENTER LIBRARY HOLIDAYS, 4-82](#page-153-0)

#### F

[FUND CODES, 6-3,](#page-208-1) [6-4](#page-209-1)

#### H

[HOLD CODES, 8-7,](#page-268-1) [8-8](#page-269-0) [Hold Shelf Descriptions, 3-30](#page-53-1) [Hold Shelf Messages, 3-30](#page-53-2) [HOLDING SETUP MENU, 4-7](#page-78-1) [Holdings Setup Menu, 4-7](#page-78-2) [HOLDS CONTROL, 3-22](#page-45-1) [HOLDS PORT CONTROL, 3-43](#page-66-1) [HOLDS REPORT CONTROL, 3-27](#page-50-1) [HOLIDAY CONTROL RECORD EDIT, 5-45](#page-204-1)

#### I

[IMPORT MENU, C-2](#page-325-0) [INFORMATION SOURCE CODES, 5-37](#page-196-0) [INSTITUTION CODES, 4-11](#page-82-0) [INSTITUTION CODES TABLE, 4-10](#page-81-1)

### $\mathbf{L}$

[LIBRARY CALENDAR, 4-81,](#page-152-1) [4-84](#page-155-0) [LOAD, C-6,](#page-329-0) [C-9](#page-332-0) [LOAD DATA PROGRAM, C-5,](#page-328-0) [C-6,](#page-329-0) [C-9](#page-332-0) [LOAN MATRIX BUILDER, 4-86,](#page-157-1) [4-87](#page-158-0) [LOAN MATRIX PRINT, 4-88](#page-159-0)

#### M

[MASTER MENU, A-2](#page-289-0) [MEMBERSHIP, E-8](#page-375-0) [MEMBERSHIP CODES, E-10,](#page-377-0) [E-13](#page-380-0) [MEMBERSHIP GROUP CODES, E-18,](#page-385-0) [E-19](#page-386-0) [MEMGRP \(identifier for Patron Membership](#page-385-1)  [Group Codes\), E-18](#page-385-1)

#### N

[NOTICE, 5-6](#page-165-0) [NOTICE CODES, 5-12,](#page-171-0) [5-13,](#page-172-0) [5-16](#page-175-0) [NOTICE HEADER, 5-29,](#page-188-0) [5-43](#page-202-0) [NOTICE INFORMATION SOURCE CODES,](#page-195-0)  5-36 [NOTICE PRINT FORMAT CODES, 5-30](#page-189-0) [NOTICE TYPE, 5-5](#page-164-0) [NOTICE TYPE CODES, 5-6](#page-165-0)

### $\Omega$

[OCM \(Identifier for OUTPUT CONTROL](#page-278-0)  MENU), 9-1 [OCP \(identifier for CIRCULATION](#page-279-0)  CALENDAR PROCESSOR), 9-2 [OCP \(identifier for REGISTER REPORTS\), 9-8](#page-285-0) [OPAC QUALIFIER CODES, 3-33](#page-56-0) [OUTPUT CONTROL MENU, 9-1](#page-278-1)

#### P

[PATRON GROUP CODES, 4-63,](#page-134-1) [4-64,](#page-135-0) [4-65](#page-136-0) [PATRON IMPORTING MENU, C-2](#page-325-1) [PATRON MEMBERSHIP LIST, E-30](#page-397-0) [PATRON MEMBERSHIP REGISTRATION,](#page-398-0)  E-31 [Patron Registration, E-25,](#page-392-2) [E-35](#page-402-1) [PATRON TYPE, 4-58,](#page-129-0) [4-59,](#page-130-0) [E-6](#page-373-1) [Patron Type Codes, E-6](#page-373-2) [PAYMENT METHOD, 6-15](#page-220-0) PCIR (identifier for CIRCULATION [BACKGROUND PROCESSOR\), 9-4](#page-281-0) [PICK LIST CONTROL, 3-19](#page-42-1) [PRODUCTION, 5-19,](#page-178-0) [5-25,](#page-184-0) [5-40,](#page-199-0) [E-21](#page-388-0) [PRODUCTION CHARGE CODES, 5-27](#page-186-0)

#### R

[RECALL CODES, 8-12,](#page-273-1) [8-13](#page-274-0) [RECEIPT HEADER, 6-17](#page-222-1) [REGISTER CODES, 6-9,](#page-214-1) [6-10](#page-215-0) [REGISTER REPORT MENU, 9-8](#page-285-1) [REGISTER REPORTS, 9-8](#page-285-0)

#### S

[SCCT identifier for Self-Checkout Control, 3-17](#page-40-0) [SELF CHECKOUT CONTROL, 3-17](#page-40-1) [Sendmail Path, 8-16](#page-277-0) [SMAIL \(identifier for Sendmail Path\), 8-16](#page-277-1) [SPECIAL LOAN PERIODS, 4-75](#page-146-0) [STATUS CONTROL, 7-5](#page-236-0) [SUBLOCATION CODES TABLE, 4-16](#page-87-0)

### T

[Transaction Codes, 8-3,](#page-264-2) [E-23](#page-390-1) [TRANSACTION CODES & ACCOUNT, 6-6,](#page-211-1)  [6-7](#page-212-0)

#### $\mathbf{U}$

[UNIX PATH FOR SENDMAIL, 8-16](#page-277-2) [UPIM \(identifier for Patron Importing Menu\),](#page-324-0)  [C-1,](#page-324-0) [C-2](#page-325-2) [UPIR \(identifier for Import Patron Records\), C-17](#page-340-0)

#### $\mathbf V$

[Valid patron fields, C-12](#page-335-0)

## **General Index**

#### **Symbols**

[# \(clear field edit command\), A-8](#page-295-0) [# line \(option\), A-7](#page-294-0) [. \(previous field edit command\), A-8](#page-295-1) <ESC> edit commands [regular field, A-8](#page-295-2) [window field, A-10](#page-297-0) [? \(help, field edit command\), A-8](#page-295-3) [?? \(code list, field edit command\), A-8](#page-295-4)

### **A**

[access control, 2-4](#page-13-0) [access level, 2-4](#page-13-1) [accounts receivable, 6-1](#page-206-0) [action codes, 2-8](#page-17-0) [action control codes, 7-18](#page-249-2) [activate background processor, 9-4](#page-281-1) [active membership, E-25](#page-392-3) [Actual Cost field, 4-38](#page-109-1) adding [new patrons, C-1](#page-324-1) [Additional Borrowers, 4-60,](#page-131-0) [4-69,](#page-140-0) [E-12](#page-379-0) [additional parameters, 4-49](#page-120-1) [administrative hold, 8-3](#page-264-3) [administrative hold messages, 8-15](#page-276-2) [alternate Notice Code, 8-14](#page-275-0) [amnesty, fine, 4-53](#page-124-0) [arrow keys, A-5](#page-292-0) autocancel [holds, 3-28](#page-51-0) [automatic notice generation, 4-80](#page-151-2) [average cost of item, 4-35](#page-106-0)

#### **B**

[background processor, 2-6,](#page-15-0) [9-2](#page-279-1) [activate, 9-4](#page-281-1)

[de-activate, 9-4](#page-281-2) barcodes [negative, 3-12](#page-35-0) [batch load file, C-17](#page-340-1) [Block Code, 7-9](#page-240-0) blocks [severity, 8-5](#page-266-0) booking [type, 4-49](#page-120-2) [brief registration record, 3-12](#page-35-1) [Build Due Dates Table Job, 5-18](#page-177-0) [Build Loan Period Matrix, 4-86](#page-157-2)

#### **C**

[C \(Notice Production Job\), 5-18,](#page-177-0) [5-40,](#page-199-1) [E-21](#page-388-1) [calculating due dates, 3-13](#page-36-0) [calculation of loan periods, 4-80](#page-151-3) [Calendar Cleanup Routine, 5-18](#page-177-0) [calendar exceptions, 4-82](#page-153-1) [Calendar Name, 4-80](#page-151-4) [calendar subsets, 4-84](#page-155-1) [calendars, 4-3,](#page-74-0) [4-80](#page-151-5) Call Number Prefix [description, 4-31](#page-102-0) [Call Number Prefix Code, 4-29](#page-100-2) [cancelled holds, 3-28](#page-51-1) [charge controlled, 6-6](#page-211-2) [Charge controlled field, 8-5](#page-266-1) checkin [port control, 3-40](#page-63-2) [ports, 3-41](#page-64-0) [receipt, 3-42](#page-65-0) [return, 4-28](#page-99-0) [checkout, 3-11](#page-34-2) [action control code, 7-20](#page-251-0) [calendar, 3-37,](#page-60-1) [3-40](#page-63-3) [displays, 3-11](#page-34-3) [institutions, 3-37](#page-60-2) [port control, 3-36,](#page-59-2) [E-22](#page-389-3)

[port timeout, 3-14](#page-37-0) [receipt, 3-38](#page-61-0) [Checkout Control Table, 3-11,](#page-34-4) [4-44](#page-115-0) Circulation [control, 4-80](#page-151-6) [control fields, 3-3](#page-26-2) [control table, 3-3](#page-26-3) [menu, 2-9](#page-18-0) [policies, 4-63,](#page-134-2) [4-71,](#page-142-1) [E-7](#page-374-1) [privileges, 4-63,](#page-134-3) [E-7](#page-374-2) [procedures, 3-1](#page-24-0) [transactions, 4-57](#page-128-1) [Circulation Code, 2-7,](#page-16-0) [4-1,](#page-72-0) [4-2,](#page-73-3) [4-8,](#page-79-0) [4-9,](#page-80-1) [4-19,](#page-90-0)  [4-27,](#page-98-0) [4-32,](#page-103-0) [4-36,](#page-107-0) [4-39,](#page-110-1) [4-70,](#page-141-1) [E-17](#page-384-0) [description, 4-41](#page-112-1) [limits, 4-74](#page-145-0) [linking, 4-70,](#page-141-2) [E-17](#page-384-1) [setup, 4-39](#page-110-2) [Circulation Codes, 4-69](#page-140-1) [Class Number Codes, 4-33](#page-104-2) classification [description, 4-35](#page-106-1) [CLEANUP \(Calendar Cleanup Routine\), 5-18](#page-177-0) [clear batch file, C-21](#page-344-0) [clear field \(field edit command\), A-8](#page-295-5) [clear patron history, 3-5](#page-28-0) [code list display \(field edit command\), A-8](#page-295-6) collection [definiton, 4-53](#page-124-1) [description, 4-26](#page-97-0) [groups, 2-7](#page-16-1) [Collection Agency Status Update Job, 5-18](#page-177-0) [Collection Code, 4-24](#page-95-2) [commands, 2-5](#page-14-0) [contact methods, 5-8](#page-167-0) [conventions, 1-2](#page-9-0) [conversion-on-the-fly, 3-38](#page-61-1) [count of patron records, C-16](#page-339-0) [courtesy notice, 4-47,](#page-118-0) [4-74](#page-145-1) creating [Patron Group Codes, 4-65,](#page-136-1) [E-8,](#page-375-1) [E-18](#page-385-2) [patron profile, C-7](#page-330-0) [customize menus, 2-4](#page-13-2) [customized commands, 2-5](#page-14-1)

#### **D**

[daily due time, 3-13](#page-36-1) [damaged items, 4-35](#page-106-2) date [on menu screen, A-2](#page-289-1) [de-activate background processor, 9-4](#page-281-2) default [expiration date, 4-60](#page-131-1) [menu system, 2-4](#page-13-3) [parameters, 3-3](#page-26-4) [pickup location, 3-23](#page-46-0) [Default Price Tag \(CDPT\), 4-35](#page-106-3) defaults [checkout displays, 3-11](#page-34-5) [expiration date, 4-61,](#page-132-0) [E-11](#page-378-0) [Hold Codes, 8-7](#page-268-2) [holds, 3-43](#page-66-2) [holds priority, 4-61](#page-132-1) [Material Group Code, 4-55](#page-126-0) [Notice Code, 4-47](#page-118-1) [Recall Code, 4-47](#page-118-2) [transaction codes, 6-6](#page-211-3) [delete \(field edit command\), A-8](#page-295-5) deleting [batch files, C-22](#page-345-0) [transactions, 8-5](#page-266-2) [description transaction code, 8-4](#page-265-0) [Detailed Display Mode, 3-6](#page-29-0) display [patron, 3-11](#page-34-6) [due date, 3-12](#page-35-2) [due date/time calculations, 3-11](#page-34-7) [DUEDATE \(Build Due Dates Table Job\), 5-18](#page-177-0) [DUEDATE option, 5-25](#page-184-1) [dynamic stock, 4-50](#page-121-0)

#### **E**

[edit fields, A-7](#page-294-1) [edit window field, A-9,](#page-296-0) [A-10](#page-297-1) editing [action control code, 7-19](#page-250-0) [calendars, 4-81](#page-152-2) [Call Number Prefix Codes, 4-29](#page-100-3)

[Classification Codes, 4-33](#page-104-3) [Collection Codes, 4-25](#page-96-0) [contact methods, 5-8](#page-167-1) [fund codes, 6-3](#page-208-2) [holds codes, 8-7](#page-268-3) [Institution Codes, 4-10](#page-81-2) [Material Group Codes, 4-55](#page-126-1) [notice codes, 5-12](#page-171-1) [notice print format codes, 5-37](#page-196-1) [notice print formats, 5-31](#page-190-1) [notice types, 5-5](#page-164-1) [patron codes, 4-58](#page-129-1) [Patron Group Codes, 4-64](#page-135-1) [payment codes, 6-14](#page-219-1) [port register codes, 6-11](#page-216-2) [production charges, 5-27](#page-186-1) [production codes, 5-18](#page-177-1) [recall codes, 8-12](#page-273-2) [Register Location Codes, 6-9](#page-214-2) [status calendar codes, 7-11](#page-242-1) [status control codes, 7-5](#page-236-1) [Sublocation Codes, 4-17](#page-88-0) [transaction codes, 6-6,](#page-211-4) [8-4](#page-265-1) [ending patron load, C-15](#page-338-0) [exception days, 4-82](#page-153-2) [execute a processing job directly, 9-3](#page-280-0) [exiting patron load, C-15](#page-338-1) [expiration date, 3-12,](#page-35-3) [4-61,](#page-132-2) [E-11](#page-378-1) [expiry holds, 8-11](#page-272-0)

#### **F**

[Fast Track, 4-49](#page-120-3) [field editing, A-7](#page-294-1) [file specifications for loading patrons, C-10](#page-333-0) [fill qualifiers, 3-24](#page-47-0) [financial transactions, 6-9](#page-214-3) [fine amnesty, 4-53](#page-124-2) [fine blocks, 6-6](#page-211-5) [fines, 4-73](#page-144-0) [closed hours, 3-14](#page-37-1) [outstanding, 4-68,](#page-139-0) [E-16](#page-383-0) [patron surcharge, 4-73](#page-144-1) [finishing indexing, C-21](#page-344-1) [fixed date loans, 4-76](#page-147-0)

[frequency to check patron, 4-66,](#page-137-0) [E-13](#page-380-1) [function keys, A-9,](#page-296-1) [A-11](#page-298-0) [Fund codes, 6-3,](#page-208-3) [6-18](#page-223-1)

#### **G**

[General Codes, 8-2](#page-263-2) [general transaction control codes, 8-1](#page-262-0) [generic Circulation Code, 4-42,](#page-113-0) [4-45,](#page-116-0) [4-71](#page-142-2) [generic collection definition, 4-39](#page-110-3) [grace period, 3-13,](#page-36-2) [4-44](#page-115-1)

#### **H**

[Held Circ. Code, 4-47,](#page-118-3) [4-56,](#page-127-0) [4-74](#page-145-2) [help \(field edit command\), A-8](#page-295-7) [help message, 2-5](#page-14-2) [H-holds fill qualifier, 3-24](#page-47-1) hold [lapses, 8-10](#page-271-0) [Hold Code, 4-46,](#page-117-0) [4-66,](#page-137-1) [4-74,](#page-145-3) [E-14](#page-381-0) [description, 8-9](#page-270-0) [table second screen, 8-11](#page-272-1) [hold scope, 3-32,](#page-55-1) [8-11](#page-272-2) [Hold title, 4-20](#page-91-0) [hold/recall/trace control table, 3-15](#page-38-1) holdings [code records, 4-5](#page-76-0) [codes, 4-1,](#page-72-1) [4-2](#page-73-4) [location codes, 2-7,](#page-16-2) [4-5](#page-76-1) [locations, 2-7](#page-16-3) [holdings records, 4-5](#page-76-2) [holds, 4-74](#page-145-4) [action control code, 7-20](#page-251-1) [cancellation, 8-10](#page-271-1) [cancelled, 3-28](#page-51-2) [cancelling, 4-21](#page-92-0) [control table, 3-21](#page-44-1) [copies to holds ratio, 3-27](#page-50-2) [default expiry, 8-10](#page-271-2) [default pickup, 3-44](#page-67-0) [default priority, 4-61](#page-132-3) [defaults, 3-43](#page-66-3) [display name, 4-21](#page-92-1)

[Held Circ Code, 4-74](#page-145-5) [local patron priority, 3-25](#page-48-0) [maximum number, 4-60](#page-131-2) [on shelf, 3-26](#page-49-0) [OPAC, 4-20](#page-91-1) [outstanding, 3-27](#page-50-3) [overnight processor, 3-27](#page-50-4) [patron blocks, 4-21](#page-92-2) [pickup, 8-10](#page-271-3) [privileges, 8-7](#page-268-4) [reports, 3-27,](#page-50-5) [3-28](#page-51-3) [security, 3-25](#page-48-1) [wider scope, 8-11](#page-272-3) [holds fill qualifier, 3-24](#page-47-2) [holiday periods, 5-45](#page-204-2) [holidays, 4-82](#page-153-3) [housebound patron, 3-5](#page-28-1)

## **I**

[IDs, 2-4](#page-13-4) importing [patron records, C-1](#page-324-2) indexing [patron records, C-17](#page-340-2) [insert mode \(field edit command\), A-8](#page-295-8) [inserts, 3-38,](#page-61-2) [3-42,](#page-65-1) [7-10](#page-241-0) [Institution Code, 4-10,](#page-81-3) [4-27](#page-98-1) [on menu screen, A-2](#page-289-2) [interaction holding codes and circulation codes,](#page-78-3)  4-7 item [checkin, 3-41](#page-64-1) [location, 4-5](#page-76-3) [record, 4-8,](#page-79-1) [4-14](#page-85-0) [records, 4-9](#page-80-2) [status, 7-22](#page-253-0) [Item Action Calendar Codes, 7-22](#page-253-1) [item control codes, 7-1](#page-232-0) [Item Status Calendar Codes, 7-11](#page-242-2) [item status codes, 2-8](#page-17-1) [item status control codes, 7-5](#page-236-2) [item status for Held items, 3-30](#page-53-3)

#### **K**

[Keep Patron History, 4-50](#page-121-1) [keywords, 2-5](#page-14-3)

#### **L**

[lapsed hold, 8-10](#page-271-4) last cycle check [background processor, 9-4](#page-281-3) [last remote renewal, 4-77](#page-148-1) [Length of Use Period, 4-43](#page-114-0) [library calendar, 4-3,](#page-74-1) [4-80](#page-151-7) [library system name \(on menu screen\), A-2](#page-289-3) [Line by line \(option\), A-7](#page-294-2) linking [codes, 4-39,](#page-110-4) [4-70,](#page-141-3) [E-17](#page-384-2) [Patron Group Codes, 4-70](#page-141-4) [Patron Membership Codes, E-17](#page-384-3) [status code to block code, 7-9](#page-240-1) loading [multiple tapes, C-15](#page-338-2) [patron profiles, C-5](#page-328-1) [patrons from tape, C-9](#page-332-1) [Loan Code Override Level, 4-8,](#page-79-2) [4-9,](#page-80-3) [4-13,](#page-84-0) [4-42,](#page-113-1)  [4-56,](#page-127-1) [4-72](#page-143-0) [loan code override level, 4-19,](#page-90-1) [4-27,](#page-98-2) [4-31,](#page-102-1) [4-35](#page-106-4) [loan matrix, 4-3](#page-74-2) [loan period matrix, 4-86](#page-157-3) [loan period override, 4-44](#page-115-2) [loan periods, 4-75,](#page-146-1) [8-12](#page-273-3) [calendar, 3-13](#page-36-3) [grace periods, 3-13](#page-36-4) [hourly, 3-13](#page-36-5) [institution closing, 3-13](#page-36-6) [institution opening, 3-13](#page-36-7) [menu, 4-2](#page-73-5) [overdue calculation, 3-14](#page-37-2) [loan policies, 4-39,](#page-110-5) [4-53,](#page-124-3) [4-63,](#page-134-4) [4-71,](#page-142-3) [4-75,](#page-146-2) [E-7](#page-374-3) [loan policy codes, 2-7](#page-16-4) location [specific notice header, 5-43](#page-202-1)

#### **M**

[maintain patron history, 3-5](#page-28-2) [MARC holding code, 4-12](#page-83-0) [Material Group Code, 4-3,](#page-74-3) [4-8,](#page-79-3) [4-13,](#page-84-1) [4-19,](#page-90-2) [4-27,](#page-98-3)  [4-32,](#page-103-1) [4-36,](#page-107-1) [4-53](#page-124-4) [description, 4-55](#page-126-2) [override, 4-53](#page-124-5) [materials booking, 4-43,](#page-114-1) [4-49](#page-120-4) [Materials Booking Patterns \(Menu\), 4-2,](#page-73-6) [4-4](#page-75-0) [Max. Items Checked/Time, 4-48,](#page-119-0) [4-56,](#page-127-2) [4-74](#page-145-6) [Max. Items in Possession, 4-48,](#page-119-1) [4-56,](#page-127-3) [4-74](#page-145-7) [Max. Renewals, 4-56](#page-127-4) [Maximum Claimed Returns, 4-68,](#page-139-1) [E-15](#page-382-0) [Maximum Items Overdue, 4-68,](#page-139-2) [E-16](#page-383-1) [Maximum Number of Holds, 4-60](#page-131-3) [Maximum Outstanding Debt, 4-68,](#page-139-3) [E-16](#page-383-2) [Maximum Renewals, 4-48,](#page-119-2) [4-74](#page-145-8) memberships [active, E-25](#page-392-3) menus [item selection, A-4](#page-291-0) [methods of payment, 6-14](#page-219-2) modifying [calendars, 4-81](#page-152-3) [Circulation Code, 4-45](#page-116-1) multiple [institutions status/action calendar codes,](#page-259-0)  7-28

### **N**

naming [calendars, 4-80](#page-151-8) [new calendar, 4-83](#page-154-0) [new circulation code, 4-40](#page-111-1) [new loan period, 8-13](#page-274-1) [new Material Group Code, 4-54](#page-125-1) [next field \(field edit command\), A-8](#page-295-9) [Notice Code, 4-47,](#page-118-4) [4-74,](#page-145-9) [5-12,](#page-171-2) [8-10,](#page-271-5) [8-13](#page-274-2) [notice header, 4-14,](#page-85-1) [4-21,](#page-92-3) [5-29](#page-188-1) [Notice Method Code, 4-67,](#page-138-0) [4-69,](#page-140-2) [E-14,](#page-381-1) [E-16](#page-383-3) [notice print format, 5-30](#page-189-1) [codes, 5-36](#page-195-1) [notice production, 2-8,](#page-17-2) [5-3](#page-162-0)

[sequences, 5-40,](#page-199-2) [E-21](#page-388-2) [Notice Production Job, 5-18,](#page-177-0) [5-40,](#page-199-1) [E-21](#page-388-1) [Notice Type Codes, 5-5](#page-164-2) [notice types, 5-5](#page-164-3) [NUC Symbol, 4-15](#page-86-0) number of records [loaded, C-15](#page-338-3)

#### **O**

[OPAC Qualifier Code, 3-32](#page-55-2) [option bar, A-5](#page-292-1) [option line, A-5](#page-292-2) [go to \(field edit command\), A-8](#page-295-10) [output control, 9-1](#page-278-2) [outstanding fines, 4-68,](#page-139-4) [E-16](#page-383-4) [outstanding holds, 4-47](#page-118-5) overdue [fines, 3-14](#page-37-3) [items, 4-68,](#page-139-5) [E-16](#page-383-5) [override loan period, 4-44](#page-115-3) [overtype mode \(field edit command\), A-8](#page-295-11) [owning collection, 4-28](#page-99-1)

#### **P**

[password, 2-4](#page-13-5) patron [blocks, 8-5](#page-266-3) [charges, 4-73,](#page-144-2) [6-6](#page-211-6) [classification, 4-57](#page-128-2) [codes, 4-57,](#page-128-3) [E-6](#page-373-3) [contacts, 5-8](#page-167-2) [database, C-1](#page-324-3) [debt, 4-68,](#page-139-6) [E-16](#page-383-6) [history, 3-5](#page-28-3) [holds, 3-21](#page-44-2) [load process, C-14](#page-337-0) [loader profile, C-5](#page-328-2) [notices, 4-67,](#page-138-1) [4-69,](#page-140-3) [E-14,](#page-381-2) [E-16](#page-383-7) [privileges, 4-71](#page-142-4) [transaction receipts, 6-17](#page-222-2) [types, 2-7](#page-16-5) [Patron Display, 3-11](#page-34-8)

[Patron Group Code, 2-7,](#page-16-6) [4-1,](#page-72-2) [4-3,](#page-74-4) [4-60,](#page-131-4) [4-63](#page-134-5) [linking, 4-70](#page-141-5) Patron Group Codes [description, 4-72](#page-143-1) Patron Membership Code [linking, E-17](#page-384-4) [Patron Membership Codes, E-7](#page-374-4) Patron Memberships [control table, E-5](#page-372-2) patron records [blocks, 8-3](#page-264-4) [database, C-17](#page-340-3) [indexing count, C-20](#page-343-0) [patron registration, 3-5](#page-28-4) [Patron Type Codes, 4-1,](#page-72-3) [4-3,](#page-74-5) [4-59,](#page-130-1) [4-66,](#page-137-2) [E-10,](#page-377-1)  [E-19](#page-386-1) [payment, 6-14](#page-219-3) [Payment Codes, 6-14](#page-219-4) [payment transaction code, 6-6](#page-211-7) [permanent codes, 7-18](#page-249-3) [permissions, D-1](#page-354-0) [picking list control, 3-19](#page-42-2) [Port Code \(on menu screen\), A-2](#page-289-4) [port definitions, 2-7](#page-16-7) ports [checkin, 3-40](#page-63-4) [checkin/checkout restrictions, 3-41](#page-64-2) [control, 3-35](#page-58-0) [default pickup location, 3-23](#page-46-1) [default value, 3-35](#page-58-1) [registers, 6-11](#page-216-3) [previous field \(field edit command\), A-8](#page-295-12) print [formats, 5-30](#page-189-2) [Print Loan Matrix, 4-88](#page-159-1) [print output from processing jobs, 9-3](#page-280-1) printing [invoices, 3-3](#page-26-5) [printout of loan period matrix, 4-88](#page-159-2) [Priority field, 4-76](#page-147-1) [priority level, 4-42,](#page-113-2) [E-12](#page-379-1) processing jobs [run directly, 9-3](#page-280-2) production [charges, 5-27](#page-186-2) [Production Code, 5-18](#page-177-2)

[print output of processing job, 9-3](#page-280-3) [run processing job directly, 9-3](#page-280-4) [purchase alert, 3-27,](#page-50-6) [8-11](#page-272-4)

#### **Q**

[Qualifier Code, 3-32,](#page-55-3) [8-11](#page-272-5)

#### **R**

[reading patron tape data, C-10](#page-333-1) [Rebuild end date, 4-84](#page-155-2) [Rebuild start date, 4-84](#page-155-3) [re-building loan period matrix, 4-86](#page-157-4) [recalculated loan periods, 8-12](#page-273-4) [Recall Code, 4-47,](#page-118-6) [4-74,](#page-145-10) [8-12](#page-273-5) [Recall Code description, 8-13](#page-274-3) recalls [notices, 8-12](#page-273-6) [Receipt header, 6-17](#page-222-3) [Register Location Codes, 6-9](#page-214-4) [Register Port Codes, 6-11](#page-216-4) [register session reports, 9-8](#page-285-2) [registering on the fly, 3-12](#page-35-4) [registers, 6-9](#page-214-5) [release number of ADVANCE \(on menu screen\),](#page-289-5)  A-2 [remote renewals, 4-76](#page-147-2) [renewal period, 4-45](#page-116-2) [renewal period, last, 4-77](#page-148-2) [replacement cost, 4-46](#page-117-1) reports [clearing file, 3-28](#page-51-4) [flagged hold cancellation, 3-28](#page-51-5) [required codes, 8-3](#page-264-5) [restrictions on patron records, 8-3](#page-264-6) [retaining reports, 9-5](#page-282-0) [routing items, 3-24](#page-47-3)

#### **S**

[saving batch file, C-22](#page-345-1) [screen design, A-2](#page-289-6)

[screen identifier, 2-5,](#page-14-4) [A-4](#page-291-1) [scroll options, A-6](#page-293-0) [second screen Hold Code table, 8-11](#page-272-6) [secondary calendar pattern, 4-84](#page-155-4) [security, 3-25](#page-48-2) [user permissions, D-1](#page-354-0) [security control, 2-7](#page-16-8) [self-checkout, 3-17](#page-40-2) [setup, 2-4](#page-13-6) [space bar, A-5](#page-292-3) [Special Loan Periods, 4-75](#page-146-3) [start indexing, C-18](#page-341-0) [status calendar codes, 7-11](#page-242-3) [status codes, 7-8](#page-239-0) [status control codes, 7-5](#page-236-3) [Status/Action Calendar Access, 7-28](#page-259-1) [Sublocation Code, 4-7,](#page-78-4) [4-16,](#page-87-1) [4-26](#page-97-1) [sublocation description, 4-18](#page-89-0) [subsets of calendars, 4-84](#page-155-5) [suppress fines, 4-53](#page-124-6) [surcharges, 4-73](#page-144-3) [system setup, 2-4](#page-13-7)

### **T**

tables [checkout control, 3-11](#page-34-9) [circulation control, 3-3](#page-26-6) [hold/recall/trace control, 3-15](#page-38-2) [holds control, 3-21](#page-44-3) [port control, 3-35](#page-58-2) [tape reading, C-10](#page-333-2) [tape specifications for loading patrons, C-9](#page-332-2) [time, 3-14](#page-37-4) [on menu screen, A-2](#page-289-7) [timeout, 3-14](#page-37-4) [Total Items Checked/Time, 4-67,](#page-138-2) [E-15](#page-382-1) [Total Items in Possession, 4-68,](#page-139-7) [E-15](#page-382-2) transaction [blocks display, 8-6](#page-267-0) [transaction codes, 4-73](#page-144-4) [transaction control, E-23](#page-390-2)

#### **U**

[update status, 7-9](#page-240-2) [use period, 4-43](#page-114-2) [User ID, A-3](#page-290-0) [user permissions, D-1](#page-354-0)

#### **V**

[valid collection, 4-31,](#page-102-2) [4-35](#page-106-5) [valid institution call number prefix, 4-32](#page-103-2) [valid institution classification code, 4-36](#page-107-2) [valid sublocation classification code, 4-36](#page-107-3) [verify checkout, 3-4](#page-27-0) [verify patron registration, 4-66,](#page-137-3) [E-13](#page-380-2) [verifying indexing, C-17](#page-340-4)

#### **W**

window [edit field, A-9,](#page-296-0) [A-10](#page-297-1)

### **Y**

[Yearly Inventory of Collection, 4-75](#page-146-4)

# **Reader Comments**

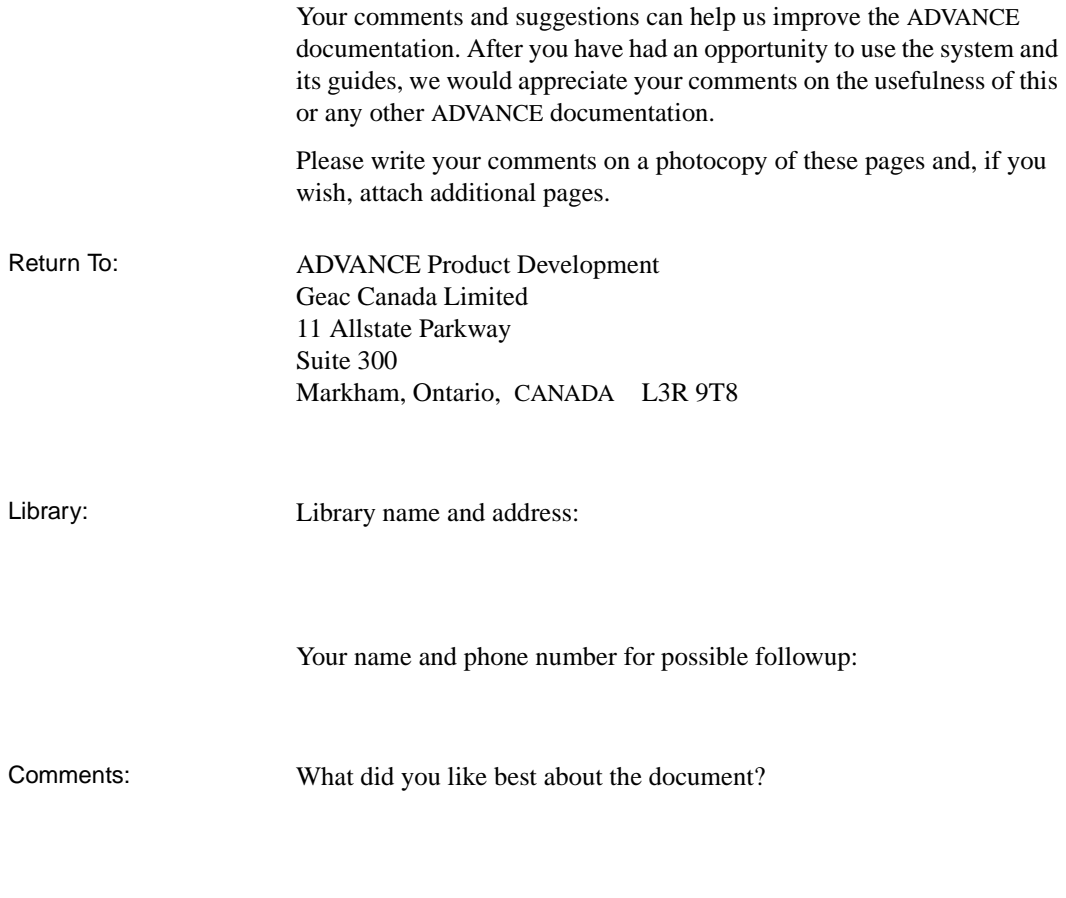

What did you like least about the document?

(Please turn page for more.)

Comments (continued): Please describe any errors, inconsistencies, or confusing points in the document. *(Page numbers are helpful. If you like, write your comments directly on photocopied pages from the document.)*

Did you have any difficulty finding particular topics in the document?

Are there any important topics not covered in the document?

What other suggestions do you have for improving the document? *(Specific examples are helpful.)*